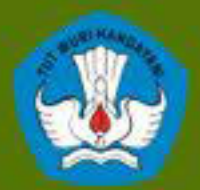

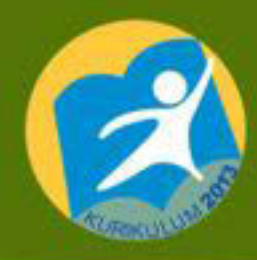

# **Gambar Konstruksi Kapal FiberGlass**

dengan CAD

**UNTUK SMK / MAK KELAS XI** 

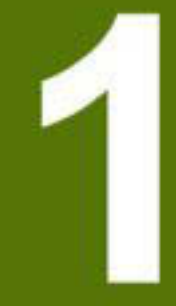

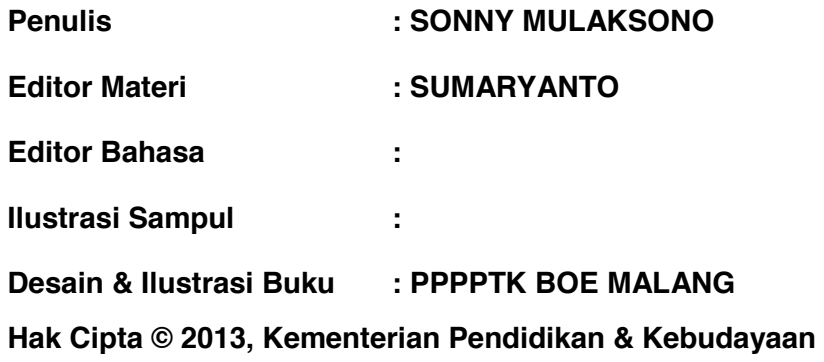

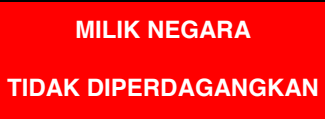

Semua hak cipta dilindungi undang-undang.

Dilarang memperbanyak (mereproduksi), mendistribusikan, atau memindahkan sebagian atau seluruh isi buku teks dalam bentuk apapun atau dengan cara apapun, termasuk fotokopi, rekaman, atau melalui metode (media) elektronik atau mekanis lainnya, tanpa izin tertulis dari penerbit, kecuali dalam kasus lain, seperti diwujudkan dalam kutipan singkat atau tinjauan penulisan ilmiah dan penggunaan non-komersial tertentu lainnya diizinkan oleh perundangan hak cipta. Penggunaan untuk komersial harus mendapat izin tertulis dari Penerbit.

Hak publikasi dan penerbitan dari seluruh isi buku teks dipegang oleh Kementerian Pendidikan & Kebudayaan.

Untuk permohonan izin dapat ditujukan kepada Direktorat Pembinaan Sekolah Menengah Kejuruan, melalui alamat berikut ini:

Pusat Pengembangan & Pemberdayaan Pendidik & Tenaga Kependidikan Bidang Otomotif & Elektronika:

Jl. Teluk Mandar, Arjosari Tromol Pos 5, Malang 65102, Telp. (0341) 491239, (0341) 495849, Fax. (0341) 491342, Surel: vedcmalang@vedcmalang.or.id, Laman: www.vedcmalang.com

#### **DISKLAIMER (***DISCLAIMER***)**

Penerbit tidak menjamin kebenaran dan keakuratan isi/informasi yang tertulis di dalam buku tek ini. Kebenaran dan keakuratan isi/informasi merupakan tanggung jawab dan wewenang dari penulis.

Penerbit tidak bertanggung jawab dan tidak melayani terhadap semua komentar apapun yang ada didalam buku teks ini. Setiap komentar yang tercantum untuk tujuan perbaikan isi adalah tanggung jawab dari masing-masing penulis.

Setiap kutipan yang ada di dalam buku teks akan dicantumkan sumbernya dan penerbit tidak bertanggung jawab terhadap isi dari kutipan tersebut. Kebenaran keakuratan isi kutipan tetap menjadi tanggung jawab dan hak diberikan pada penulis dan pemilik asli. Penulis bertanggung jawab penuh terhadap setiap perawatan (perbaikan) dalam menyusun informasi dan bahan dalam buku teks ini.

Penerbit tidak bertanggung jawab atas kerugian, kerusakan atau ketidaknyamanan yang disebabkan sebagai akibat dari ketidakjelasan, ketidaktepatan atau kesalahan didalam menyusun makna kalimat didalam buku teks ini.

Kewenangan Penerbit hanya sebatas memindahkan atau menerbitkan mempublikasi, mencetak, memegang dan memproses data sesuai dengan undang-undang yang berkaitan dengan perlindungan data.

Katalog Dalam Terbitan (KDT)

Teknik Konstruksi Kapal Fiber, Edisi Pertama 2013

Kementerian Pendidikan & Kebudayaan

Direktorat Jenderal Peningkatan Mutu Pendidik & Tenaga Kependidikan, th. 2013: Jakarta

#### **KATA PENGANTAR**

Penerapan kurikulum 2013 mengacu pada paradigma belajar kurikulum abad 21 menyebabkan terjadinya perubahan, yakni dari pengajaran (*teaching*) menjadi pembelajaran (*learning*), dari pembelajaran yang berpusat kepada guru (*teachers-centered*) menjadi pembelajaran yang berpusat kepada peserta didik (*student-centered*), dari pembelajaran pasif (*pasive learning*) ke cara belajar peserta didik aktif (*active learning-CBSA*) atau *Student Active Learning-SAL*.

Puji syukur kami panjatkan kepada Tuhan yang Maha Esa atas tersusunnya buku teks ini, dengan harapan dapat digunakan sebagai buku teks untuk siswa Sekolah Menengah Kejuruan (SMK) Bidang Studi Keahlian Teknologi Dan Rekayasa, Teknik Perkapalan.

Buku teks ″Gambar Konstruksi Kapal Fiberglass Dengan CAD″ ini disusun berdasarkan tuntutan paradigma pengajaran dan pembelajaran kurikulum 2013 diselaraskan berdasarkan pendekatan model pembelajaran yang sesuai dengan kebutuhan belajar kurikulum abad 21, yaitu pendekatan model pembelajaran berbasis peningkatan keterampilan proses sains.

Penyajian buku teks untuk Mata Pelajaran ″Gambar Konstruksi Kapal Fiberglass Dengan CAD″ ini disusun dengan tujuan agar supaya peserta didik dapat melakukan proses pencarian pengetahuan berkenaan dengan materi pelajaran melalui berbagai aktivitas proses sains sebagaimana dilakukan oleh para ilmuwan dalam melakukan penyelidikan ilmiah (penerapan saintifik), dengan demikian peserta didik diarahkan untuk menemukan sendiri berbagai fakta, membangun konsep, dan nilai-nilai baru secara mandiri.

Kementerian Pendidikan dan Kebudayaan, Direktorat Pembinaan Sekolah Menengah Kejuruan, dan Direktorat Jenderal Peningkatan Mutu Pendidik dan Tenaga Kependidikan menyampaikan terima kasih, sekaligus saran kritik demi kesempurnaan buku teks ini dan penghargaan kepada semua pihak yang telah berperan serta dalam membantu terselesaikannya buku teks Siswa untuk Mata Pelajaran Gambar Konstruksi Kapal Fiberglass Dengan CAD XI/Semester 1 Sekolah Menengah Kejuruan (SMK).

Jakarta, 12 Desember 2013

Menteri Pendidikan dan Kebudayaan

Prof. Dr. Mohammad Nuh, DEA

# **Daftar Isi**

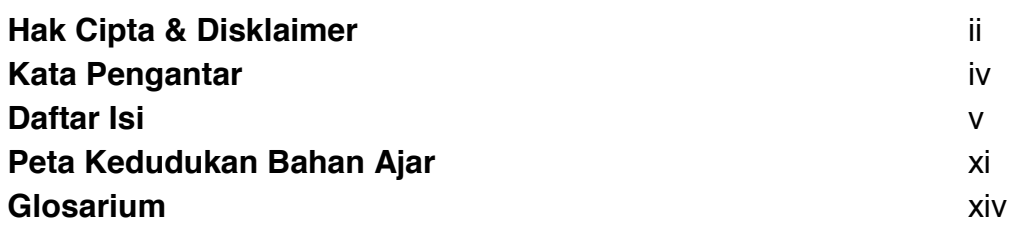

# **BAB 1 PENDAHULUAN**

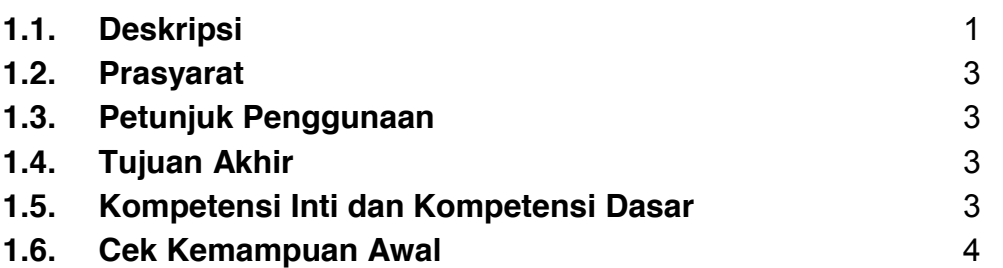

# **BAB 2 DASAR AUTOCAD 2014**

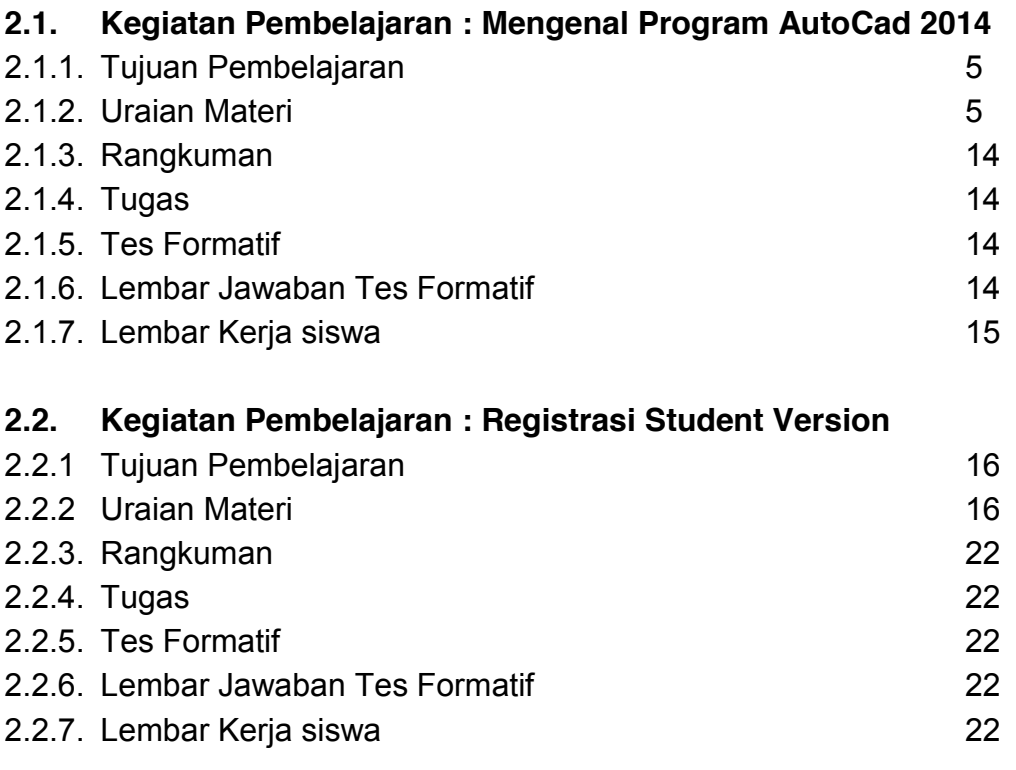

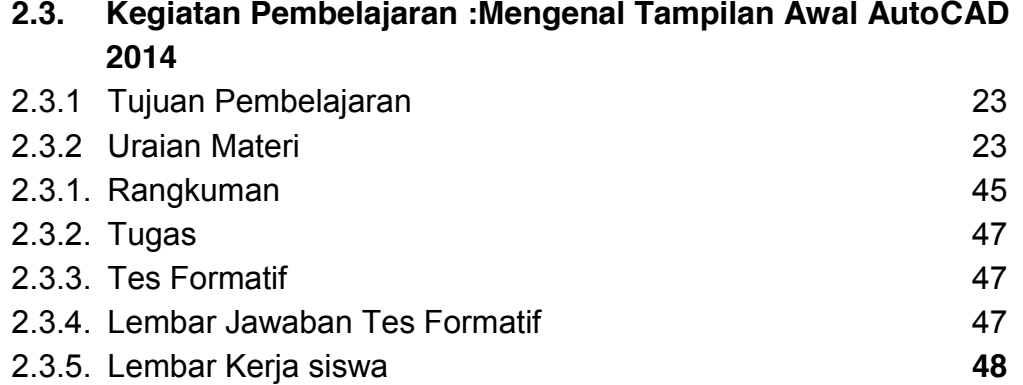

# **BAB 3 MENGGUNAKAN PERINTAH DRAWING DALAM AUTOCAD 2014**

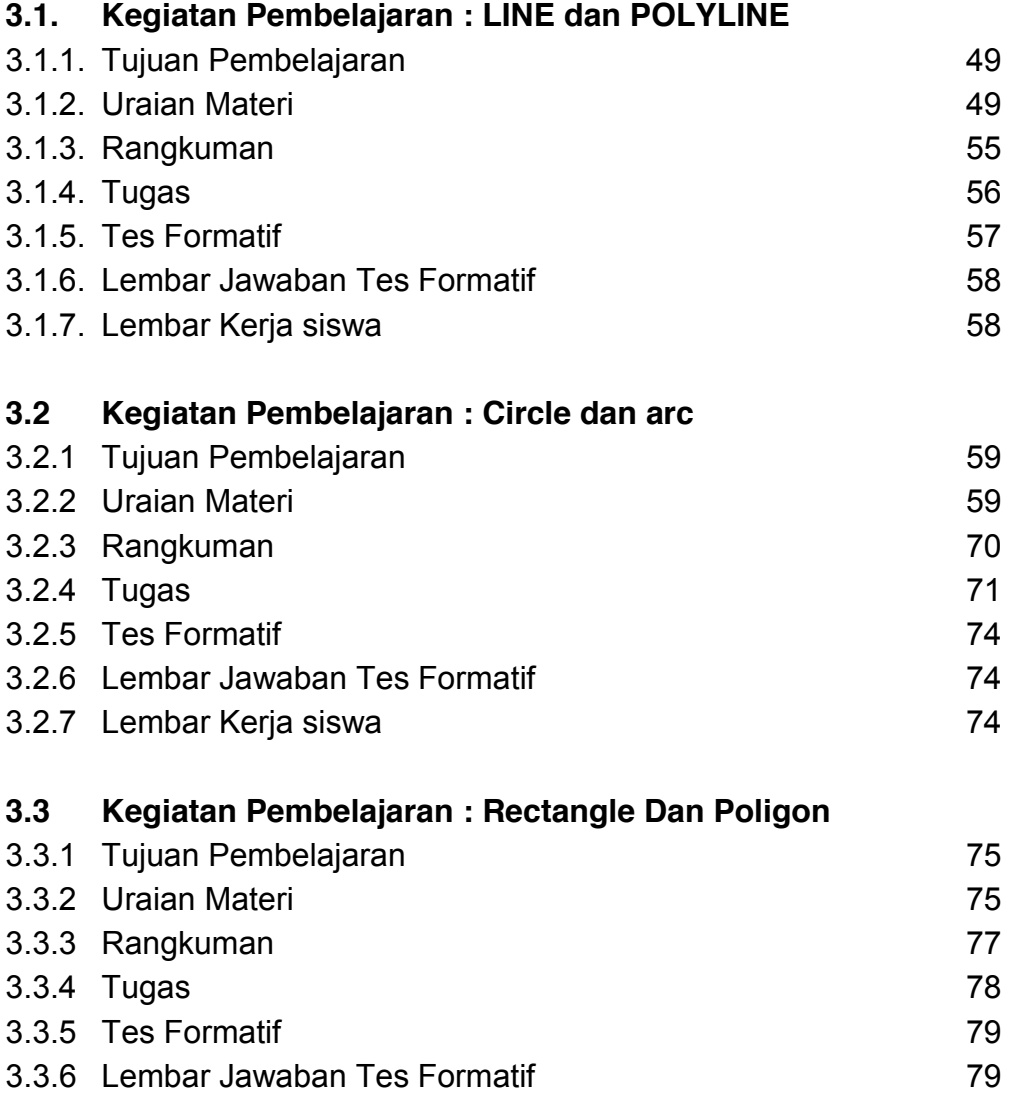

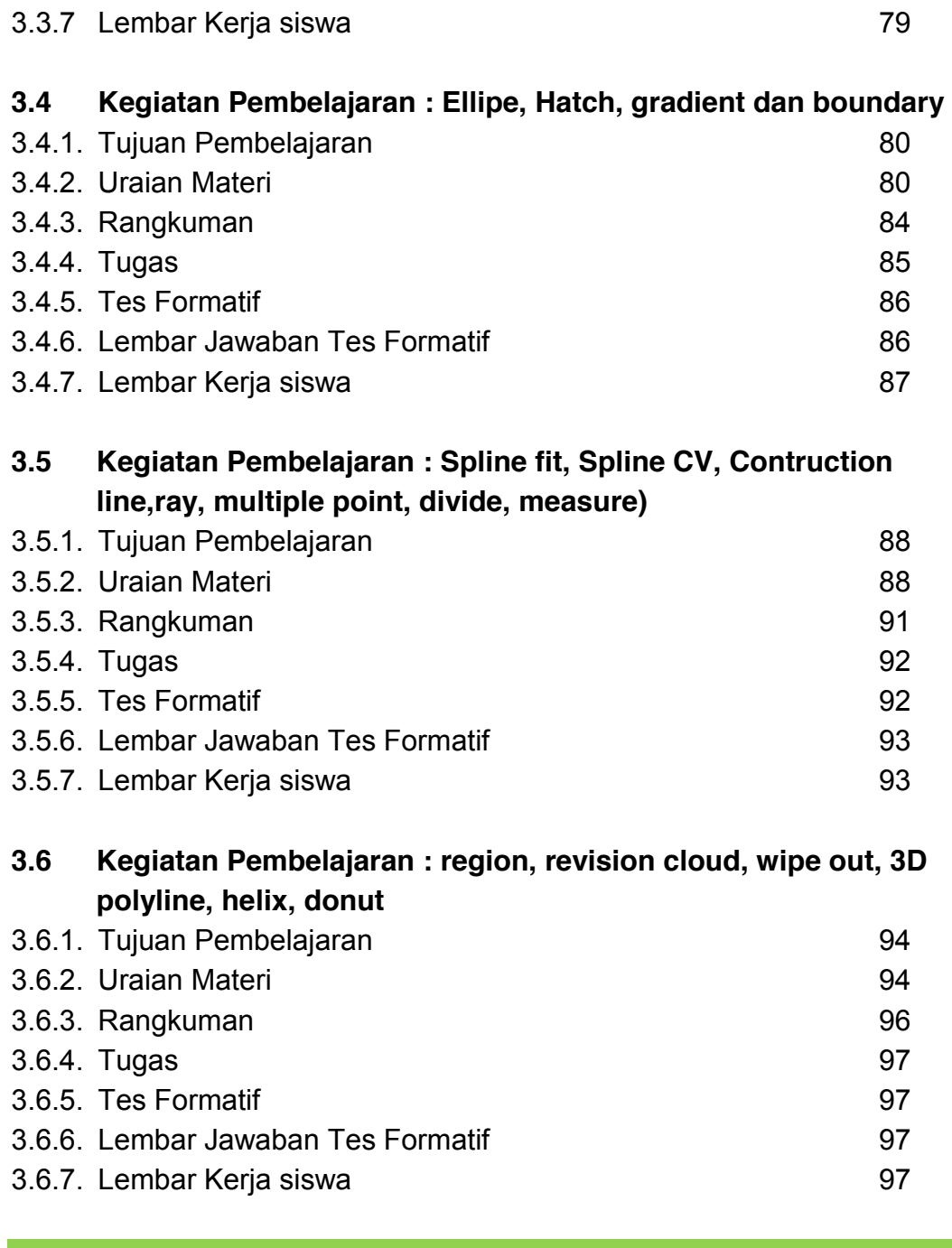

# **BAB 4 MENGGUNAKAN PERINTAH DRAWING DALAM AUTOCAD 2014**

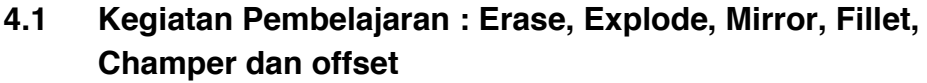

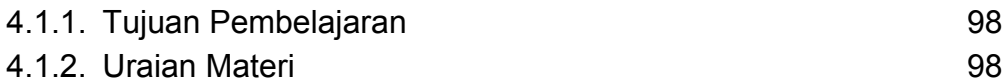

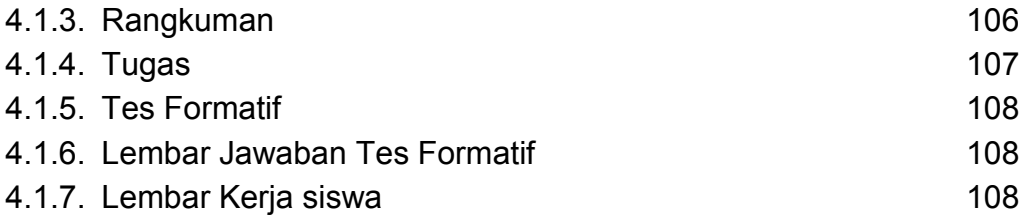

#### **4.2 Kegiatan Pembelajaran : Move,rotate, Trim, Extend dan copy**

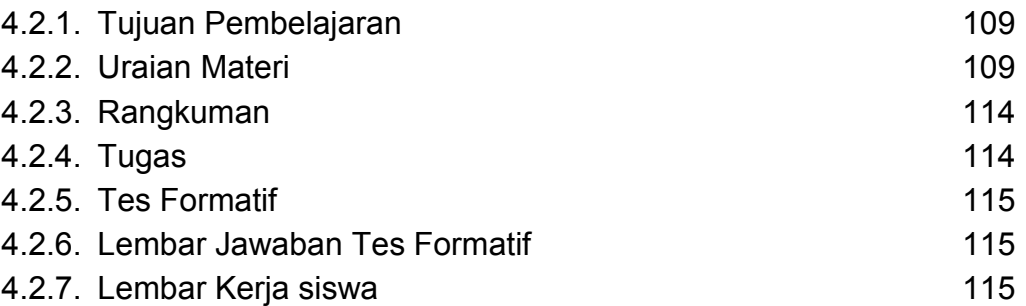

# **4.3 Kegiatan Pembelajaran : stretch, Scale dan array**

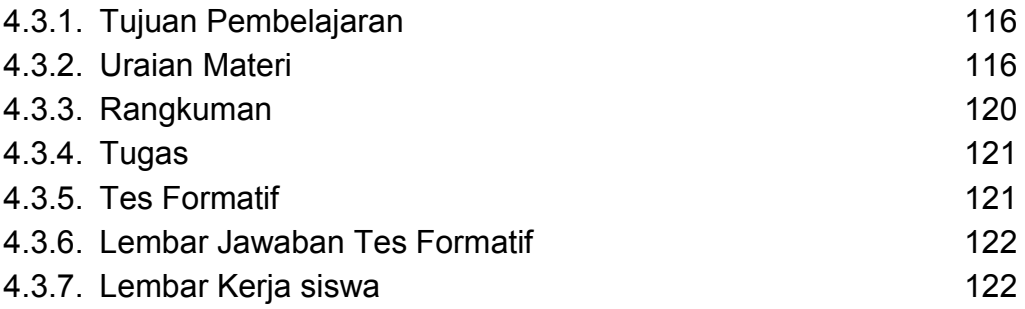

# **4.4 Kegiatan Pembelajaran : set to bylayer, changespace, lengthem, edit polyline, edit spline, edit hatch, edit array, align, break, breakat point, joint dan reserse**

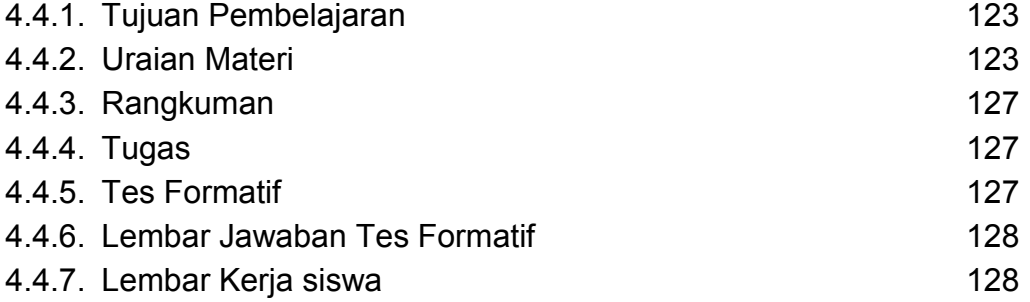

# **BAB 5 LAYER DAN GAMBAR POTONGAN**

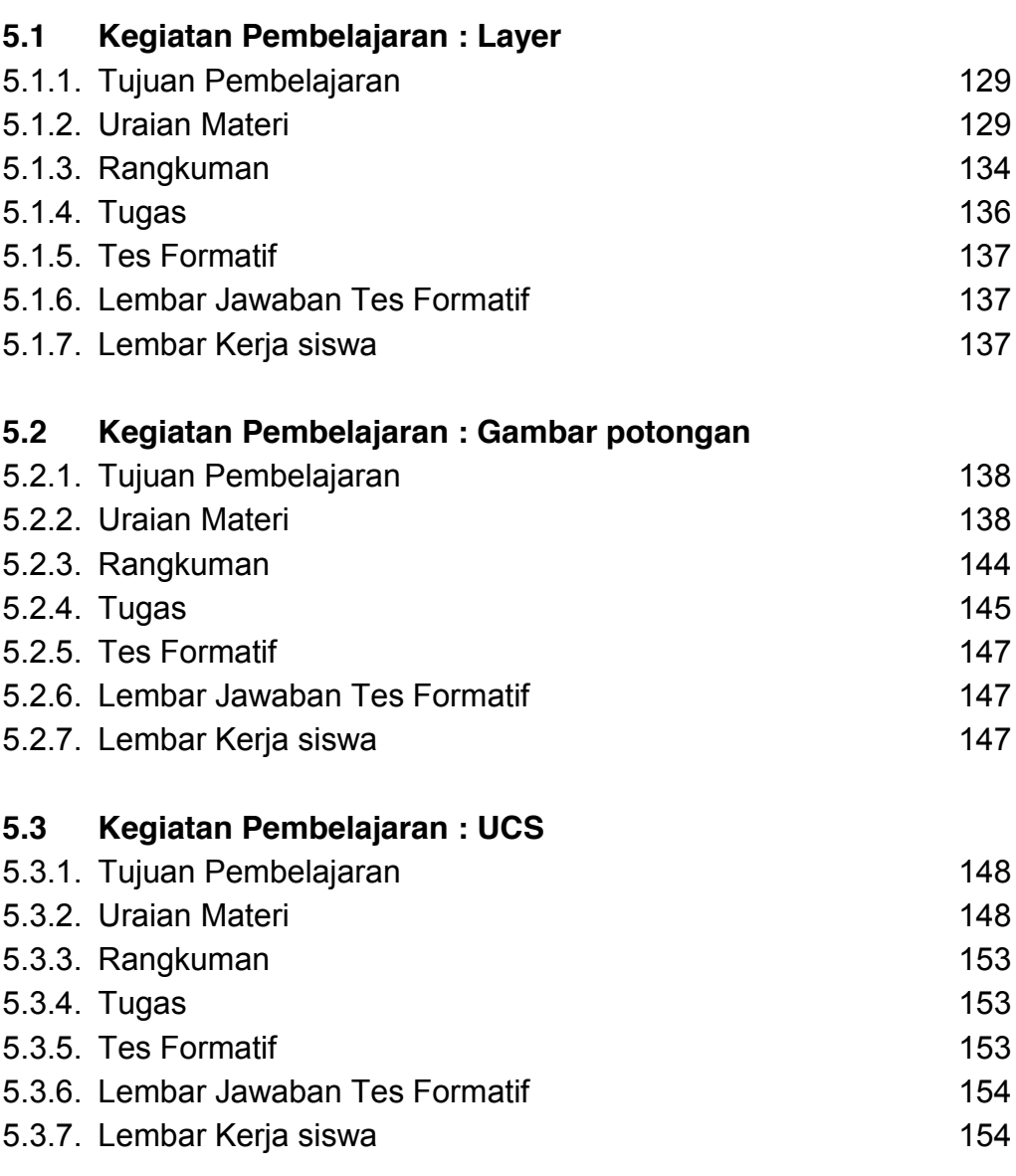

# **BAB 6 SIMBOL, TEKS DAN UKURAN**

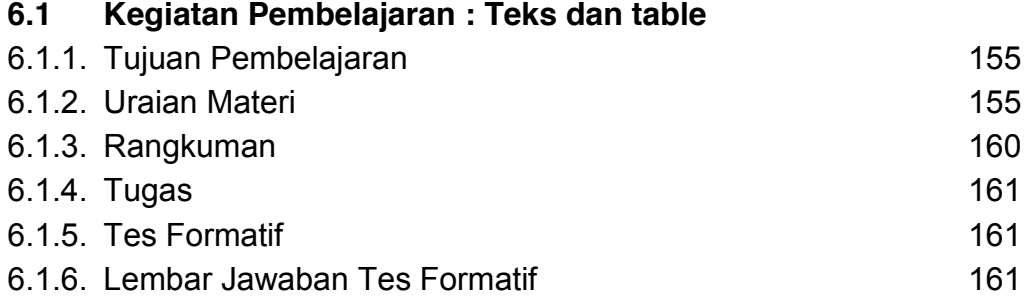

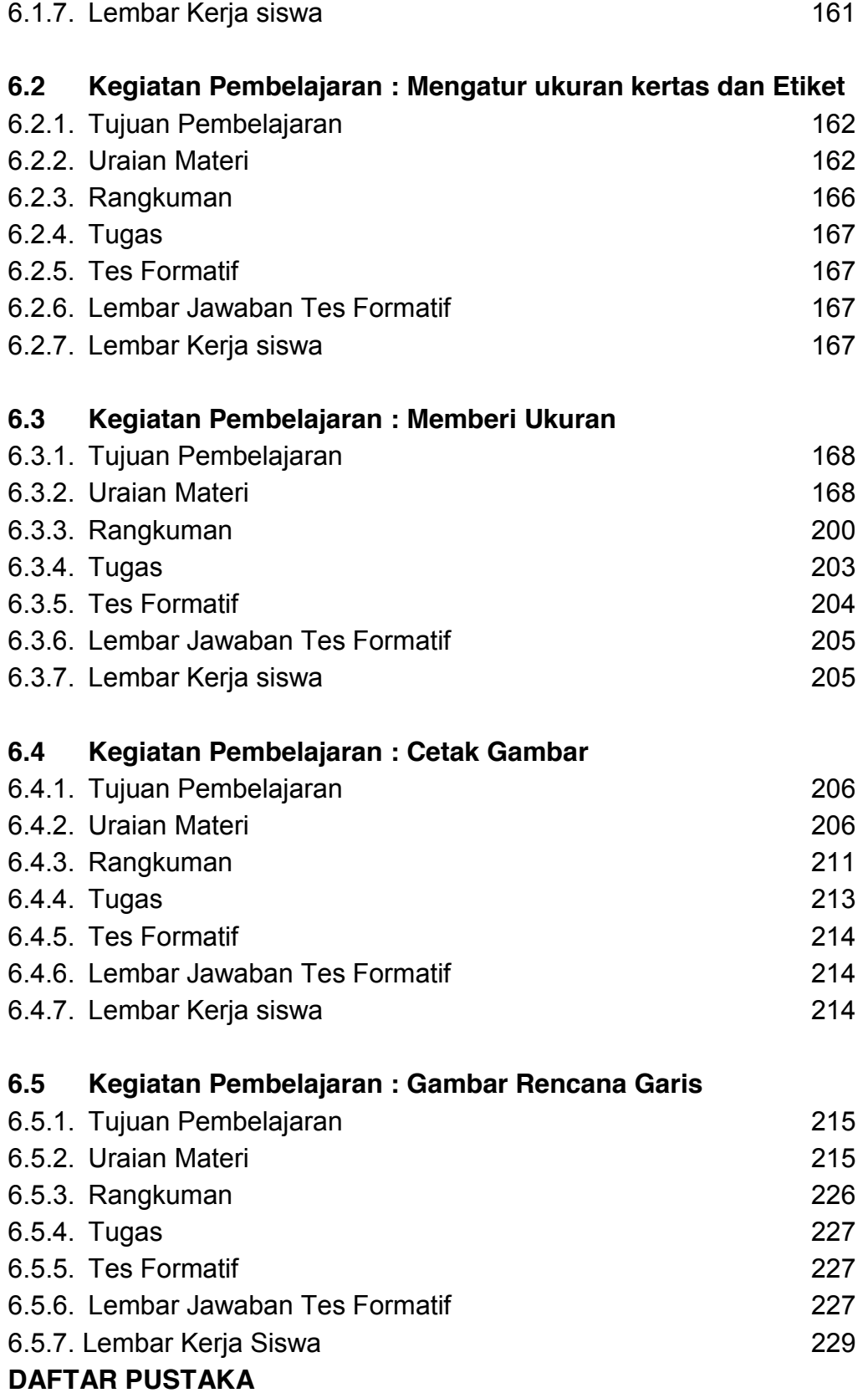

#### **Peta Kedudukan Bahan Ajar**

*Gambar konstruksi kapal dengan CAD terhadap mata pelajaran yang lain* 

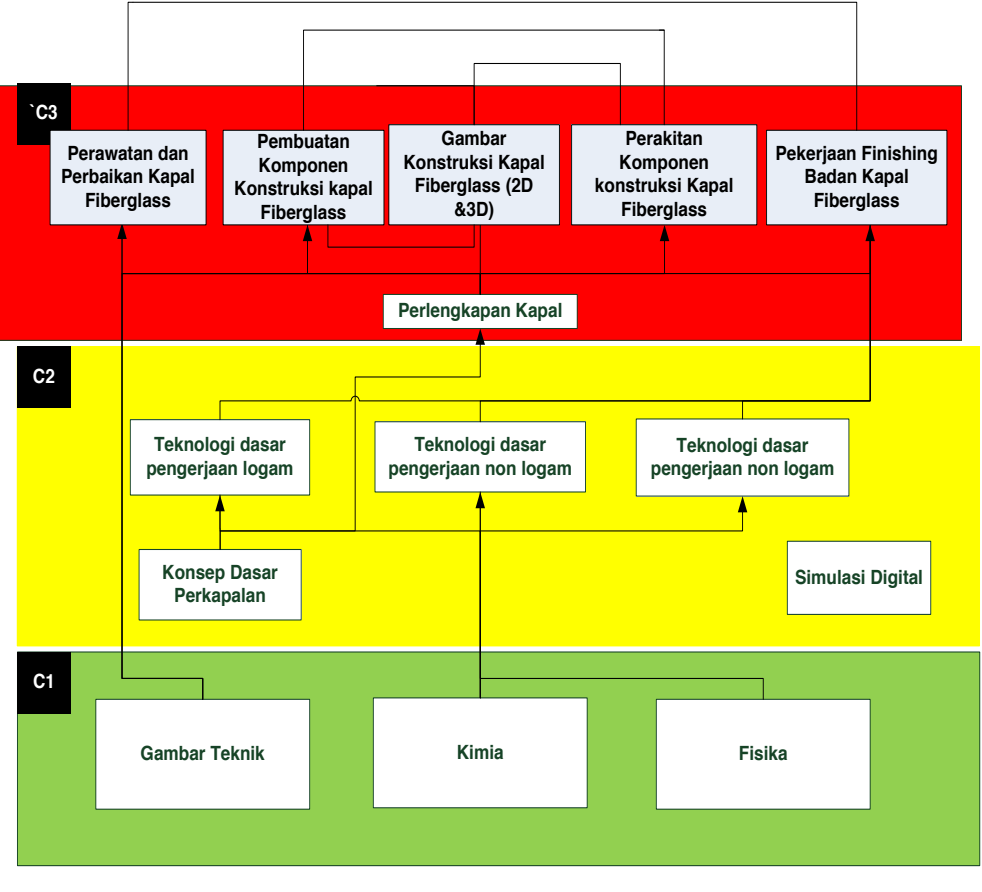

# ALUR KEGIATAN BELAJAR

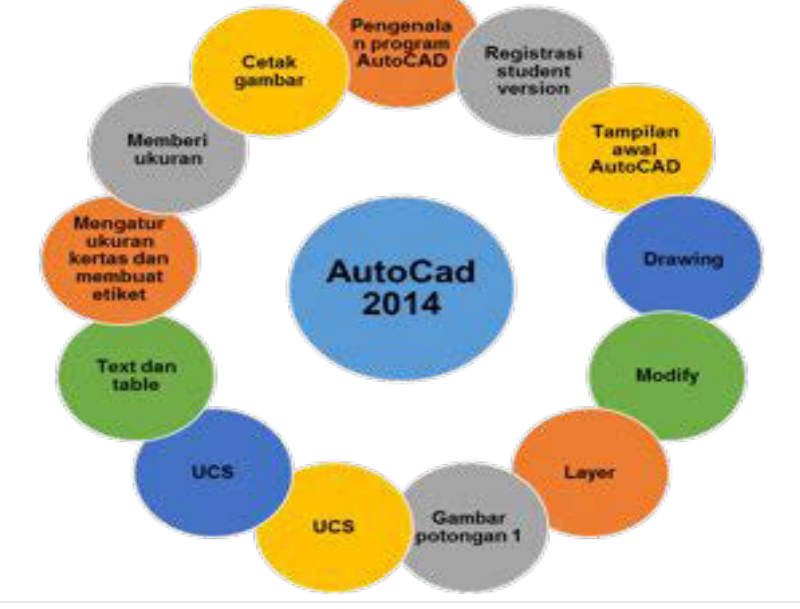

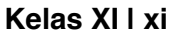

# **Glosarium**

- **1. COPY (meng-***Copy* **atau menggandakan obyek)**Command: **CO**
- **2. ERASE (menghapus obyek)**

Command: **E** 

**3. LINE (membuag garis linear)**

Command: **L** 

- **4. POLYLINE (membuat garis secara integritas)** Command: **PL**
- **5. MOVE (memindah dan menggeser obyek)** Command: **M**
- **6. FILLET (memotong atau menyambung garis pada 2 arah berlawanan sehingga membentuk sudut maupun radius)** Command: **F**
- **7. ROTATE (memutar obyek dengan sudut radius tertentu)**

Command: **RO**

**8. MIRROR (menduplikat obyek sehingga obyek berlawanan arah)** Command: **MI**

**9. ARRAY (menggandakan obyek sejajar baris vertikal atau horisontal atau radius)**

Command: **AR**

**10. TRIM (memotong garis secara parsial dalam)**

Command: **TR**

- **11. OFFSET (membuat garis konsentrik sejajar obyek secara paralel)** Command: **O**
- **12. JOIN (menyambung 2 garis sejajar)** Command: **J**
- **13. EXTEND (memanjangkan garis hingga ke tepi entiti lainnya)** Command: **EX**
- **4. EXPLODE (memecah obyek block/polygon menjadi per garis entiti)** Command: **X**
- **15. STRETCH (memanjangkan atau memendekkan obyek kecuali lingkaran/elips)**

Command: **S atau SS** 

- **16. CHAMFER (merubah sudut siku-siku suatu obyek menjadi sudut yang berdiagonal)** Command: **CH atau CHA**
- **17.***Stretch***,**Digunakan untuk memperpanjang atau memperp*end*ek garis/gambar
- **18** *Scale***,**Digunakan untuk mereduksi ukuran secara proposional dengan acuan skala tertentu.
- **19.Polar** *array***s**, menggandakan objek secara circular
- **20. Path** *array***,** Untuk menggandakan dengan mengikuti curva
- **22 Polar** *array*,Penggandaan secara polar melikar.
- 23. *Current Layer*  $\left| \frac{Current \; layer}{current \; layer: 0} \right|$ ; merupakan nama yang digunakan dalam gambar tersebut
- **24. Search for Layer** Search for layer **quality of the Search for Layer** berdasarkan nama dengan mengetikan huruf pada kolom tersebut.
- **25.** *New Property Filter* ; digunakan untuk mem*Filter Layer* dimana *Layer* dibuat
- **26***.New Group Filter* ; digunakan untuk mem*Filter* dengan memindahkannya dalam *Group*
- **27.***Layer States* **Manager** ; digunakan untuk melakukan pengaturan *Layer* yang dapat disimpan dan digunakan setiap saat
- **28***.New Layer* ; digunakan untuk membuat *Layer* baru yang akan muncul dalam daftar *Layer*
- **30.***New Layer Frozen* **VP In** *All Viewports* **;** Membuat *Layer* baru dalam semua *Viewports layout* yang ada. Tombol ini dapat diakses dari tab Model atau tab *layout*.
- **31.***Delete Layer* **;** Untuk menghapus *Layer*
- **32.Set** *Current* ; untuk melakukan pengesetan *Layer*. Objek baru secara otomatis akan masuk dalam *Layer* ini
- **33***. Refresh* ; untuk me *refresh Layer* yang kita buat dalam daftar *Layer*
- **34.** *Setting***s** ; Menampilkan kotak dialog Pengaturan *Layer*, di mana kita dapat mengatur berbagai opsi display.
- **35.** R**estore** Mengembalikan pada posisi awal
- **36. Layout** Dalam penggambaran menggunakan 2 dimensi kita akan menggunakan ribbon layout dan layout vieport.
- **37. New layout** ; Digunakan untuk membuat atau memodifikasi layout tab. Cara yang dilakukan adalah dengan mememberikan nama layout yang kita buat.
- **38. From template** ; Digunakan untuk membuat layout dari template yang sudah ada
- **39. Pagesetup** Digunakan untuk mengatur ukuran kertas dan lainnya yang terkait dengan layout
- **40. Rectangular** Membuat kertas viewport dengan memberikan batasan bentuk rectangula
- **41. Polygonal** Membuat kerats viewport dengan menggambar garis yang membentuk profil tertutup
- **42. Object** Membuat kerats viewport dengan object yang dipilih
- **43. Named** Untuk menampilkan viewport yang telah tersimpat
- **44. Clip** Digunakan untuk membentuk viewport
- **45.Lock** Untuk mengunci viewport
- **46.Unlock** Untuk membuka kunci viewport

# **BAB 1PENDAHULUAN**

#### **1.1. Deskripsi**

Belajar menggunakan sistem CAD mirip dengan belajar bahasa baru. Hal ini diperlukan untuk mulai dengan alfabet dasar dan belajar bagaimana menggunakannya dengan benar dan efektif melalui praktek. Hal ini akan membutuhkan beberapa konsep dan keterampilan baru dalam belajar kosakata yang berbeda. Sebagian besar *Mechanical* sistem CAD mampu menciptakan model *solid* tiga dimensi. Meskipun demikian, semua sistem CAD membuat desain menggunakan entitas dasar geometris dan banyak konstruksi yang digunakan dalam desain teknis berdasarkan dua dimensi planar geometri. Metode dan jumlah operasi yang diperlukan untuk mencapai konstruksi planar dasar berbeda dari satu sistem dengan yang lainnya.

Upaya menjadi efektif dan efisien dalam menggunakan sistem CAD, kita harus belajar untuk membuat entitas geometris cepat dan akurat. Dalam belajar menggunakan sistem CAD, garis dan lingkaran adalah dua yang pertama, dan mungkin yang paling penting dua, entitas geometris yang satu harus menguasai keterampilan membuat dan memodifikasi. Garis lurus dan lingkaran yang digunakan dalam hampir semua desain teknis. Dalam memeriksa jenis entitas geometris planar, pentingnya garis dan lingkaran menjadi jelas. Segitiga dan poligon adalah planar angka dibatasi oleh garis lurus. Elips dan splines dapat dibangun dengan menghubungkan busur dengan jari-jari yang berbeda. Sebagai salah satu keuntungan beberapa pengalaman dalam menciptakan garis dan lingkaran, prosedur yang sama dapat diterapkan untuk menciptakan entitas geometris lain. Dalam bab ini, cara yang berbeda untuk menciptakan garis dan lingkaran di *AutoCAD* 2014.

CAD merupakan singkatan Dari *'Computer Aided Design'* yaitu *software*  khusus untuk membuat Gambar Teknik misalnya arsitektur, mekanik atau listrik bahkan sampai kepada Gambar Umum seperti gambar kapal.

*AutoCAD* sendiri merupakan Produk *Autodesk* yang dijual dengan harga yang cenderung sangat mahal dikarenakan selain banyak kegunaan dan

fungsinya juga merupakan *software symbian* yang mempunyai lingkungan dan dapat berafiliasi dengan *software* lain, misalnya *Autodesk Inventor*, *Solidwork*, *Solid edge*, *Catia* dsb. Namun demikian produk *Autodeks* khususnya *AutoCAD*  mengeluarkan versi untuk edukasi. Sehingga dalam mempelajari buku ini nantinya akan menggunakan versi edukasi dengan registrasi terlebih dahulu di web Autodesk *AutoCAD* memiliki kemampuan untuk membuat gambar dengan tingkat presisi dan skala yang tepat sesuai dengan perencanaan desain kita yang dapat kita publikasikan dalam bentuk sketsa juga dapat diilustrasikan, dan hal yang lebih menguntungkan lagi dengan menggunakan *software AutoCAD* kita bisa langsung mengaplikasikan dengan kerja mesin mesin tertentu misalnya mesin bordir, *furniture*, *machining*, *milling*, *borring*, *router* dsb.

Proses menggambar menggunakan *AutoCAD* selain mudah, sederhana dan lebih menyingkat waktu, asalkan operator/*drafter AutoCAD* telah menjalani pelatihan dengan benar dan mengetahui cara cara menggambar menggunakan *software AutoCAD* dengan benar. *Software AutoCAD* juga dapat mengubah jenis gambar dari 2D kedalam gambar 3D dan begitu juga sebaliknya *AutoCAD* dapat mengkonfersi gambar dari 3D kedalam 2D lengkap dengan ukuran/dimensionalnya sehingga dapat dengan mudah dimengerti oleh pemakai gambar tersebut. Memang *software AutoCAD* bukan tanpa kekurangan pasti ada titik lemah dibanding dengan *software drawing* yang lain. Namun pada dasarnya apapun *software* nya yang penting tingkat kreativitas dari si pengguna itu sendiri yang sangat menentuka, semakin kreatif kita menjalankan *software AutoCAD* di jamin kita akan jadi lebih profesional dan mahir.

Jadi kesimpulanya adalah *software AutoCAD* sangat cocok untuk industrial dan pengusaha seperti pembuat pakaian dan bordir, semua jenis kontraktor (listrik, bangunan, otomotif, mekanik) dan perkapalan untuk perusahaan manufaktur skala besar selama ada banyak gambar teknik yang terlibat dalam operasi itu. "sehingga perbedaan mendasar *AutoCAD* dengan *software Photoshop* dan *Corel* adalah tingkat presisi dan keakuratan dalam penggambaran suatu objek.

#### **1.2. Prasyarat**

Sebagai *pra sarat* untuk mempelajari modul ini adalah harus tersedianya *hardware*, yaitu perangkat komputer dengan kelengkapan program *AutoCAD* 2014 serta dasar-dasar penggunaan alat-alat *computer*, seperti penggunaan *mouse dan keyboard.*

## **1.3. Petunjuk Penggunaan**

Buku ini dibuat dengan memberikan penjelasan perintah perintah yang ada. Siswa yang mempelajari dapat mengembangkan lebih detail dari aplikasi yang diberikan dalam gambar.

Untuk memungkinkan peserta diklat belajar sendiri secara tuntas , maka perlu diketahui bahwa isi buku ini pada setiap kegiatan belajar umumnya terdiri atas. Uraian materi, rangkuman, Lembar kerja, dan Pengayaan, sehingga diharapkan siswa dapat belajar mandiri (*individual learning*) dan *mastery learning* (belajar tuntas) dapat tercapai.

#### **1.4. Tujuan Akhir**

- Tujuan akhir yang hendak dicapai adalah agar siswa mampu menyiapkan piranti sistem pendukung *AutoCAD* 2014 sesuai prosedur
- mampu membuat gambar 2 dimensi dengan menggunakan piranti *CAD* sesuai standar
- mampu menghasilkan gambar akhir sesuai standar yang berlaku

#### **1.5. Kompetensi Inti dan Kompetensi Dasar**

- x Memahami perintah dasar untuk menggambar dengan program *CAD*
- x Menerapkan gambar dasar 2D dengan *CAD*
- x Membuat gambar potongan menggunakan *CAD*
- x Memberikan simbol, teks dan ukuran gambar menggunakan *CAD*

#### **1.6. Cek Kemampuan Awal**

- 1.6.1. CAD adalah kependekan dari …..
- 1.6.2. Syarat minimal *software* dan hardware *AutoCAD* 2014 adalah…
- 1.6.3. *Software* CAD yang saya kuasai sekarang…..
- 1.6.4. File gambar *AutoCAD* memiliki ekstensi…..
- 1.6.5. Apa yang kamu ketahui tentang perintah drawing?
- 1.6.6. Apa fungsi pertintah TRIM dalam *AutoCAD* ?
- 1.6.7. Perintah yang digunakan untuk membuat lapisan-lapisan dalam penggambaran adalah…
- 1.6.8. Perintah yang digunakan untuk memberikan ukuran dalam *AutoCAD*  adalah…
- 1.6.9. Perintah yang digunakan untuk mencetak gambar adalah…
- 1.6.10. *Viewport* digunakan untuk…

# **BAB 2 DASAR AUTOCAD 2014**

## **2.1. Kegiatan Pembelajaran : Mengenal Program**  *AutoCAD* **2014**

## **2.1.1. Tujuan Pembelajaran**

Setelah mempelajari materi ini siswa diharapkan dapat.

- x Mengenal tentang *software AutoCAD*
- Mengembangkan lebih jauh terkait dengan aplikasi CAD
- Memanfaatkan aplikasi computer dalam menggamar komponen kapal

#### **2.1.2. Uraian Materi**

 *AutoCAD* adalah sebuah program *Computer Aided Design* (CAD) untuk membuat gambar-gambar dua dimensi maupun model-model dalam bentuk dua atau tiga dimensi dan berwarna. *AutoCAD* dibuat oleh perusahaan bernama Autodesk. *AutoCAD* dilengkapi dengan macam-macam perlengkapan untuk membuat gambar-gambar dengan berbagai sudut pandangan dengan kecepatan tinggi.

Computer Aided Design and Drafting atau lebih dikenal dengan CADD, sebenarnya telah ada sejak th 1964 tetapi penggunaannya masih terbatas pada mainframe. Pada tahun 1982 mulai dikenal sistem *CADD* pada *PC* dengan salah satu *software* yang mempunyai nama *AutoCAD.* Kini kita telah mengenal *software AutoCAD* sampai *release* yang ke 2002 dengan kemampuan dan manfaat yang besar dan mengagumkan, sehingga tidak ada lagi bentuk gambar 2D atau 3D yang tidak dapat digambar oleh program tersebut. Dalam *AutoCAD*  kita mengenal juga bahasa pemrograman yang disebut AutoLISP yang memungkinkan kita mengembangkan sendiri *software AutoCAD* dan dapat kita gunakan sebagai program yang spesifik disesuaikan dengan kebutuhan kita.

*CADD* merupakan sistem komputer yang memberikan kemudahan dalam proses penggambaran maupun proses perencanaan dan perancangan melalui

**Kelas XI | 5** 

otomatisasi yang ada. *CADD* juga menggantikan tugas-tugas yang membosankan dan memakan waktu lama misalnya pengulangan. *CADD*  menawarkan kecermatan (presisi) yang tinggi, kemampuan memperbesar atau *zooming* yang tidak terbatas dan penggeseran objek yang memudahkan kita melihat bagian-bagian lain dengan cepat. *CADD* juga memungkinkan untuk menggambar dalam skala 1 :1 sehingga kesalahan dalam mendimensi dapat diperkecil. Operator *CADD* berkomunikasi dengan komputer melalui *input device* yaitu : *keyboard, mouse, digitizer*. Selain itu input lain dapat berasal dari *scanner* maupun *file* dengan *extention* lain seperti 3DS, DXF, DXB.

*CADD* tidak dapat membuat gambar, operator-lah yang membuat gambar. Kecepatan, ketepatan, kuatitas gambar dan konsistensi dari *CADD*  tergantung dari cara kita mengatur gambar (manajemen gambar). Salah satu kemampuan *CADD* adalah dalam pembuatan *library*, baik yang kita buat sendiri maupun yang dibuat oleh orang lain. Semakin banyak *library* yang kita buat semakin cepat pula proses menggambar yang kita kerjakan. Kemampuan besar lainnya adalah pada proses *editing* gambar dimana kita tidak perlu menggambar seluruh gambar seperti pada proses penggambaran manual, cukup dengan memperbaiki bagian yang salah kemudian dicetak ulang.

Meskipun *CADD* menawarkan kemudahan-kemudahan seperti diatas, ada halhal penting yang perlu diingat yaitu :

- Komputer tidak dapat berpikir
- Komputer tidak dapat merancang
- Komputer tidak dapat mengambil keputusan
- Komputer tidak otomatis memperbaiki kekurangan manusia.

 Tapi komputer dan manusia sangat kompatibel, dapat saling mengisi kekurangan masing-masing. Manusia dapat berpikir, berkreasi dan berakal budi, komputer tidak. Tetapi manusia lambat, kurang akurat dan kurang konsisten. Jika keduanya dipadukan akan terdapat efektifitas dan efisiensi yang tinggi dalam menggambar.

 Kita menyadarl bahwa komputer adalah benda mati yang bodoh jika kita tidak mampu memanfaatkan dengan baik, oleh karena itu diperlukan pengetahuan tentang cara memanfaatkan komputer semaksimal mungkin.

#### **Aplikasi CADD**

*Software CADD* yang akan kita bahas adalah *AutoCAD* dimana *software*  tersebut mempunyai fleksibilitas yang tinggi. *AutoCAD* tidak hanya dipakai untuk aplikasi khusus saja seperti arsitektur, mekanikal, geodesi atau mesin tetapi mempunyai kemampuan untuk menggambar apa saja seperti pernah kita bahas diatas. Jika kita ingin membuat *AutoCAD* menjadi *software* yang khusus kita dapat menambahkan yang dinamakan "*3rd party software*". Contoh *3rd party software* adalah :

- x *AutoCAD* Architectural Desktop untuk aplikasi arsitektur.
- x *AutoYacht* untuk desain perahu dan kapal layar (*Yacht*).
- x *Auto-Site-Lite* untuk aplikasi kalkulasi pencahayaan
- x *Autodesk Land Desktop* untuk aplikasi sipil, pemetaan dan planologi.
- x *AutoCAD MAP* untuk aplikasi *GlS*.
- x *SEW-CAD* untuk aplikasi *fashion* dan tekstil.
- x *Autodesk Mechanical Desktop* untuk aplikasi mekanikal.

Dengan adanya *software*-*software* tersebut diatas kita dapat lebih meningkatkan produktifitas kerja sesuai dengan bidang kerja kita. Hal-hal yang perlu diketahui dalam menggunakan *AutoCAD* adalah masalah *standard*, baik *standard* dimensi maupun labelisasi maupun format yang dipakai. Dalam penggunaannya seringkali masalah standard diabaikan. Setetah kita menjalin hubungan dengan pengguna *AutoCAD* lain baik didalam maupun diluar negeri baru kita rasakan pentingnya standard.

Gambar-gambar yang dibuat oleh *AutoCAD* dapat dibaca oleh CAD maupun program lainnya melalui format *file* berbentuk IDES, DXF, DXB, DWG, DWT, SLD, TIFF, RND, dan TGA. Sehingga memungkinkan anda untuk membawa hasil dari *AutoCAD* untuk dikerjakan dalam program lain.

# **Bagian-Bagian Utama dari** *AutoCAD*

#### **Terminologi** *AutoCAD*

#### x *AutoCAD Drawing*

*AutoCAD drawing* adalah suatu *file* yang memberikan suatu gambaran grafik. Ukuran maupun satuan ukuran ditentukan oleh pemakai. Elemen dalam *AutoCAD* disebut dengan *entity*.

#### x *Coordinates*

*AutoCAD* menggunakan system koordinat *Certesian* dalam menentukan titik sebuah gambar. Koordinat ini dinyatakan dalam (X, Y) atau (X, Y, Z) dengan menetapkan kaidah putaran tangan kanan untuk menentukan sumbu-sumbu positif.

#### x **Satuan Ukuran Gambar**

Karena dimensi dalam gambar *AutoCAD* ditentukan oleh pemakai, maka dikenal suatu *system* satuan tak berdimensi yang disebut *units*. *Units* dapat diartikan sebagai *Milimeter*, *Centimeter*, *Meter*, Kilometer, ataupun *Feet*, *Inch*, *Mile*, dan lainnya.

#### x *Display*

Dalam *AutoCAD* display dapat memberikan dua arti, yaitu Bagian dari gambar yang ditampilkan pada layar dan tampilan itu sendiri.

#### x *Zooming* **dan** *Panning*

Sebagaimana diketahui, karena batasan ukuran layar tampilan, maka sebuah *software* CAD mutlak memiliki kemampuan *Zooming* dan *Panning*. Istilah *Zooming* sama artinya sebagaimana yang dijumpai dalam istilah fotografi. Sedangkan *Panning* adalah pergerakan jendela maya (*window*) tanpa terjadi perubahan dalam ukuran bukaannya.

#### x *Object Snapping* **dan** *Filtering*

*Object snap* adalah salah satu fasilitas yang hampir selalu disediakan oleh sebuah perangkat lunak CAD. Fungsi utama dari *Object snap* dan *Filtering* ini adalah agar supaya hasil keluaran yang dihasilkan nantinya, memiliki tingkat akurasi yang tinggi. *Object snapping* dan *filtering* ini, dapat digunakan secara bersamaan untuk menentukan posisi koordinat suatu *entity* masukan data koordinat ujung garis (*start point*) yang akan kita buat.

#### x **Resolusi**

Resolusi berkaitan dengan ketelitian dari tampilan. Untuk layar tampilan, biasanya berkisar antara 800 x 600 pixel. Makin tinggi resolusi layar tampilan, maka makin baik mutu dari tampilan.

#### x **Komunikasi dan Interaksi**

*AutoCAD* memiliki beberapa pola yang perlu diperhatikan agar mudah untuk dipahami, antara lain :

#### ¾ *Command Input*

*Command prompt* selalu menunggu input dari pemakai dengan tanda : Masukkanlah perintah yang diinginkan seperti *LINE, CIRCLE,* dan sebagainya, kemudian tekanlah tombol *RETURN* untuk mengeksekusinya.

Jika dihadapkan pada bentuk seperti :

Camera / Target / Distance / Point / Pan / Zoom / Clips / Twist / Hide / Undo / <exit> :

*AutoCAD* memberikan isyarat untuk memasukkan salah satu dari sub perintah diatas. Perhatikan bahwa huruf besar adalah kependekan dari perintah tersebut. Pilihan *CAmera* boleh ditulis *CAMERA* atau *CA*.

#### ¾ **Eksekusi Perintah**

Semua perintah atau sub perintah yang dituliskan pada *prompt* tidak akan dieksekusi / dijalankan oleh *AutoCAD* sebelum menekan tombol *Enter*. *AutoCAD* menyediakan 3 macam tombol yang dapat digunakan untuk mengeksekusi perintah, yaitu tombol *Enter*, *Space Bar*, dan tombol paling kanan dari *mouse*.

#### ¾ **Pengulangan Perintah**

Untuk mengulangi perintah yang sebelumnya sudah dikerjakan kita cukup menekan kembali tombol *Enter*, *Space Bar*, atau tombol paling kanan dari *mouse*.

#### ¾ **Membatalkan Perintah**

Perintah yang sudah setengah jalan dikerjakan dapat dibatalkan dapat dibatalkan denga menekan tombol ^C (dilakukan dengan menekan tombol Ctrl dan C bersama-sama), atau kalau *under windows* bisa memakai *ESC*.

 Salah satu bentuk bagian yang dapat dibuat untuk konstruksi adalah Pagar, atap, lantai, luas & batasan, keterangan, skedul, template dan dinding. Sebelum mengaplikasikan program *AutoCAD* , ada beberapa hal yang harus mendapat perhatian dalam suatu komputer, antara lain :

- Jenis/Tipe dari komputer

Untuk hal ini berkaitan dengan perangkat keras komputer minimal yang dibutuhkan untuk menjalankan *AutoCAD* 2014 ini.

#### **Supported operating systems**

#### **32-bit**

- o Windows® 8
- o Windows 8 Pro
- o Windows 8 Enterprise
- o Windows 7 Enterprise
- o Windows 7 Ultimate
- o Windows 7 Professional
- o Windows 7 Home Premium
- o Windows XP Professional (Service Pack 3 [SP3] or later)
- o Windows XP Home (Service Pack 3 [SP3] or later)

#### **64-bit**

- $\circ$  Windows 8
- o Windows 8 Pro
- o Windows 8 Enterprise
- o Windows 7 Enterprise
- o Windows 7 Ultimate
- o Windows 7 Professional
- o Windows 7 Home Premium
- o Windows XP Professional (Service Pack 2 [SP2] or later)\*
- Please note: VBA is not supported on Windows XP Professional

#### **Browser**

o Windows Internet Explorer® 7.0 or later

#### **Processor**

#### **32-bit**

- o Windows 8 and Windows 7:Intel Pentium 4 or AMD Athlon Dual Core, 3.0 GHz or Higher with SSE2 technology
- o Windows XP:Intel® Pentium® 4 or AMD Athlon™ Dual Core, 1.6 GHz or Higher with SSE2 technology

#### **64-bit**

- o AMD Athlon™ 64 with SSE2 technology
- o AMD Opteron™ with SSE2 technology
- o Intel® Xeon® with Intel EM64T support with SSE2 technology
- o Intel Pentium 4 with Intel EM64T support with SSE2 technology

#### **Network**

Deployment via Deployment Wizard.

The licence server and all workstations that will run applications dependent on network licensing must run TCP/IP protocol.

Either Microsoft® or Novell TCP/IP protocol stacks are acceptable. Primary login on workstations may be NetWare or Windows.

In addition to operating systems supported for the application, the licence server will run on the Windows Server 2008, Windows Server 2008 R2, Windows Server 2003 and Windows 2003 R2 Server Editions.

Citrix® XenApp™ 6.5 FP1, Citrix® XenDesktopTM 5.6.

#### **Hardware**

#### **Memory**

2 GB (4 GB recommended)

#### **Display resolution**

1024 x 768 (1600 x 1050 or higher recommended) with true colour

#### **Disk space**

Installation 6.0 GB

**Kelas XI | 11** 

#### **Pointing device**

MS-Mouse compliant

#### **Media (DVD)**

Download and installation from DVD

#### **Multiple processors**

Should be supported by the application

#### **Display card**

Supports Windows display adapter capable of 1024 x 768 with true colour

capabilities

#### **Digitiser**

Continue WINTAB support

#### **Plotter/Printer**

Same as *AutoCAD* 2012 & *AutoCAD* 2013 – continue system printer and HDI support

**Compiler** 

VC++2010 SP1

#### **Installer**

MSI 4.5

#### **Builds**

Locked – FLEXnet

#### **Locking/Licence management**

FLEXnet will be used for both the standalone and networked versions

#### **Side-by-side install**

Supported

#### **Additional requirements for large datasets, point clouds and 3D modelling**

- o Intel Pentium 4 processor or AMD Athlon, 3.0 GHz or higher or Intel or AMD Dual Core processor, 2.0 GHz or higher
- o 4 GB RAM or greater
- o 6 GB free hard disk available, not including installation requirements
- o 1280 x 1024 true colour video display adapter 128 MB or greater, Pixel Shader 3.0 or greater, Direct3D®-capable workstation class graphics card

#### **Software**

#### **Languages**

English, French, Italian, German, Spanish, Portuguese, Japanese, Korean, Traditional Chinese, Simplified Chinese, Czech, Polish, Hungarian, Russian *File* **format changes** 

No

#### **Save as support**

*AutoCAD* R14, *AutoCAD* 2000, *AutoCAD* 2004, *AutoCAD* 2007, *AutoCAD*  2010, *AutoCAD* 2013. EMR has the same formats as Commercial *AutoCAD* , with the

exception of *AutoCAD* 2000/LT2000 Drawing

#### **DXF support**

*AutoCAD* R12, *AutoCAD* 2000, *AutoCAD* 2004, *AutoCAD* 2007, *AutoCAD*  2010, *AutoCAD* 2013

#### **Binary vs. source**

ARX:Yes, LISP:Yes

#### **Script compatibility**

Yes

#### **Security (DWG)**

Supports digital signatures. DWG™/DWF™ password protection

#### **Drawing size support**

Full DWG compression

#### **Object interoperability (non-ACAD object model)**

New objects may require new enablers. Refer to the main Product Plan.

#### **ToolClips Media Player**

Adobe® Flash® Player v10 or higher

#### **.NET Framework**

.NET Framework Version 4.0 Update 1

# **2.1.3. Rangkuman**

 *AutoCAD* adalah sebuah program *Computer Aided Design* (CAD). Dalam penggunaan *AutoCAD* 2014 perlu spek *software* maupun *hardware* agar aplikasi dapat beroraprasi dengan optimal.

# **2.1.4. Tugas**

 Identifikasi computer yang ada terkait dengan *hardware* dan *software*  untuk di instal *AutoCAD* 2014!

# **2.1.5. Tes Formatif**

- 1. Apakah kepanjangan dari CAD?
- 2. Format *file* apa saja yang bias di buka dengna *AutoCAD*
- 3. Sebutkan Operating system yang support dengan *AutoCAD* 2014
- 4. Berapa besar memori yang direkomendasikan untuk menjalankan *AutoCAD* 2014
- 5. Berapa disk space untuk melakukan instalasi *AutoCAD* 2014?

# **2.1.6. Lembar Jawaban Tes Formatif**

- *1. Computer Aided Design*
- 2. IDES, DXF, DXB, DWG, DWT, SLD, TIFF, RND, dan TGA.
- 3. Windows® 8
	- o Windows 8 Pro
	- o Windows 8 Enterprise
	- o Windows 7 Enterprise
	- o Windows 7 Ultimate
	- o Windows 7 Professional
	- o Windows 7 Home Premium
	- o Windows XP Professional (Service Pack 3 [SP3] or later)
	- o Windows XP Home (Service Pack 3 [SP3] or later)

#### **64-bit**

- o Windows 8
- o Windows 8 Pro
- o Windows 8 Enterprise
- o Windows 7 Enterprise
- o Windows 7 Ultimate
- o Windows 7 Professional
- o Windows 7 Home Premium
- o Windows XP Professional (Service Pack 2 [SP2] or later)\*
- 4. 4 Giga atau lebih
- 5. Installation 6.0 GB

# **2.1.7. Lembar Kerja siswa**

Diskusikan program *AutoCAD* !

# **2.2. Kegiatan Pembelajaran : Registrasi** *Student Version*

# **2.2.1 Tujuan Pembelajaran**

Diharapakan siswa dapat melakukan:

- x Registrasi menjadi di web *set AutoDesk*
- x Mendapatkan *serial number* dan *product key* untuk keperluan penginstalan *AutoCAD* 2014

# **2.2.2 Uraian Materi**

Untuk menggunakan *AutoCAD* versi edukasi, kita harus melakukan registrasi terlebih dahulu ke webset dari *AutoDesk* http://students.autodesk.com/. Berikut ini tampilan awal dari registrasi.

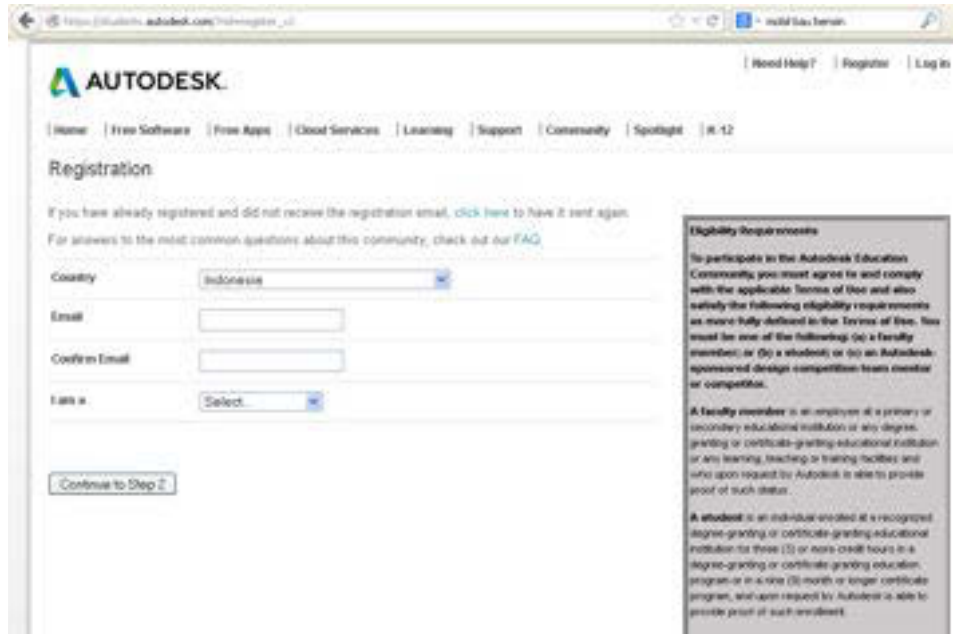

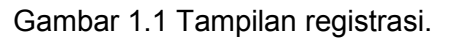

Kita isikan Negara, email, konfirmasi dan identitas diri, dan klik *continue to step* 2

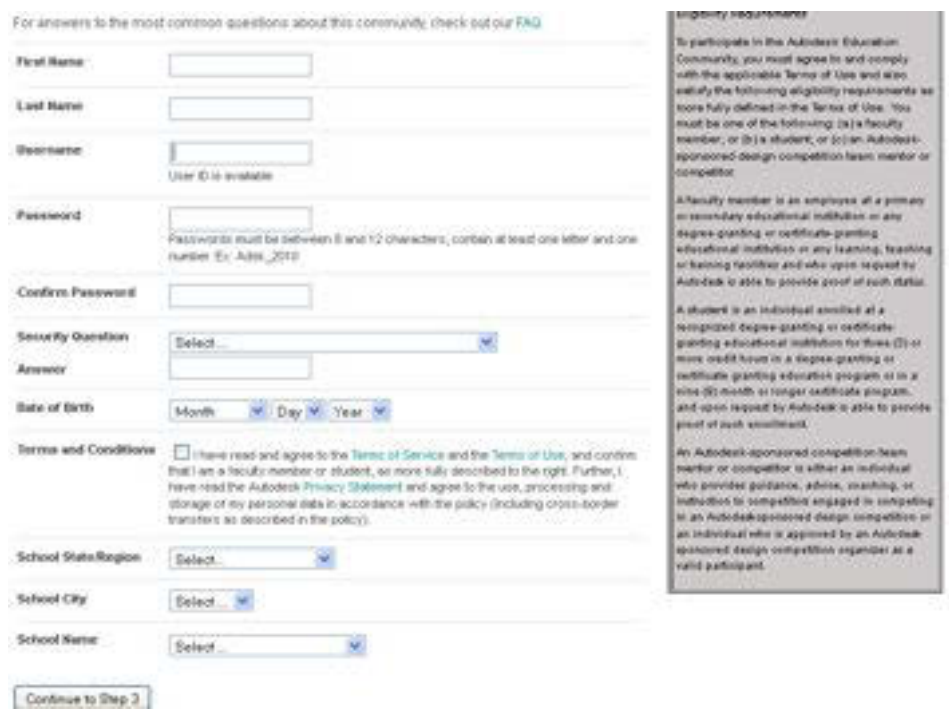

Gambar 1.2 tampilan awal registrasi

Kita isikan identitas sampai dengan nama sekolah, kemudian klik *continue to step 3.* Langkah selanjutnya adalah *sign in.*

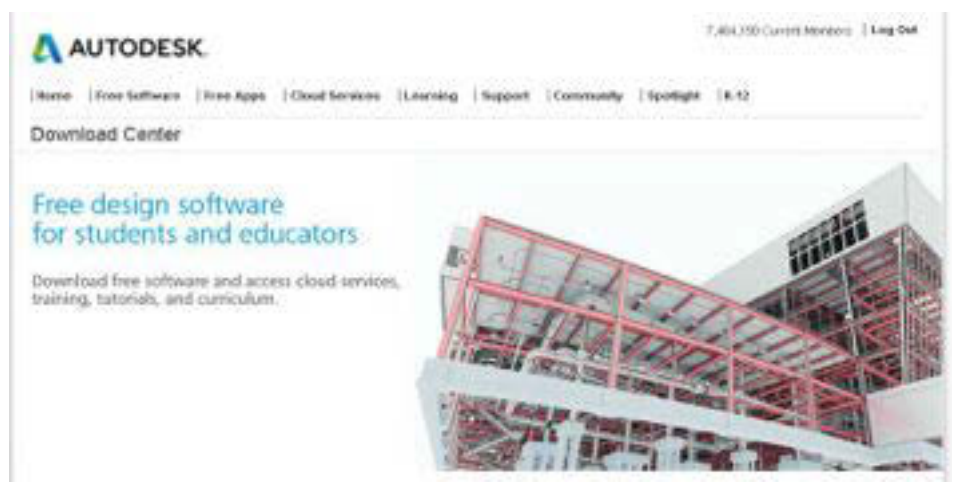

Gambar 1.3 tampilan versi edukasi.

Tampilan di atas menunjukan bahwa kita sudah terdaftar dan kita *sign in* ke halaman tersebut

**Kelas XI | 17** 

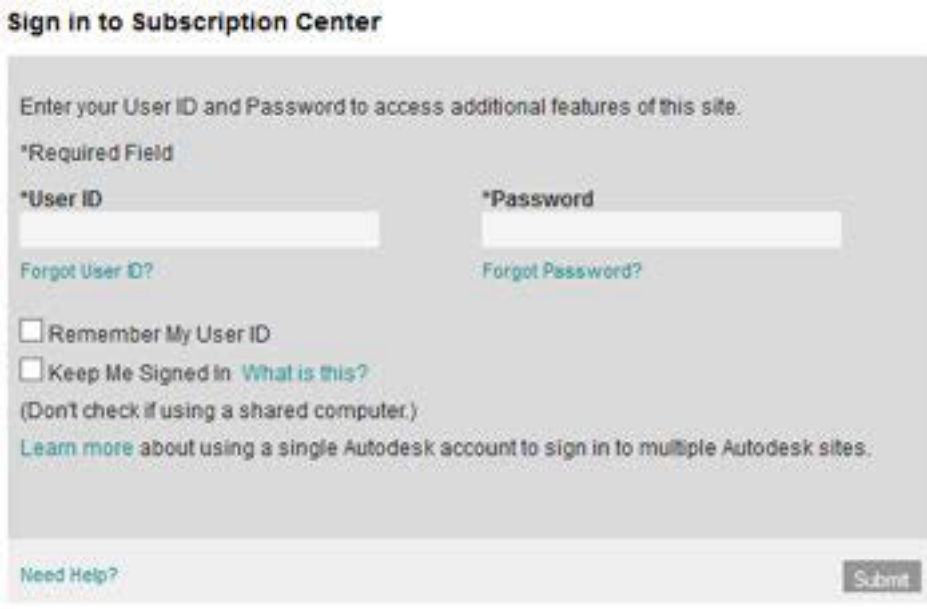

Gambar 1.4 tampilan sign in

Setelah itu kita bias memilih menu *download* dan kita pilih *AutoCAD* 2014.

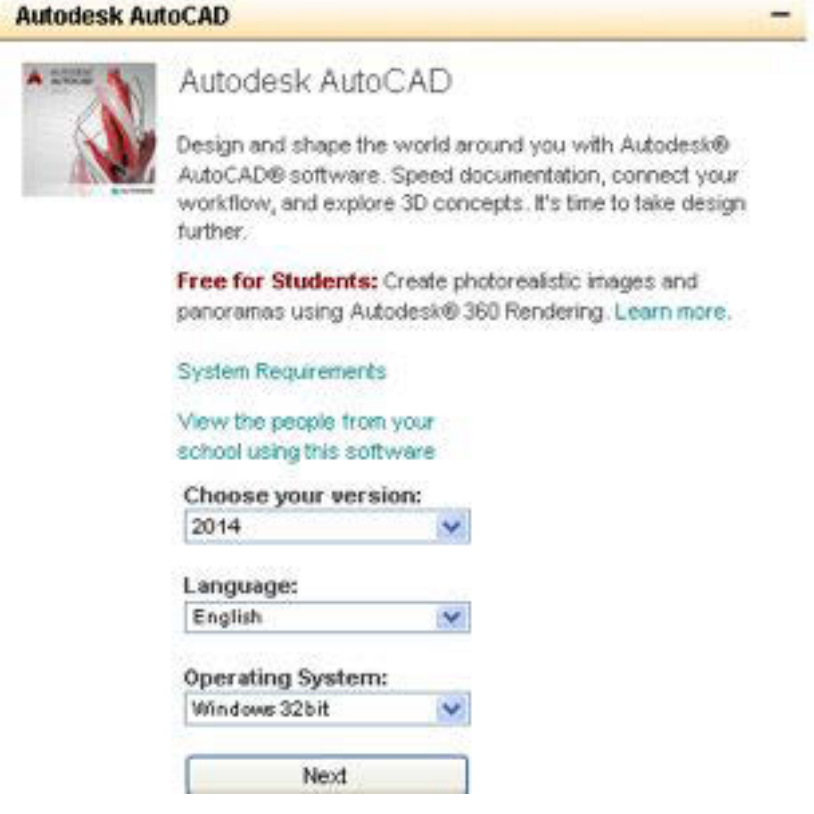

Gambar 1.5 *download AutoCAD* 2014

Kita *download* dan dapatkan *serial number* dan *product key* versi *student*

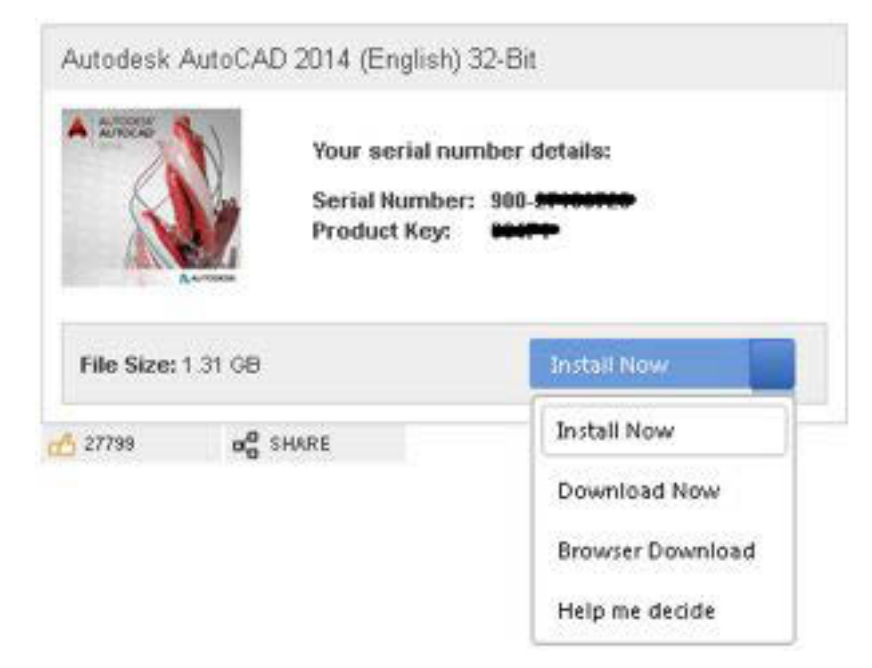

Gambar 1.6 *serial number* dan *menu download*.

Setelah berhasil *download* maka kita *double* Klik(*open* ) "*AutoCAD*  \_2014\_English\_Win\_32bit\_dlm.sfx"

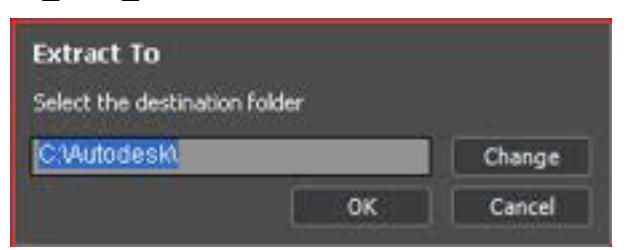

Gambar 1.7 tampilan extract

Dan memulai pengintalan.urutan penginstalan adalah sebagai berikut

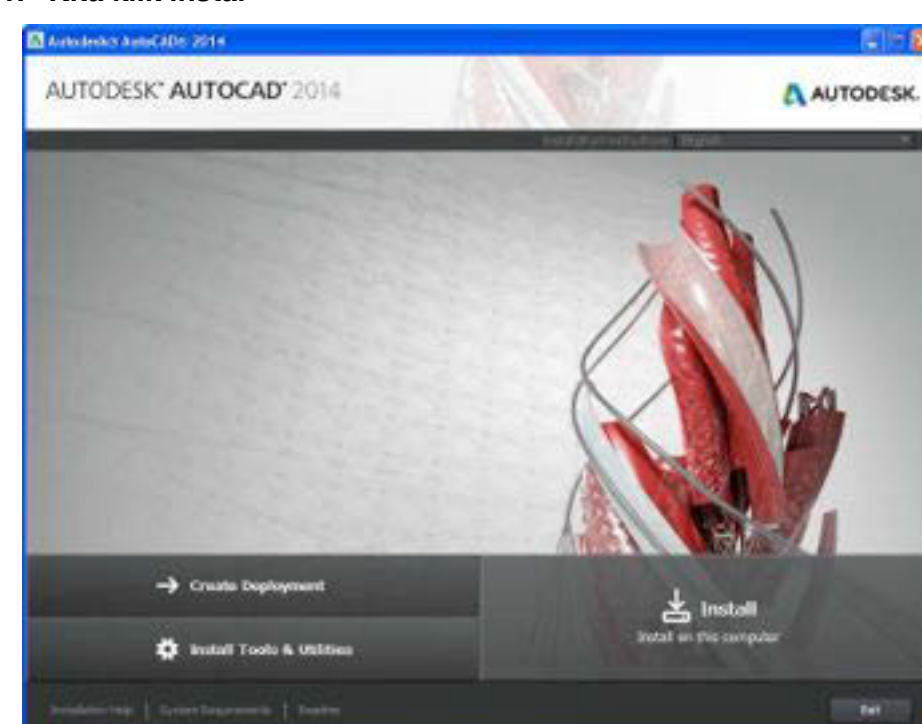

**1. Kita klik instal** 

Gambar 1.8 menu instal

**2. Pilih bahasa dan masukan** *serial number* **dan** *product key* **yang kita dapatkan tadi.** 

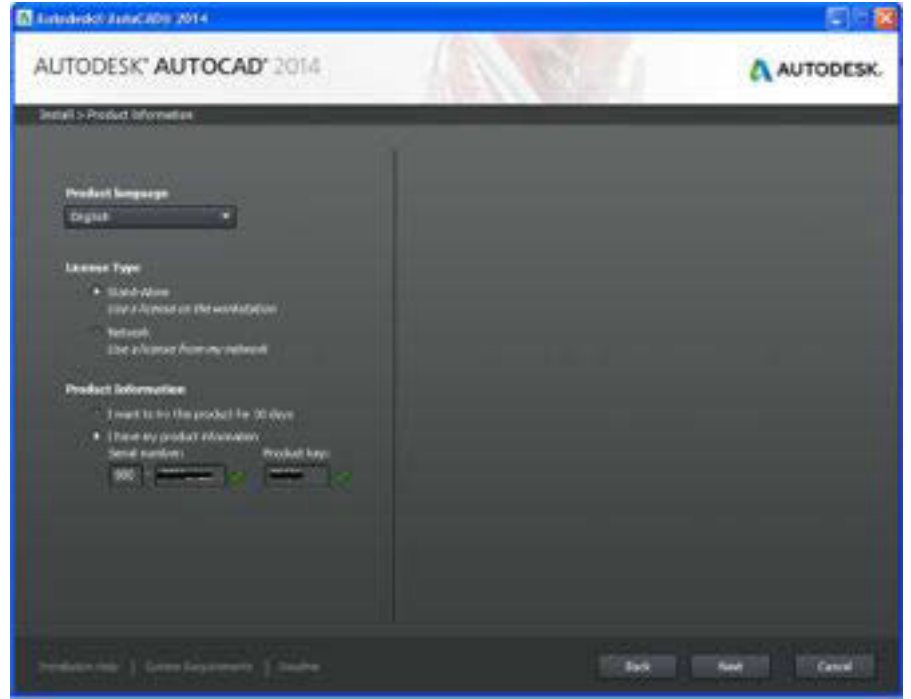

Gambar 1.9 instalasi memasukan *serial number* dengan *product key* 

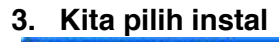

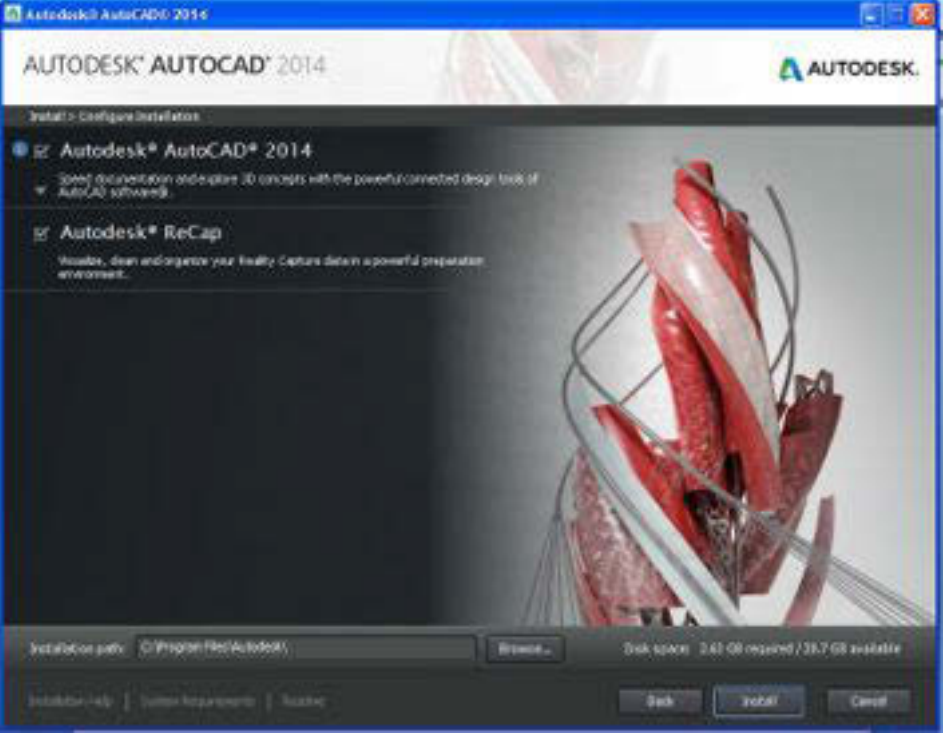

Gambar 1.10 tampilan konfigurasi penginstalan

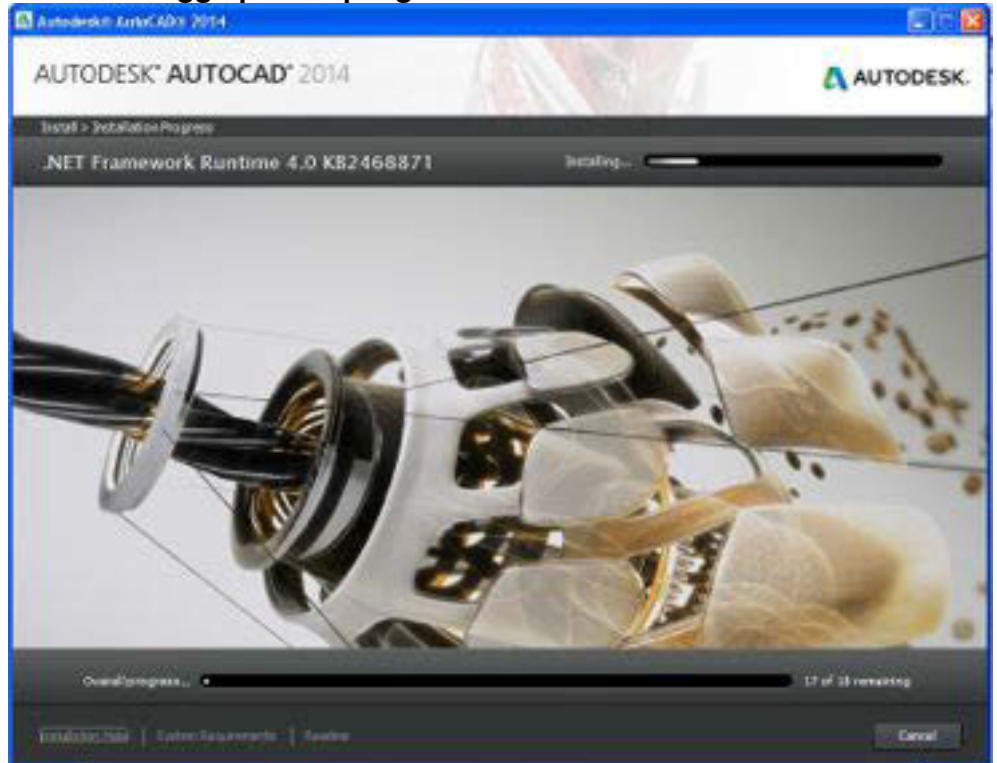

**4. Kita tunggu proses peng instalan** 

Gambar 1.11 tampilan proses pengintalan

**Kelas XI | 21** 

#### **5. Setelah selesai** *finish*

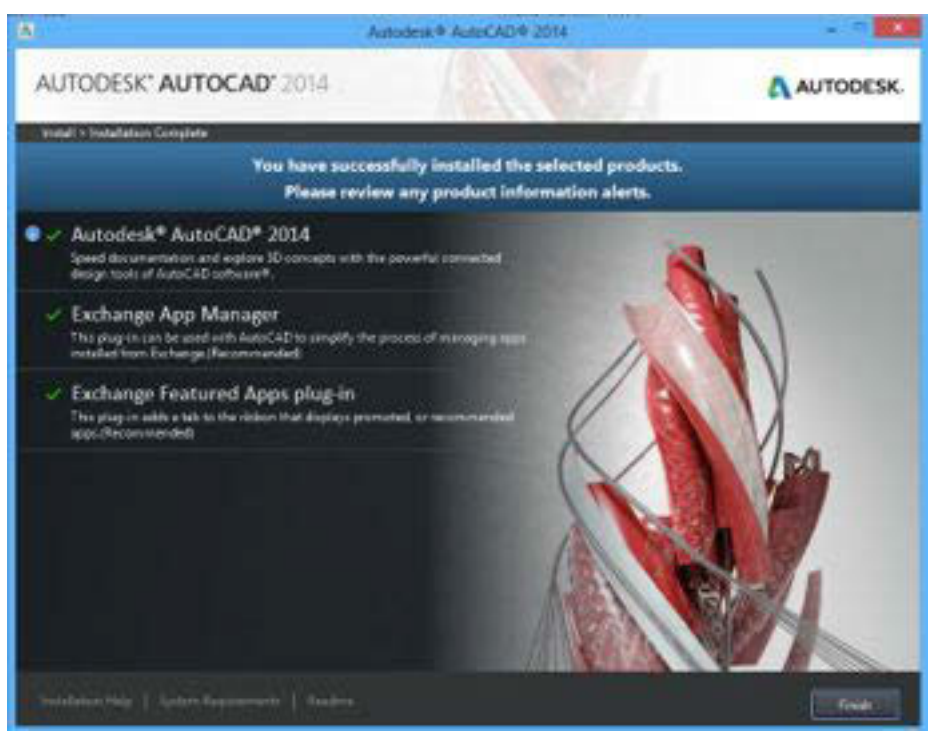

Gambar 1.12 tampilan selesai penginstalan

# **2.2.3 Rangkuman**

Siswa melakukan registrasi di webset http://students.autodesk.com/. Setelah terdaftar maka selanjutnya bisa masuk dan mendapatkan *serial number* dan *product key* untuk mengintal *AutoCAD* 2014 versi edukasi

#### **2.2.4 Tugas**

Registrasi di http://students.autodesk.com/.!

# **2.2.5 Tes Formatif**

- 1. Sebutkan alamat WEB untuk registrasi autodesk
- 2. Kode yang diperlukan untuk menginstal *AutoCAD* 2014 adalah…

#### **2.2.6 Lembar Jawaban Tes Formatif**

- 1. http://students.autodesk.com/.
- 2. *Serial number* dan *product key*

# **2.2.7 Lembar Kerja siswa**

Bersama teman lakukan registrasi *student version*
# **2.3. Kegiatan Pembelajaran :Mengenal Tampilan Awal**  *AutoCAD* **2014**

# **2.3.1. Tujuan Pembelajaran**

Setelah mempelajari materi ini siswa diharapkan dapat

- x Mengoprasikan *software AutoCAD* 2014
- x Memahami tampilan awal dari *AutoCAD* 2014

# **2.3.2. Uraian Materi**

Untuk membuaka kita *double* klik ikon dibawah pada *desktop* atau dengan masuk dalam program

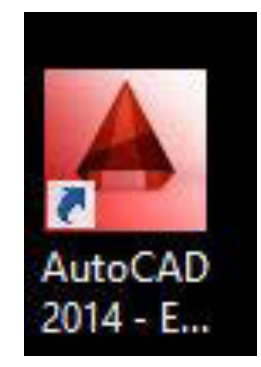

Gambar 1.13 ikon *AutoCAD* 2014

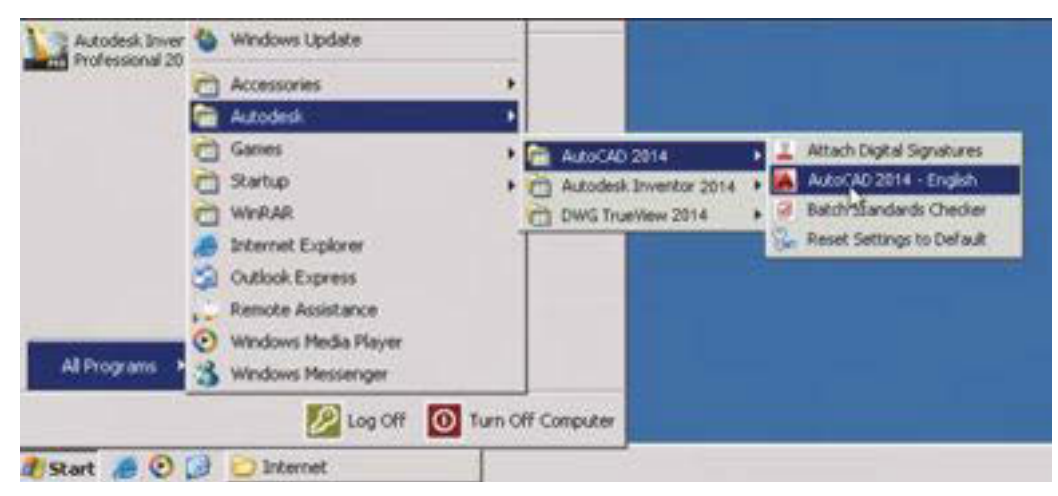

Gambar 1.14 tampilan membuka *AutoCAD* 2014

Di bawah ini adalah tampilan proses menunggu terbukanya aplikasi *AutoCAD*  2014

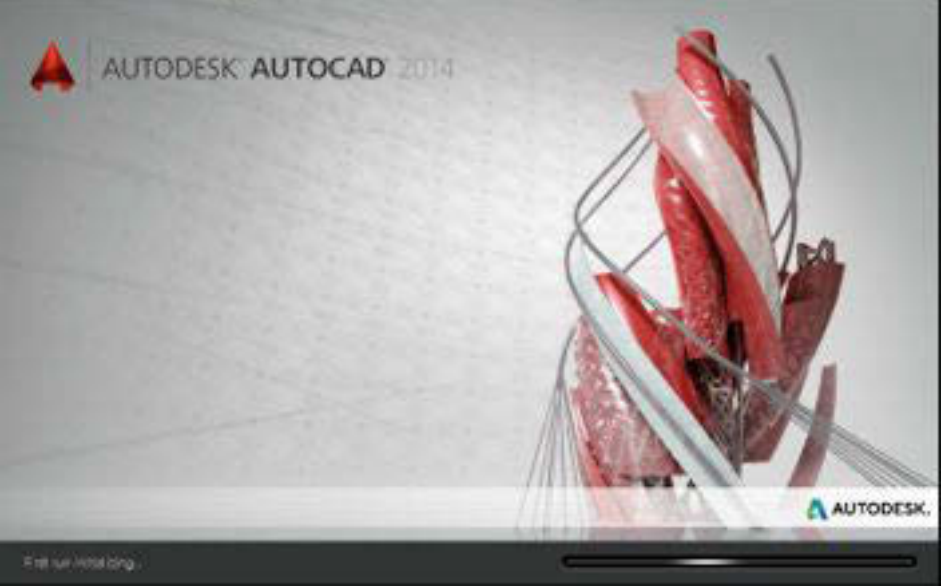

Gambar 1.15 proses membuka *AutoDesk*

Dalam tampilan di bawah ini kita pilih *I agree to the use of*… dst dengan memberikan pilihan pada *radio button* dan klik *I agree*

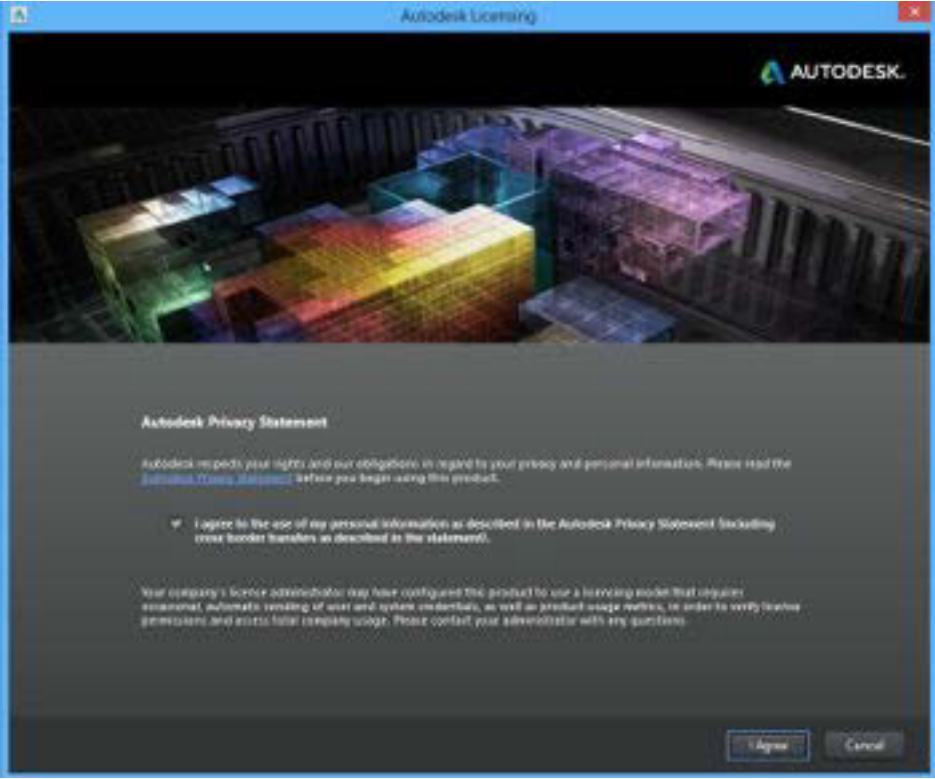

Gambar 1.16 tampilan pernyataan

Terdapat proses konfiguarsi lisensi,dalam hal ini kita perlu *connect* di internet

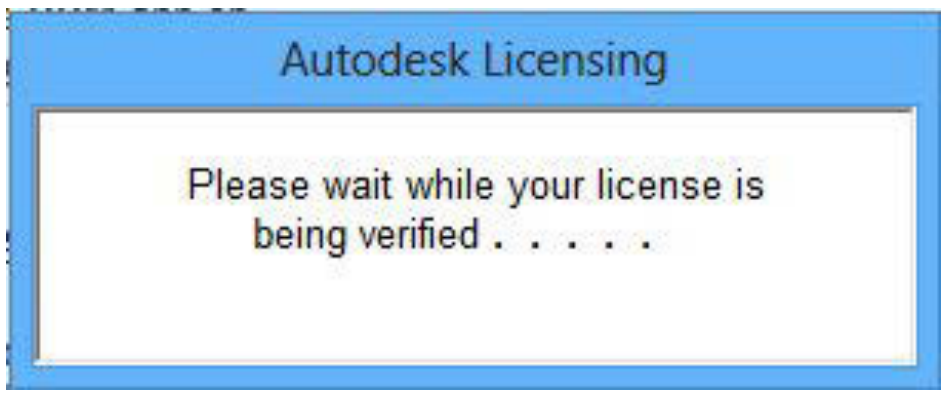

Gambar 1.17 proses verifikasi lisensi

Dan **klik** *continue***,** bahwa sanya versi yang kita pakai adalah versi edukasi

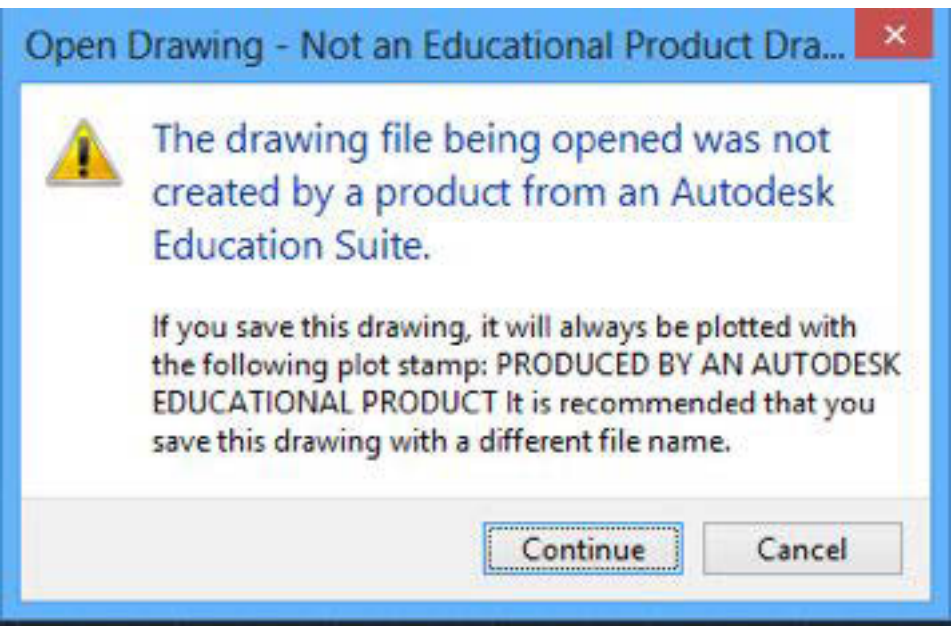

Gambar 1.18 tampilan tampilnya tanda versi edukasi

Dalam tampilan ini (tersambung dengan internet), kta bisa mempelajari tutorial secara *online*, membuat *file* baru, membuka *file* yang sudah ada atau pun *file*  contoh yang dibuat dari *AutoDesk*.

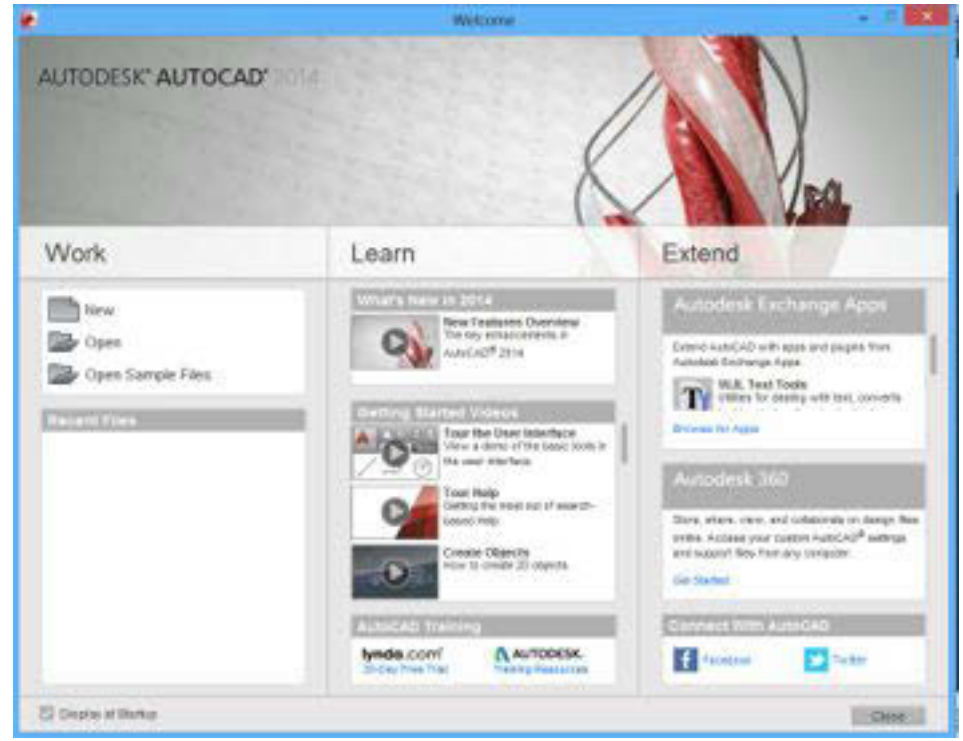

Gambar 1.19 tampilan "*welcome* " pada *AutoCAD* 2014

Untuk langkah awal kita pilih *new* **dari** *template***,** sehingga yang kita gunakan adalah *standard* dari templet yang sudah ada.

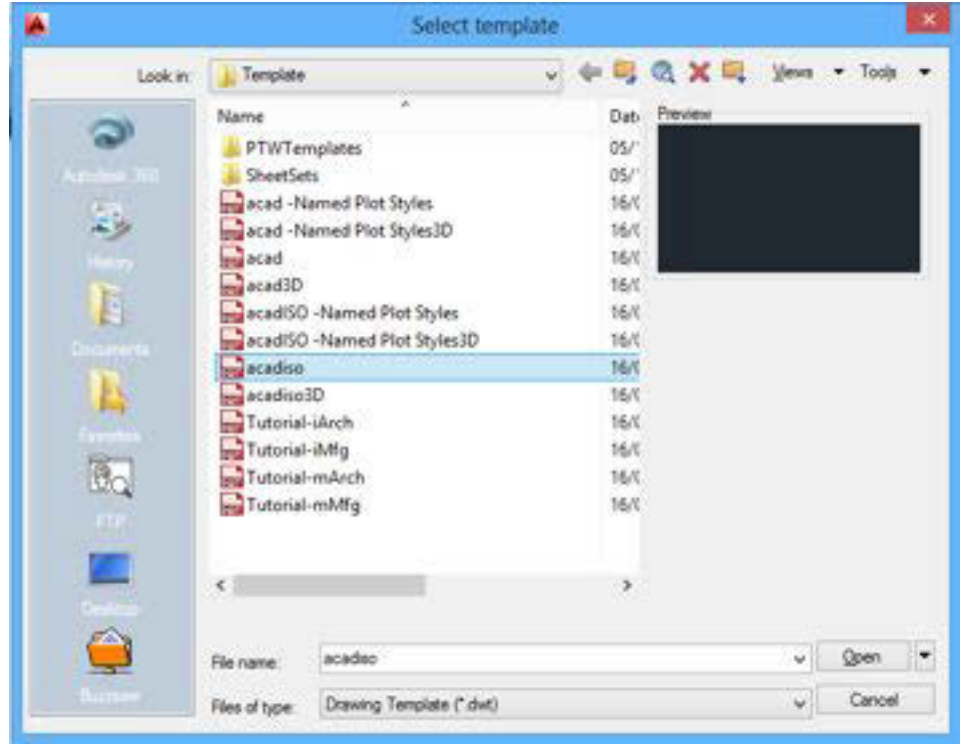

Gambar 1.20 tampilan membuka *file* baru

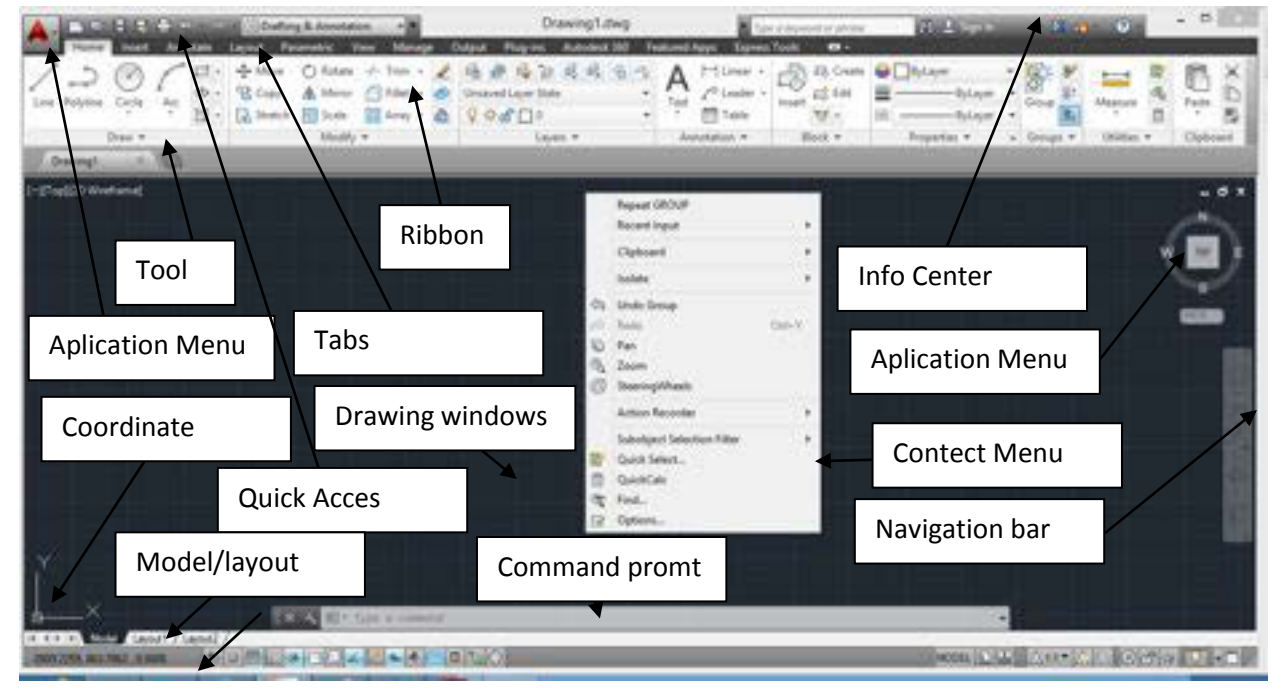

# **Tampilan dalam** *AutoCAD* **2014**

Gambar 1.21 tampilan window *AutoCAD* 2014

Menu aplikasi berisi perintah yang relevan untuk menggambar secara keseluruhan.

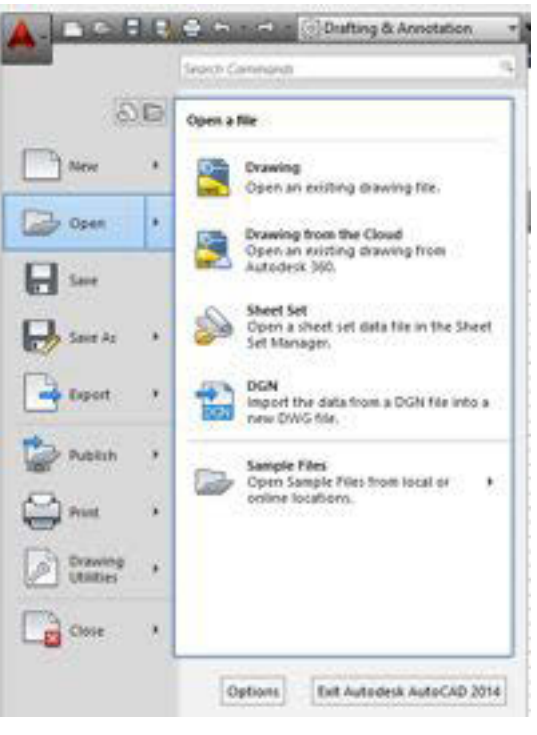

Gambar 1.22 menu aplikasi

# **Pada Menu aplikasi berisi perintah untuk pengoperasian file, seperti berikut**:

- Membuat gambar baru ataupun project baru.
- x Membuka *file* gambar , *file* project, *file* DGN, dan IFC *files*.
- x Menyimpan gambar ke format *file* saat ini, untuk format *file AutoCAD*  2007, *file* DWG, atau sebagai *file* DWG.
- x Mengekspor *file* ke DGN, DWF, PDF, IFC, gBXML, dan format XML Duct, dan versi sebelumnya dari *AutoCAD.*
- x gambar *Plot*
- Publikasikan gambar untuk Peta Panduan, DWF, PDF, Seek, dan eTransmit
- Akses untuk setup gambar dan utilitas gambar
- Akses pilihan program
- Menutup gambar dan proyek
- x Keluar dari program *AutoCAD*

Untuk mengakses menu aplikasi, klik di sudut kiri atas ruang kerja. Menu aplikasi tetap terbuka asalkan kursor terletak di dalam jendela menu aplikasi. Untuk menutup menu aplikasi atau mengaktifkan perintah menu, klik di luar jendela menu aplikasi.

Menggunakan menu aplikasi untuk mencari perintah, berikut langkahlangkahnya:

Dalam menu aplikasi, anda dapat mencari perintah dan kemudian pilih dari daftar yang cocok. Hasil pencarian akan diambil dari lokasi berikut :

- menu aplikasi
- Tab ribbon Statis
- Setiap tab kontekstual yang sedang ditampilkan
- Akses cepat toolbar

Anda dapat memasukkan string berikut untuk mencari :

- x Tampilkan nama perintah pada menu aplikasi, *ribbon* atau *Quick Access toolbar*. Misalnya, Anda dapat memasukkan "*Style Manager*" atau "*Plot Preview*."
- Bagian dari nama tampilan:". Jika Anda tidak yakin nama apa yang tepat, anda dapat memasukkan bagian dari nama, misalnya "*Style*" atau " *Save* " ini akan mengambil semua perintah yang mengandung *string* tersebut.
- x Nama perintah yang sebenarnya. Anda dapat memasukkan nama perintah seperti itu akan diketik pada baris perintah, misalnya "*aecstylemanager*" atau "*dist*." "Ini akan mengambil semua lokasi di mana perintah ini dapat ditemukan.
- x **PENTING Saat mencari perintah Arsitektur** *AutoCAD* **, Anda harus menambahkan awalan Aec (misalnya, aecwalladd bukan walladd) ke perintah.**

Selain contoh dari *string* pencarian, hasilnya meliputi isi *tooltip* terkait dan setiap *tag* pencarian yang sudah Anda tetapkan dalam *Customize User Interface Editor* (CUI). Untuk informasi tentang tag pencarian, lihat "*Assign Search Tags*" di *AutoCAD* Help.

1. Pada sudut kiri atas ruang kerja, klik untuk membuka menu

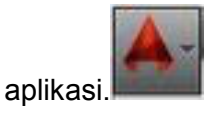

2. Pada kotak entri teks di bagian atas menu, masukkan istilah pencarian yang diinginkan. Sebuah daftar yang cocok menggantikan tampilan menu aplikasi biasa

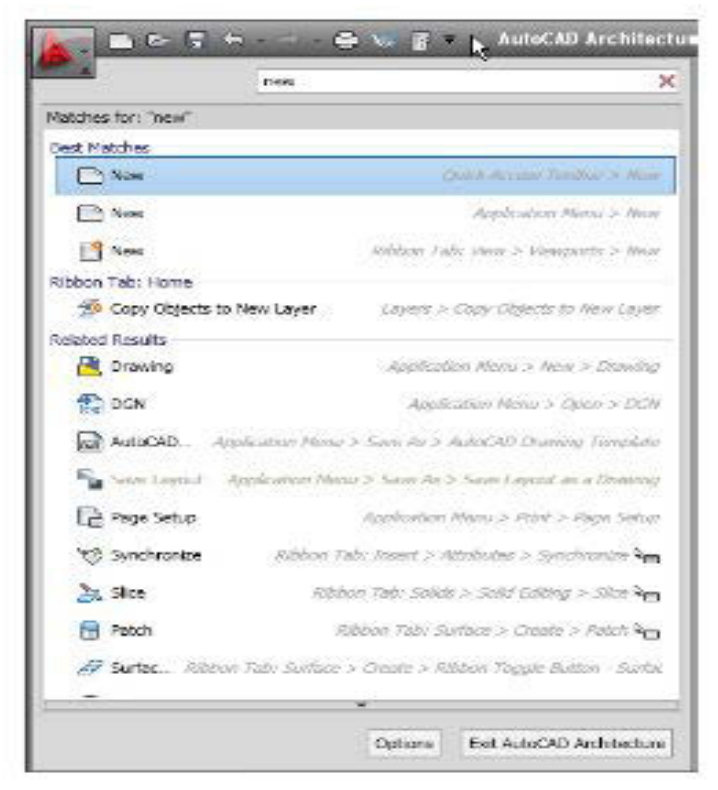

Gambar 1.23 aplikasi biasa

- 3. Untuk memilih salah satu dari perintah yang ditemukan, klik itu.
- 4. Untuk kembali ke tampilan menu aplikasi biasa, klik tanda silang berwana merah pada sisi kanan kotak entri teks.

### **Menampilkan dokumen yang baru dibuka di menu aplikasi.**

Menu aplikasi memungkinkan anda menampilkan daftar dokumen yang baru dibuka sesuai dengan preferensi yang anda tentukan.

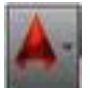

- 1. Klik untuk membuka menu aplikasi.
- 2. Di bagian atas menu, klik *Recent Documents*.
- 3. Di bagian atas menu, di bawah *Recent Documents*, tentukan bagaimana dokumen yang anda ingin dikelompokkan.
	- o *By access date*
	- o *By Size*
	- o *By Type (DWG, APJ, and DGN)*
	- o *By Ordered List (alphabetical order)*

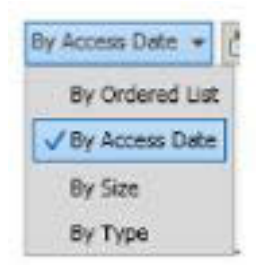

4. Di bagian kanan atas dari daftar dokumen, klik untuk menentukan apakah akan menampilkan ikon *file* jenis atau *preview* gambar di sebelah nama

同 dokumen

Untuk mengatur unit (satuan)

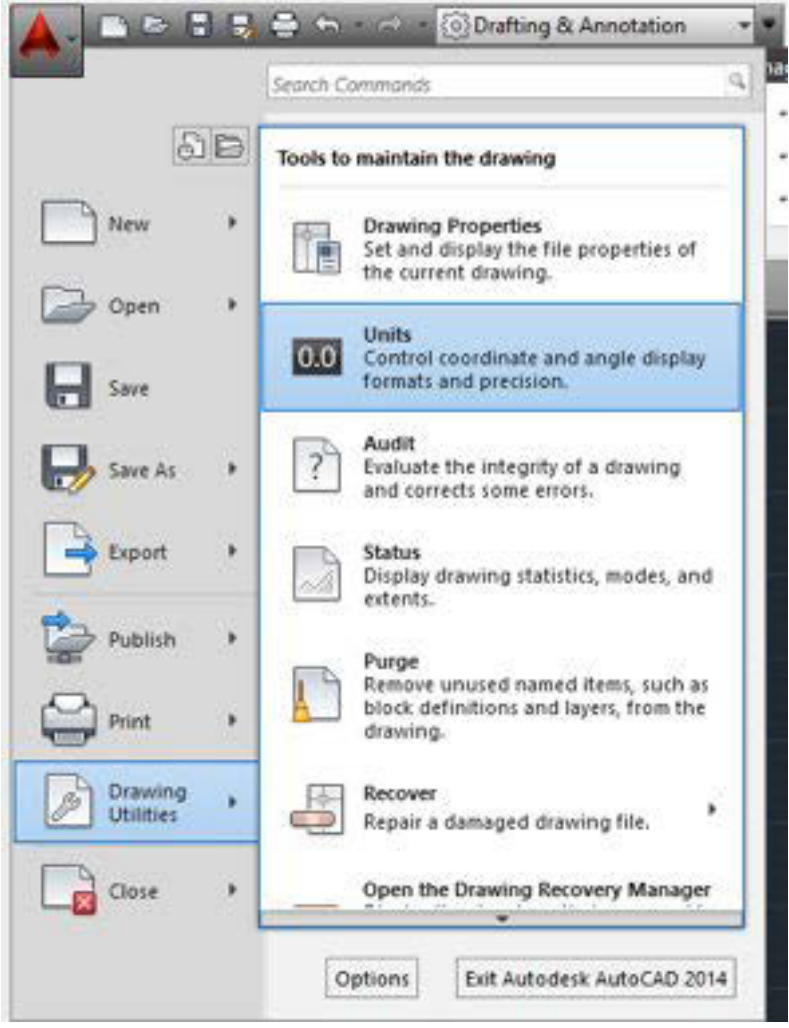

Gambar 1.24 menu mengatur satuan

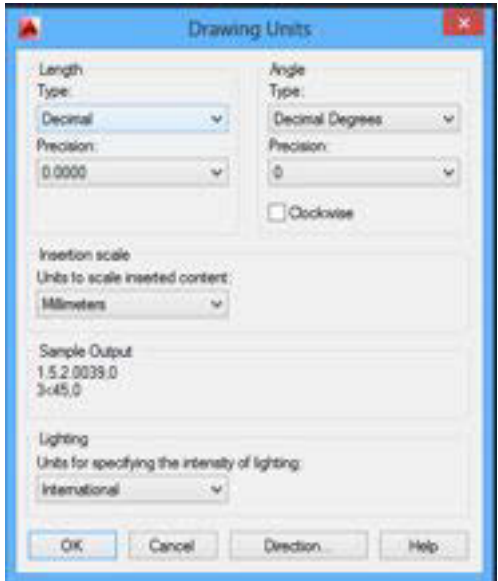

Gambar 1.25 tampilan setting panjang dan sudut

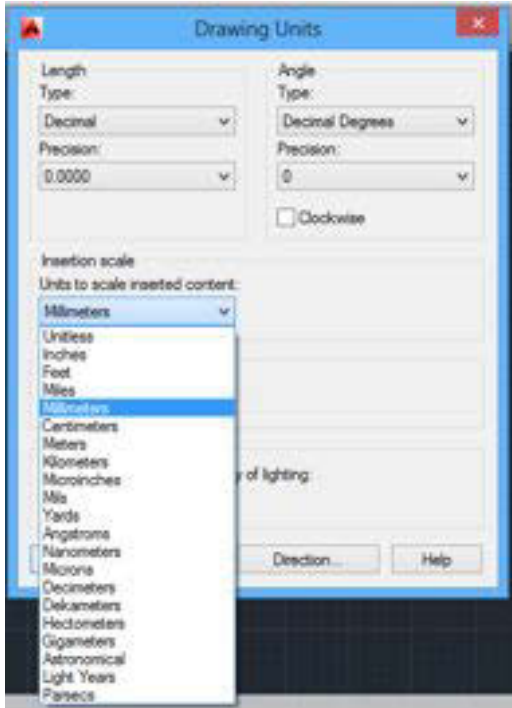

Gambar 1.26 tampilan satuan

### **C. MEMILIH WARNA LAYAR GAMBAR /** *BACKGROUND*

Layar gambar atau *background AutoCAD* dengan penampilan standar mempunyai warna hitam , tetapi kita dapat memilih warna lain, misalnya putih ,

magenta atau *background* yang lainnya sesuai dengan selera kita untuk menggunakannya. Cara memilih warna *background* tersebut adalah sebagai berikut

1. Pilih *application menu*

Options

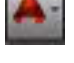

- 2. Pilih *Option*
- 3. Pilih *tab display*

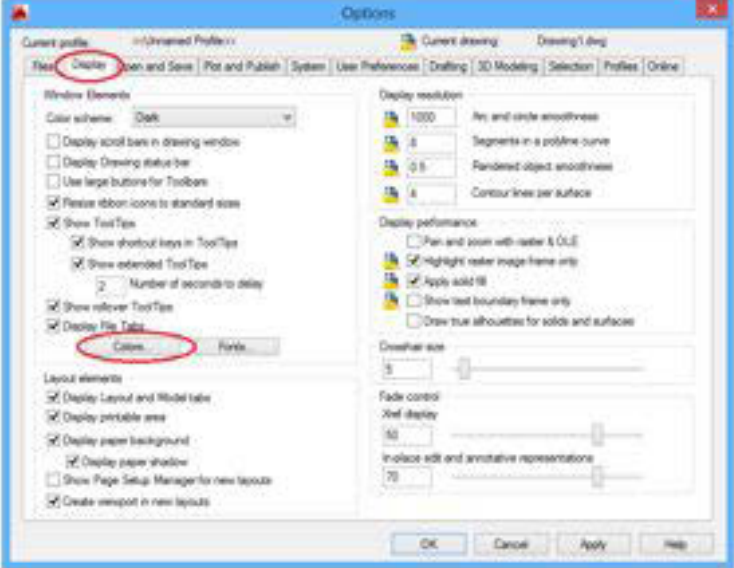

Gambar 1.27 tampilan *tab display*

**4. Pilih** *colors*

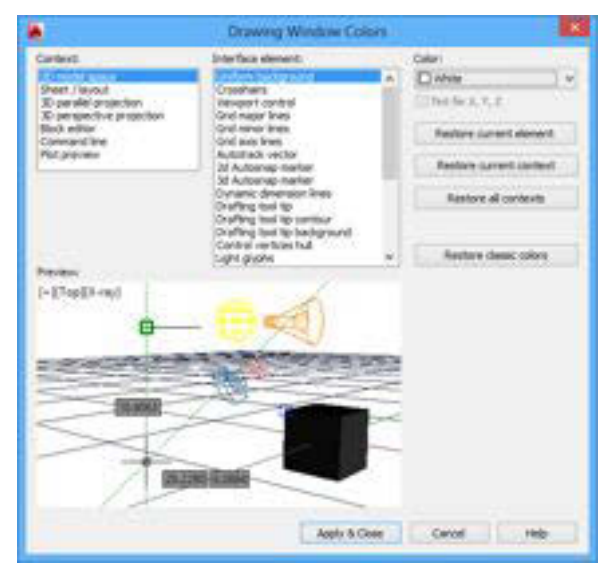

Gambar 1.28 tampilan merubah warna layar

- x *Context field*:pilih 2D model *Space*
- x *Interface element field*:pilih *Uniform background*
- x *Color Field*:pilih warna
- x *Apply & Close*

Untuk menghindari hal-hal yang tidak kita inginkan misalnya tiba-tiba listrik mati sehingga gambar yang sudah kita buat berjam-jam lamanya menjadi hilang, pada saat-saat tertentu secara periodik misalnya setiap setengah jam sekali gambar itu kita simpan/*save* dengan cara menyorot dan menekan menu *save* ( ) atau dapat juga dengan cara menekan (CTRL+s),. tersimpanlah data atau gambar yang telah kita buat tersebut dengan aman pada nama *file* yang sedang kita kerjakan tersebut.

### **KELUAR DARI** *AUTOCAD*

Apabila kita sudah selesai menggambar dan telah di *save* , untuk keluar dari *AutoCAD*, dapat dilakukan langkah langkah seperti berikut ;

- 1) klik menu *file*
- 2) Klik *exit*, maka keluarlah dari *AutoCAD*.

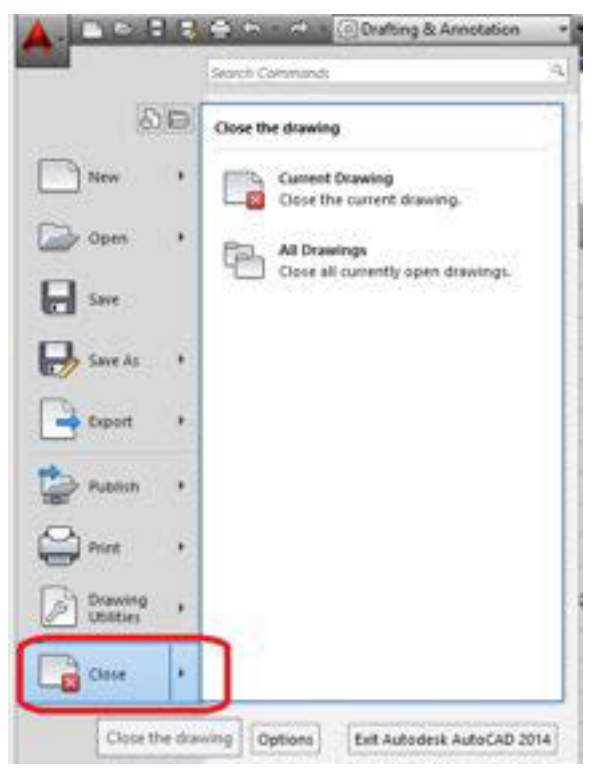

Gambar 1.29 tampilan menutup *AutoCAD* 2014

Atau untuk keluar dapat juga dilakukan dengan cara klik tanda silang (close)

 yang berada pada sudut kanan atas window/monitor, atau dapat pula dengan cara menekan (Alt+F4) pada *keyboard*.

#### *A.MENENTUKAN BESARNYA LIMITS*

Gambar teknik mesin bukan merupakan gambar bebas, tetapi sebagai alat komunikasi teknik, gambar yang memerlukan ketelitian dan harus memenuhi standar yang berlaku. Oleh karena itu, sebelum menggambar dengan menggunakan AutoCAD terlebih dahulu kita harus mempersiapkan hal-hal sebagai berikut :

- 1) sistem satuan yang digunakan.
- 2) ukuran kertas gambar yang akan digunakan.
- 3) skala gambar.
- 4) limits dan *grid*.

#### *2. Kursor*

Kursor berupa anak panah sebagai pemandu yang dapat digerak-gerakkan melaui *mouse*. Pada layar yang aktif, kursor berubah menjadi *crosshair*  /bujursangkar kecil yang bergaris silang.

#### *3. Scroll-bar*

Scroll-bar pada layar gambar terdiri atas dua macam, yaitu *scroll bar vertical* dan *scroll bar horizontal*. *Scroll-bar vertical* dan *scroll bar horizontal* berfungsi untuk menggeser-geserkan layar gambar kearah vertikal (naik dan turun) atau ke arah horizontal (ke kiri dan kanan). *Scroll bar* terdiri atas tiga buah knop, yaitu dua buah knop berada pada ujung-ujung berupa gambar segitiga dan satu knop tengah yang berupa gambar segi empat. Knop ujung dapat digunakan untuk menggerakkan layar secara bertahap atau cepat, yaitu dengan cara diklik. Layar bergeser satu unit. Jika knopnya disorot dan ditekan maka layar akan bergerak atau bergeser secara cepat. Knop tengah digunakan untuk menggeser layar dengan cara di-*drug* (sorot atau arahkan kursor, tekan dan geser) sampai layar

gambar berpindah ke tempat yang diinginkan. Pada layar yang kosong (tanpa gambar) pergeseran layar tidak tampak. Jika layar gambar sudah terisi dengan gambar, pergeseran tersebut terlihat.

### *4. Command line*

*Command line* adalah kolom yang berada di bawah layar yang berfungsi untuk melakukan perintah-perintah pada Auto-CAD dengan cara mengetikkan pada *keyboard*.

*Help system* 

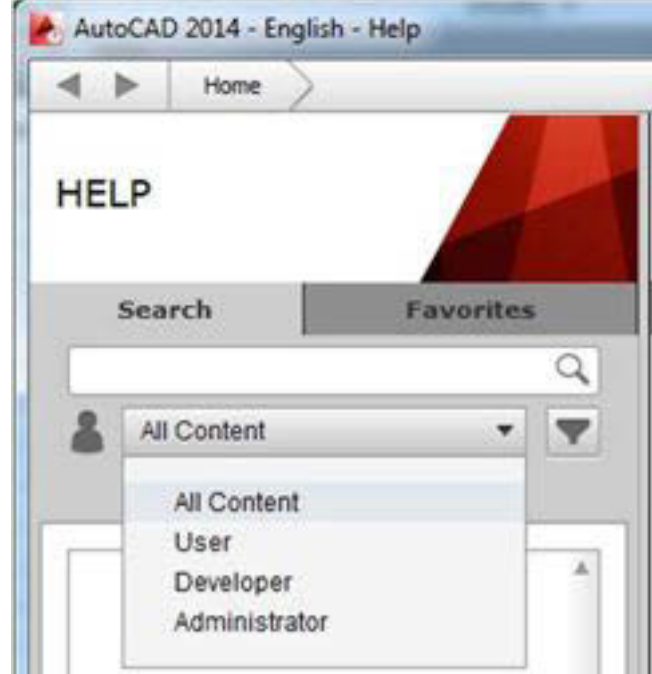

Gambar 1.30 tampilan help

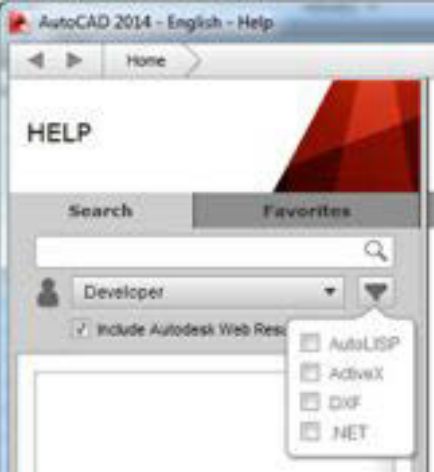

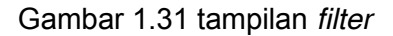

### **Dilakukan pada versi 2014**

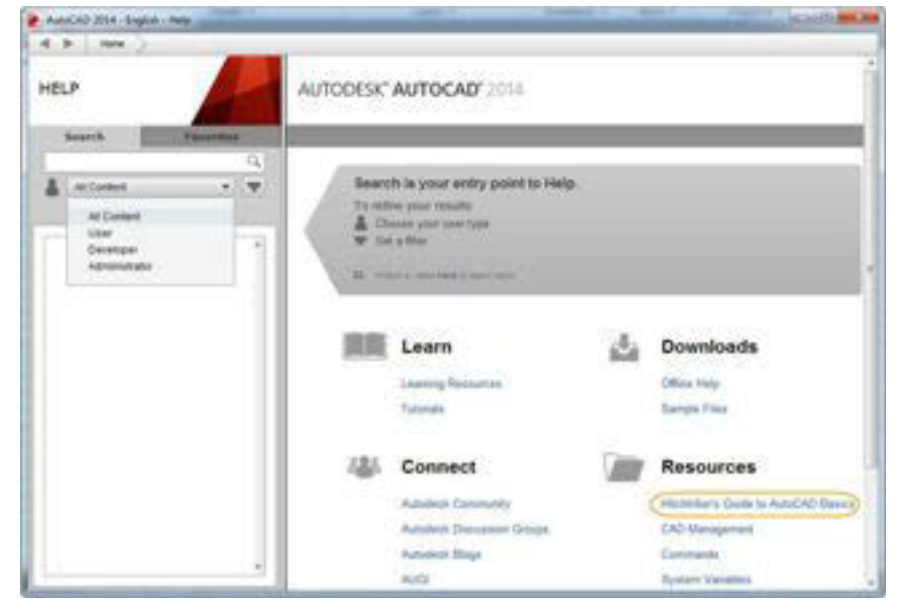

Gambar 1.32 tampilan pada *AutoCAD* 2014

### **AutoCorrect**

Melakukan perbaikan sewaktu melakukan pengetikan perintah pada command line

| $T$ (LEST)                |                                                                                                    |  |
|---------------------------|----------------------------------------------------------------------------------------------------|--|
| <b>HELL</b>               | <b>DOM:</b>                                                                                                    |  |
| <b>LEASE TYPE</b>         | Creates straight line segments.                                                                                     |  |
| LENETS                    | $\frac{1}{2}$ LINE                                                                                                  |  |
| LIMINIONT (LWDDAT)        | Press F1 for more help                                                                                              |  |
| LEVESECTION               |                                                                                                    |  |
| LEGHTLEST                 |                                                                                                    |  |
| <b>LOOKICK</b>            |                                                                                                    |  |
| <b>FORESTIC UR CYLIN.</b> | Inlygon/CPolygon]1                                                                                                  |  |
| <b>BUY LIME</b>           | and a second contract to the second company of the second contract of the second contract of the second contract of |  |

Gambar 1.33 tampilan autocorrect

### **AutoComplete**

Menambahkan huruf yang kurang sewaktu pengetikan di dalam *command line*. Misal pada penulisan "setting" kurang "s" maka oleh *system* akan ditambahkan secara otomatis.

| <b>LARGERTING (LAYESSATE)</b>       |                   |  |
|-------------------------------------|-------------------|--|
| <b><i>UNITTING</i></b>              |                   |  |
| <b>O</b> WSETTING                   |                   |  |
| <b><i>APORTS ETTING</i></b>         |                   |  |
| <b><i>ACTORITIAN LIMITATION</i></b> |                   |  |
| CONSTRAINMENT LINES                 |                   |  |
|                                     | was FL for balls. |  |
|                                     |                   |  |

Gambar 1.34 tampilan auto complate

#### *Adaptive suggestions*

Tekan tombol F2 untuk menampilkan *drawing editor*. Dibagian ini kita bisa melihat histori dari proses penggambaran.

| Regenerating model.<br>AutoCAD menu utilities loaded.<br>Command: RIBBON<br>Connand: CONNINGCIME<br>Command:<br>comments<br>30001 | Customication file loaded successfully. Customication Group: ACAD<br>Customization file loaded successfully. Customization Group: CUSTON<br>Customization file loaded successfully. Customization Group: PODELDOC<br>Customization file loaded successfully. Customization Group: CONTENTEXPLORER<br>Customization file loaded successfully. Customization Group: APPVANAGER<br>Customization file loaded successfully. Customization Group: FEATUREDAPPS<br>Customization file loaded successfully. Customization Group: SKETCHUPINPORTSCP<br>CustomEzation file loaded successfully. Customization Group: EXPRESS<br>1. 2009년 2010년 2월 20일 전 2009년 2009년 2009년 |  |
|----------------------------------------------------------------------------------------------------|----------------------------------------------------------------------------------------------------|--|
|                                                                                                    |                                                                                                    |  |

**Gambar 1.35** *Adaptive suggestions*

Tombol-tombol *keyboard* yang digunakan dalam *AutoCAD* :

- 1. *Return K*ey (*Enter*), berfungsi sebagai eksekusi perintah dan menyetujui sebuah nilai. Tombol lain yang mempunyai fungsi sama dengan *return key* adalah *space bar*. *Return key* juga berfungsi untuk mengulang perintah terakhir.
- 2. *Back space Key*, berfungsi untuk membetulkan pengetikan perintah.
- 3. *Control Key*, hanya mempunyai fungsi jika digabung dengan pengetikan huruf. Contohnya :

Ctrl+S=Save

### **Keyboard Shortcuts**

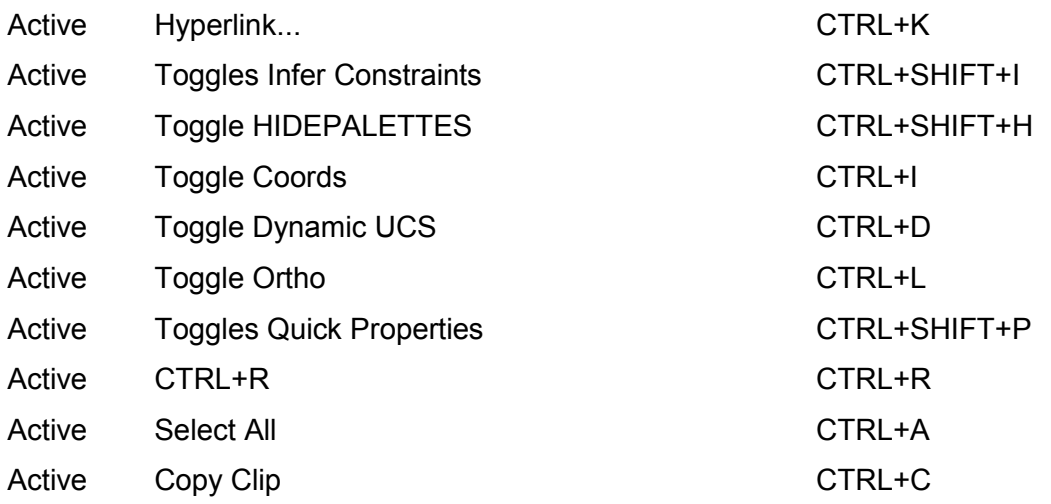

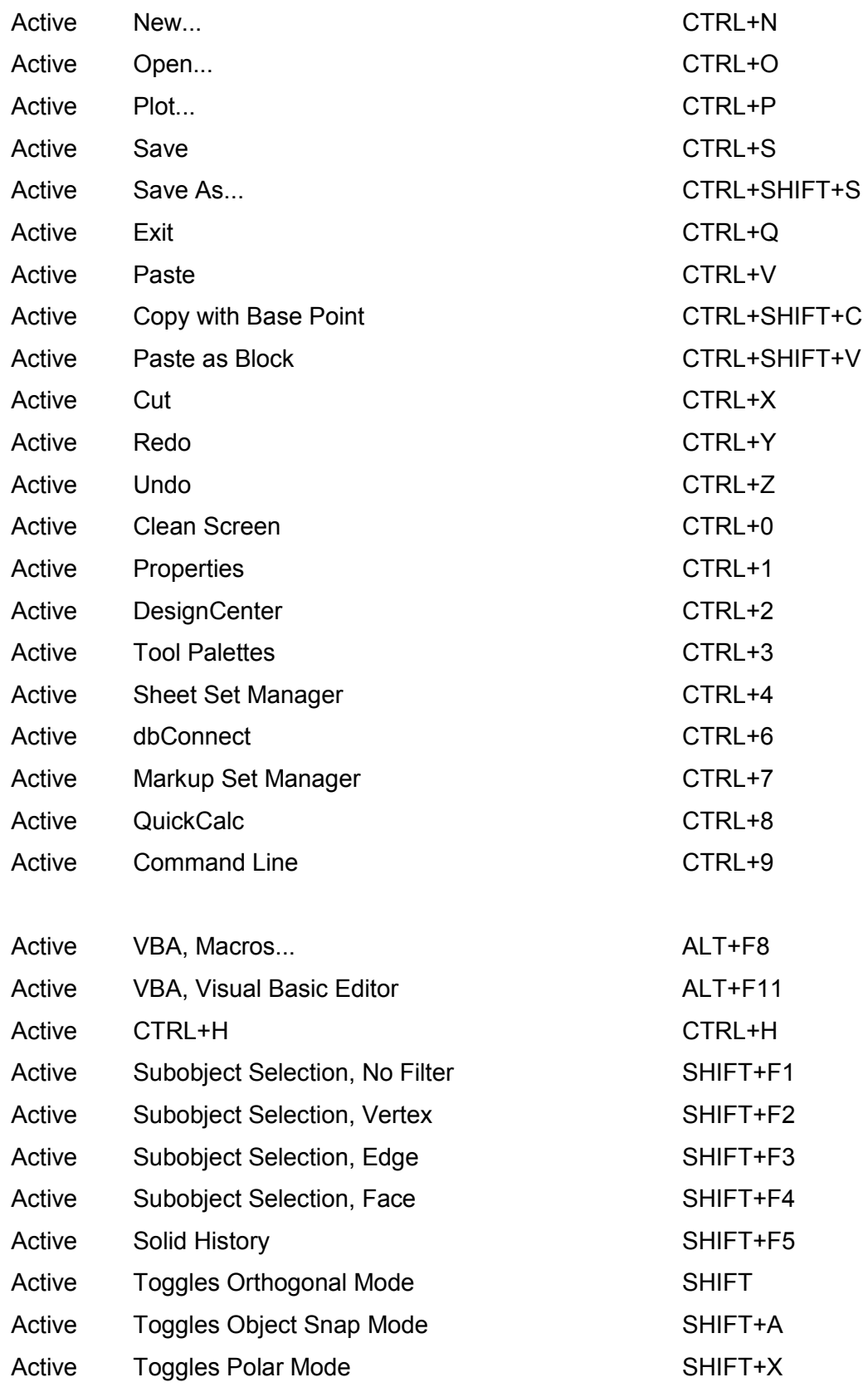

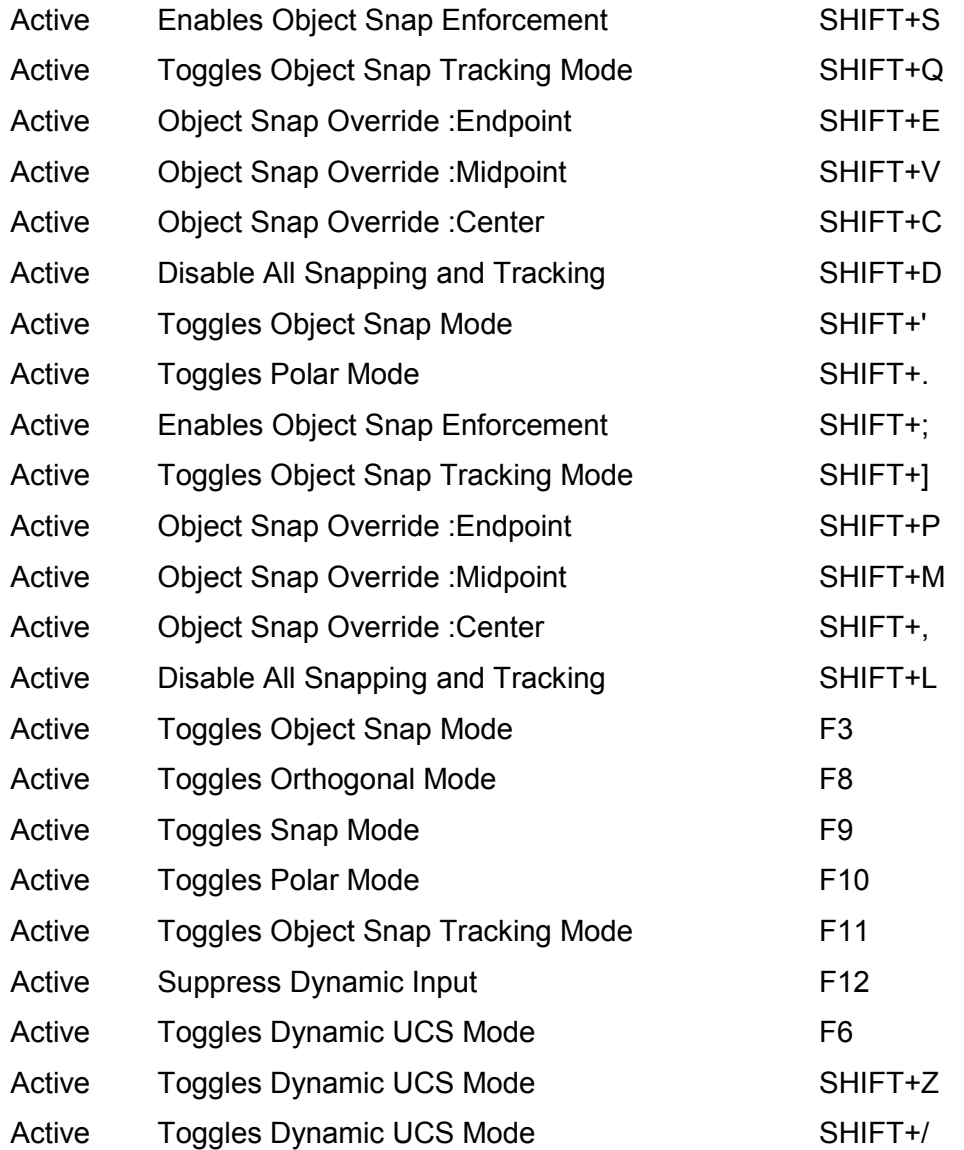

4. Alt + Tab, berfungsi untuk memindahkan bidang kerja dari *window* satu ke yang lain pada "*Multiple Windows*".

Aplikasi *AutoCAD* 2014 bisa untuk membuka ataupun menyimpan dengan ekstensi sebagai berikut

- 1. DWG (Drawing) untuk penggambaran 2 dimensi atau pun 3 dimensi dan metadata
- 2. DWT (Template) untuk membuat template pada awal penggambaran
- 3. DXF (Drawing Interchange Format atau Drawing Exchange Format) merupakan format yang bersifat *interoperability* antara *AutoCAD* dengan program yang lain.
- 4. DWS (standard file) untuk melakukan penggambaran standard *file* yang meliputi *layers*, *dimension styles*, *linetypes* dan *text styles*
- x *View Cube*

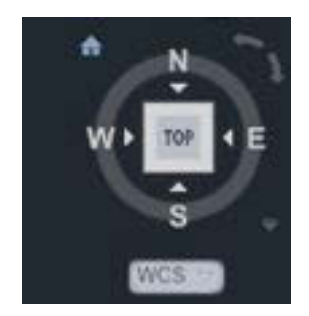

**Gambar 1.36** *view cube*

Digunakaan untuk menunjukan pandangan pada waktu melakukan penggambaran.

# x *ZOOM*

*Zoom* digunakan untuk memperbesar atau memperkecil tampilan tanpa merubah skala

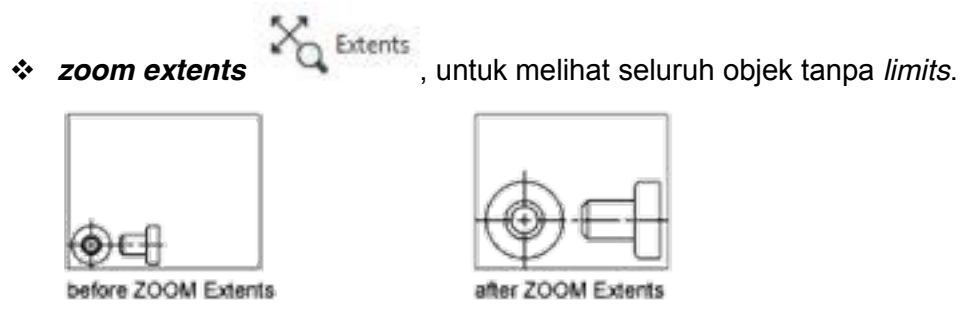

**Gambar 1.37** *zoom extents* 

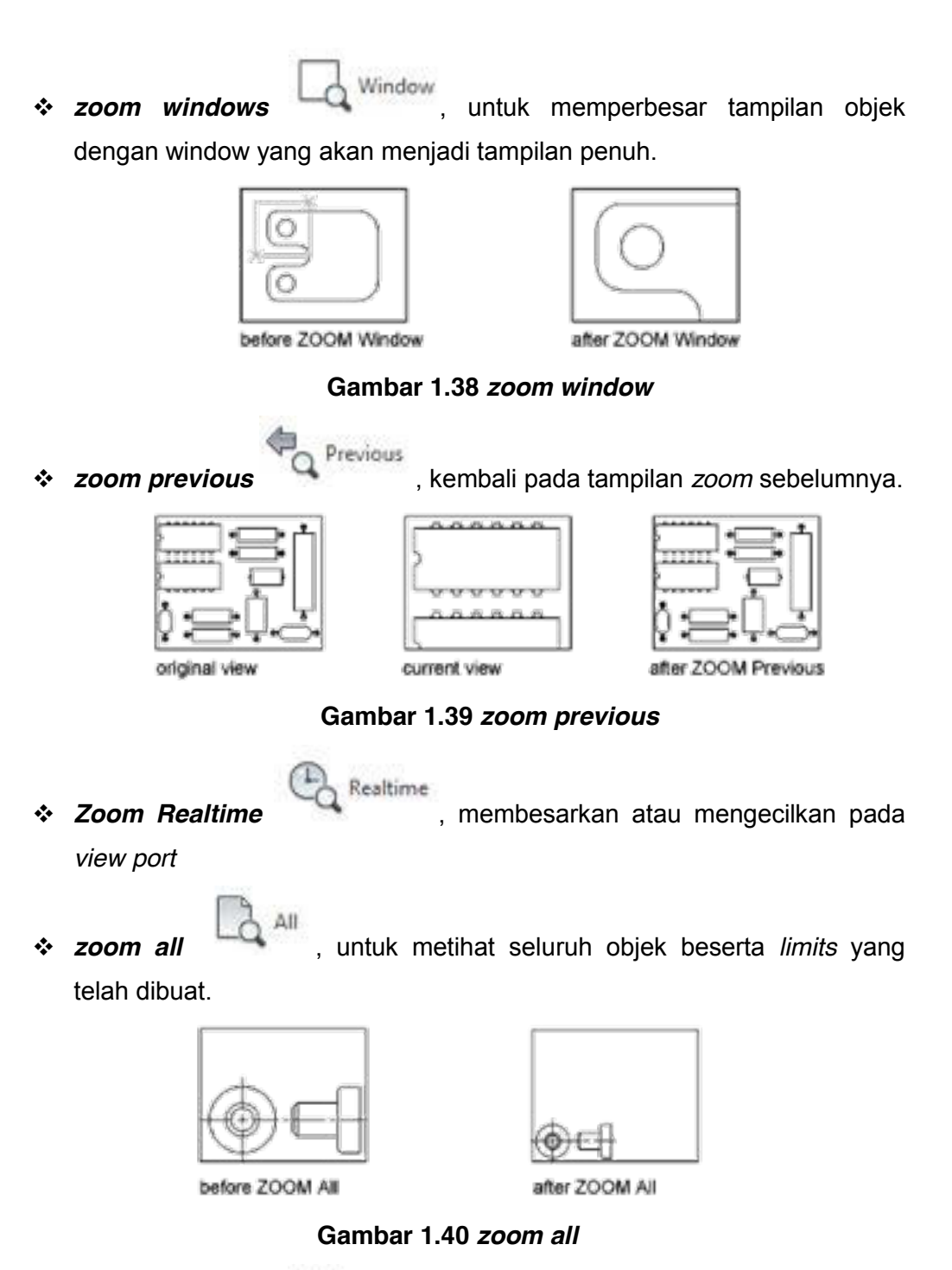

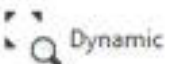

*Zoom Dynamic* , Untuk melihat *object* menggunakan

persegipanjang *windows*

**42 | Kelas XI** 

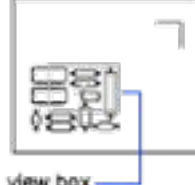

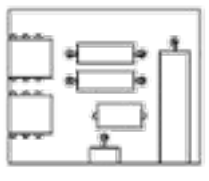

view box

new view

**Gambar 1.41** *zoom dynamic*

*Zoom Scale* , proses skala dalam melakukan pembesaran

atau pengecilan

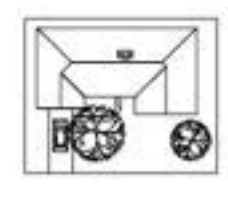

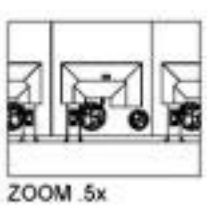

**Gambar 1.42** *zoom scale*

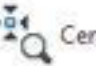

*zoom center* , untuk membuat *display* baru dengan

meletakkan center sebagai titik acuan.

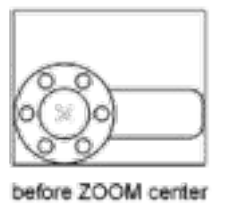

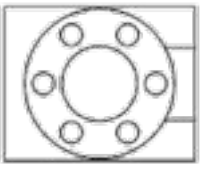

after ZOOM center, magnification increased

**Gambar 1.43** *zoom center*

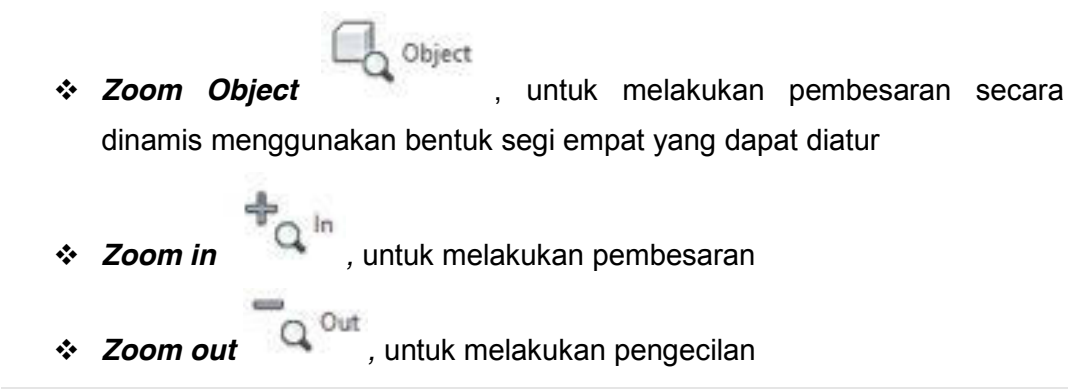

**Kelas XI | 43** 

 $\bullet$  *PAN*  $\overset{\text{op}}{w}$  Pan

*Pan* digunakan untuk menggeser tampilan

### **MENYIMPAN GAMBAR**

*File-save* (*qsave* pada *command line*), membutuhkan nama *file* dan menyimpan dengan nama tersebut. Jika kita sudah memiliki nama *file* pada saat memulai *file*  baru, perintah ini akan menyimpan *file* yang kita buat secara otomatis, Jika pada perintah "*qsave*" diminta nama, berarti *file* yang kita buat belum mempunyai nama.

*File-Saveas*, mirip dengan *save* tetapi mengubah nama *file* yang ada menjadi *file*  dengan nama baru.

### **MEMBATALKAN PERINTAH**

Jika dalam menjalankan perintah terdapat kesalahan ketik, kita bisa membetulkannya dengan menekan tombol "*back space*". Perintah untuk membatalkan suatu perintah yang sedang berjalan adalah dengan "*Esc*" (*cancel*). Jika perintah telah terlanjur dilaksanakan, kita dapat meniadakan proses terakhir tersebut dengan menekan huruf "U" (*undo*) kemudian tekan "*enter*".

Kita dapat mengembalikan proses "U" dengan mengetikkan "*redo*". Perintah "*redo*" hanya dapat dilakukan 1 kali saja. Perintah "U" dapat dilakukan berkali-kali dengan proses mundur menuju perintah pertama yang dikerjakan. Perintah "U" dapat juga dilakukan pada proses pemilihan objek pada proses editing dan pada pembuatan "*line*" dan "*pline*".

### **REDRAW dan REGEN**

Perintah "*redraw'* atau disingkat "r " untuk membersihkan *screen* dari *blips*. Untuk pengulangan proses gambar digunakan perintah "*regen*".

# **2.3.3. Rangkuman**

Salah satu cara untuk membuka aplikasi *AutoCAD* 2014 adalah dengan *double* klik ikon pada *desktop* atau dengan masuk dalam program. Pada Menu aplikasi berisi perintah untuk pengoperasian *file*, sepert berikut :

- x Membuat gambar baru ataupun *project* baru.
- x Membuka *file* gambar , *file* project, *file* DGN, dan IFC files.
- x Menyimpan gambar ke format *file* saat ini, untuk format *file AutoCAD*  2007, *file* DWG, atau sebagai *file* DWG.
- x Mengekspor *file* ke DGN, DWF, PDF, IFC, gBXML, dan format XML Duct, dan versi sebelumnya dari *AutoCAD.*
- x gambar *Plot*
- Publikasikan gambar untuk Peta Panduan, DWF, PDF, Seek, dan eTransmit
- Akses untuk setup gambar dan utilitas gambar
- Akses pilihan program
- Menutup gambar dan proyek
- x Keluar dari program *AutoCAD*
- 1. Pada sudut kiri atas ruang kerja, klik untuk membuka menu

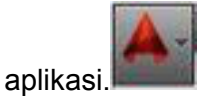

- 2. Pada kotak entri teks di bagian atas menu, masukkan istilah pencarian yang diinginkan. Sebuah daftar yang cocok menggantikan tampilan menu aplikasi biasa.
- 3. Untuk memilih salah satu dari perintah yang ditemukan, klik itu.
- 4. Untuk kembali ke tampilan menu aplikasi biasa, klik tanda silang berwana merah pada sisi kanan kotak entri teks.

Layar gambar atau *background AutoCAD* dengan penampilan standar mempunyai warna *hitam* , tetapi kita dapat memilih warna lain, misalnya putih , magenta atau *background* yang lainnya sesuai dengan selera kita untuk menggunakannya. Cara memilih warna *backgrond* tersebut adalah sebagai berikut

#### **Kelas XI | 45**

Apabila kita sudah selesai menggambar dan telah di *save* , untuk keluar dari Auto CAD, dapat dilakukan langkah langkah seperti berikut ;

1) klik menu *file* 

2) Klik *exit*, maka keluarlah dari Auto CAD.

Atau untuk keluar dapat juga dilakukan dengan cara klik tanda silang (*close*)

 yang berada pada sudut kanan atas window/monitor, atau dapat pula dengan cara menekan (Alt+F4) pada *keyboard*.

*Command line* adalah kolom yang berada di bawah layar yang berfungsi untuk melakukan perintah-perintah pada Auto-CAD dengan cara mengetikkan pada *keyboard*.

#### **AutoCorrect**

Melakukan perbaikan sewaktu melakukan pengetikan perintah pada *command line*

#### **AutoComplete**

Menambahkan huruf yang kurang sewaktu pengetikan di dalam *command line*. Misal pada penulisan "setting" kurang "s" maka oleh *system* akan ditambahkan secara otomatis**.** 

#### *Adaptive suggestions*

Tekan tombol F2 untuk menampilkan drawing editor. Dibagian ini kita bisa melihat histori dari proses penggambaran.

Tombol-tombol keyboard yang digunakan dalam *AutoCAD* :

- 1. *Return Key* (*Enter*), berfungsi sebagai eksekusi perintah dan menyetujui sebuah nilai. Tombol lain yang mempunyai fungsi sama dengan *return key* adalah *space bar*. *Return key* juga berfungsi untuk mengulang perintah terakhir.
- 2. *Back space Key*, berfungsi untuk membetulkan pengetikan perintah.
- 3. *Control Key*, hanya mempunyai fungsi jika digabung dengan pengetikan huruf. Contohnya :

Ctrl+S=Save

Digunakan untuk menunjukan pandangan pada waktu melakukan penggambaran.

*Zoom* digunakan untuk memperbesar atau memperkecil tampilan tanpa merubah skala

*Pan* digunakan untuk menggeser tampilan. File-save (*qsave* pada *command line*), membutuhkan nama *file* dan menyimpan dengan nama tersebut.

# **2.3.4. Tugas**

Bukalah *AutoCAD* 2014 dan indentifikasi menu menu yang ada di dalamnya!

# **2.3.5. Tes Formatif**

- 1. Bagaimana cara membuka program *AutoCAD* 2014?
- 2. Apakah fungsi dari menu aplikasi pada *AutoCAD* 2014?
- 3. Bagaimana cara setting unit pada *AutoCAD* 2014?
- 4. Bagaimana cara keluar dari *AutoCAD* 2014?
- 5. Keyboard Shortcuts untuk memanggil peintah buka *file* baru adalah….

# **2.3.6. Lembar Jawaban Tes Formatif**

- 1. Klik start-program-autodesk-*AutoCAD* 2014 atau dengan mengkilik ikon *AutoCAD* 2014
- 2. Pada Menu aplikasi berisi perintah untuk pengoperasian file, sepert berikut :
	- Membuat gambar baru ataupun project baru.
	- x Membuka *file* gambar , *file* project, *file* DGN, dan IFC files.
	- x Menyimpan gambar ke format *file* saat ini, untuk format *file AutoCAD* 2007, *file* DWG, atau sebagai *file* DWG.
	- x Mengekspor *file* ke DGN, DWF, PDF, IFC, gBXML, dan format XML Duct, dan versi sebelumnya dari *AutoCAD.*
	- gambar Plot
	- Publikasikan gambar untuk Peta Panduan, DWF, PDF, Seek, dan eTransmit
	- Akses untuk setup gambar dan utilitas gambar
	- Akses pilihan program
	- Menutup gambar dan proyek
	- x Keluar dari program *AutoCAD*

3. Klik menu aplikasi-option-atur unit ke satuan (misyalnya mm) untuk keluar dari Auto CAD, dapat dilakukan langkah langkah seperti berikut;

1) klik menu *file* 

2) Klik *exit*, maka keluarlah dari Auto CAD

3) CTl+ N

# **2.3.7. Lembar Kerja siswa**

Diskusikan tampilan awal *AutoCAD* 

# **BAB III MENGGUNAKAN PERINTAH**  *DRAWING* **DALAM AUTOCAD 2014**

# **3.1. Kegiatan Pembelajaran :** *LINE* **dan** *POLYLINE*

# **3.1.1. Tujuan Pembelajaran**

Setelah mempelajari materi ini siswa dapat

- x Menggunakan perintah *line*
- x Menggunakan perintah *polyline*

# **3.1.2. Uraian Materi**

### *1.* **Ikon Sistem Koordinat**

Ikon sistem koordinat merupakan panduan saat kita menggambar. Sistem koordinat pada AutoCAD adalah sistem koordinat x,y,z. Layar merupakan bidang rata dengan arah sumbu x ke arah horizontal dan sumbu y ke arah vertical, sedangkan sumbu z mengarah pada kita berupa sebuah titik. Icon sistem koordinat berada pada posisi (0,0,0) atau dapat kita pindah-pindah saat menggambar atau memerlukannya.

**a. Koordiant kartesian** 

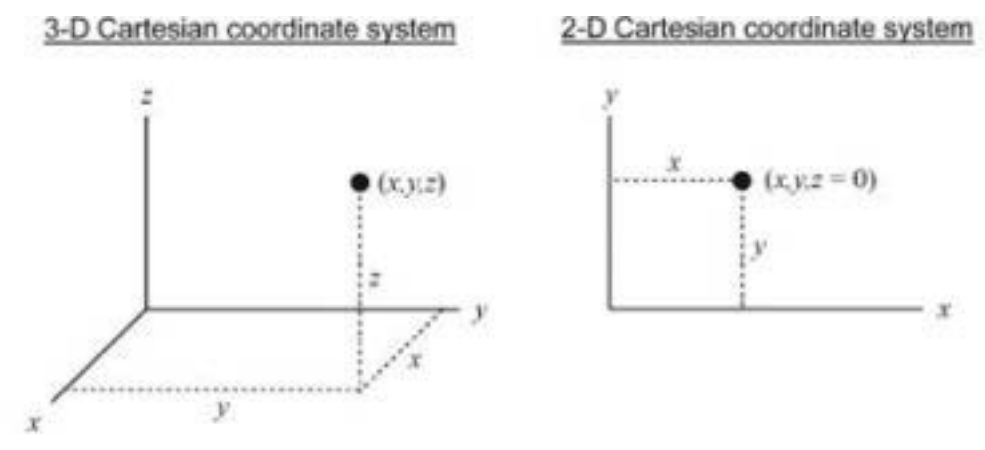

**Gambar 2.1 koordinat kartesian**

- · Command: I or line
- . LINE Specify first point: 2,1
- . Specify next point or [Undo]: 6,3
- . Specify next point or [Undo]: Press Enter to end the LINE command.

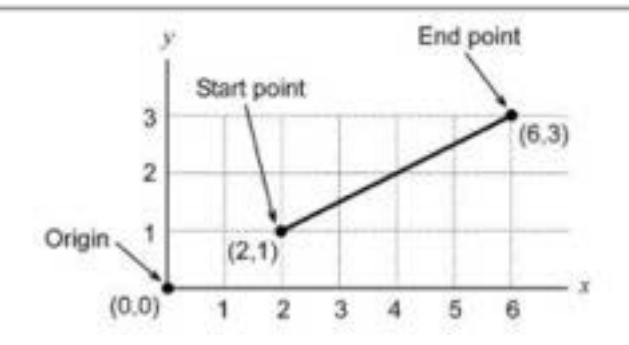

**Gambar 2.2 contoh koordinat kartesian**

#### **b. Koordinat polar**

2-D Polar Coordinate System

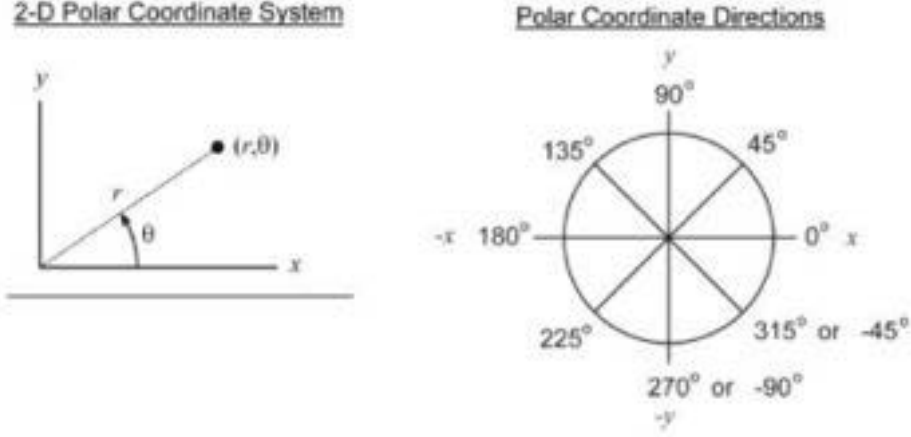

**Gambar 2.3 koordinat polar**

- Command: I or line
- LINE Specify first point: 2.5<60 ٠
- Specify next point or [Undo]: 7<10
- Specify next point or [Undo]: Press Enter to end the LINE ٠ command.

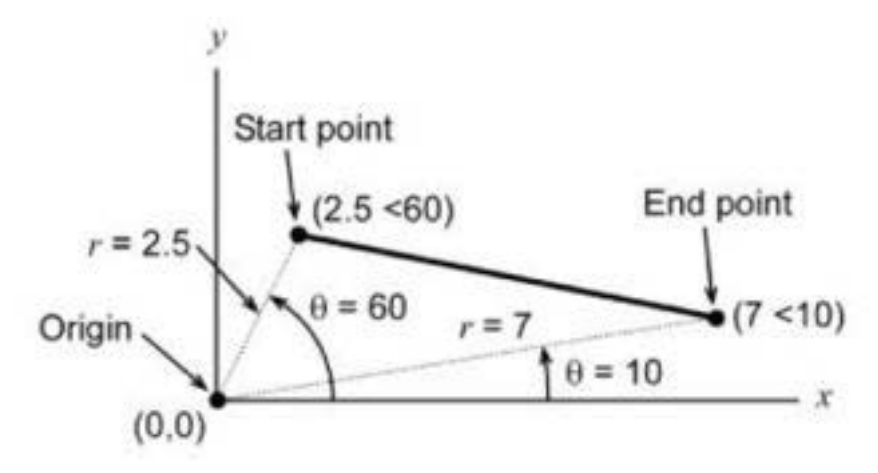

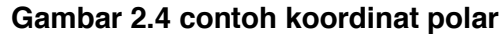

### **c. Koordinat relatif**

Line 1

```
• Command: I or line
```

```
. LINE Specify first point: Using the mouse, select a point anywhere in
the drawing area.
```

```
· Specify next point or [Undo]: @4,2
```

```
. Specify next point or (Undo): Press Enter to end the LINE command.
```
#### Line 2

- · Command: I or line
- . LINE Specify first point: 2,1
- · Specify next point or [Undo]: @5<25
- . Specify next point or [Undo]: Press Enter to end the LINE command.

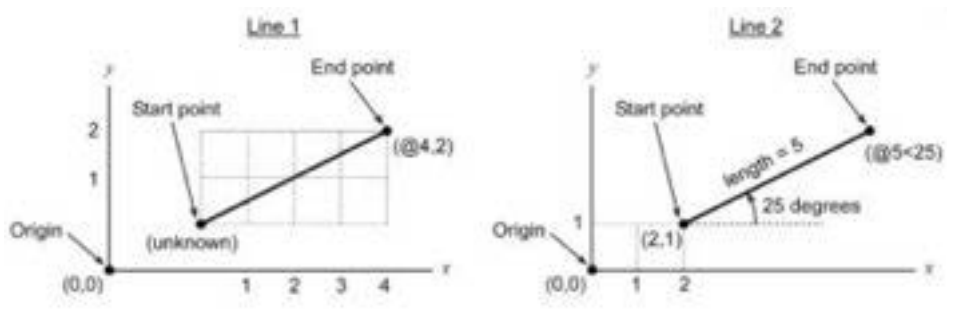

**Gambar 2.5 koordinat relatif**

2. *Line*

Garis merupakan objek paling dasar di dalam AutoCAD. Kita dapat membuat bermacam-macam garis seperti : *single lines, multiple line* 

*segments, multipte parallel lines* dan *freehand sketch lines*. Secara umum kita dapat menggambar garis dengan spesifikasi koordinat seperti di atas. Baris dapat terbuat dari satu segmen atau gabungan dari segmensegmen yang berhubungan, tetapi masing-masing segmen berdiri s*end*iri. Untuk memulai menggambar garis, dipakai "*line*" pada *draw toolbar* atau mengetikan "l (*enter*)" pada *command line*. Pada perintah "*line*" terdapat pertanyaan "*From point*" (dari titik mana?) pada *command line*. From *Point* berarti kita diminta memasukkan koordinat awal dari garis. Untuk memulai koordinat awal, kita dapat menekan tombol mouse kiri 1x (klik) disembarang tempat atau m*end*efinisikan posisi yang lebih pasti dengan memasukkan koordinat, Jika kita menggunakan sistem koordinat relatif seperti pembahasan diatas, kita tidak perlu mengingat koordinat yang telah dan akan kita klik karena semua titik awal pada koordinat relatif dianggap "0,0". Pada pertanyaan "*To point*"(ke titik mana?) kita dapat menggunakan sistem koordinat relatif maupun *cartesian* untuk m*end*efinisikan jarak maupun arah garis. Jika sebuah atau rangkaian garis sudah selesai kita buat, kita dapat menekan tombol *mouse* kanan atau menekan *enter* atau *space bar. line - undo*, dalam menjalankan perintah *line*, jika terjadi kesalahan dalam menentukan titik, kita tidak perlu membatalkan perintah "*line*" tersebut, kita cukup mengetikkan "U" untuk membatalkan koordinat terakhir tersebut. *line - close*, jika kita ingin menghubungkan titik akhir dari proses pembuatan *line* dengan titik awal proses pembuatan *line* tersebut, kita cukup mengetikkan "C" pada "To *point*" (*enter*).

#### **Salah satu langkah penggunaan** *line*

- x Klik icon "*line*" kemudian klik pada drawing klik,
- x Klik kekanan dengan sudut 0˚ dan masukan angka 100 enter

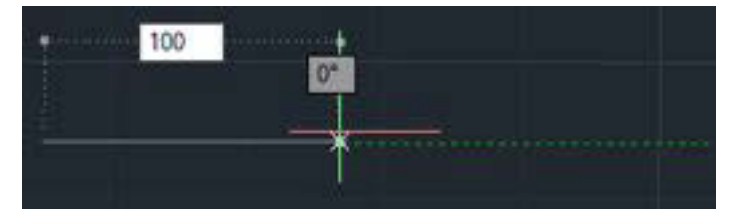

**Gambar 2.6 penggunaan perintah** *line* **1**

x Klik miring ke kanan atas sampai dengan sudut 60˚ dan masukan panjang 100 enter

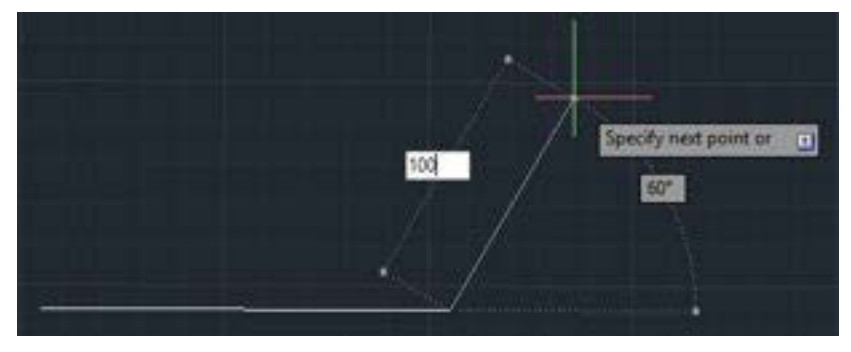

**Gambar 2.7 Penggunaan perintah** *line* **2**

Atau dengan penjelasan berikut ini

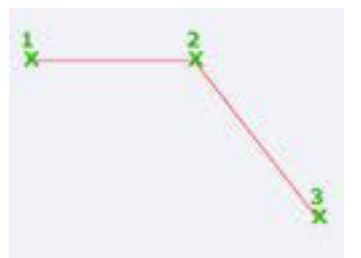

**Gambar 2. Penggunaan perintah** *line* **3**

- Klik titik petama
- Klik titik kedua
- KLik titik ketiga (akan terlihat seperti gambar di atas)

Silahkan dicoba dengan macam–macam koordinat yang ada didalam AutoCAD

Polyline

3. *Polyline*

Sebuah *polyline* merupakan sebuah hubungan yang berurutan dari garis atau busur menjadi sebuah objek (*single object*). Prosedur dalam pembuatan *polyline* hampir sama dengan pembuatan *line*. *Polyline* (2D) hanya dapat diedit secara 2D.

*Polyline*s mempunyai beberapa perlengkapan seperti :

- dapat digambar dengan tipe garis yang berbeda.
- dapat diberi lebar.
- x dapat membentuk *Circle* atau *donut*.
- dapat diedit seperti : ditambah vertex-nya, move atau delete vertices atau menggabungkan beberapa garis, *polyline*s dan busur menjadi satu kesatuan.
- x dapat ditambahkan *fillet*s dan *chamfer*s.
- x dapat diubah menjadi *Spline* dan curve *fit*ting.
- x luas dan keliling Cari *polyline* dapat dihitung.

Menggambar *polyline* dengan *line* segments mempunyai cara yang serupa dengan membuat *line*s.

Menggambar *polyline* dengan *line* dan *arc* segments

Sesudah kita membuat *polyline* kita dapat meng-edit dengan perintah "PEDIT" atau mempergunakan perintah "EXPLODE" untuk mengubah *polyline* menjadi individual *line* dan *arc* segment. Jika kita meng-explode *polyline* yang mempunyai tebal, kita akan memperoleh garis atau busur dengan tebat = 0.

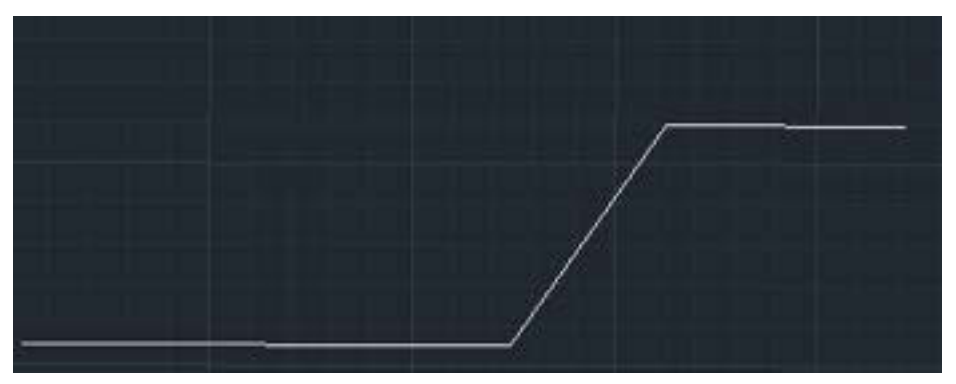

**Gambar 2.8 Penggunaan perintah** *polyline* **1**

Langkah pembuatannya sama seperti dengan perintah *line*, yang membedakan adalah garis yang dihasilkan adalah garis dengan satu kesatuan. Sedangkan dengan perintah *LINE* akan menjadi tiga konstruksi garis. Atau dengan penjelasan gambar

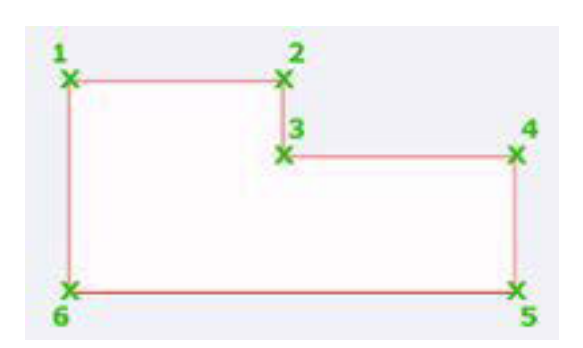

**Gambar 2.9 Penggunaan perintah** *polyline* **2**

- Klik titik pertama sebagai awal garis
- Klik kedua kekanan
- Klik ketiga kebawah
- Klik keempat kekanan
- x Klik kelima kebawah
- x Klik keenam ke kiri
- Dan hubungkan ke titik pertama (akan terbentuk gambar seperti di atas dan gambar yang dihasilkan berupa gambar satu satuan yang utuh)

# **3.1.3. Rangkuman**

Sistem koordinat

Ikon sistem koordinat merupakan panduan saat kita menggambar. Sistem koordinat pada Auto-CAD adalah sistem koordinat x,y,z. Layar merupakan bidang rata dengan arah sumbu x ke arah horizontal dan sumbu y ke arah vertical, sedangkan sumbu z mengarah pada kita berupa sebuah titik. Icon sistem koordinat berada pada posisi (0,0,0) atau dapat kita pindah-pindah saat menggambar atau memerlukannya.

- ❖ Koordiant kartesian
- $\div$  Koordinat polar
- ❖ Koordinat relatif

x *Line*

Garis merupakan objek paling dasar di dalam AutoCAD.

x *Polyline*

Sebuah *polyline* merupakan sebuah hubungan yang berurutan dari garis atau busur menjadi sebuah objek (*single object*). Prosedur dalam pembuatan *polyline*

### **Kelas XI | 55**

hampir sama dengan pembuatan *line*. *Polyline* (2D) hanya dapat diedit secara 2D.

# **3.1.4. Tugas**

Gambarlah dengan menggunakan perintah *line* dan diulangi dengan *polyline* pada AutoCAD!

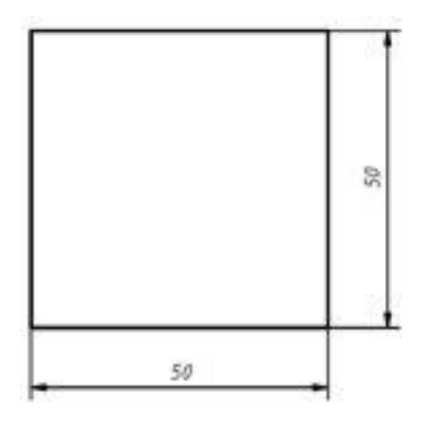

**Gambar 2.10 Tugas 3.1**

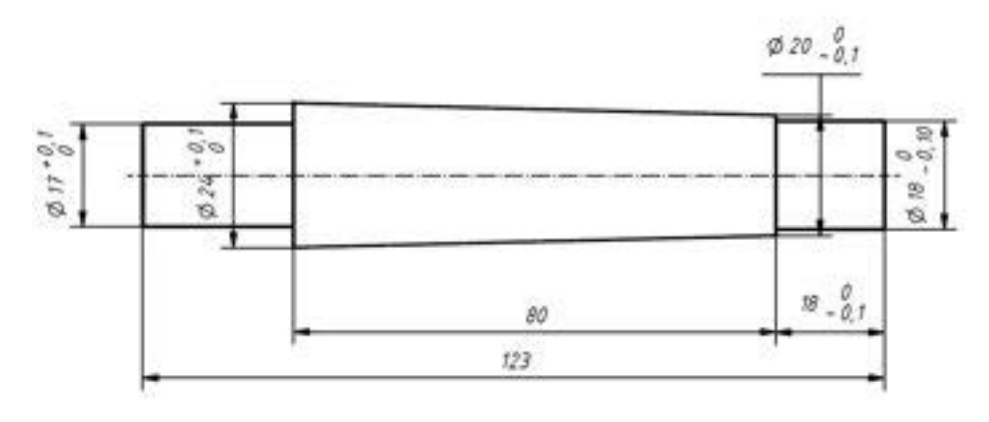

**Gambar 2.11 Tugas 3.2**

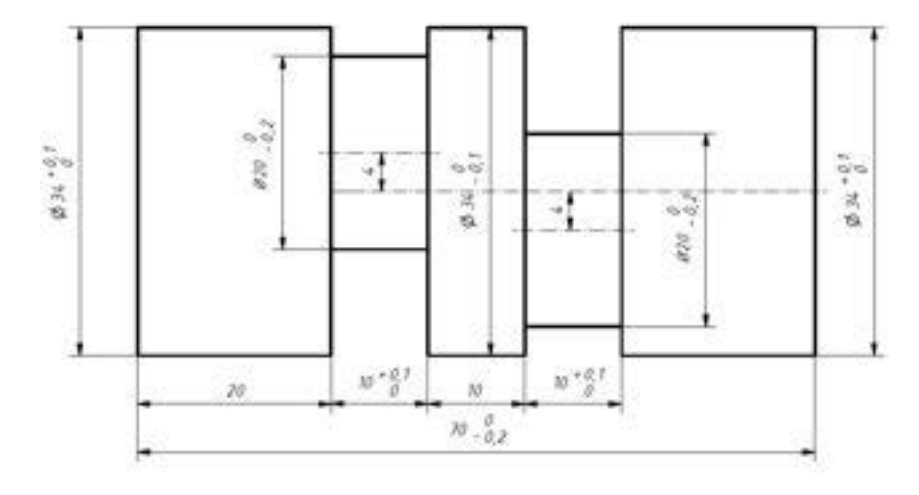

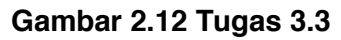

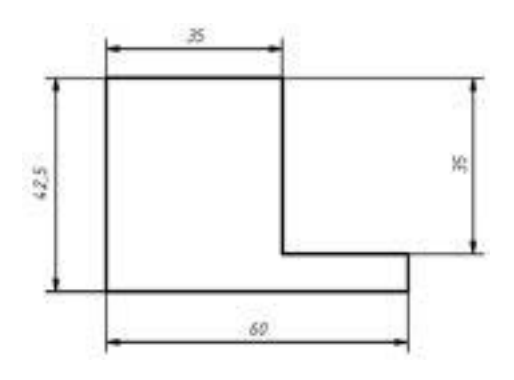

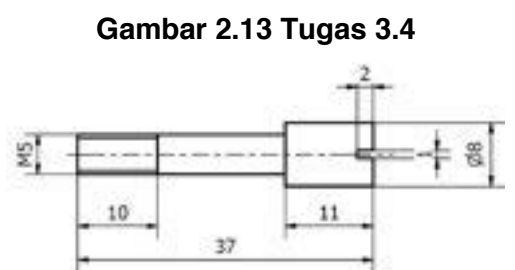

**Gambar 2.14 Tugas 3.5**

# **3.1.5. Tes Formatif**

- 1. Sebutkan system koordinat yang ada pada AutoCAD 2014
- 2. Perintah untuk membuat garis pada umum nya adalah
- 3. Perintah untuk membuat konstruksi garis secara berhubungan adalah

# **3.1.6. Lembar Jawaban Tes Formatif**

- **1.** Koordiant kartesian, Koordinat polar, Koordinat relative
- 2. *Line*
- 3. *Polyline*

# **3.1.7. Lembar Kerja siswa**

Gambar komponen yang ada di lingkungan menggunakan perintah Drawing 1 ( *LINE* dan *POLYLINE*)
# **3.2. Kegiatan Pembelajaran :** *Circle* **dan** *arc*

## **3.2.1. Tujuan Pembelajaran**

Setelah mempelajari materi ini diharapkan siswa dapat.

- 1. Menggunakan macam-macam perintah *Circle* .
- 2. Menggunakan macam-macam perintah *arc*.

### **3.2.2. Uraian Materi**

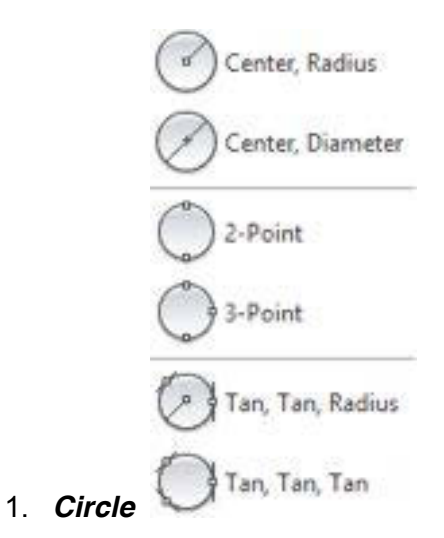

Terdapat 6 cara pembuatan lingkaran :

**•** *center*, *radius*: Pembuatan lingkaran dengan menentukan titip pusat dan jari-jari lingkaran

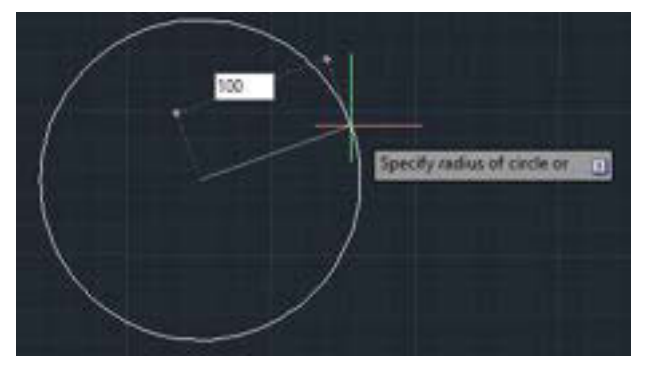

Gambar 2.15 *Center*, *radius*

- \* Klik titik pusat lingkaran
- Masukan jari jari lingkaran

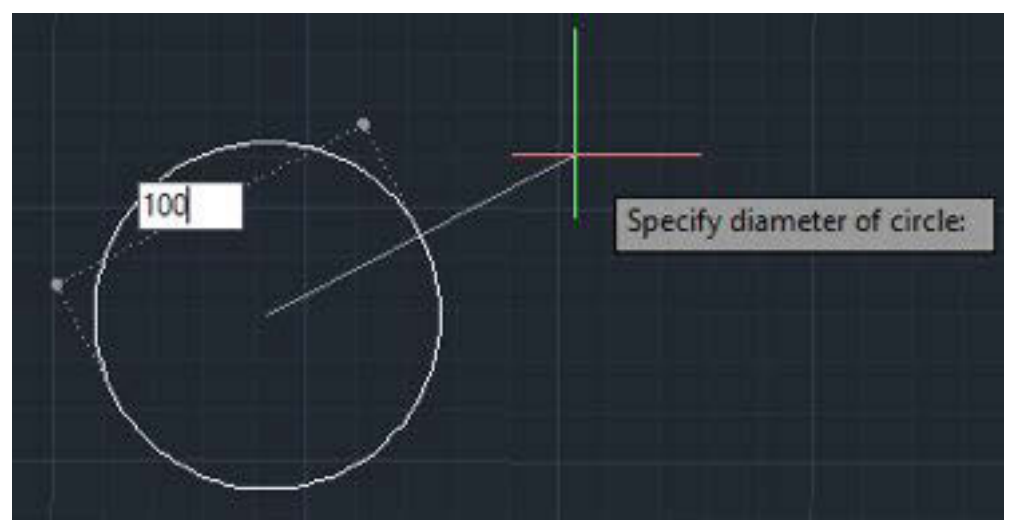

x *center***,** *diameter*, Pembuatan lingkaran dengan menentukan titik pusat dan *diameter* lingkaran

Gambar 2.16 *Center*,*diameter*

- Klik titik pusat lingkaran
- Masukan *diameter* lingkaran
- x **3P atau 3** *Point*, Pembuatan lingkaran dnegna menentukan tiga titik antara tiga kuadran

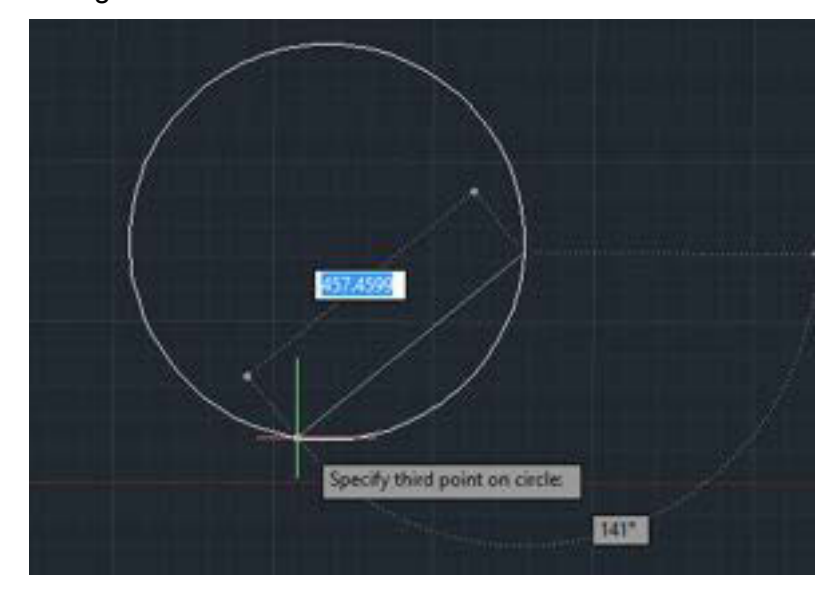

Gambar 2.17 3*Point*

- $\div$  Klik titik pertama
- ❖ Klik titik kedua
- \* Klik titik ketiga

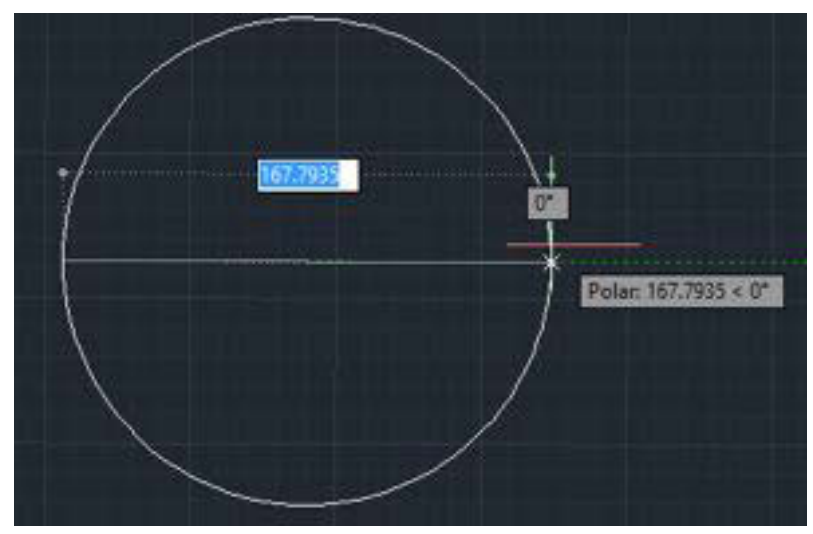

x **2P atau 2** *Point* : kedua titik merupakan *diameter* dari lingkaran

Gambar 2.18 2*point*

- \* Klik garis pertama untuk kuadran
- Klik kedua adalah titik *diameter*

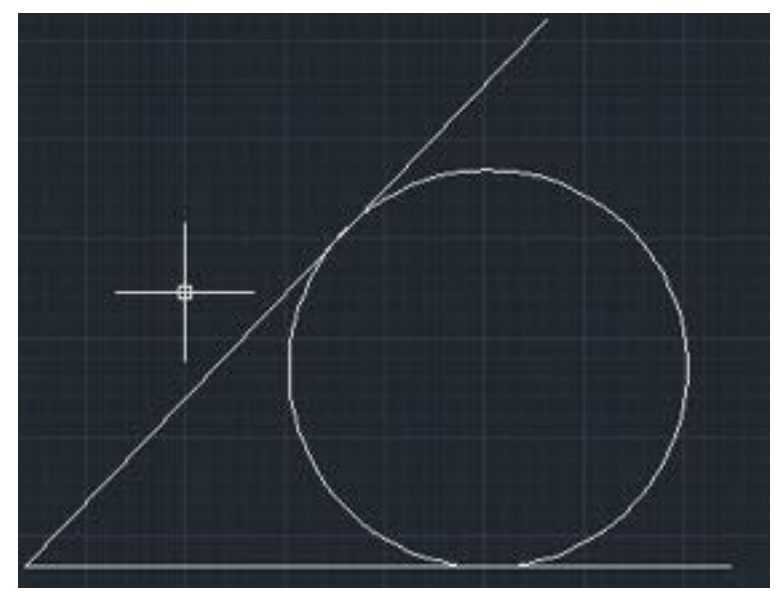

x **TTR atau** *Tangent Tangent Radius***.** *Tangent* = ttk singgung

Gambar 2.19 *Tangent tangent radius*

- \* Klik pertama pada garis singgung ke-1
- \* Klik kedua pada garis singgung ke-2
- Klik ketiga pada letak titik pusat
- Ketik "r"(*radius*) enter, masukan *radius* lingkaran yang diinginkan

x **TTT atau** *tangent tangent tangent***,** pembuatan lingkaran melaui tiga garis singgung

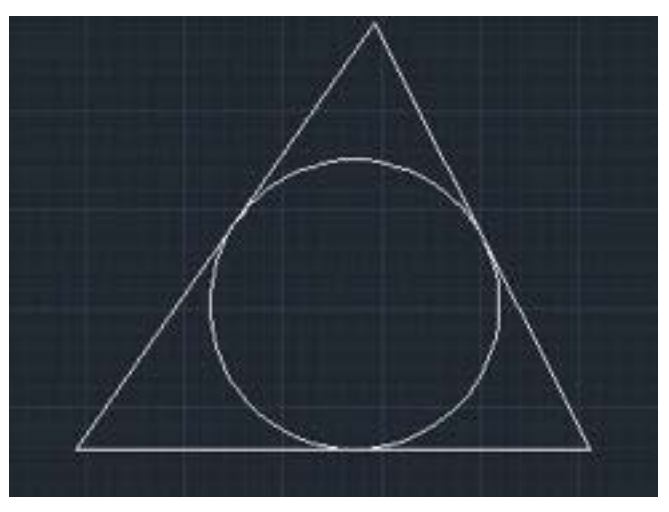

Gambar 2.20 *Tangent tangent tangent*

- $\div$  Klik pertama pada garis singgung ke-1
- $\div$  Klik kedua pada garis singgung ke-2
- $\div$  Klik ketiga pada garis singgung ke-3

#### Contoh :

### *Command* : c  $\cup$  (enter)

*CIRCLE* 2P/3P/TTR/<*Center Point*>: klik pada tempat dimana akan diletakkan psat dari lingkaran atau ketikkan huruf besar dari pilihan menu.

*Diameter*/<*Radius*>: Masukkan *radius* lingkaran mis. : 2 ↓ (enter)

### x *Arc*

kita dapat membuat busur dalam beberapa cara. Metoda utama adatah dengan 3 titik, yaitu : (S) *Start*ing *Point*, (S) *Second Point*, dan (E) *End Point*. Kita dapat juga membuat spesifikasi dengan menggunakan (A) Sudut (*angle*), (R) *Radius*, (D) Arah (*direction*), dan (L) *Length* of Chord.

Contoh : *Command* : a  $\cup$  (enter)

*ARC Center*/<*Start Point*>: (Pilihan yang berada dalam kurung adalah pilihan yang siap dieksekusi, jika kita memilih "*Center*" maka kita harus mengetikkan "c" terlebih dahulu) Klik pada tempat dimana kita akan memulai menggambar busur.

*Center*/*End*/<*Second Point*>: Klik pada tempat koordinat titik ke dua, jika ingin memilih yang lain, ketikkan dahulu huruf huruf besarnya.

*End Point* : Klik pada koordinat titik ke tiga atau titik terakhir.

3-Point x **3-***Point* ;

Pembuatan garis busur dengan tiga titik referensi

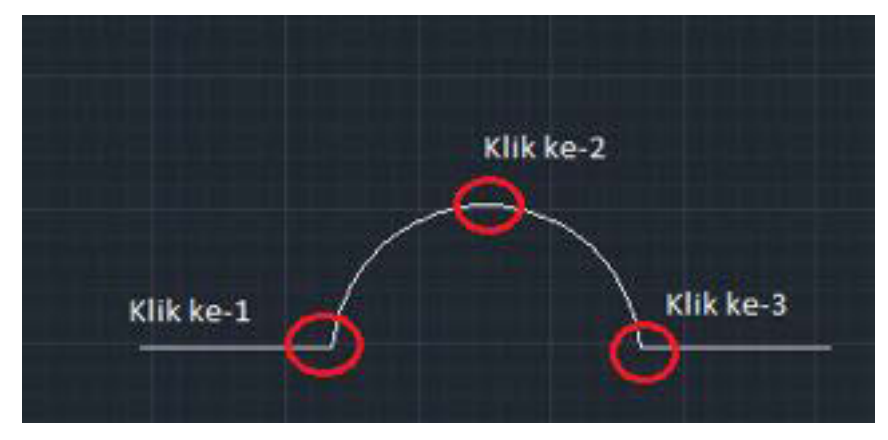

Gambar 2.21 3 *point arc* 1

Atau dengan ilustrasi gambar berikut ini.

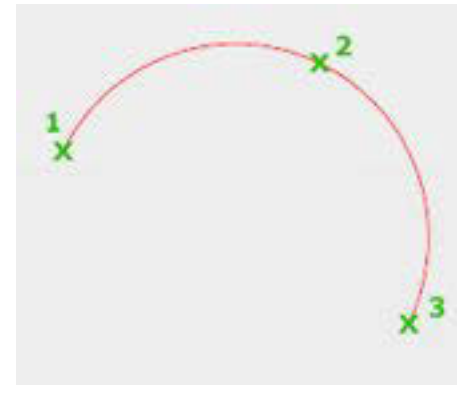

Gambar 2.22 3 *point arc* 2

- Klik pertama adalah titik awal
- $\div$  Klik kedua adalah puncak tali busur
- Klik ketiga adalah titik akhir tali busur

Start, Center, End x *Start***,** *Center***,** *End* ;

Pembuatan garis busur dengan menentukan titik awal, titik pusat dan akhir

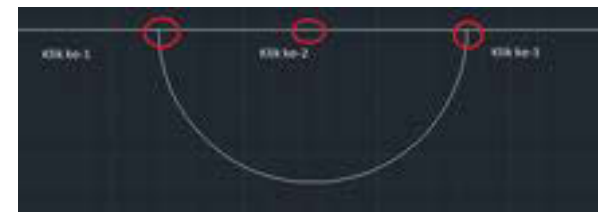

Gambar 2.23 *Start*,*center end arc* 1

Atau dengan ilustrasi gambar berikut ini.

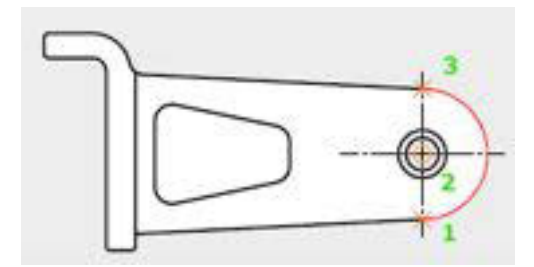

Gambar 2.24 *Start*, *center*, *end arc* 2

- Klik pertama adalah awal busur
- $\div$  Klik kedua adalah titik pusat busur
- Klik ketiga adalah titik akhir busur
- **Start, Center, Angle** *C*<sub>e</sub> Start, Center, Angle

Pembuatan garis busur dengan menentukan titik awal, titik pusat dan panjang busur dengan menentukan sudut.

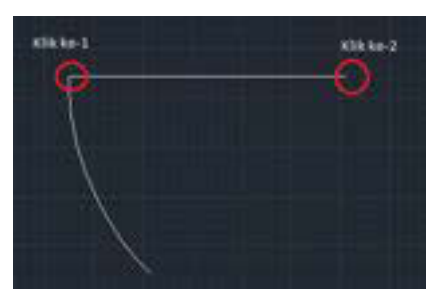

Gambar 2.25 *Start center angle* 1

Atau dengan ilustrasi gambar berikut ini.

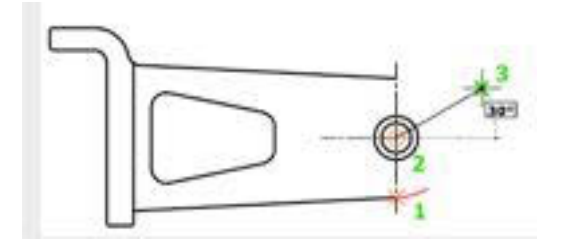

Gambar 2.26 *Start*, *center*,*angle* 2

- ❖ Klik pertama adalah titik awal busur
- ❖ Klik kedua adalah titik pusat busur
- Masukan sudut busur (misyalnya 30)

**Start, Center, Length**  $\bigvee$  start, Center, Length

Pembuatan garis busur dengan menentukan titik awal, titik pusat dan panjang tali busur

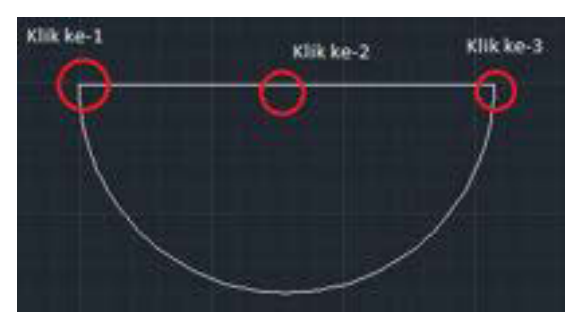

Gambar 2.27 *Start center length* 1

Atau dengan ilustrasi gambar berikut ini.

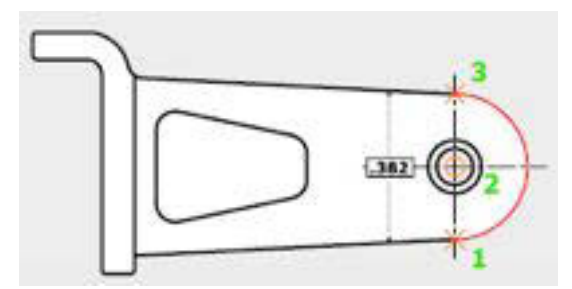

Gambar 2.28 *Start center length* 2

- KLik pertama adalah titik awal busur
- ❖ Klik kedua adalah titik pusat busur
- Maukan panjang titik awal dan titik akhir ataupun klik titik ketiga

**Kelas XI | 65** 

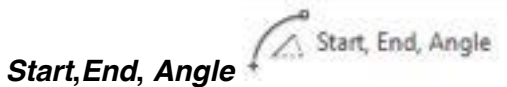

Pembuatan garis busur dengan titik awal, titik terakhir dan sudut.

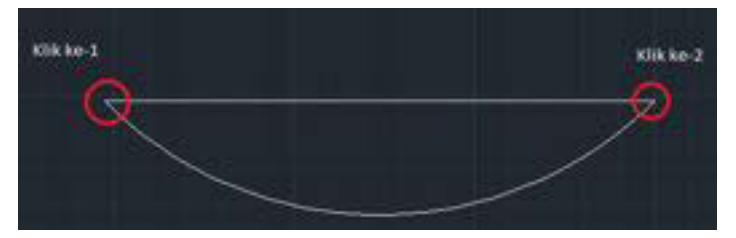

Gambar 2.29 *Start*, *end angle* 1

Atau dengan ilustrasi gambar berikut ini.

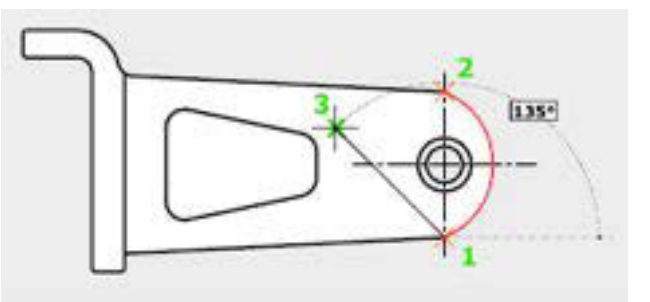

Gambar 2.30 *Start end angle* 2

- $\div$  Klik pertama adalah titik awal busur
- ❖ Klik kedua adalah titik akhir busur
- Masukan sudut tali busur (misyalnya 135)

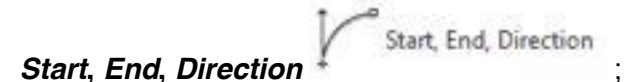

Pembuatan garis busur dengan menentukan titik awal, titik akhir dan arah dari tali busur

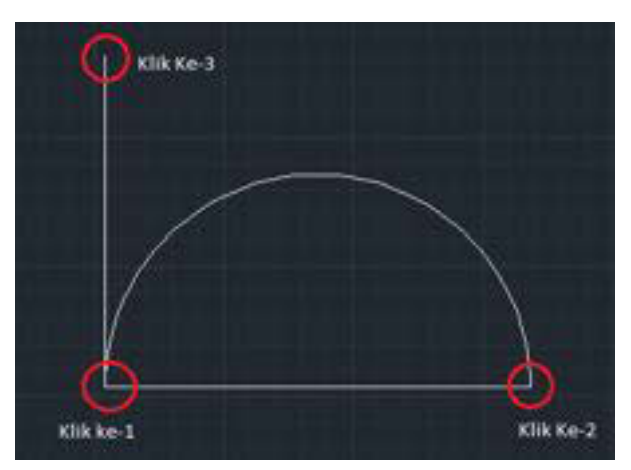

Gambar 2.30 *Start*, *end*, *direction* 1

Atau dengan ilustrasi gambar di berikut ini.

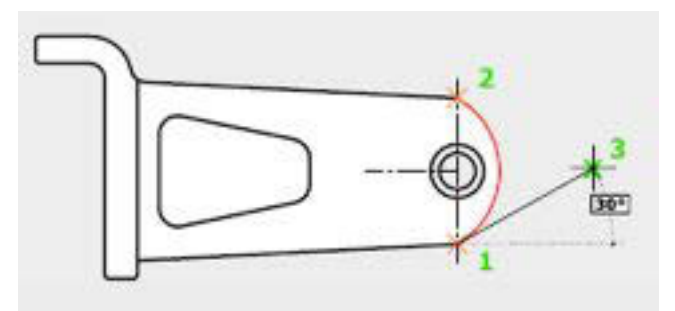

Gambar 2.31 *Start*, *end direction* 2

- $\div$  Klik pertama adalah titik awal busur
- ❖ Klik kedua adalah titik akhir busur
- \* Klik ketiga adalah arah/ sudut (misyalnya 90 derajat)
- x *Start***,***End***,** *Radius* ;

Pembuatan garis busur dengan menentukan titik awal, titik akhir dan *radius*.

Start, End, Radius

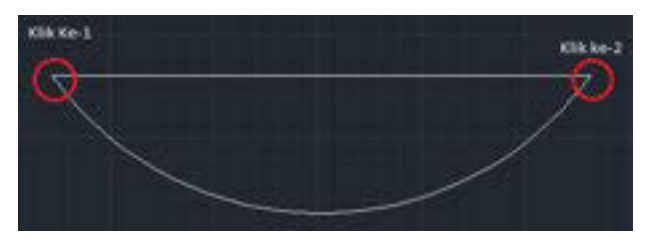

Gambar 2.32 *Start*, *end radius* 1

Atau dengan ilustrasi gambar berikut ini.

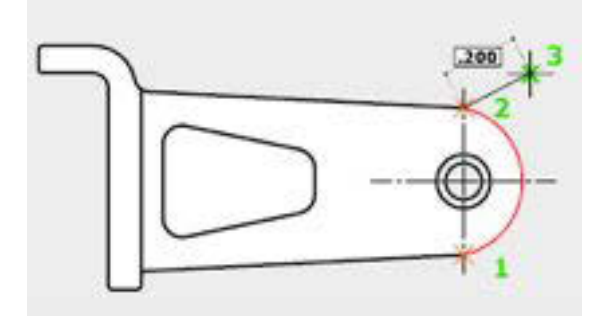

Gambar 2.33 *Start*, *end radius* 2

- $\div$  Klik pertama adalah titik awal busur
- ❖ Klik kedua adalh titik akhir busur
- Masukan nilai dari jari-jari (*radius*) tali busur

Center, Start, End

x *Center***,***start***,** *End* ;

Pembuatan garis busur dengan menentukan titik pusat, titik awal dan titik akhir

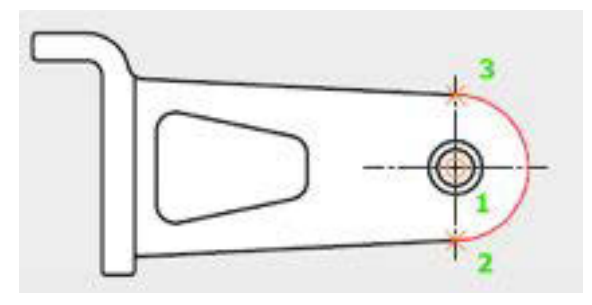

Gambar 2.34 *Center*,*start*, *end*

- $\div$  Klik pertama adalah titik pusat tali busur
- Klik kedua adalah titik awal tali busur
- KLik ketiga adalah titik akhir tali busur
	-

**•** *Center, Start, Angle*  $\overbrace{f}$  Center, Start, Angle

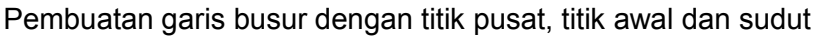

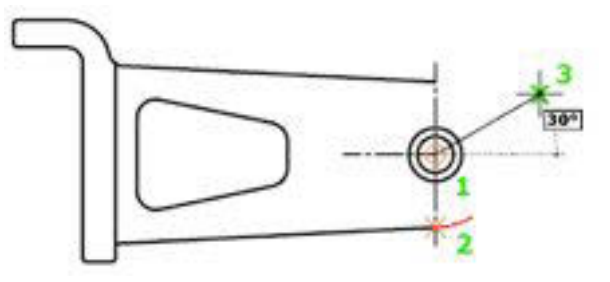

Gambar 2.35 *Center*,*start angle*

- Klik pertama adalah titik pusat tali busur
- Klik kedua adalah titik awal tali busur
- Masukan sudut ataupun arahkan ke sudut tertentu

**Center, Start Length Center**, Start, Length

Pembuatan garis busur dengan menentukan titik pusat, titik awal dan panjang

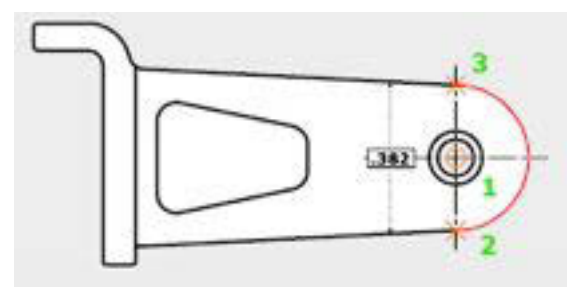

Gambar 2.36 *start*, *center length*

- $\div$  Klik pertama adalah titik pusat tali busur
- \* KLik kedua adalah titik awal tali busur
- Masukan panjang titik awal dengan titik akhir

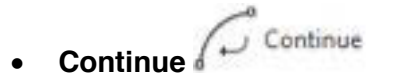

Pembuatan garis busur dengan melanjutkan busur yang ada

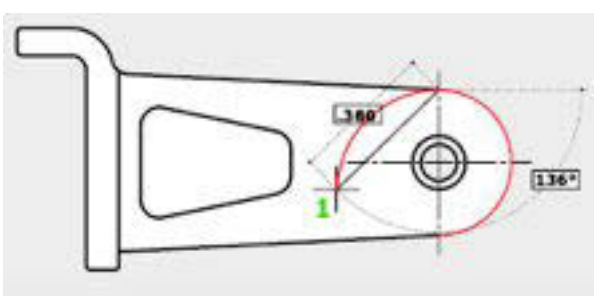

Gambar 2.37 contiune

- Klik pertama adalah titik awal busur yang akan dilanjutkan
- \* Klik kedua adalah titik akhir busur yang dilanjutkan

### **3.2.3. Rangkuman**

#### x *Circle*

Terdapat 6 cara pembuatan lingkaran :

- *center***,** *radius*: Pembuatan lingkaran dengan menentukan titip pusat dan jari-jari lingkaran
- *center***,** *diameter*, Pembuatan lingkaran dengan menentukan titik pusat dan *diameter* lingkaran
- **3P atau 3** *Point*, Pembuatan lingkaran dnegna menentukan tiga titik antara tiga kuadran
- **2P atau 2** *Point*, kedua titik merupakan *diameter* dari lingkaran
- **TTR atau** *Tangent Tangent Radius***.** *Tangent* = ttk singgung
- **TTT atau** *tangent tangent tangent***,** pembuatan lingkaran melaui tiga garis singgung
- x *Arc*

kita dapat membuat busur dalam beberapa cara. Metoda utama adatah dengan 3 titik, yaitu : (S) *Start*ing *Point*, (S) *Second Point*, dan (E) *End Point*. Kita dapat juga membuat spesifikasi dengan menggunakan (A) Sudut (*angle*), (R) *Radius*, (D) Arah (*direction*), dan (L) *Length* of Chord.

- **3-***Point*;Pembuatan garis busur dengan tiga titik referensi
- *Start***,** *Center***,** *End* ;Pembuatan garis busur dengan menentukan titik awal, titik pusat dan akhir
- *Start***,***Center***,** *Angle*;Pembuatan garis busur dengan menentukan titik awal, titik pusat dan panjang busur dengan menentukan sudut.
- *Start***,** *Center***,** *Length* ;Pembuatan garis busur dengan menentukan titik awal, titik pusat dan panjang tali busur
- *Start***,***End***,** *Angle* ;Pembuatan garis busur dengan titik awal, titik terakhir dan sudut.
- *Start***,** *End***,** *Direction* ;Pembuatan garis busur dengan menentukan titik awal,titik akhir dan arah dari tali busur
- *Start***,***End***, Radus** ;Pembuatan garis busur dengan menentukan titik awal, titik akhir dan *radius*.
- *Center***,***start***,** *End* ;Pembuatan garis busur dengan menentukan titik pusat, titik awal dan titik akhir
- *Center***,***Start***,** *Angle* ;Pembuatan garis busur dengan titik pusat, titik awal dan sudut
- *Center***,***Start Length* ;Pembuatan garis busur dengan menentukan titik pusat, titik awal dan panjang
- **Continue** ;Pembuatan garis busur dengan melanjutkan busur yang ada

# **3.2.4. Tugas**

Buatlah gambarbar berikut dengan perintah *Circle* dan *Arc*!

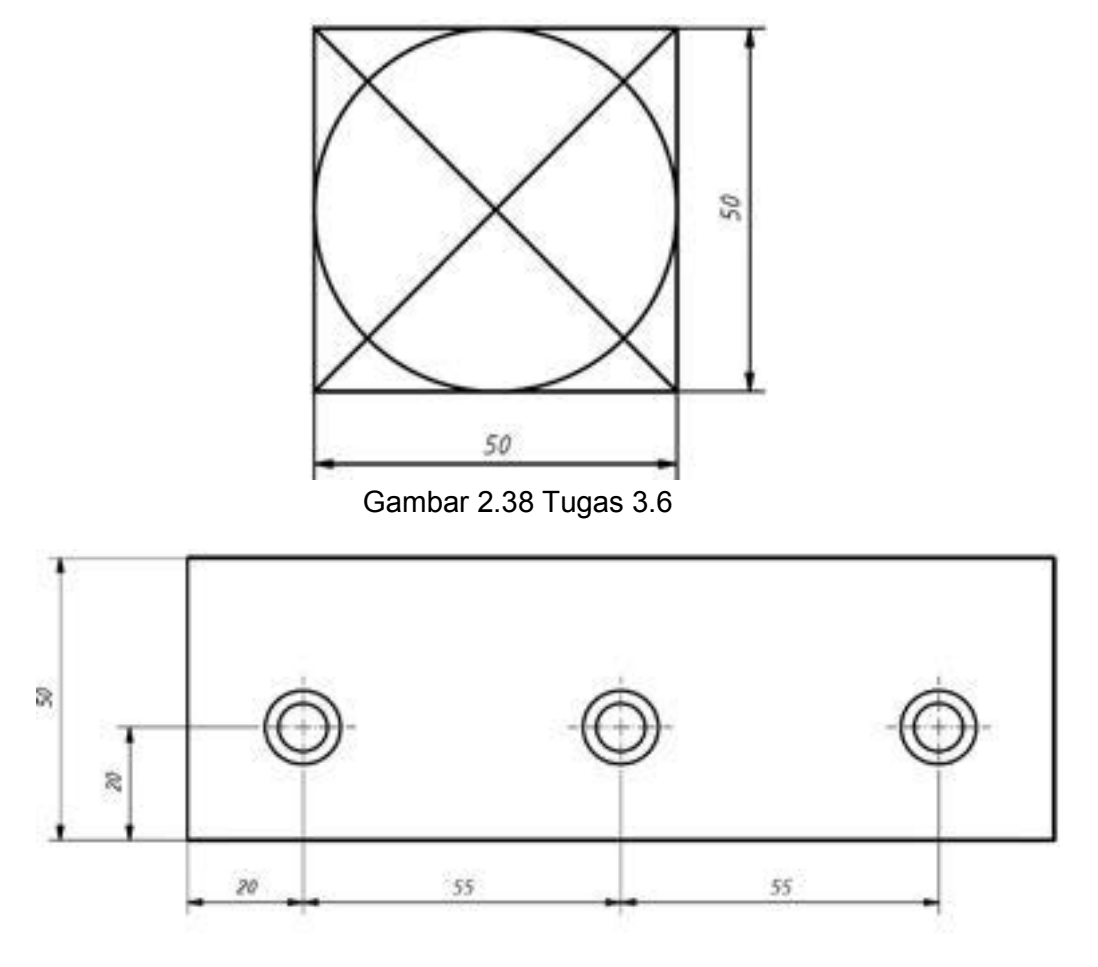

Gambar 2.39 Tugas 3.7

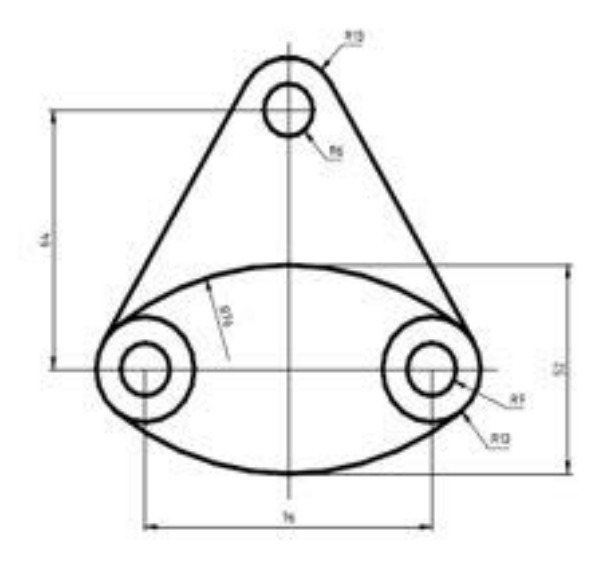

Gambar 2.40 Tugas 3.8

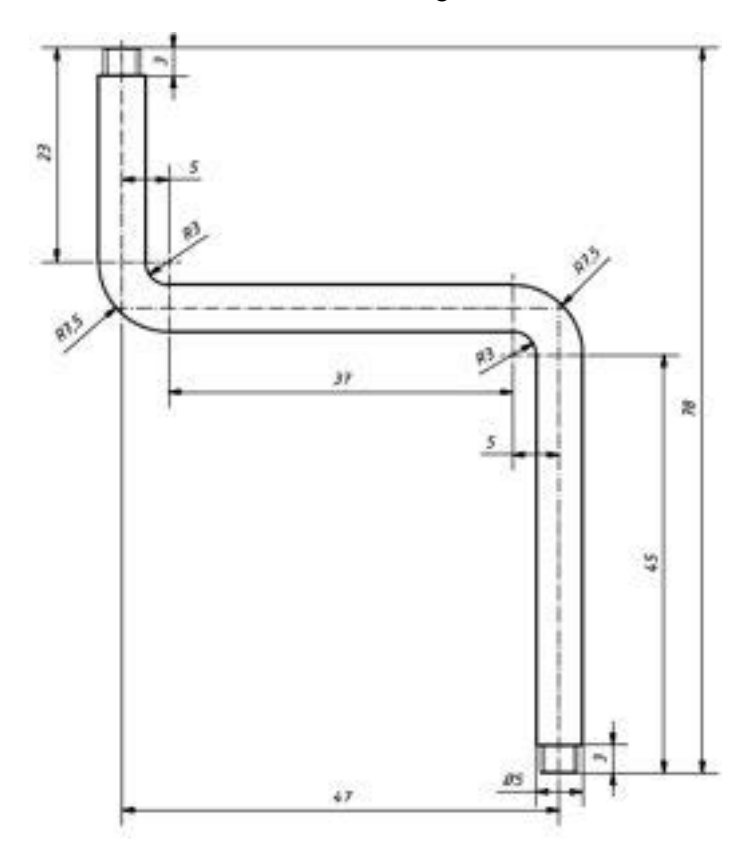

Gambar 2.41 Tugas 3.9

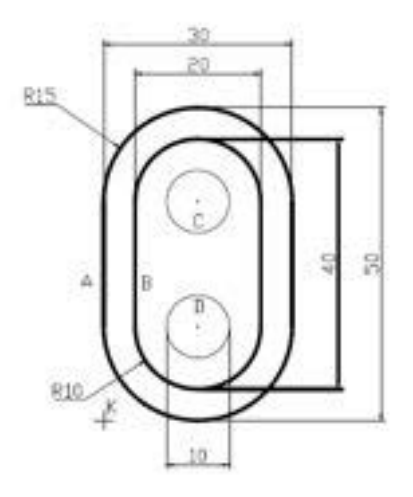

Gambar 2.42 tugas 3.10

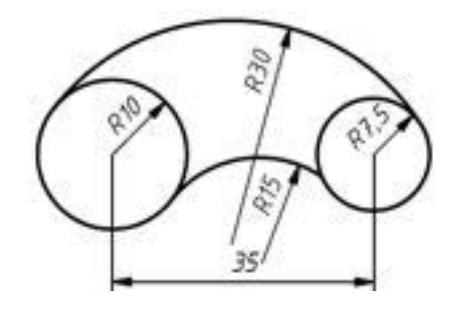

Gambar 2.43 Tugas 3.11

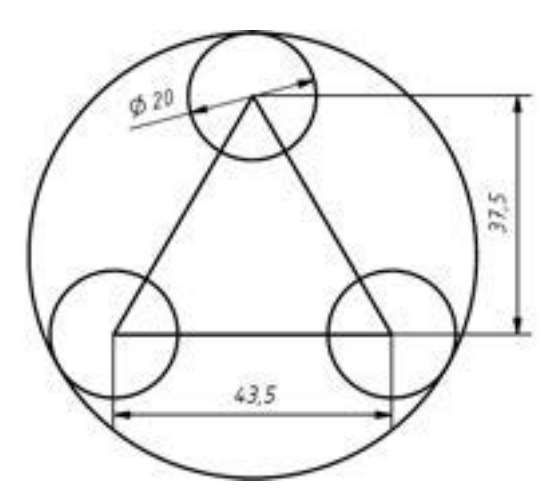

Gambar 2.44 Tugas 3.12

# **3.2.5. Tes Formatif**

- 1. Pembuatan lingkaran dengan menentukan titip pusat dan jari-jari lingkaran menggunakaan perintah…
- 2. Pembuatan lingkaran dengan menentukan tiga titik antara tiga kuadran
- 3. pembuatan lingkaran melaui tiga garis singgung
- 4. 3-*Point* digunakan dalam…

$$
\bigcap_{\alpha} \mathsf{Start}
$$

t, Center, Angle 5. <sup>4</sup> <sup>o</sup> symbol tersebut berfungsi untuk….

# **3.2.6. Lembar Jawaban Tes Formatif**

- 1. *center*, *radius*
- 2. 3P atau 3 *Point*
- 3. *tangent tangent tangent*
- 4. Pembuatan garis busur dengan tiga titik referensi
- 5. Pembuatan garis busur dengan menentukan titik awal, titik pusat dan panjang busur dengan menentukan sudut.

# **3.2.7. Lembar Kerja siswa**

Gambar komponen yang ada di lingkungan menggunakan perintah Drawing 2 (*Circle* dan *arc*)

# **3.3. Kegiatan Pembelajaran :** *Rectangle* **Dan** *Polygon*

### **3.3.1. Tujuan Pembelajaran**

Setelah mempelajari materi ini diharapkan siswa dapat.

Rectangle

- 1. Menggunakan macam-macam peritah *rectangle*.
- 2. Menggunakan macam-macam perintah *polygon*.

## **3.3.2. Uraian Materi**

**1.** *Rectangle*

*Rectangle* merupakan *polyline* tertutup yang berbentuk segi empat. Untuk membuat *rectangle* dibutuhkan "first *corner*" dan "*other corner*". Untuk menentukan first *corner* kita cukup m*end*efinisikan sebuah titik sedangkan untuk *other corner* dipakai "@X,Y"

dimana X mewakili panjang *rectangle* menurut sumbu X dan Y mewakili panjang *rectangle* menurut sumbu Y.

Contoh :

*Command:* rec  $\cup$  (enter)

*Chamfer*/*Elevation*/*Fillet*/*Width*/<First *corner*> : Klik pada bidang gambar untuk menentukan sudut pertama dari empat persegi panjang.

*Other corner* : Klik pada diagonal dari sudut empat persegi panjang yang lain atau masukkan nilai seperti tertutis diatas.

*Chamfer* : Kita dapat membuat empat persegi panjang dengan langsung membuat potongan lurus pada masing-masing sudut.

*Elevation* : Kita dapat menentukan etevasi dari rectang yang akan dibuat.

*Fillet* : Kita dapat membuat empat persegi panjang dengan langsung membuat potongan bulat pada masing-masing sudut.

*Width* : Kita dapat memberi ketebatan pada *rectang* yang kita buat.

Atau dengan langkah dibawah ini

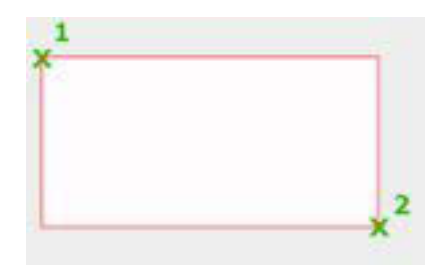

Gambar 2.45 *rectangle*

- $\div$  Klik titik pertama
- ❖ KLik titik kedua sebagai diagonal

### **2. MENGGAMBAR** *POLYGON* **(SEGI BANYAK)**

Poygon adalah merupakan *polyline* tertutup, mempunyai jumlah sisi antara 3 sampai 1024. Karena merupakan *polyline*, *polygon* dapat diedit seperti *polyline*. Karena mempunyai sisi-sisi yang sama panjang, *polygon* sangat efektif untuk membuat segitiga sama sisi dan bujur sangkar.

Polygon

Cara Pembuatan *Polygon* :

- x *circumscribed* = *diameter* lingkaran dalam
	- x *inscribed* = *diameter* lingkaran luar
- x *edge* = panjang sisi segi banyak

### *Command* : pol  $\cup$  (enter)

Number of sides <4> : Masukkan jumlah sisi dari *polygon*, keadaan standard adalah "4" berarti segi empat,

*Edge*/<*Center* of *polygon*>: Klik pada bidang gambar untuk menentukan pusat dari *polygon*, atau ketikkan "e" untuk membuat *polygon* dengan acuan panjang sisinya.

lnscribed in *Circle* /*Circumscribed* ab*out Circle* (l/C) <l> : Pilihlah cara pembuatan *polygon*,

*Radius* of *Circle* : Masukkan besar *radius* dari lingkaran pembentuk *polygon*.

Atau dengan langkah sebagai berikut

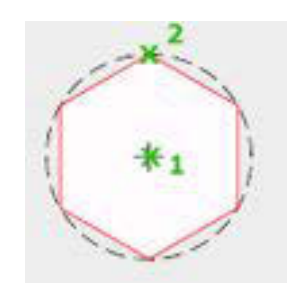

Gambar 2.46 *Polygon* 1

- Klik ikon *polygon*
- Masukan jumlah segi (misyalnya segi "6")
- Pilih "*inscribed* in *Circle* "
- Masukan jarak titik dua

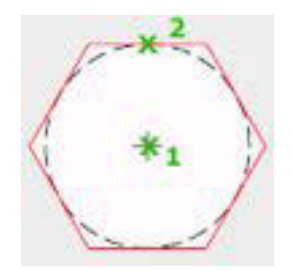

Gambar 2.47 *Polygon* 2

- Klik ikon *polygon*
- Masukan jumlah segi (misyalnya segi "6")
- Pilih "*circumscribed* abaut *Circle* "
- Masukan jarak titik dua

## **3.3.3. Rangkuman**

#### *Rectangle*

*Rectangle* merupakan *polyline* tertutup yang berbentuk segi empat. Untuk membuat *rectangle* dibutuhkan "first *corner*" dan "*other corner*". Untuk menentukan first *corner* kita cukup m*end*efinisikan sebuah titik sedangkan untuk *other corner* dipakai "@X,Y"

### **MENGGAMBAR** *POLYGON* **(SEGI BANYAK)**

Poygon adalah merupakan *polyline* tertutup, mempunyai jumlah sisi antara 3 sampai 1024. Karena merupakan *polyline*, *polygon* dapat diedit seperti *polyline*.

Karena mempunyai sisi-sisi yang sama panjang, *polygon* sangat efektif untuk membuat segitiga sama sisi dan bujur sangkar.

# **3.3.4. Tugas**

Buatlah gambar berikut ini dengan menggunakan peritah *rectangle* dan *polygon*

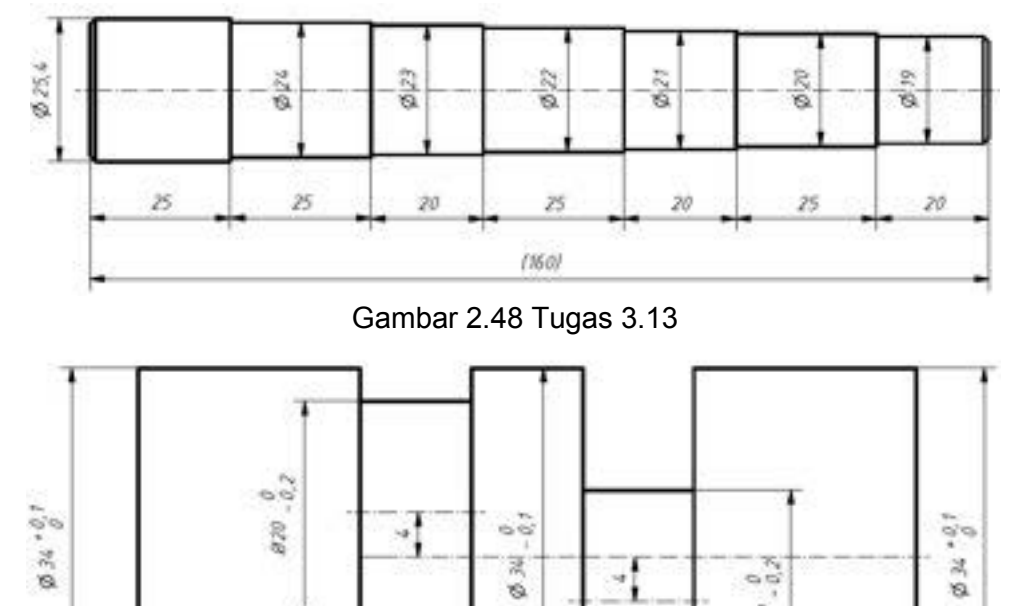

 $\frac{1}{2}$ ØN.

s

 $10$   $^o\!\beta^2$ 

 $\frac{1}{2}$ 

820

 $\theta Z\theta$ 

 $\bar{z}$ 

Gambar 2.49 Tugas 3.14

10

 $70 - 0.2$ 

 $10^{+0.7}_{-0.7}$ 

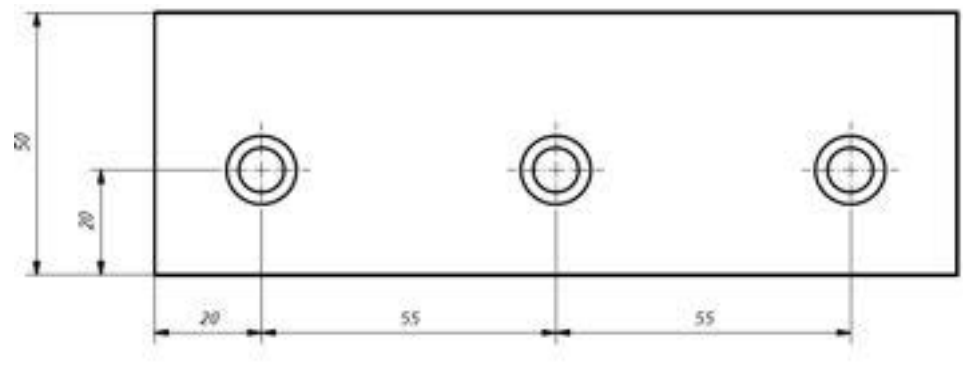

Gambar 2.50 Tugas 3.15

# **3.3.5. Tes Formatif**

- 1. Untuk membuat *polyline* tertutup yang berbentuk segi empat menggunakan…
- 2. Apakah fungsi dari *polygon*
- 3. *Inscribed* berfungsi untuk membuat jenis *polygon*…
- 4. Bagaimana langkah menggunakan perintah *polygon*

## **3.3.6. Lembar Jawaban Tes Formatif**

- **1.** *Rectangle*
- **2.** Untuk membuat *polyline* tertutup, mempunyai jumlah sisi antara 3 sampai 1024.
- **3.** *Diameter* lingkaran luar
- 4. Langkah:
	- Klik ikon *polygon*
	- Masukan jumlah segi (misyalnya segi "6")
	- Pilih "*inscribed* in *Circle* "
	- Masukan jarak titik dua

# **3.3.7. Lembar Kerja siswa**

Gambar komponen yang ada di lingkungan menggunakan perintah Drawing 3 (*rectangle* dan *polygon*)

### **3.4. Kegiatan Pembelajaran :** *Ellipe***,** *Hatch***,** *gradient* **dan**  *boundary*

# **3.4.1. Tujuan Pembelajaran**

Setelah mempelajari materi ini diharapkan siswa dapat.

- x Menggunakan perintah *Ellipe*
- x Menggunakan perintah *gradient*
- x Menggunakan perintah *boundary*

### **3.4.2. Uraian Materi**

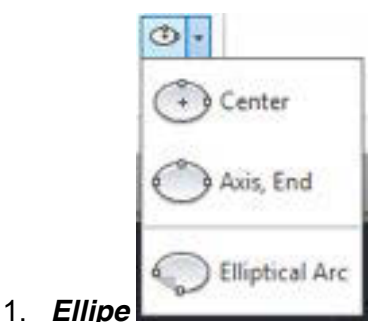

Ellipse yang kita buat dapat berbentuk utuh (ful ellipse) dan busur ellipse. Ellipse terbuat dari 3 acuan, yaitu :

- *mid point* of first *axis* atau titik pusat ellipse.
- x *end point* of first *axis* atau jarak antara 2 ujung sumbu ellipse pertama.
- x *distance* atau setengah jarak antara 2 ujung sumbu ellipse kedua.

Atau

- $\bullet$  *major axis* atau sumbu utama ellipse.
- **•** *minor axis* atau sumbu kedua ellipse.
- x *distance* atau setengah jarak sumbu utama ellipe.

### **Contoh** :

#### *Command*: el  $\perp$  (enter)

*Arc*/*Center*/<*Axis endpoint* 1> : Masukkan titik pertama dari ujung sumbu pertama.

*Axis endpoint* 2 : Masukkan titik kedua dari ujung lain sumbu pertama.

<*Other axis distance*>/Rotation : Masukkan panjang  $\frac{1}{2}$  sumbu kedua dengan klik pada bidang gambar atau dengan mengetikkan nilai panjang. Atau dengan langkah sebagai berikut

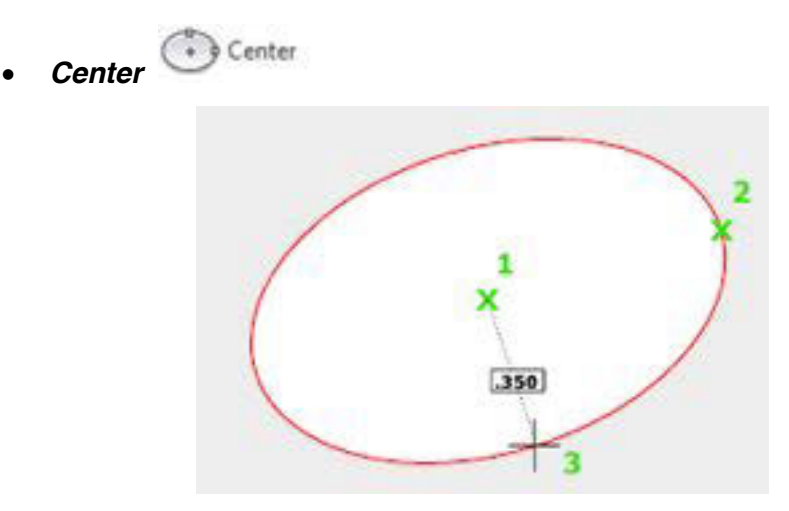

Gambar 2.51 *Center Ellipe*

- Klik ikon ellips "*center*"
- \* KLik petama adalah titik pusat elip
- \* KLik kedua adalah jarak horizontal (masukan jarak)
- \* Klik ketiga adalah arahkan vertical (masukan jarak)

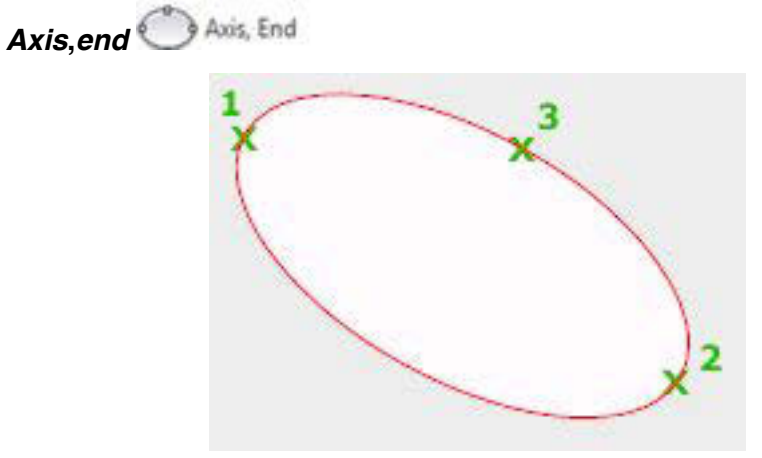

Gambar 2.52 *Axis*, *end*

- **❖** Klik petama adalah titik awal ellip
- ❖ KLik kedua adalah jarak horizontal
- \* Klik ketiga adalah jarak jari-jari secara vertikal

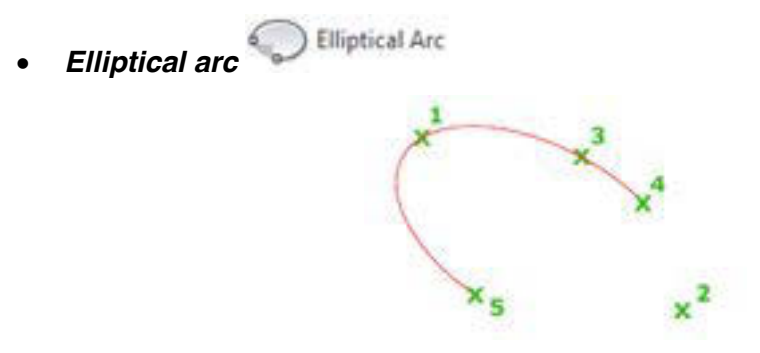

Gambar 2.53 *Elliptical arc*

- $\div$  Klik petama adalah titik awal elip
- ❖ Klik kedua adalah titik akhir elip
- Klik ketiga dan seterusnya adalah bentuk elip yang terbentuk tidak utuh (tali busur)

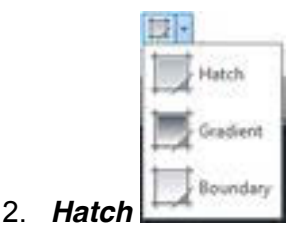

Perintah *Hatch* ditampilkan dengan memilih "*Hatch* tool" pada Draw Toolbar.

Untuk memilih pola arsir kita dapat menekan gambar pola yang terdapat pada *Hatch* dialogue box atau menekan "*Pattern*" pada Dialoque Box maka akan keluar tabel berisi tampilan pola *Hatch*.

Untuk meletakkan *Hatch* pada gambar terdapat beberapa cara :

x *pick point*s, batas *Hatch* secara otomatis akan ditampitkan mengetitingi titik *Hatch*

yang kita maksud.

x select object, batas *Hatch* kita tentukan s*end*iri dengan memilih batas secara tertutup.

Kita dapat juga memakai beberapa metode dalam pembuatan *Hatch*. Dengan menekan "Advance" akan tampil "Advance Options Dialogue Box". Di sana terdapat pilihan style dari *Hatch* yaitu :

- *Normal* : *Hatch* akan terbuat berselang-seling.
- *Outer* : *Hatch* hanya akan terbuat pada bidang luar.
- *lgnore* : *Hatch* akan terbuat menutupi seluruh bidang dengan batas terluar

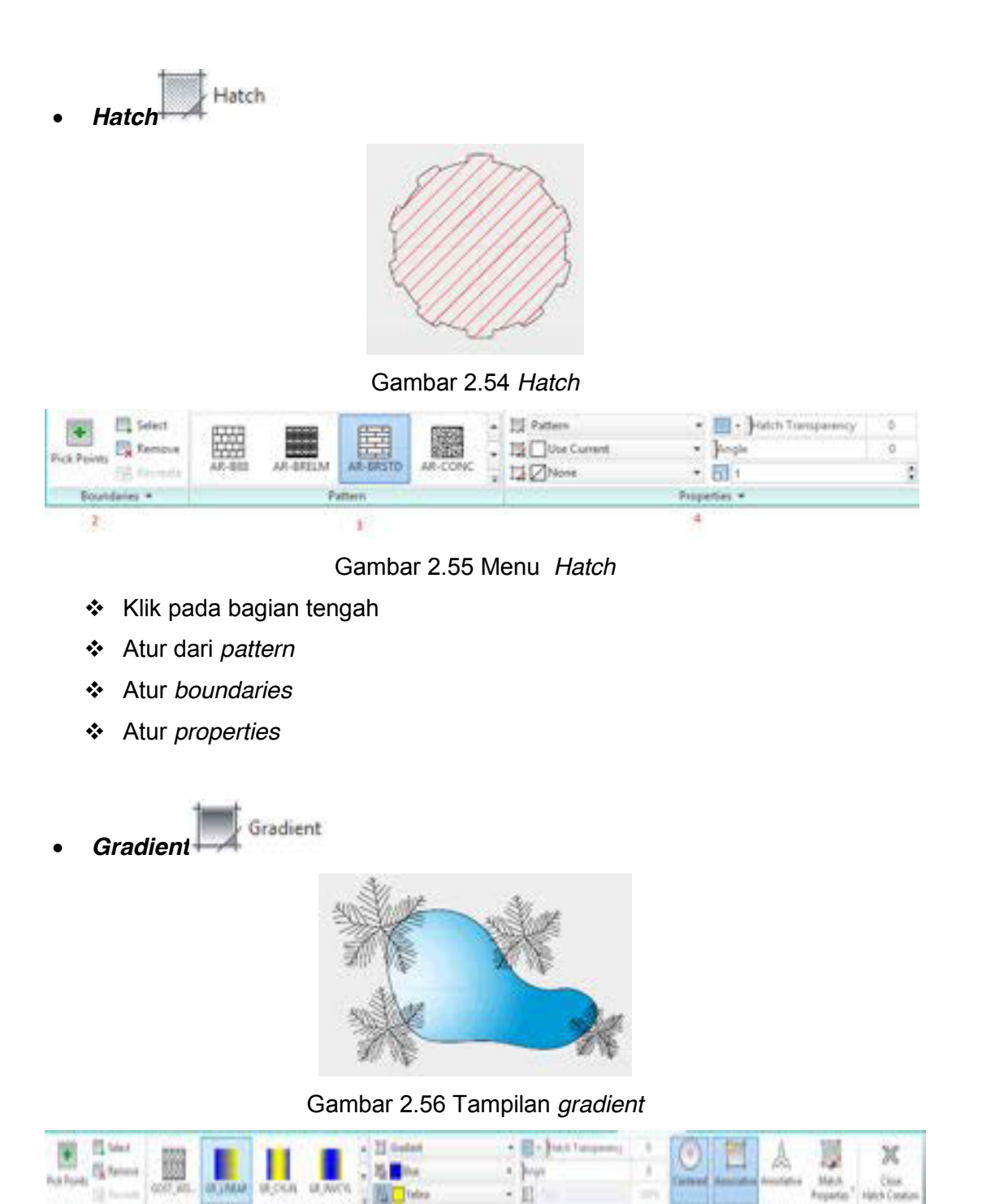

Gambar 2. Menu *gradient*

Rogana v

**YAR** 

❖ Klik pada bagian tengah

**Keys** 

- Atur dari *pattern*
- Atur *boundaries*
- Atur *properties*

**Kelas XI | 83** 

**Burdens V** 

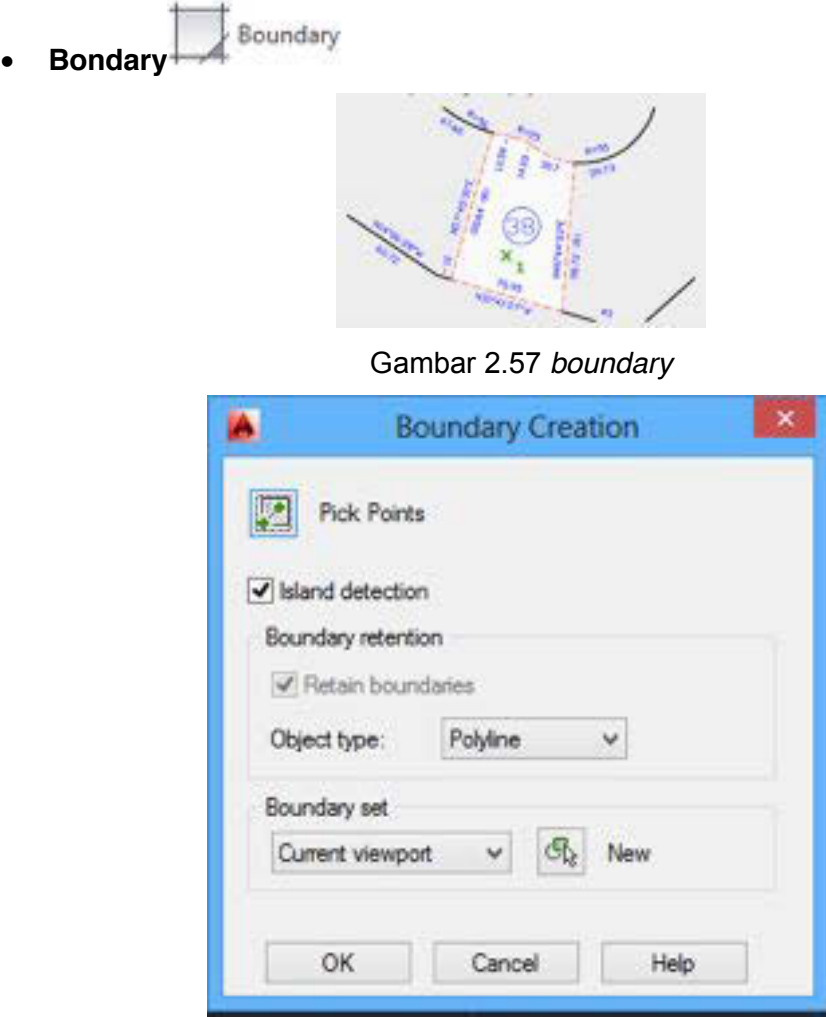

Gambar 2.58 *Boundary creation*

- Klik "*Pick point*" pada bagian tengah *polyline*
- Atur dari *pattern*
- Atur *boundaries*
- Atur *properties*

## **3.4.3. Rangkuman**

#### **1.** *Ellipe*

Ellipse yang kita buat dapat berbentuk utuh (ful ellipse) dan busur ellipse.

- *Center*
- *Axis*,*end*
- *Elliptical arc*

### **2.** *Hatch*

Perintah *Hatch* ditampilkan dengan memilih "*Hatch* tool" pada Draw Toolbar. Untuk memilih pola arsir kita dapat menekan gambar pola yang terdapat pada *Hatch* dialogue box atau menekan "*Pattern*" pada Dialoque Box maka akan keluar tabel berisi tampilan pola *Hatch*.

- *Hatch*
- *Gradient*
- ❖ Bondary

## **3.4.4. Tugas**

Buatlah gambar berikut ini.

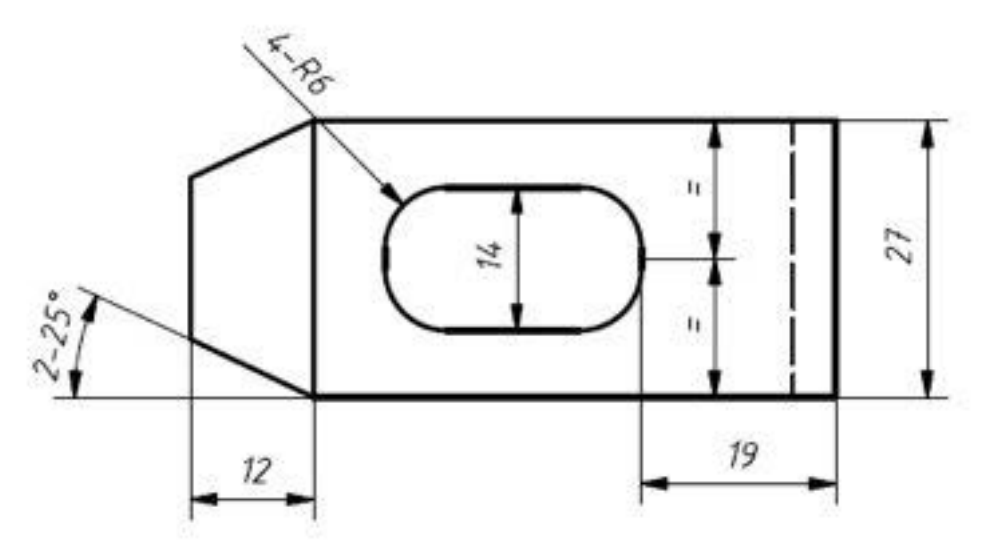

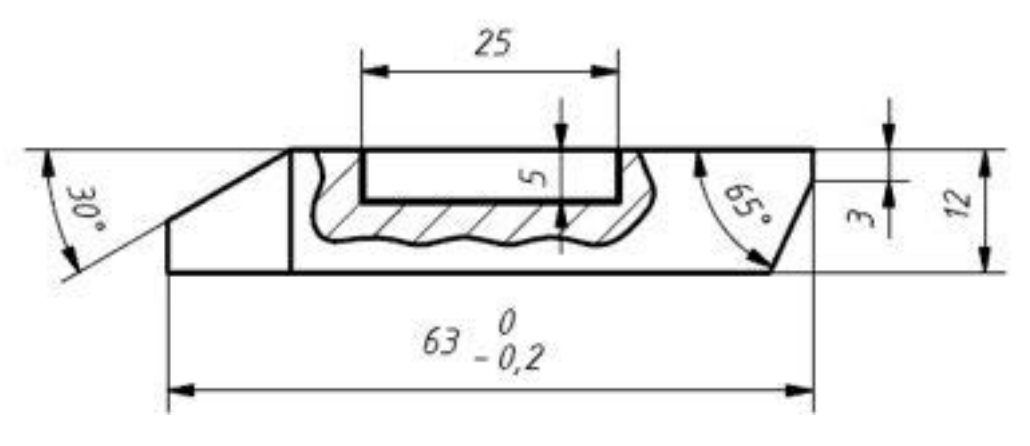

Gambar 2.59 Tugas 3.16

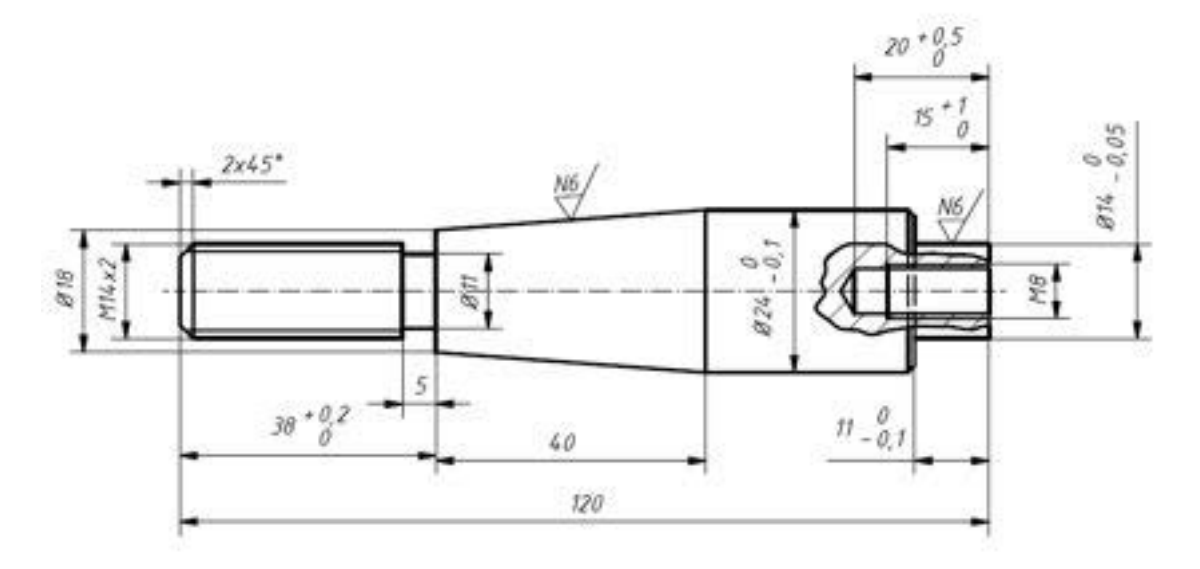

Gambar 2.60 tugas 3.17

# **3.4.5. Tes Formatif**

- 1. Sebutkan tiga acuan membuat *Ellipe*
- **2.** Jelaskan cara menggunakan perintah *Axis***,***end Ellipe*
- 3. Perintah untuk membuat arsiran adalah….
- 4. Jelaskan cara untuk meletakkan *Hatch* pada gambar
- 5. Sebutkan pilihan style dari *Hatch*!

## **3.4.6. Lembar Jawaban Tes Formatif**

- 1. Tiga acuan
	- *mid point* of first *axis* atau titik pusat ellipse.
	- x *end point* of first *axis* atau jarak antara 2 ujung sumbu ellipse pertama.
	- x *distance* atau setengah jarak antara 2 ujung sumbu ellipse kedua.
- 2. Cara penggunaan
	- Klik petama adalah titik awal ellip
	- KLik kedua adalah jarak horizontal
	- Klik ketiga adalah jarak jari-jari secara vertikal
- 3. *Hatch*
- 4. Cara:
	- x *pick point*s, batas *Hatch* secara otomatis akan ditampitkan mengetitingi titik *Hatch*
		- yang kita maksud.
	- x select object, batas *Hatch* kita tentukan s*end*iri dengan memilih batas secara tertutup.
- 5. Pilihant style
	- Normal
	- x *Out*er
	- lgnore

# **3.4.7. Lembar Kerja siswa**

Gambar komponen yang ada di lingkungan menggunakan perintah Drawing 4 (*Ellipe*, *Hatch*, *gradient* dan *boundary*)

# **3.5. Kegiatan Pembelajaran :** *Spline fit***,** *Spline* **CV,** *Contruction line***,***ray***,** *multiple point***,** *divide***,** *measure***)**

## **3.5.1. Tujuan Pembelajaran**

Setelah mempelajari materi, siswa diharapkan dapat.

- Menggunakan perintah *Spline fit*,
- Menggunakan perintah *Spline* CV
- Menggunakan perintah *Contruction*
- Menggunakan perintah *ray*
- Menggunakan perintah *multiple point*
- Menggunakan perintah *divide*
- Menggunakan perintah *measure*

## **3.5.2. Uraian Materi**

**Spline** fit  $\mathbb{R}^J$ 

Untuk membuat garis bebas dengan acuan titik

Gambar 2.61 *Spline fit*

x *Spline* **CV** 

Untuk membuat garis bebas dengan acuan vertic

Gambar 2.62 *Spline* cv

x *Contruction line*

Untuk membuat garis tanpa batas dalam dua arah

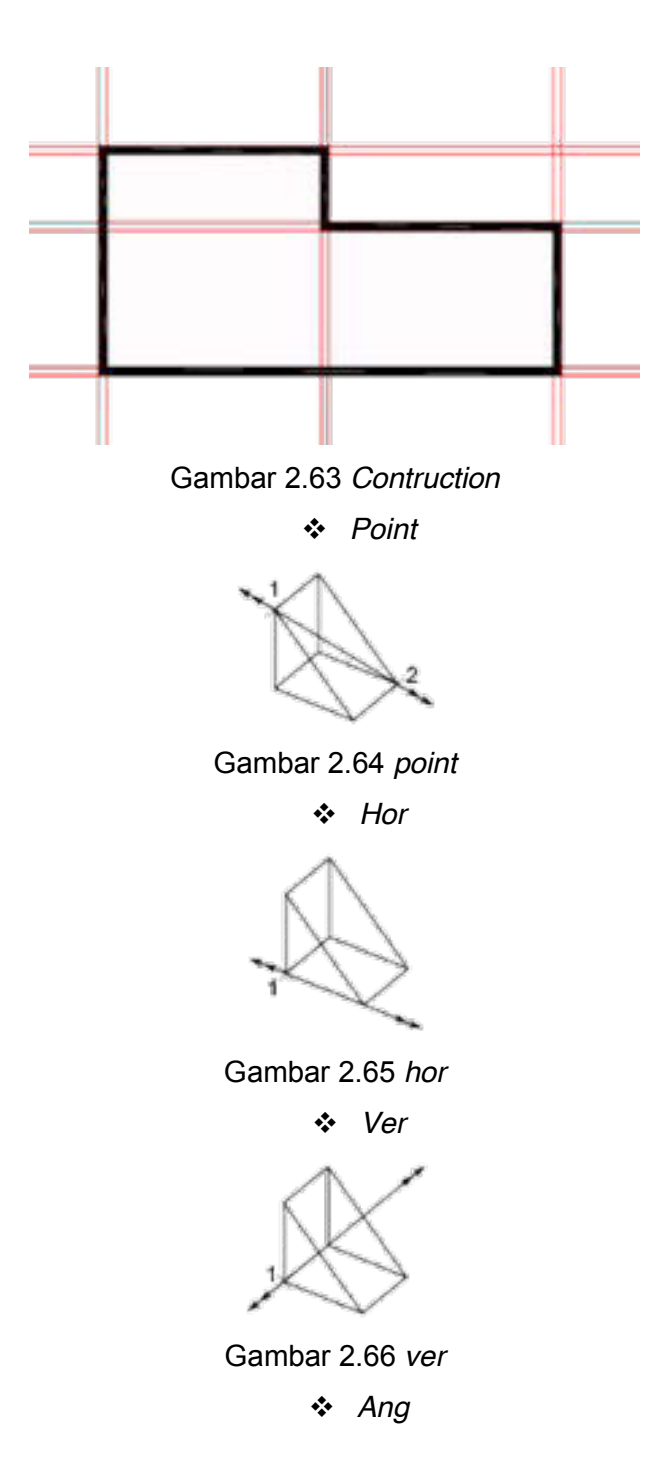

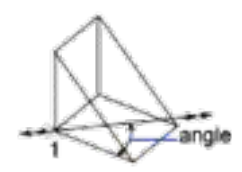

Gambar 2.67 *ang*

 $\cdot$  *Ray* 

Untuk membuat garis tanpa batas dalam satu arah

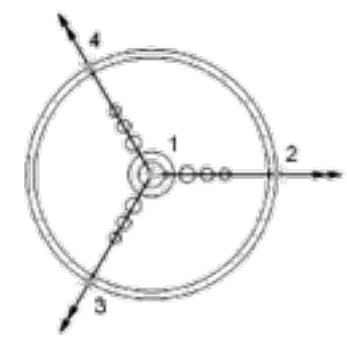

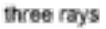

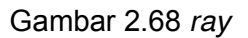

 $\bullet$ x *Multiple point*

Untuk membuat titik-titik sebagai pengukur

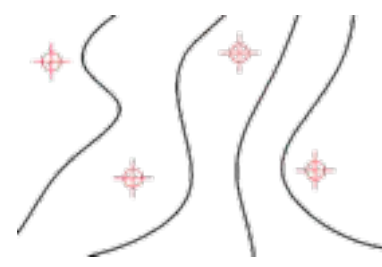

Gambar 2.69 *Multiple point*

 $\bullet$  *Divide*  $\stackrel{\leq}{\leq}$ 

Untuk melakukan pembagian pada garis

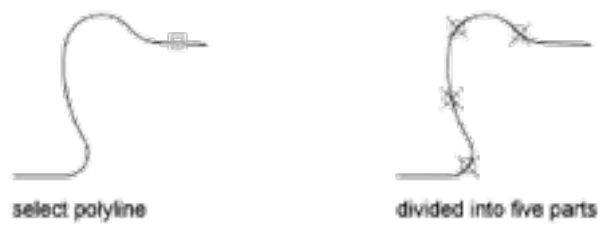

Gambar 2.70 *Divide*1

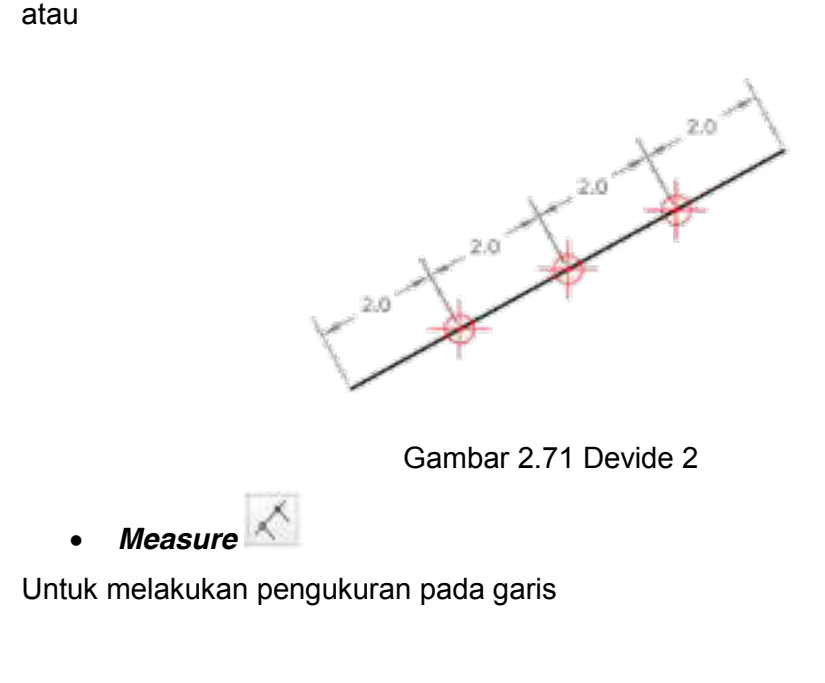

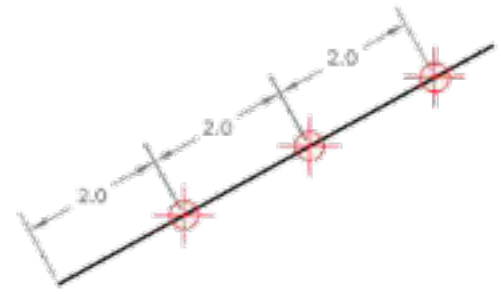

Gambar 2.72 *Measure*

# **3.5.3. Rangkuman**

- **Spline fit**, Untuk membuat garis bebas dengan acuan titik
- **Spline CV**, Untuk membuat garis bebas dengan acuan vertic
- **Contruction line**, Untuk membuat garis tanpa batas dalam dua arah
- x *Ray* **,**Untuk membuat garis tanpa batas dalam satu arah
- x *Multiple point* **,**Untuk membuat titik-titik sebagai pengukur
- x *Divide* **,**Untuk melakukan pembagian pada garis
- x *Measure* **,** Untuk melakukan pengukuran pada garis

# **3.5.4. Tugas**

Buatlah gambar berikut ini.

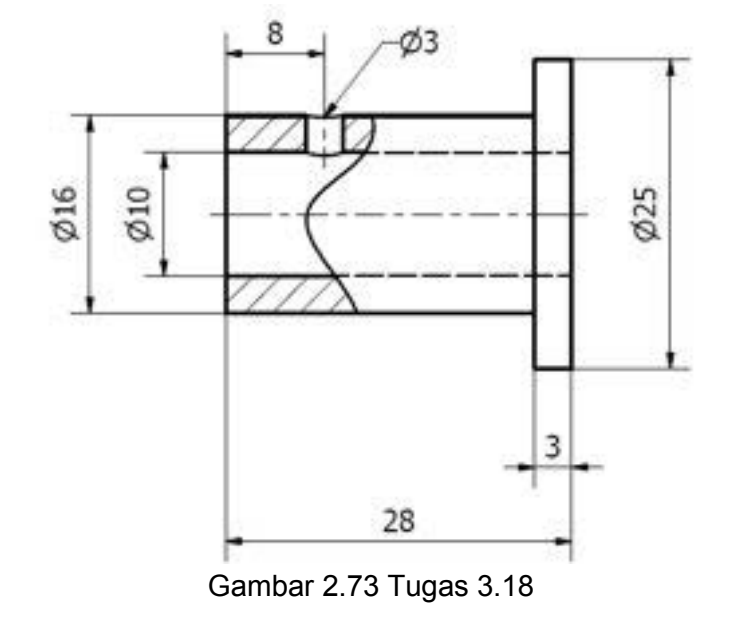

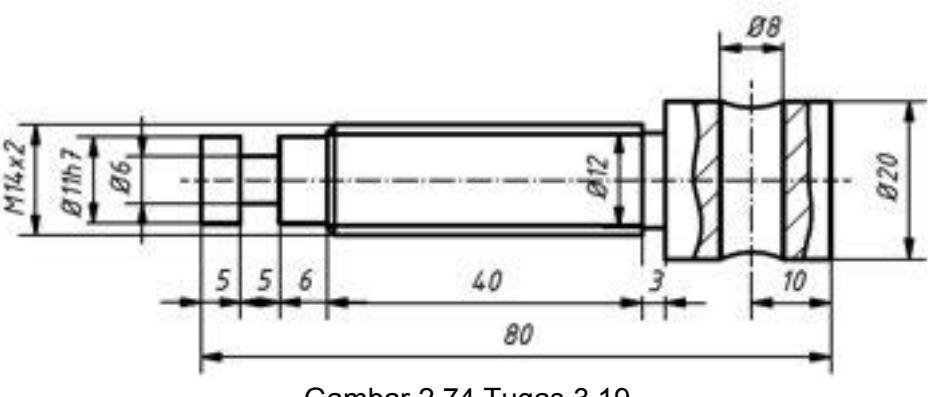

### Gambar 2.74 Tugas 3.19

# **3.5.5. Tes Formatif**

- 1. Perintah yang digunakan untuk membuat garis bebas dengan acuan titik
- 2. Perintah yang digunakan untuk membuat garis bebas dengan acuan vertic
- 3. Perintah yang digunakan untuk membuat garis tanpa batas dalam dua arah
- 4. Perintah *Multiple point* digunakan untuk…
- 5. Perintah *Divide* digunakan untuk…

# **3.5.6. Lembar Jawaban Tes Formatif**

- 1. *Spline fit*
- 2. *Spline* CV
- 3. *Contruction line*
- 4. Untuk membuat titik-titik sebagai pengukur
- 5. Untuk melakukan pembagian pada garis

## **3.5.7. Lembar Kerja siswa**

Gambar komponen yang ada di lingkungan menggunakan perintah Drawing 5 (*Spline fit*, *Spline* CV, *Contruction line*,*ray*, *multiple point*, *divide*, *measure*)

# **3.6. Kegiatan Pembelajaran :** *region***,** *revision cloud***,** *wipe out***, 3D** *polyline***,** *helix***,** *donut*

### **3.6.1. Tujuan Pembelajaran**

Setelah mempelajarai materi ini diharapkan siswa dapat

- Mengguakan perintah *region*
- Menggunakan perintah *revision cloud*
- Menggunakan perintah *cloud out*
- Menggunakan perintah *polyline*
- Menggungakan perintah *helix*
- Menggunakan perintah *donut*

# **3.6.2. Uraian Materi**

**·** *Region* 

Untuk merubah enclose menjadi 2D

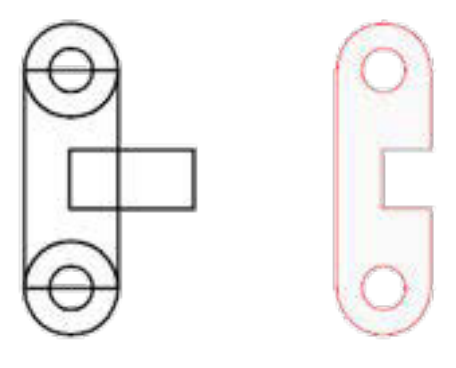

Gambar 2.75 *Region*

x *Revision Cloud*

Membarikan tanda dengan bentuk awan

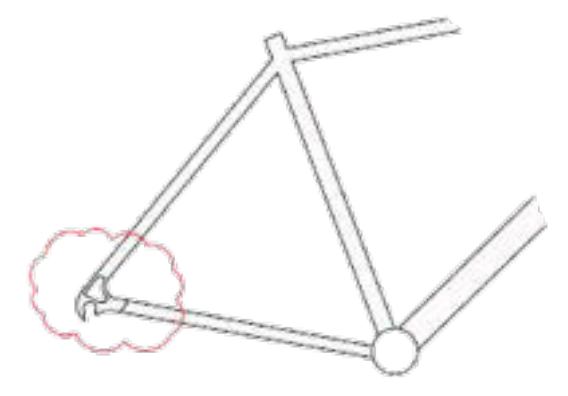

Gambar 2.76 *Revision cloud*
$\bullet$  *Wipe Out*  $\Box$ 

Untuk menampilkan bagian luar frame

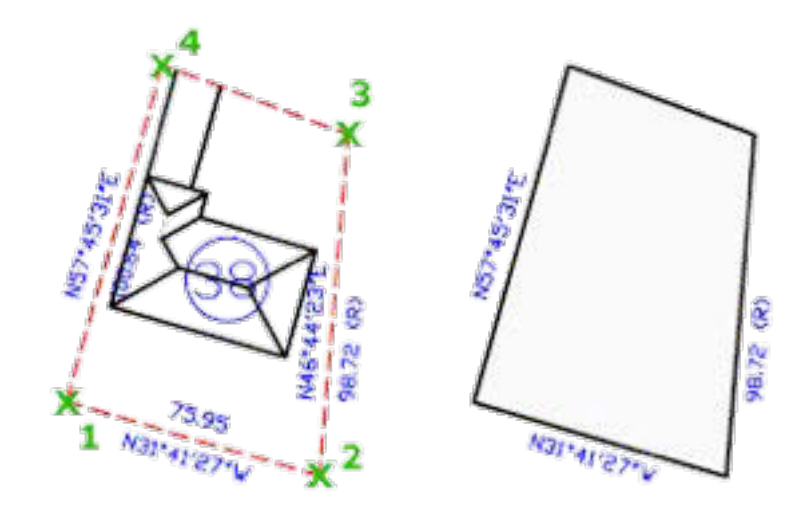

Gambar 2.77 *Wipe out* 

x **3D** *polyline*

Untuk membuat *polyline* 3 dimensi

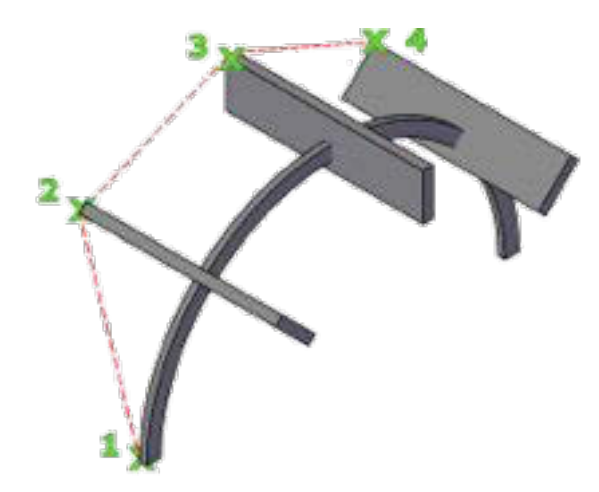

Gambar 2.78 3D *polyline*

- Klik pertama adalah awal *polyline*
- Klik kedua, ketiga dan keempata merupakan lanjutan dari *polyline*

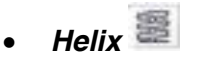

Untuk membuat spiral baik 2 dimensi ataupun 3 dimensi

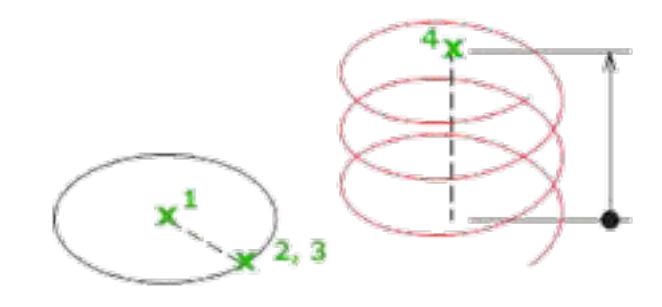

Gambar 2.79 *helix*

- Klik pertama adalah titik pusat lingkaran
- Klik kedua adalah jari jari *helix*
- Klik ketiga adalah awal *helix*
- Klik keempat adalah sumbu *helix*
- *Donut* <sup>©</sup>

Untuk membuat bentuk seperti donat

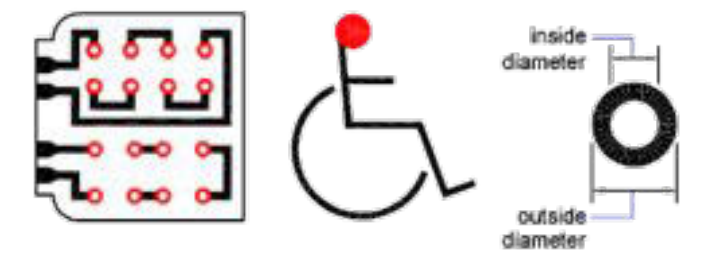

Gambar 2.80 dunut

# **3.6.3. Rangkuman**

- x *Region* ,Untuk merubah enclose menjadi 2D
- x *Revision Cloud* ,Membarikan tanda dengan bentuk awan
- x *Wipe Out*,Untuk menampilkan bagian luar frame
- x **3D** *polyline* ,Untuk membuat *polyline* 3 dimensi
- x *Helix* **,**Untuk membuat spiral baik 2 dimensi ataupun 3 dimensi
- x *Donut* ,Untuk membuat bentuk seperti donat

# **3.6.4. Tugas**

Buatalah dengan perintah perintah *Region*, *Revision Cloud*, *Wipe Out*, 3D *polyline*, *Helix*, *Donut*!

# **3.6.5. Tes Formatif**

- 1. Apakah fungsi dari perintah *Region*?
- 2. Apakah fungsi dari perintah *Revision Cloud*?
- 3. Apakah fungsi dari perintah *Wipe Out*?
- 4. Perintah apa yang diguankan untuk membuat *polyline* 3 dimensi?
- 5. Perintah apa yang diguankan untuk membuat spiral baik 2 dimensi ataupun 3 dimensi?

# **3.6.6. Lembar Jawaban Tes Formatif**

- 1. Untuk merubah enclose menjadi 2D
- 2. Membarikan tanda dengan bentuk awan
- 3. Untuk menampilkan bagian luar frame
- 4. 3D *polyline*
- 5. *Helix*

# **3.6.7. Lembar Kerja siswa**

Gambar komponen yang ada di lingkungan menggunakan perintah Drawing 6 (*region*, *revision cloud*, *wipe out*, 3D *polyline*, *helix*, *donut*)

# **BAB IV MENGGUNAKAN PERINTAH DRAWING DALAM AUTOCAD 2014**

# **4.1. Kegiatan Pembelajaran :** *Erase***,** *Explode***,** *Mirror***,** *Fillet***,**  *Champer* **dan** *offset*

# **4.1.1. Tujuan Pembelajaran**

Setelah mempelajari materi ini diharapkan siswa dapat.

- x Mengaplikasikan perintah *Erase*
- x Mengaplikasikan perintah *Mirror*
- x Mengaplikasikan perintah *Fillet*
- x Mengaplikasikan perintah *Champer*
- x Mengaplikasikan perintah *offset*

# **4.1.2. Uraian Materi**

#### **PEMILIHAN OBJEK**

Objek yang akan di*edit* dapat dipilih dengan beberapa macam cara :

- dipilih langsung dengan cara di "click' pada objek.
- x *cross* (c) = b*end*a yang masuk maupun dilewati kotak *cross* akan terpilih.
- x *window* (w) = hanya b*end*a yang masuk kotak *window* akan terpilih.
- x *fence* (f) = b*end*a yang dilewati garis *fence* akan terpilih.
- x *cross polygon* (cpr) = seperti *cross* tetapi tebih bebas datam menentukan bentuk *cross*.
- x *window polygon* (wp) = seperti *window* tetapi lebih bebas dalam menentukan bentuk *window*.
- x *previous* (p) = b*end*a terakhir yang dipilih.
- x last (l) = b*end*a terakhir yang dibuat.
- all semua objek yang tampil dan aktif di layar akan dipilih.
- x *group* = semua objek yang berada dalam satu grup akan terpilih.

Untuk membuat grup dipakai "*Object Group*" dari *Standard Toolbar*.

Untuk membatalkan pemilihan objek secara berurutan ke depan, dipakai "U" yang diketikkan pada saat

"*Select Object* : ".

Untuk membatalkan pemilihan objek yang dapat kita tentukan s*end*iri, dipakai "R" yang diketikkan pada saat "*select Object* :".

Panel untuk *modify* ditunjukan dengan gambar berikut ini.

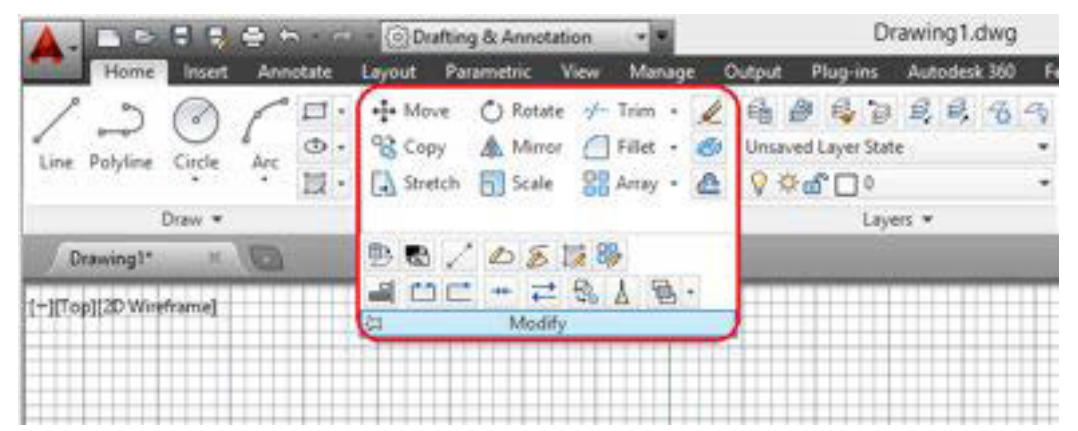

Gambar 4.1 Tampilan *modify*

x *Erase*

Untuk menghapus objek

Untuk menghapus objek dipakai command "*Erase*" atau dapat disingkat "E". Pemilihan :objek pada *Erase*, dapat digunakan salah satu cara pemilihan objek di atas.

Contoh :

Command:  $e \cup (enter)$ 

*ERASE*

*select Object* : Pilihlah semua objek yang akan dihapus kemudian (*enter*).

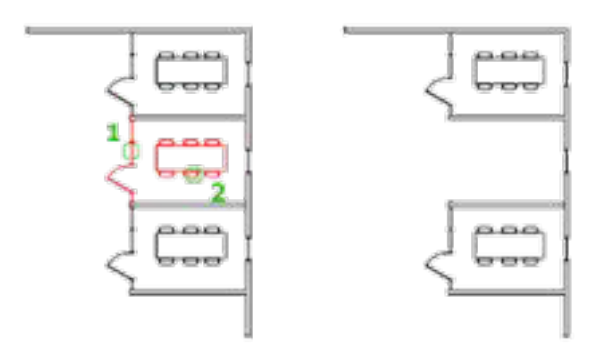

Gambar 4.2 Penggunaan aplikasi *Erase*

- $\div$  Klik petama adalah pemilihan objek 1
- $\div$  Klik kedua adalah pemilihan objek 2
- *enter*
- x *Offset*

Untuk membuat lingkaran consentrik, garis sejarar dan kurva sejajar. *Offset* adalah menggandakan objek terpilih pada jarak tertentu. Kita dapat menggandakan *lines, arcs, circles, 2Dpolylines, ellipses, elliptical arcs, Xlines, rays,* dan *planar splines*. Meng-*offset* sebuah lingkaran menghasilkan lingkaran yang lebih besar atau lebih kecil. *Offset* terdapat *Modify* menu.

Contoh :

Command:  $o \cup (enter)$ 

*OFFSET*

*Offset* distance or through <1.0000> : Masukkan jarak *offset*.

*Select Object* to *offset* : Pilih objek yang akan di *offset*.

*Side* to *offset* : Tentukan arah dari *offset* dengan klik pada arah *offset*.

*Side* to *offset* : AutoCAD akan menanyakan apakah ada objek lain yang akan di *offset*, jika tidak tekan (*enter*).

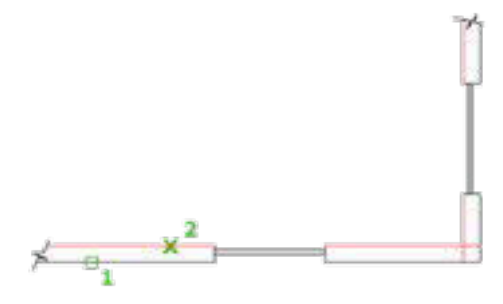

Gambar 4.3 Cara penggunaan *offset*

- Klik pertama adalah garis yang digandakan
- Masukan jarak yang diinginkan
- Klik kedua pada bagian atas

Macam-macam pengaplikasian perintah *offset* ditunjaukan pada gambar berikut ini.

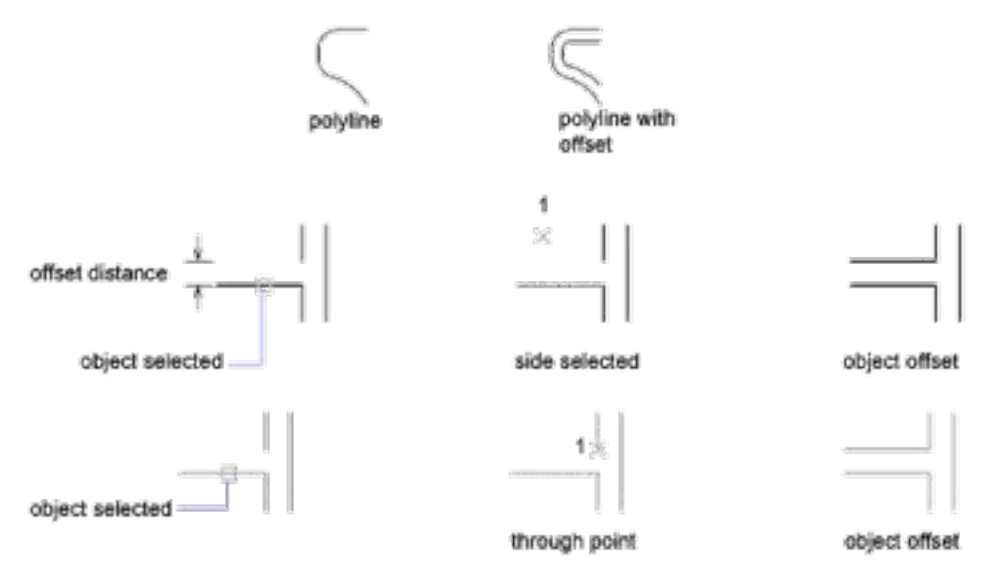

Gambar 4.4 Macam macam aplikasi penggunaan *offset* 

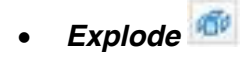

Untuk membongkan konstruksi objek yang sebelumnya berupa *polyline* akan berubah menjadi garis bebas. *Explode* adalah proses pemecahan objek, block, dan *polyline* menjadi bentuk dasarnya. Untuk *polyline* yang mempunyai tebal, jika di-*Explode* maka tebalnya menjadi *no*l. *Explode* terdapat pada *Explode* flyout dalam *Modify toolbar* atau ketik " xp ".

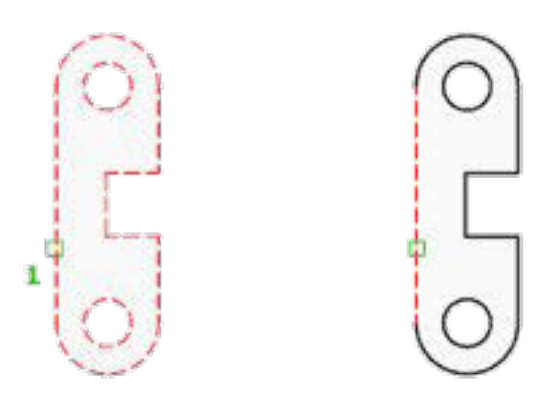

Gambar 4.5 Perintah *Explode*

- Klik pertama sebagai konstuksi yang di bongkar
- $\div$  Klik kedua sebagai garis yang dipilih

# *Mirror* **A** Mirror

Digunakan untuk mencerminkan objek. Dalam mengoperasikan *Mirror* kita membutuhkan *Mirror* line yang terdiri dari 2 buah titik. Dengan *Mirror* kita dapat menhaps objek asli. Untuk text, *Mirror* mempunyai variable untuk mengatur jenis *Mirror*. Variabel tersebut adalah "*MIRRTEXT*" dimana nilai *no*l menghasilkan text yang tidak terbalik dan nilai satu menghasilkan text yang terbalik.

*Mirror* terdapat datam *Modify* menu.

Contoh :

Command : mi (*enter*)

*MIRROR*

*Select Object* : Pilih objek yang akan di-*Mirror*.

*Select Object* : Masih ada lagi?

*First point* of *Mirror* line : Tentukan titik pertama dari garis *Mirror*.

*Second point* : Tentukan titik kedua dari garis *Mirror*.

*Delete old Object*? <N> : Apakah objek lama akan dihapus? (*Yes*/*No*).

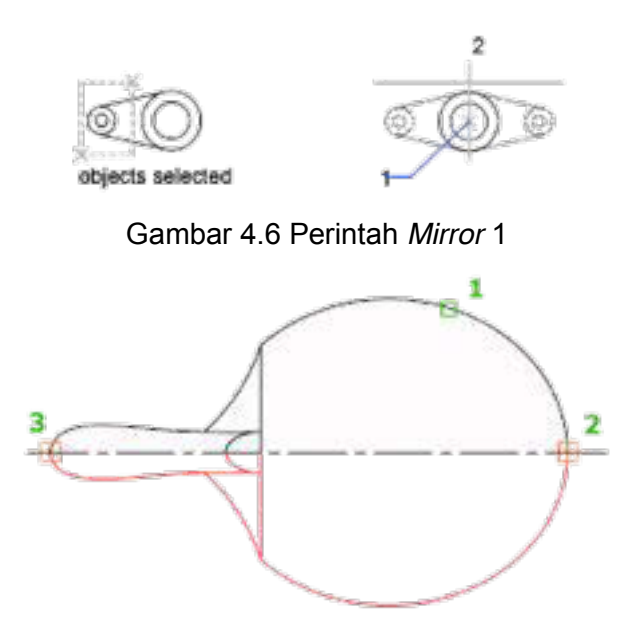

Gambar 4.7 Perintah *Mirror* 2

- Klik pertama adalah objek yang akan dicerminkan
- Klik kedua sebagai awal axis
- Klik ketiga sebagai akhir axis

# $\bullet$  *Fillet*  $\Box$  Fillet

Untuk membuat *radius* pada bagian sudut. Dengan perintah *Fillet* yang terdapat dalam *Modify* menu, kita dapat membuat pertemuan antara 2 garis, *polyline* atau arc. Pertemuan dapat berupa busur dengan *radius* tertentu atau tanpa *radius* (*radius*=O). Kita dapat juga membuat *Fillet* antara 2 garis yang sejajar.

#### **Contoh :**

Command: *Fillet* (*enter*)

(*TRIM mode*) Current *Fillet radius* = 0.0000

*Polyline*/*Radius*/*Trim*/<*Select first Object*> : Pilih objek pertama yang akan di *Fillet*. Untuk menentukan *radius*, ketik "r" terlebih dahulu. Jika *radius* = 0, maka ujung yang terjadi adalah pertemuan ujung objek 1 dan 2 (Sudut Lancip).

*Select second Object* : pitih objek kedua.

Perhatianl Nitai defautt untuk *Radius* adalah 2.5

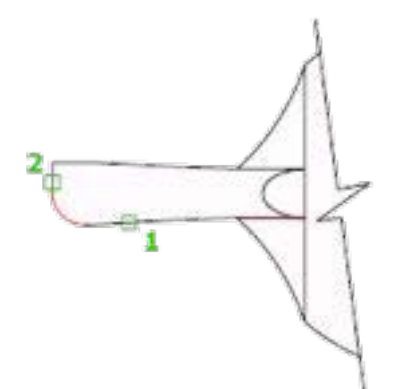

Gambar 4.8 Perintah *Fillet*

- $\div$  Klik petama pada garis pertama
- ❖ Masukan nilai jari-jari
- $\div$  Klik kedua adalah garis kedua

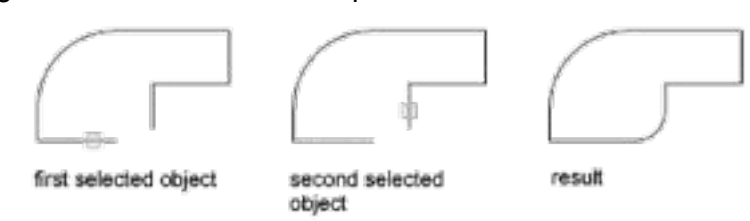

Hasil penggunaan *fillet* dalam berberapa bentuk kosntruksi

Gambar 4.9 Macam macah hasil *Fillet* 1

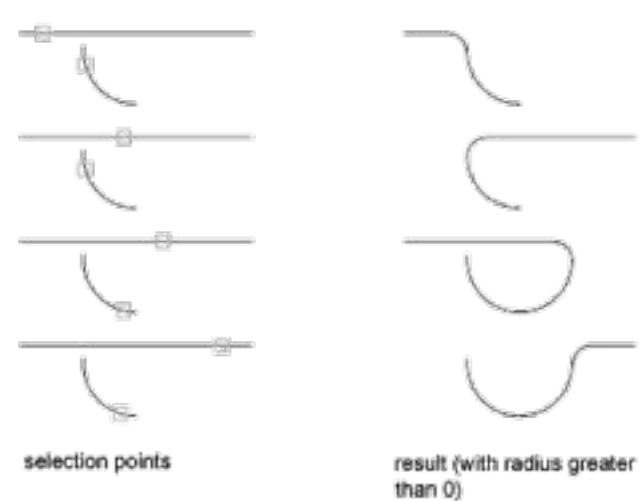

Gambar 4.10 Macam macam penggunaan *Fillet* 2

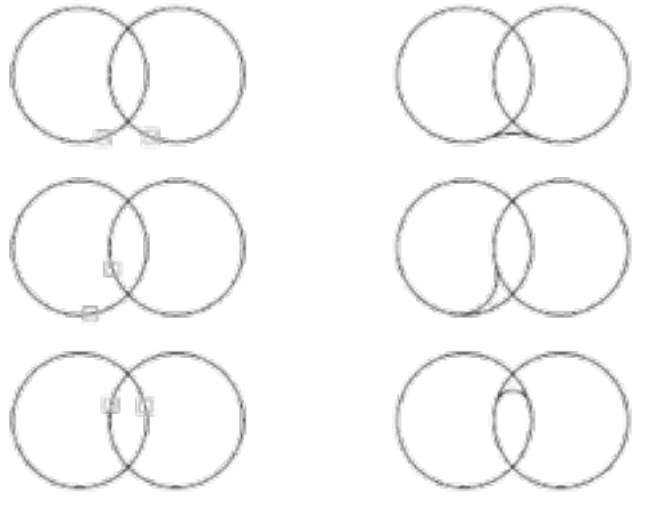

selection points

results (with radius greater than 0)

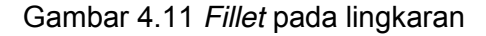

• **Champer Chamfer** 

Untuk pembuatan *Champer* pada sudut objek. Seperti pada *Fillet*, dimana kita dapat membuat perpanjangan 2 objek dengan atau tanpa *radius*, kita dapat pula membuat perpotongan 2 objek dengan atau tanpa jarak. Chamfer terdapat pada *Feature flyout* dalam *Modify toolbar*. Jarak pertama yang kita masukkan akan merupakan nilai dari edge pertama yang kita pilih.

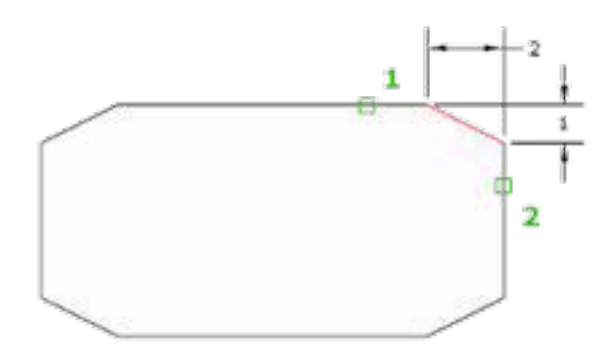

Gambar 4.12 Perintah *Champer*

- 1. Klik pertama adalah konstruksi garis pertama
- 2. Masukan ukuran *Champer*
- 3. Klik kedua adalah konstruksi garis kedua

**•** Blend Curves  $\bigcap^{d}$  Blend Curves

Untuk membuat garis singgung pada kontruksi garis bebas

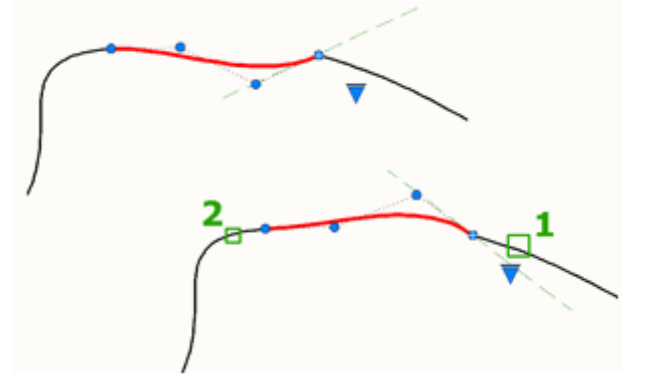

Gambar 4.13 Perintah bl*end* curves

- 1. Klik pertama sebagai curva pertama
- 2. Klik kedua sebagai curva kedua yang dihubungkan

# **4.1.3. Rangkuman**

Objek yang akan di*edit* dapat dipilih dengan beberapa macam cara :

- dipilih langsung dengan cara di "click' pada objek.
- x *cross* (c) = b*end*a yang masuk maupun dilewati kotak *cross* akan terpilih.
- x *window* (w) = hanya b*end*a yang masuk kotak *window* akan terpilih.
- x *fence* (f) = b*end*a yang dilewati garis *fence* akan terpilih.
- x *cross polygon* (cpr) = seperti *cross* tetapi tebih bebas datam menentukan bentuk *cross*.
- x *window polygon* (wp) = seperti *window* tetapi lebih bebas dalam menentukan bentuk *window*.
- x *previous* (p) = b*end*a terakhir yang dipilih.
- last (I) = benda terakhir yang dibuat.
- *all* semua objek yang tampil dan aktif di layar akan dipilih.
- x *group* = semua objek yang berada dalam satu grup akan terpilih.

Berikut ini adalah beberapa perntah *modify*

- x *Erase* ; Untuk menghapus objek
- **Offset** ; Untuk membuat lingkaran consentrik, garis sejarar dan kurva sejajar.
- **Explode**; Untuk membongkan konstruksi objek yang sebelumnya berupa *polyline* akan berubah menjadi garis bebas.
- Mirror ; Digunakan untuk mencerminkan objek.
- x *Fillet* ;Untuk membuat *radius* pada bagian sudut.
- x *Champer*;Untuk pembuatan *Champer* pada sudut objek.
- x **Bl***end* **Curves**; Untuk membuat garis singgung pada kontruksi garis bebas

# **4.1.4. Tugas**

Buatlah gambar berikut ini.

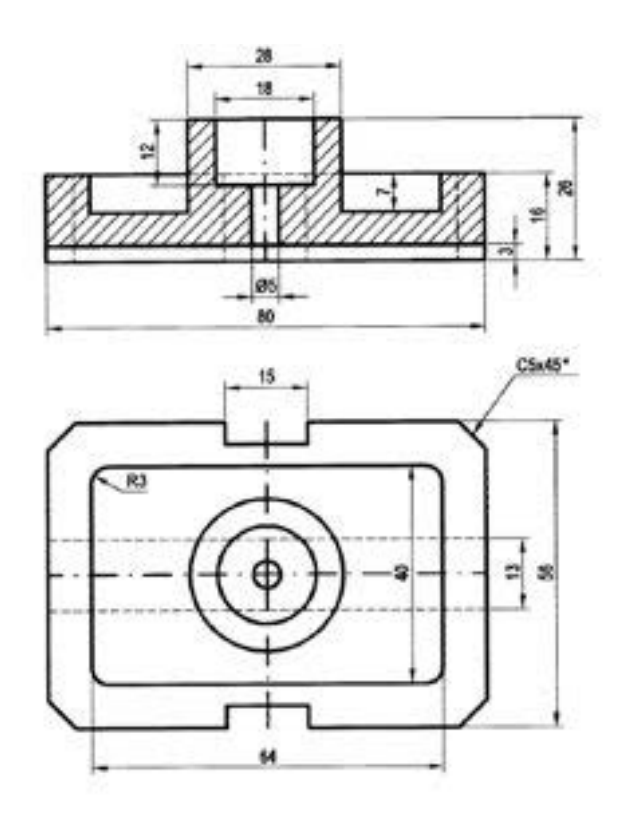

Gambar 4.14 Tugas 4.1

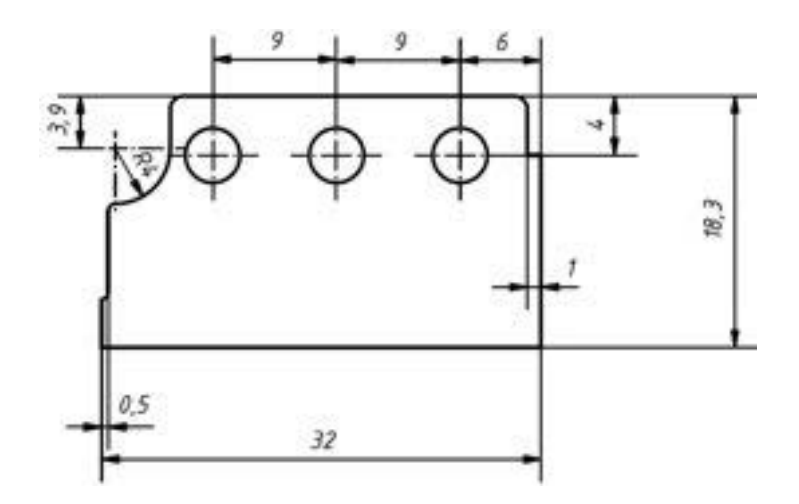

Gambar 4.15 Tugas 4.2

# **4.1.5. Tes Formatif**

- 1. Perintah apa yang digungakna untuk menghapus objek
- 2. Perintah apa yang digunakan untuk membuat lingkaran consentrik, garis sejarar dan kurva sejajar
- 3. Perintah untuk membongkan konstruksi objek yang sebelumnya berupa *polyline* akan berubah menjadi garis bebas
- 4. Perintah yang Digunakan untuk mencerminkan objek
- 5. Perintah untuk membuat *radius* pada bagian sudut

## **4.1.6. Lembar Jawaban Tes Formatif**

- 1. *Erase*
- 2. Offet
- 3. *Explode*
- 4. *Mirror*
- 5. *Fillet*

# **4.1.7. Lembar Kerja siswa**

Gunakan perintah *Erase*, *offset Explode*, *Mirror* dan *Fillet* untuk menggambar komponen.

# **4.2. Kegiatan Pembelajaran :** *Move***,** *rotate***,** *Trim***,** *Extend* **dan** *copy*

# **4.2.1. Tujuan Pembelajaran**

- Setelah mempelajari materi ini siswa diharapkan dapat.
- x Mengaplikasikan perintah *Move*
- x Mengaplikasikan perintah *rotate*
- x Mengaplikasikan perintah *Trim*
- x Mengaplikasikan perintah *Extend*
- x Mengaplikasikan perintah *copy*

# **4.2.2. Uraian Materi**

*Move*  $\frac{1}{2}$  Move

Untuk memindahkan objek dengan jarak dan arah yang spesifik. Dengan perintah *Move* dari *Modify* menu, kita dapat memindahkan objek baik dengan jarak maupun dengan bantuan *Object snap*.

Contoh :

Command : m  $\cup$  (*enter*)

*MOVE*

*Select Object*s : Pilih objek-objek yang akan dipindahkan.

*Select Object* : AutoCAD menanyakan apakah ada objek lain yang akan dipindahkan. Jika tidak ada lagi tekan (*enter*).

*Base point or displacement* : Tentukan titik pegang dari objek yang akan dipindah (1).

*Second point of displacement* : Tentukan kemana objek akan dipindah dengan menggunakan koordinat maupun *Object snap* (2).

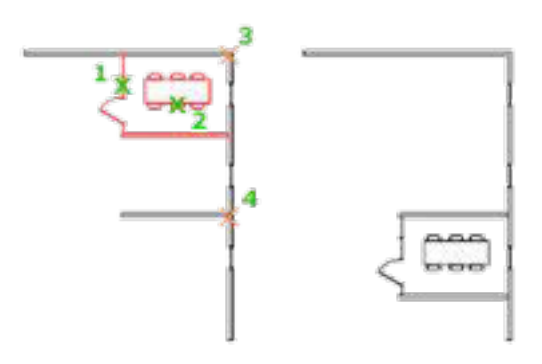

Gambar 4.16 Perintah *Move*

- Klik pertama dan kedua adalah *object* yang akan dipindah
- Klik ketiga adalah titik referensi titik yang akan di pindah
- \* Klik keempat adalah titik referensi tempat pemindah

*Rotate*  $\bigcirc$  Rotate

Untuk memutar konstruksi garis dengan referensi titik. *Rotate* merupakan cara untuk memutar objek dengan sudut tertentu dan mempergunakan reference jika kita tidak mengetahui besar sudutnya. *Rotate* datam *Modify* menu.

#### **Contoh :**

Command: ro  $\cup$  (*enter*)

*ROTATE*

*Select Object* : Pilih objek yang akan di-*rotate*

*Select Object* : Masih ada lagi?

*Base point* : Tentukan titik pusat rotasi.

<*Rotation angle*>/Reference : Berapa derajat objek akan diputar? Masukkan

nilai sudutnya (*enter*).

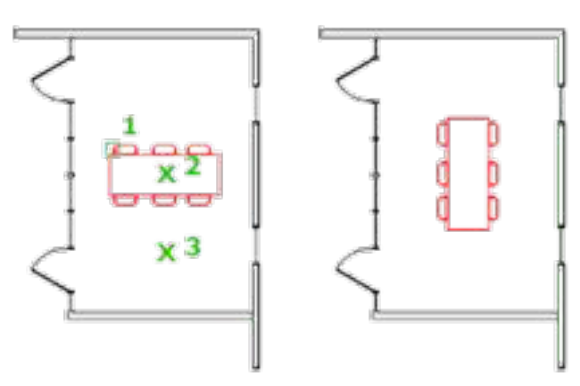

Gambar 4.17 Perintah *rotate*

- *Select* kontruksi garis yang akan diputar
- $\div$  Klik titik pusat pemuatar
- \* Klik arah putaran atau masukan besarnya sudut.
- $\cdot$  *Copy*  $\frac{\partial^2}{\partial x^2}$  Copy

Untuk melakukan penggandaan konstruksi garis dengan titik dan arah yang ditentukan. Dengan perintah *copy* dari *Modify* menu, kita dapat memindahkan objek baik dengan jarak maupun dengan bantuan *Object snap*.

Dalam melakukan perintah *copy*, kita dapat menggandakan objek secara multiple.

*Copy* terdapat pada *Copy* flyout dalam *Modify toolbar* atau ketik " co ".

Cara cepat yang dapat kita lakukan adalah :

- Klik objek yang akan kita *copy*.
- Klik tombol mouse kanan, tahan sampai ada tanda kotak muncul
- Pindahkan ke tempat baru.

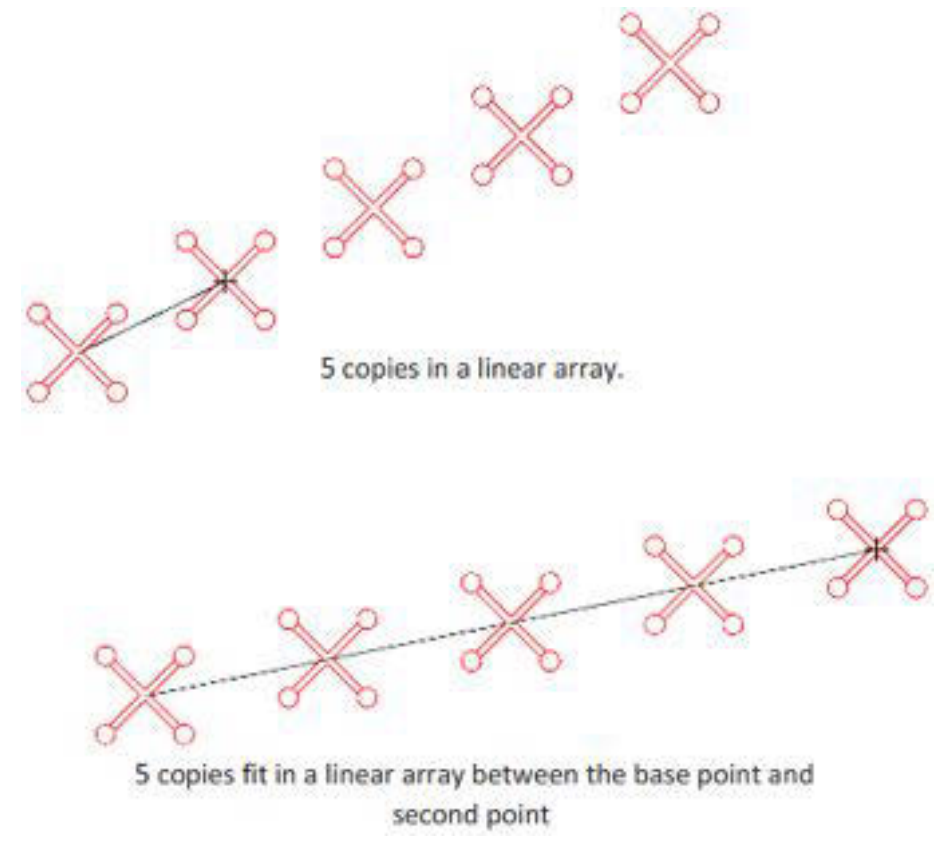

Gambar 4.18 Perintah *copy*

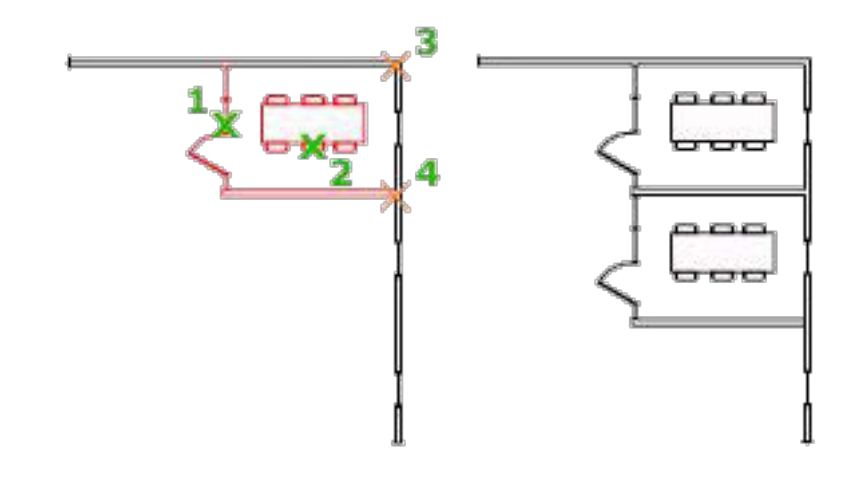

Gambar 4.19 Aplikasi perintah *copy*

- \* Klik pertama, kedua merupakan objek yang akan di gandakan
- Klik ketiga adalah titik referensi penggandaan
- $\div$  Klik keempat adalah titik pemindah

 $T$ rim<sup>-/---</sup>Trim

Untuk melakukan pemotongan dengan batasan garis. Dengan perintah *Trim* dari *Modify* menu kita dapat memotong objek dengan bantuan satu atau lebih objek pemotong. Objek pemotong dapat berupa : lines, arcs, circles, *polyline*s, ellipses, *spline*s, xlines, rays, dan viewports pada paper *space*.

Kita dapat melakukan perintah *Trim* tanpa memilih "cutting edge" yaitu dengan menekan "*enter*" pada *Select* Cutting Edges.

Contoh :

Command: tr  $\cup$  (*enter*)

*TRIM*

*Select cutting edges : (Projmode = UCS, Edgemode = No Extend ) Select Object*s : Pilih semua batas pemotong. Atau "*enter*" jika kita memilih semua objek pada gambar sebagai pemotong.

<*select Object* to *Trim*>/ProjectiEdge/undo : Pilih semua objek yang akan dipotong, jika terjadi kesalahan dalam memilih, ketikkan saja "u" (*enter*) maka pemotongan terakhir akan dibatalkan.

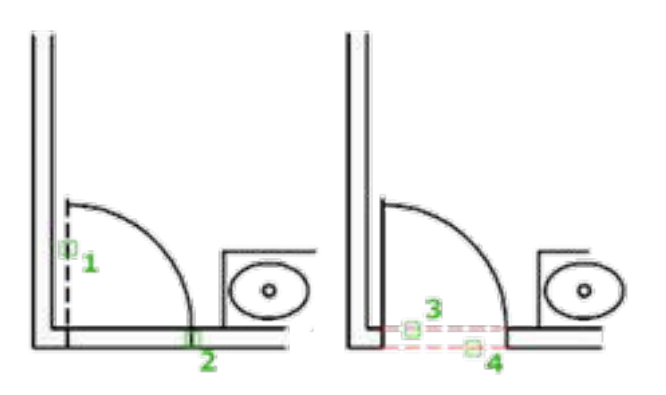

Gambar 4.20 Perintah *Trim*

- \* Klik pertama adalah pembatas 1 yang akan di potong
- $\div$  Klik kedua adalah pembatas 2 yang akan dipotong
- KLik ketiga adalah garis yang dipotong
- ❖ Klik kemepat adalah garis yang dipotong

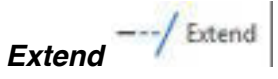

Untuk memanjangkan garis menuju suatu batasan. Dengan perintah *Extend* yang terdapat datam *Modify* menu atau dapat diketikkan "ex.<sup>"</sup>, kita dapat memperpanjang sebuah objek menuju objek lain atau memperpanjang sebuah objek menuju perpanjangan (*invisible*) objek lain.

Prosedur dalam perintah *Extend* mirip dengan perintah *Trim*.

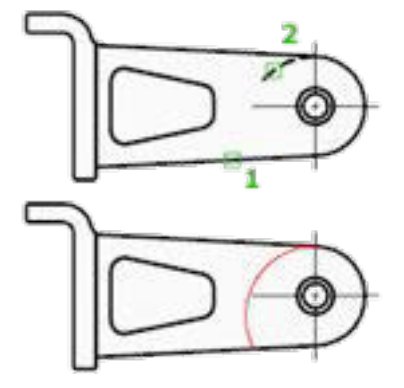

Gambar 4.21 Perintah *Extend*

- 1. Klik pertama adalah garis batas
- 2. Klik kedua adalah garis yang akan diperpanjang

# **4.2.3. Rangkuman**

- x *Move* , Untuk memindahkan objek dengan jarak dan arah yang spesifik.
- x *Rotate* **,**Untuk memutar konstruksi garis dengan referensi titik. *Rotate* merupakan cara untuk memutar objek dengan sudut tertentu dan mempergunakan reference jika kita tidak mengetahui besar sudutnya.
- **Copy**, Untuk melakukan penggandaan konstruksi garis dengan titik dan arah yang ditentukan.
- x *Trim* , Untuk melakukan pemotongan dengan batasan garis.
- x *Extend***,** Untuk memanjangkan garis menuju suatu batasan.

#### **4.2.4. Tugas**

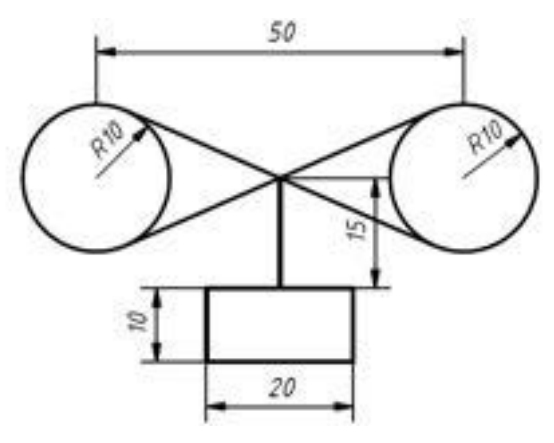

Gambar 4.22 Tugas 4.3

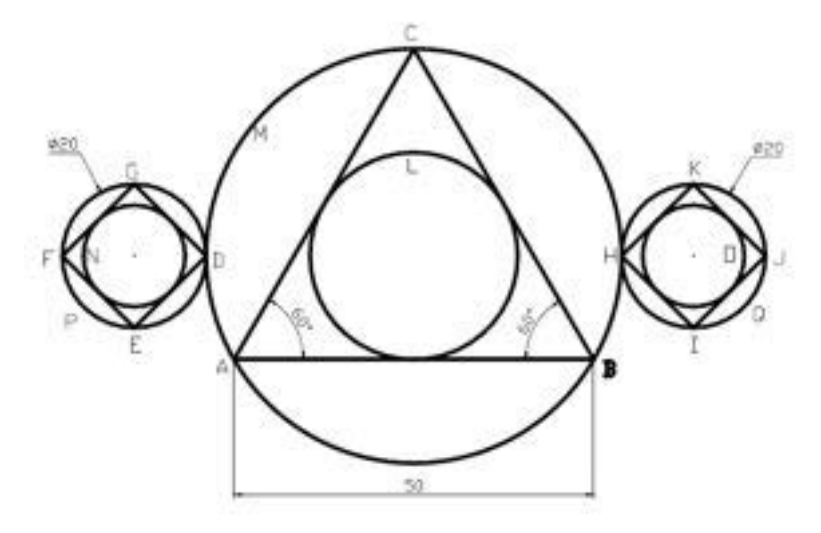

Gambar 4.23 Tugas 4.4

# **4.2.5. Tes Formatif**

- 1. Perintah untuk memindahkan objek dengan jarak dan arah yang spesifik?
- 2. Perintah untuk memutar konstruksi garis dengan referensi titik?
- 3. Perintah untuk melakukan penggandaan konstruksi garis dengan titik dan arah yang ditentukan?
- 4. Perintah untuk melakukan pemotongan dengan batasan garis?
- 5. Perintah untuk memanjangkan garis menuju suatu batasan?

# **4.2.6. Lembar Jawaban Tes Formatif**

- 1. *Move*
- 2. *Rotate*
- 3. *Copy*
- 4. *Trim*
- 5. *Extend*

# **4.2.7. Lembar Kerja siswa**

Gambar komponen yang ada di lingkungan menggunakan perintah *Modify* 2 ( *Move*,*rotate* dan *copy*)

# **4.3. Kegiatan Pembelajaran :** *stretch***,** *Scale* **dan** *array*

### **4.3.1. Tujuan Pembelajaran**

Setelah mempelajari materi ini diharapkan siswa dapat.

- x Mengaplikasikan perintah *stretch*
- x Mengaplikasikan perintah *Scale*
- x Mengaplikasikan perintah *array*

## **4.3.2. Uraian Materi**

**Stretch A** Stretch

Digunakan untuk memperpanjang atau memperp*end*ek garis/gambar

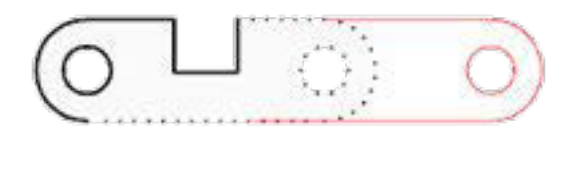

Gambar 4.24 Perintah *stretch*

 $x_{1}$ 

- Klik pertama *select Object*
- \* Klik kedua sebagai refernsi jarak atau dengan memasukan jarak yang ada

**Scale D** Scale

Digunakan untuk mereduksi ukuran secara proposional dengan acuan skala tertentu.

*Select Object* : Pilih objek yang akan di-skala

*Select Object* : Masih ada lagi?

*Base point* : Tentukan titik pusat dari skata.

<*Scale* factor>/Reference : Masukkan nilai skala mis: 2 (*enter*) berarti objek dibesarkan 2x.

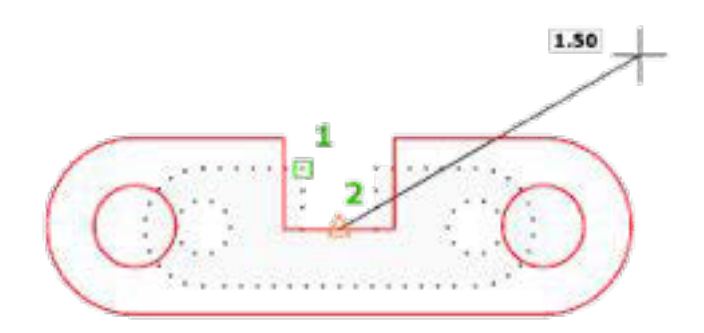

Gambar 4.25 *Scale*

- Klik petama sebagai *select Object*
- \* Klik kedua atau dengan memasukan nilai skala yang ada.

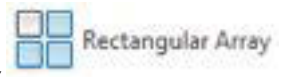

#### x *Rectangular array*

Digunakan untuk melakukan penggandaan dengan prinsip kolom dan baris serta sudut. Kita dapat menggandakan objek dengan mempergunakan *array*. *Array* terdapat dalam *Modify* menu.

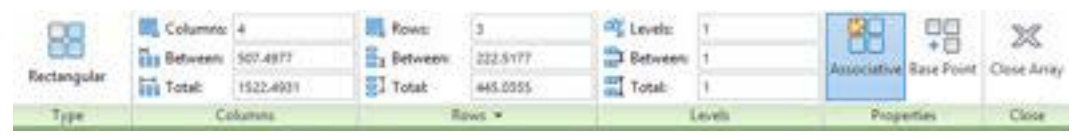

Gambar 4.26 Menu *Rectangular array*

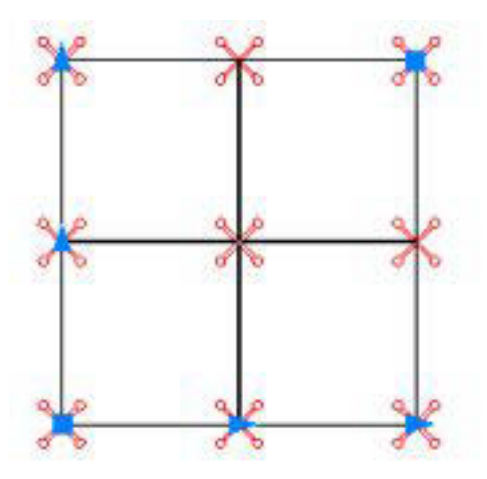

Gambar 4.27 Perintah *array*

- Pilih objek
- Atur kolom, baris, sudut dan yang lainnya
- **Path** *array*

Untuk menggandakan dengan mengikuti curva

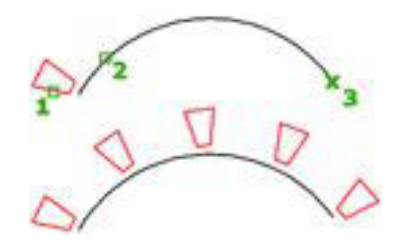

Gambar 4.28 Path *array*

- \* Klik pertama adalah objek yang dipilih
- Klik kedua adalah path yang digunakan
- Klik ketiga adalah titik akhir dari path

Macam macam pembuatan *array* path dengna bentuk kurva *spline*

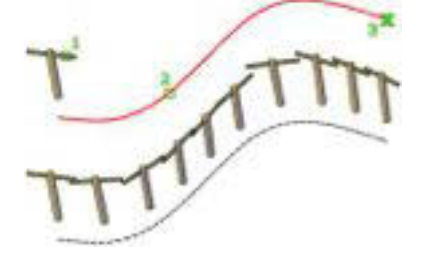

Gambar 4.29 Aplikasi path *array*

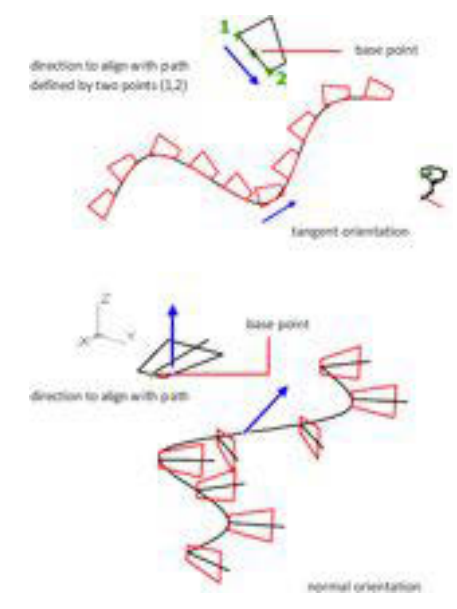

Gambar 4.30 Contoh aplikasi path *array*

**Polar** *array* 

Penggandaan secara polar melikar. Contoh: *array* polar Command: ar  $\cup$  (*enter*) *ARRAY Select* obiect : Pilih objek yang akan di-*array Select Object* : Masih ada lagi? *Rectangular* or Polar *array* (<R>/P) : Pilih jenis *array* (P) *Base*/<Specify c*enter point* of *array*> : Tentukan titik tengah dari *array*. *Number of items* : Tentukan jumtah objek yang akan di*array*. *Angle to fill* (+ =ccw, - =cw) <360> : Masukkan nilai sudut dari *array*. *Rotate Object as they are copied*? <Y> Apakah objek akan diputar sambiI *array* dilakukan? (*Yes*/*No*).

|                                         | U. Revolt          | <b>IFL Rows</b>          | <sup>207</sup> Levels: | $8373$ $872$ $x$                                          |               |
|-----------------------------------------|--------------------|--------------------------|------------------------|-----------------------------------------------------------|---------------|
| $\frac{1}{2} \frac{1}{\alpha}$<br>Polar | - Sebaran: 40      | E. Between<br>10330-2254 | <b>Between</b>         | Autociative: Ease Point Rotate trams Division Close Array |               |
|                                         | (A.18)             | Total:<br>493082214      | Total:                 |                                                           |               |
| <b>Cypid</b>                            | <b>The provide</b> | <b>Balance W</b>         | Leiric                 | Transactions                                              | <b>Claris</b> |

Gambar 4.31 Menu polar *array*

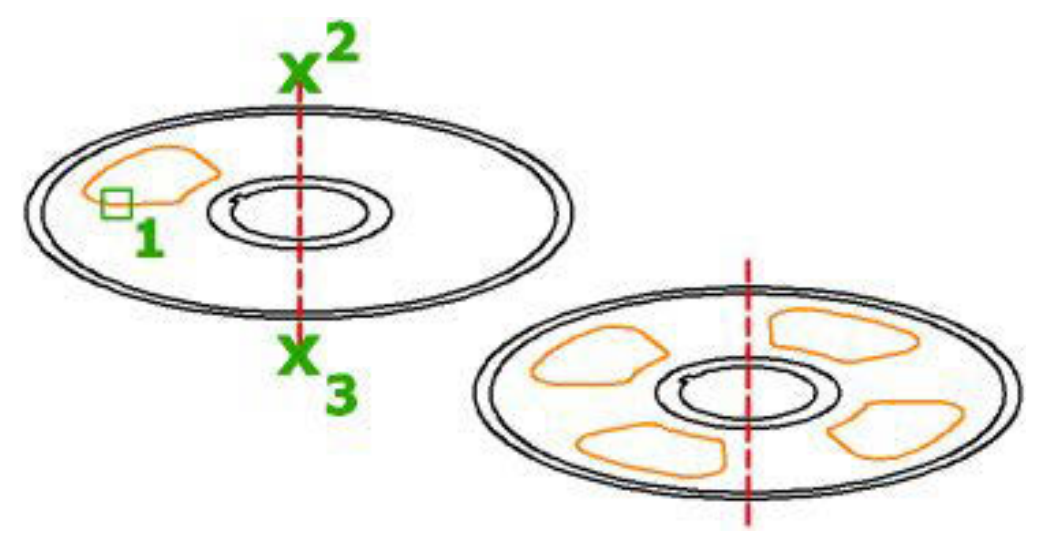

Gambar 4.32 Perintah polar *array*

- $\div$  Klik pertama sebagai objek yang dipilih
- Klik kedua adalah awal sumbu putar
- Klik ketiga adalah akhir sumbu putar
- ◆ Isi jumlah penggandaan

#### **4.3.3. Rangkuman**

- x *Stretch***,**Digunakan untuk memperpanjang atau memperp*end*ek garis/gambar
- x *Scale***,**Digunakan untuk mereduksi ukuran secara proposional dengan acuan skala tertentu.
- x **Polar** *array***s**, menggandakan objek secara circular
- x **Path** *array***,** Untuk menggandakan dengan mengikuti curva
- x **Polar** *array*,Penggandaan secara polar melikar.

# **4.3.4. Tugas**

# **BAGIAN KOPLING**

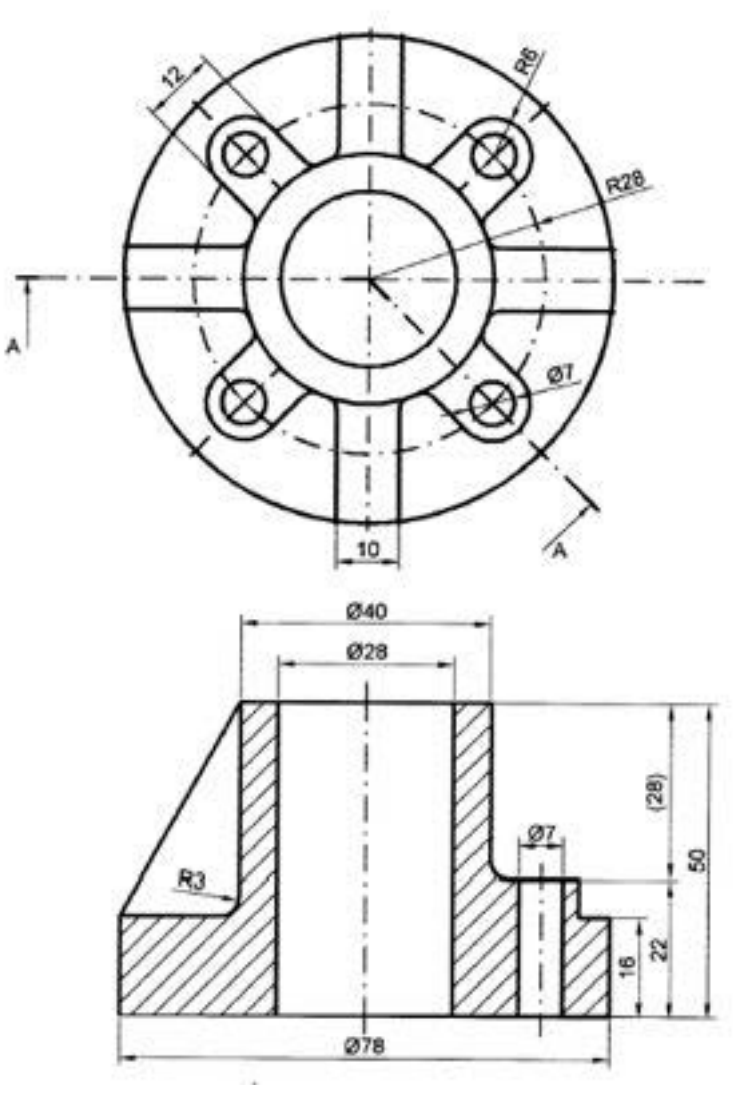

Gambar 4.33 Tugas 4.5

# **4.3.5. Tes Formatif**

- 1. Apakah fungsi dari perintah *Stretch*?
- 2. Apakah fungsi dari perintah *Scale*?
- 3. Apakah fungsi dari perintah *Rectangular array* ?
- 4. Apakah fungsi dari perintah Path *array*?
- 5. Apakah fungsi dari perintah Polar *array*?

**Kelas XI | 121** 

# **4.3.6. Lembar Jawaban Tes Formatif**

- 1. Digunakan untuk memperpanjang atau memperp*end*ek garis/gambar
- 2. Digunakan untuk mereduksi ukuran secara proposional dengan acuan skala tertentu.
- 3. Digunakan untuk melakukan penggandaan dengan prinsip kolom dan baris serta sudut.
- 4. Untuk menggandakan dengan mengikuti curva
- 5. Penggandaan secara polar melikar.

# **4.3.7. Lembar Kerja siswa**

Gambar komponen yang ada di lingkungan menggunakan perintah *Modify* 3 (*stretch*, *Scale* dan *array*)

# **4.4. Kegiatan Pembelajaran :** *set to bylayer***,** *change space***,**  *lengthem***,** *edit polyline***,** *edit spline***,** *edit hatch***,** *edit array***,** *align***,** *break***,** *break***at** *point***,** *joint* **dan** *reserse*

#### **4.4.1. Tujuan Pembelajaran**

Setelah mempelajari materi ini diharapkan siswa dapat.

- Mengaplikasikan perintah *set to bylayer*
- Mengaplikasikan perintah *change space*
- Mengaplikasikan perintah *lengthem*
- Mengaplikasikan perintah *edit polyline*
- Mengaplikasikan perintah *edit spline*
- Mengaplikasikan perintah *edit hatch*
- Mengaplikasikan perintah *edit array*
- Mengaplikasikan perintah *align*
- Mengaplikasikan perintah *break*
- Mengaplikasikan perintah beak at *point*
- Mengaplikasikan perintah *joint*
- Mengaplikasikan perintah *reserse*

# **4.4.2. Uraian Materi**

x *Set to* **by layer**

Perintah untuk melakukan pengesetan sesuai dengan "layers"

x *Change Space*

Untuk memindah gambar pada *mode*l kedalam daerah kerja yang kita setting

Lengthem<sup>2</sup>

Untuk merubah objek

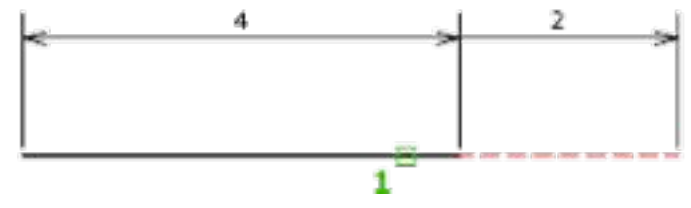

Gambar 4.34 Perintah *lengthem*

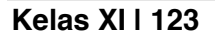

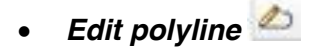

Untuk melakukan pengubagahan pada konstruksi *polyline*

**•** Edit spline

Untuk melakukan pengubagahan pada konstruksi *spline*

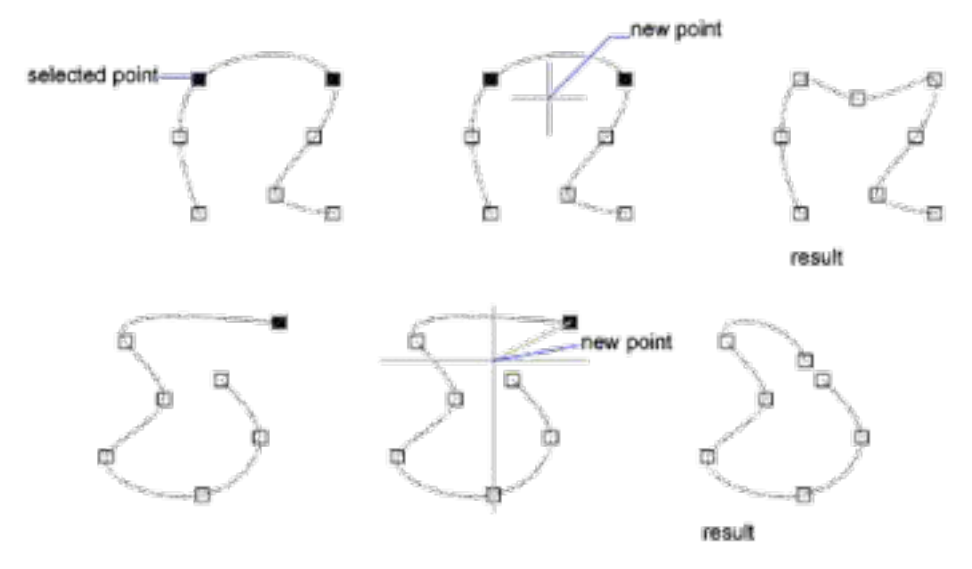

Gambar 4.35 Perintah *edit spline*

x *Edit Hatch*

Untuk melakukan pengubagahan pada konstruksi arsir

x *Edit array*

Untuk melakukan pengubagahan pada konstruksi *array*

x *Align*

Untuk melakukan pelurusan

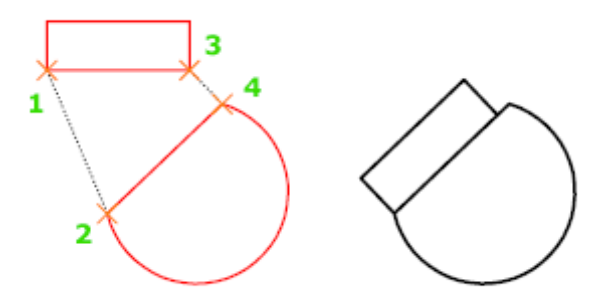

Gambar 4.36 Perintah *align*

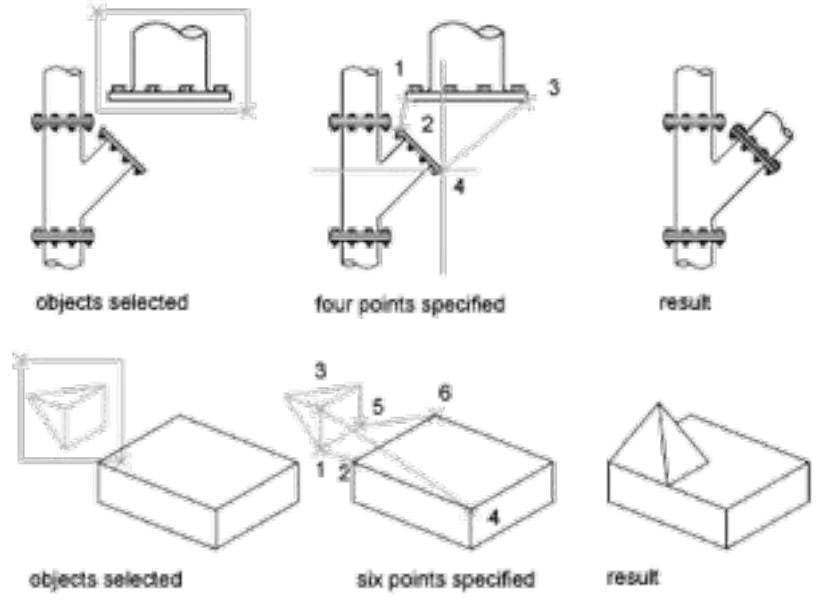

Gambar 4.37 Aplikasi *align*

 $\cdot$  *Break*  $\Box$ 

Untuk memutus kosntruksi garis

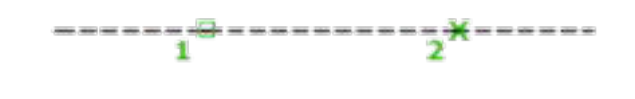

Gambar 4.38 Perintah *break*

- \* Klik pertama adalah titik 1 daerah yang dipotong
- \* Klik kedua adalah titik 2 daerah yang dipotong

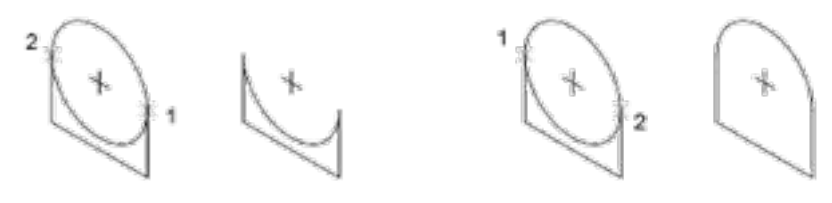

Gambar 4.39 Perintah *break* 

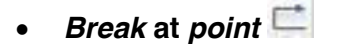

Untuk memutus pada ujung garis

 $\frac{1}{1}$  -----------<del>X</del> -------------

Gambar 4.40 Aplikasi *break* at *point*

- \* Klik petama sebagai pembatas 1
- Klik kedua segai pembatas 2
- Joint<sup>++</sup>

Untuk menyambung garis

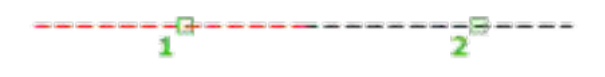

Gambar 4.41 Perintah *joint*

- \* Klik pertama adalah garis 1
- Klik kedua adalah garis 2
- x *Reserse*

Untuk merubah arah objek

 $-$  WH  $-$  WH  $\rightarrow$  --  $\rightarrow$  HM --  $\rightarrow$  HM --— **—** 

Gambar 4.42 Perintah *reserse*

x *Copy* **Nested** *Object*

Untuk menggandakan objek

x *Delete* **duplicate** *Object*

Untuk menghapus objek yang lebih

# **4.4.3. Rangkuman**

- *Set to* by layer, Perintah untuk melakukan pengesetan sesuai dengan "layers"
- x *Change Space*, Untuk memindah gambar pada *mode*l kedalam daerah kerja yang kita setting
- x *Lengthem*, Untuk merubah objek
- x *Edit polyline*, Untuk melakukan pengubagahan pada konstruksi *polyline*
- x *Edit spline*, Untuk melakukan pengubagahan pada konstruksi *spline*
- x *Edit Hatch*, Untuk melakukan pengubagahan pada konstruksi arsir
- x *Edit array*, Untuk melakukan pengubagahan pada konstruksi *array*
- x *Align*, Untuk melakukan pelurusan
- x *Break*, Untuk memutus kosntruksi garis
- x *Break* at *point*, Untuk memutus pada ujung garis
- Joint, Untuk menyambung garis
- x *Reserse*, Untuk merubah arah objek
- x *Copy* Nested *Object*, Untuk menggandakan objek

#### **4.4.4. Tugas**

Gunakan perintah *set to bylayer*, *change space*, *lengthem*, *edit polyline*, *edit spline*, *edit hatch*, *edit array*, *align*, *break*, *break*at *point*, *joint* dan *reserse*!

# **4.4.5. Tes Formatif**

- 1. Apakah fungsi dari perintah *set to bylayer*?
- 2. Apakah fungsi dari perintah *change space*?
- 3. Apakah fungsi dari perintah *lengthem*?
- 4. Apakah fungsi dari perintah *edit polyline*?
- 5. Apakah fungsi dari perintah *edit spline*?

# **4.4.6. Lembar Jawaban Tes Formatif**

- 1. Perintah untuk melakukan pengesetan sesuai dengan "layers"
- 2. Untuk memindah gambar pada *mode*l kedalam daerah kerja yang kita setting
- 3. Untuk merubah objek
- 4. Untuk melakukan pengubagahan pada konstruksi *polyline*
- 5. Untuk melakukan pengubagahan pada konstruksi *spline*

# **4.4.7. Lembar Kerja siswa**

Gambar komponen yang ada di lingkungan menggunakan perintah *Modify* 4 ( *set to bylayer*, *changespace*, *lengthem*, *edit polyline*, *edit spline*, *edit hatch*, *edit array*, *align*, *break*, *break*at *point*, *joint* dan *reserse*)

# **BAB V LAYER, GAMBAR POTONGAN**

# **5.1. Kegiatan Pembelajaran :** *Layer*

#### **5.1.1. Tujuan Pembelajaran**

Seterlah mempelajari materi ini siswa diharapkan dapat menggunakan *Layer* sesuai dengan fungsinya

## **5.1.2. Uraian Materi**

Digunakan untuk mengatur *Layer* atau pun propertis dari *Layer*. Pada AutoCAD *Layer* berupa transparan yang dapat dihidupkan dan dimatikan. *Layer* ini dapat dibuat beberapa buah *Layer* yang tumpang tindih dengan gambar yang aktif, kita dapat membayangkan *Layer* ini berupa kertas gambar teransparan/tembus pandang yang mempunyai gambar-gambar sehingga kita dapat melihat gambar dari atas kertas gambar yang lainnya. Untuk menggambar mesin *Layer* ini digunakan misalnya untuk garis, garis ukur, garis bantu dan garis sumbu mempunyai *Layer* yang berbeda. Atau untuk gambar-gambar susunan yang terdiri dari beberapa buah gambar detail, gambar detail tersebut digambar pada *Layer* yang berbeda sehingga kita dapat melihat eksistensi gambar ditail terhadap gambar susunannya apakah pas atau tidak.

*Layer* ini dapat di-*on* atau di-*off*, juga dapat di *Lock* atau dikunci sehingga kita dapat mengedit/menghapus dengan cara erase atau menggantinya dengan warna yang lainnya. Berikut ini adalah ilustrasi dari penggunaan *Layer*. Terdapat beberapa lapisan lapisan yang ditumpuk menjadi satu sehingga menjadi satu kesatuan gambar yang lengkap.

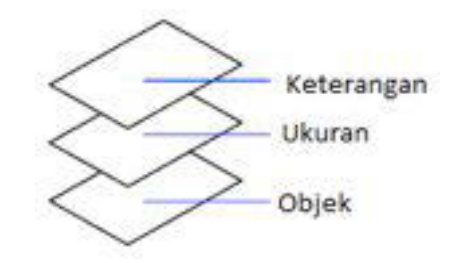

Gambar 5.2 Analogy *Layer*

#### **Daftar menu yang ada adalah sebagai berikut**

- **Current Layer** Current layer: 0; merupakan nama yang digunakan dalam gambar tersebut
- **Search for Layer** Search for layer **Q** menyaring daftar *Layer* berdasarkan nama dengan mengetikan huruf pada kolom tersebut.
- x *New Property Filter* ; digunakan untuk mem*Filter Layer* dimana *Layer* dibuat
- x *New Group Filter* ; digunakan untuk mem*Filter* dengan memindahkannya dalam *Group*
- x *Layer States* **Manager** ; digunakan untuk melakukan pengaturan *Layer* yang dapat disimpan dan digunakan setiap saat
- x *New Layer* ; digunakan untuk membuat *Layer* baru yang akan muncul dalam daftar *Layer*
- x *New Layer Frozen* **VP In** *All Viewports* **;** Membuat *Layer* baru dalam semua *Viewports layout* yang ada. Tombol ini dapat diakses dari tab Model atau tab *layout*.
- x *Delete Layer* **;** Untuk menghapus *Layer*
- x **Set** *Current* ; untuk melakukan pengesetan *Layer*. Objek baru secara otomatis akan masuk dalam *Layer* ini
- x *Refresh* ; untuk me *refresh Layer* yang kita buat dalam daftar *Layer*
- x *Setting***s** ; Menampilkan kotak dialog Pengaturan *Layer*, di mana kita dapat mengatur berbagai opsi display.
#### **Menu dalam panel** *Layer*

Menampilkan *Layer* dan *Filter Layer* serta sifat dan deskripsi. Jika *Filter Layer* dipilih dalam panel *Filter*, daftar *Layer* panel hanya menampilkan *Layer* dalam lapisan *Filter*. semua *Filter* dalam *Layer* struktur menampilkan semua *Layer* dan *Filter Layer* dalam gambar. Ketika fileter *Layer properties* yang dipilih dan tidak ada lapisan yang sesuai dengan definisinya, tampilan daftar kosong. Untuk mengubah propertis sebuah *Layer* dipilih atau semua *Layer* dalam *Filter* yang dipilih, klik ikon untuk propertis tersebut. Ketika ikon campuran atau "Bervariasi" ditampilkan untuk *Filter Layer*, properti tidak sama untuk semua *Layer* di dalam *Filter*.

## x *Status*

Tipe item sebagai berikut: *Layer Filter*, *Layer* in use, empty *Layer*, or *Current Layer*.

- *Layer* yang digunakan
- *Layer* digunakan
- *Layer* tidak diguankan
- *Layer* digunakan dalam propeteris *Viewport*
- *Layer* tidak digunakan dalam propertis *Viewport*
- x *Name***;** nama *Layer*

.

- **❖** On<sup>p</sup> on atau off *Laver* (terlihat atau tidak terlihat)
- *Freeze* ; membekukan *Layer* yang dipilih termasuk semua *Viewport*
- *Lock* **in** mengunci *Layer* sehingga tidak dapat di modifikasi
- *Color* ; merubah warna konstruksi garis pada *Layer*
- *Linetype*; pemilihan tipe garis
- *Lineweight*; pemilihan ketebalan garis
- *Transparency*; seting transparasi dari *Layer*
- *Plot Style*; digunakan untuk merubah gaya cetak dari *Layer* yang dipilih
- *Plot* ; pengontrolan apakah *Layer* dicetak atau tidak dicetak
- *New* VP *Freeze* ; Untuk membekukan *Layer* baru yang dipilih
- VP *Freeze* (*available* only from a *layout* tab) ; membekukan *Layer* yang dipilih (di select)

#### **Kelas XI | 131**

 VP *Color* (*available* only from a *layout* tab) ; pendesetan warna pada *layout*

#### **Langkah untuk melakukan** *Layer* **adalah sebagai berikut**

x Klik *Layer properties*

| 時點 临<br>Ely Fitters        | <b>DRXV</b><br>$\propto$ | Status Name |   | $O_{-}$ Feg. |  | L. Color Linetype Linewell, Trans., Plot S., P., N., |  | 63 |
|----------------------------|--------------------------|-------------|---|--------------|--|------------------------------------------------------|--|----|
| <b>B E</b> All Used Leyers |                          |             | Ω | ۰            |  | W. S.W. Continue - Data 4                            |  | 真珠 |
|                            |                          |             |   |              |  |                                                      |  |    |
|                            |                          |             |   |              |  |                                                      |  |    |
|                            |                          |             |   |              |  |                                                      |  |    |
|                            |                          |             |   |              |  |                                                      |  |    |
|                            |                          |             |   |              |  |                                                      |  |    |
|                            |                          |             |   |              |  |                                                      |  |    |

Gambar 5.3 *Layer properties*

x Klik *New Layer*

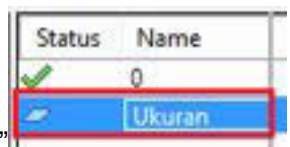

- **Klik dan** diberikan nama misyalnya "ukuran"
- x **Atur warna** yang diinginkan
- x **Atur tipe garis** sesuai *standard* (klik *Load* jika belum ada dalam daftar)

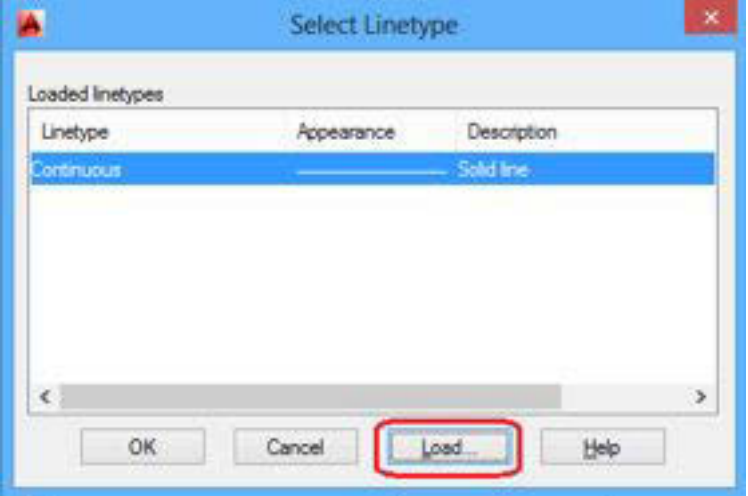

Gambar 5.4 Select *line type* pada *Layer*

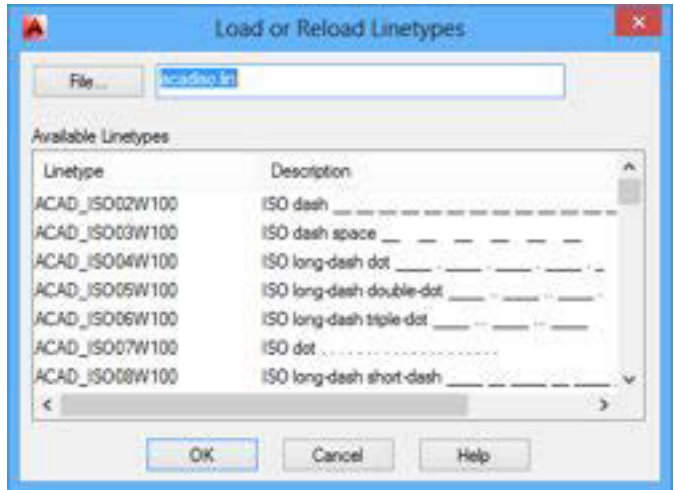

Gambar 5.5 *Load* or *reLoad line type*

x Atut tebal garis sesuai *standard*

| Lineweights: |                                 |      |
|--------------|---------------------------------|------|
|              | Default                         |      |
|              | $0.00$ mm                       |      |
|              | $0.05$ mm                       |      |
|              | $0.09$ mm                       |      |
|              | $0.13$ mm                       |      |
|              | $0.15$ mm                       |      |
|              | $0.13 \text{ mm}$               |      |
|              | $-0.20$ mm                      |      |
|              | $-0.25$ mm                      |      |
|              | $0.30 \text{ mm}$<br>$-0.35$ mm |      |
|              |                                 |      |
|              | Original: Default               |      |
|              | New: 0.30 mm                    |      |
| OK.          | Cancel                          | Helo |

Gambar 5.6 *Line wight*

x Buatlah *Layer* sesuai dengan yang dibutuhkan, misyalnya sebagai berikut

| Name         | $0.$ Fig. | Caller | Linetype            | Lineweight          | Tx      |           |      | N.D |    |
|--------------|-----------|--------|---------------------|---------------------|---------|-----------|------|-----|----|
| Konstruks    |           |        | Continuous          | $\rightarrow$ 50 mm | 0<      | Color 7 2 |      | œ   |    |
|              |           |        | <b>Conformation</b> | <b>CONTRACTOR</b>   |         |           |      |     |    |
| Ulasa are    |           |        | Continuous          | 0.30 mm             |         |           |      |     |    |
| gans tipis   |           |        | Continuous          | 0.35 mm 0           |         | Color 7   | ٥    |     |    |
| queric taggi |           |        | Continuous          | 0.50 mm             | - 0.    | Color 7   | ш    |     |    |
| paris sumbu  |           |        | DASHDOT.            | 0.25 mm             | Ð       | Color 7   | e    |     |    |
| jaris hidden |           |        | Continuous          | $= 0.35$ mm         | $\circ$ | Color 7   | ۵    |     |    |
|              |           |        | Continuous          | Default             |         | Color, 7  | co n |     |    |
|              |           |        | u na seti           |                     |         | 190       |      |     |    |
|              |           |        |                     |                     |         |           |      |     |    |
|              |           |        |                     |                     |         |           |      |     |    |
|              |           |        |                     |                     |         |           |      |     |    |
|              |           |        |                     |                     |         |           |      |     | œ. |

Gambar 5.7 Hasil pembuatan *Layer*

- x *Close*
- x Untuk mengecek klik pada *combo button ribbon Layer*

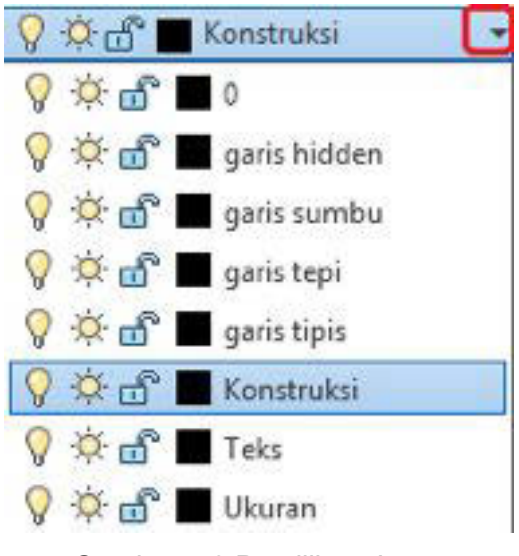

Gambar 5.8 Pemilihan *Layer*

## **5.1.3. Rangkuman**

Layer digunakan untuk mengatur *Layer* atau pun propertis dari *Layer*.

## **Daftar menu yang ada adalah sebagai berikut**

- x *Current Layer* ; merupakan nama yang digunakan dalam gambar tersebut
- x *Search* **for** *Layer* menyaring daftar *Layer* berdasarkan nama dengan mengetikan huruf pada kolom tersebut.
- x *New Property Filter*; digunakan untuk mem*Filter Layer* dimana *Layer* dibuat
- x *New Group Filter*; digunakan untuk mem*Filter* dengan memindahkannya dalam *Group*
- x *Layer States* **Manager**; digunakan untuk melakukan pengaturan *Layer* yang dapat disimpan dan digunakan setiap saat
- x *New Layer*; digunakan untuk membuat *Layer* baru yang akan muncul dalam daftar *Layer*
- x *New Layer Frozen* **VP In** *All Viewports***;** Membuat *Layer* baru dalam semua *Viewports layout* yang ada. Tombol ini dapat diakses dari tab Model atau tab *layout*.
- x *Delete Layer***;** Untuk menghapus *Layer*
- x **Set** *Current*; untuk melakukan pengesetan *Layer*. Objek baru secara otomatis akan masuk dalam *Layer* ini
- x *Refresh*; untuk me *refresh Layer* yang kita buat dalam daftar *Layer*
- x *Setting***s**; Menampilkan kotak dialog Pengaturan *Layer*, di mana kita dapat mengatur berbagai opsi display.

#### **Menu dalam panel** *Layer*

*Layer* digunakan untuk menampilkan *Layer* dan *Filter Layer* serta sifat dan deskripsi.

#### **Langkah untuk melakukan** *Layer* **adalah sebagai berikut**

- x Klik *Layer properties*
- x Klik *New Layer*
- x Klik dan diberikan nama misyalnya "ukuran"
- Atur warna yang diinginkan
- Atur tipe garis sesuai *standard* (klik *Load* jika belum ada dalam daftar)
- x Atut tebal garis sesuai *standard*
- x Buatlah *Layer* sesuai dengan yang dibutuhkan, misyalnya sebagai berikut
- x *Close*
- x Untuk mengecek klik pada *combo button ribbon Layer*

# **5.1.4. Tugas**

Buatlah gambar berikut ini dengan memperhatikan jenis garis dan tebal garis yang digunakan!

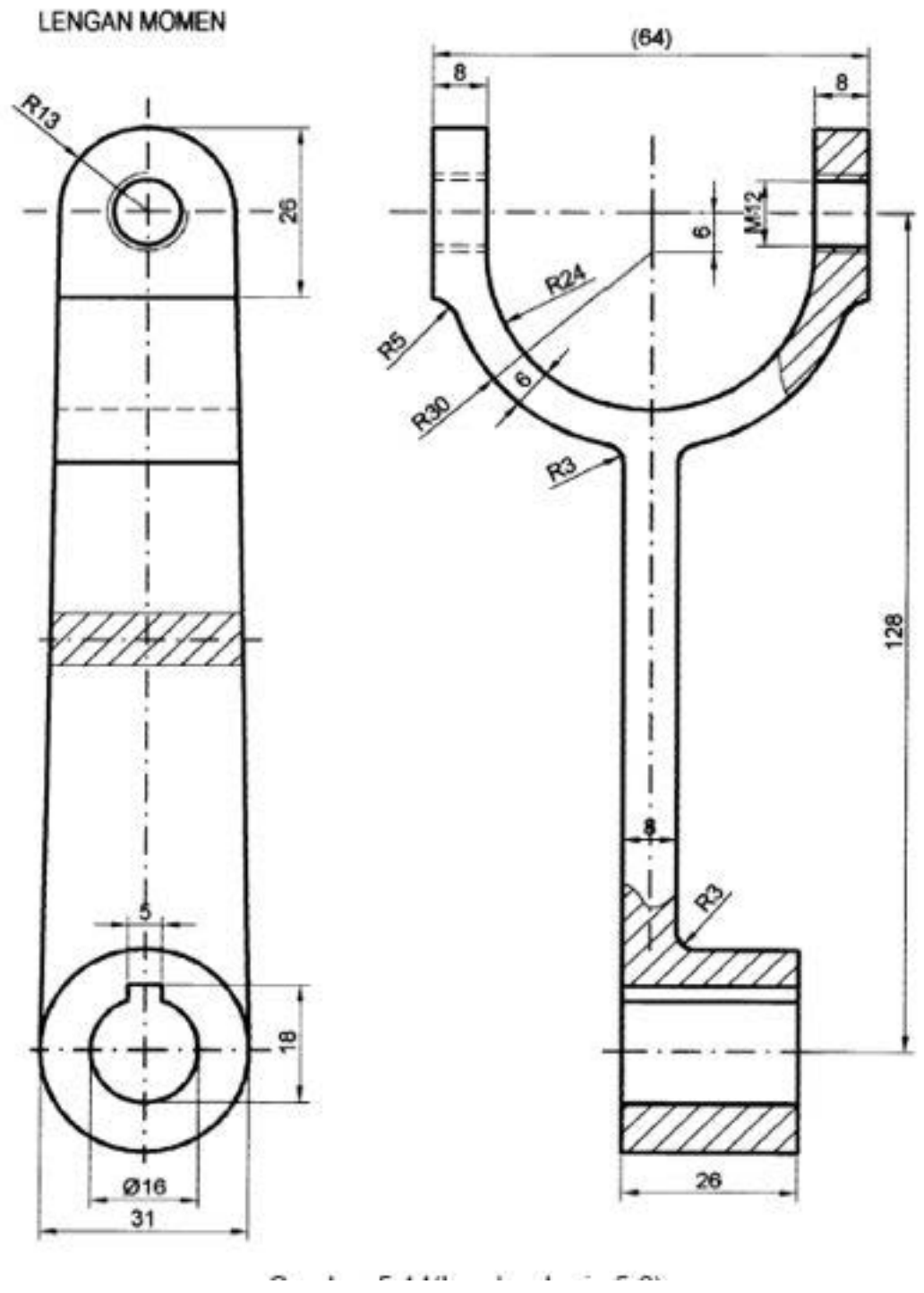

Gambar 5.9 tugas 5.1

# **5.1.5. Tes Formatif**

- 1. Apakah fungsi dari perintah *Current Layer*?
- 2. Apakah fungsi dari perintah *Search* for *Layer*?
- 3. Apakah fungsi dari perintah *New Property Filter*?
- 4. Apakah fungsi dari perintah *New Group Filter*?
- 5. Apakah fungsi dari perintah *Layer States* Manager?

# **5.1.6. Lembar Jawaban Tes Formatif**

- 1. merupakan nama yang digunakan dalam gambar tersebut
- 2. menyaring daftar *Layer* berdasarkan nama dengan mengetikan huruf pada kolom tersebut.
- 3. digunakan untuk mem*Filter Layer* dimana *Layer* dibuat
- 4. digunakan untuk mem*Filter* dengan memindahkannya dalam *Group*
- 5. digunakan untuk melakukan pengaturan *Layer* yang dapat disimpan dan digunakan setiap saat

## **5.1.7. Lembar Kerja siswa**

Gambar komponen yang ada di lingkungan menggunakan perintah *Layer*

## **5.2. Kegiatan Pembelajaran : Gambar potongan**

## **5.2.1. Tujuan Pembelajaran**

Setelah mempelajari materi ini siswa dapat membuat gambar potongan menggunakan AutoCAD.

## **5.2.2. Uraian Materi**

## **Penyajian Penampang Potong**

Banyak sekali ditemui benda-benda dengan bentuk berongga-rongga didalamnya untuk menggambarkan bagian-bagian ini digunakan garis putusputus, yang menyatakan garis yang tidak kelihatan. Untuk mendapatkan gambar yang jelas dari bagian yang tidak kelihatan itu maka bagian yang menutupi dibuang, sehingga akan didapatkan sebuah gambar dalam bentuk potongan.

 Dalam pandangan potongan merubah garis putus-putus menjadi garis nyata. Perlu diketahui bahwa bagian yang dibuang itu hanya dalam gambar potongan saja, tidak untuk gambar potongan yang lain.

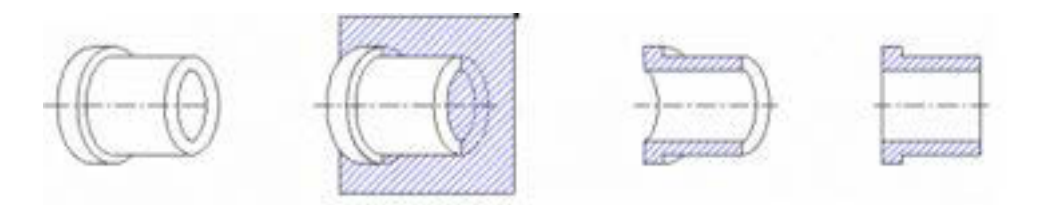

Gambar 5.10 Gambar potongan

#### **Garis dan huruf penunjukkan penampang potong**

- Garis penunjukkan pemotongan, ditunjuk dengan garis strip titik yang kedua ujungnya garis tebal.
- $\div$  Kemudian diberi tanda panah mengarah pada penampang potongnya.
- Untuk pemotongan yang bercabang atau membelok, supaya lebih jelas dapat juga digambar garis tebal pada belokannya.
- Huruf penunjukkan potongan dituliskan diluar tanda panah.
- Bila pemotongan lebih dari satu bidang potong pada satu benda, maka untuk memperjelas dapat dituliskan huruf pada belokannya.

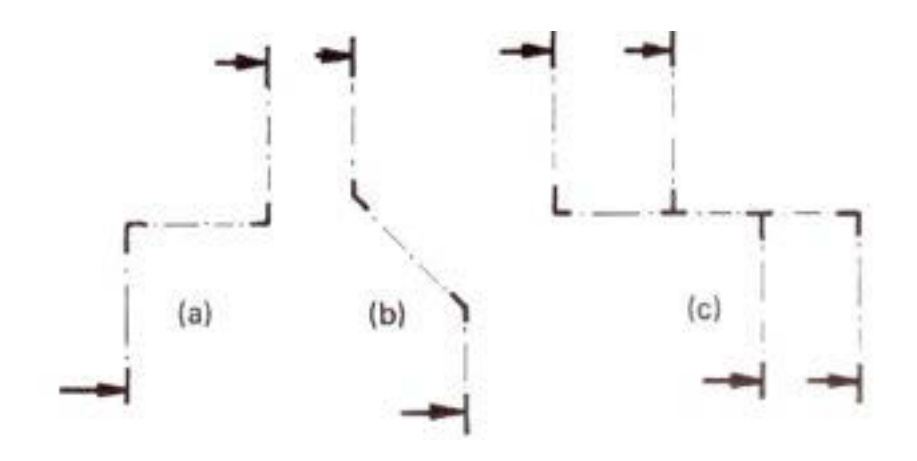

Gambar 5.11 Jenis garis potongan

## **Letak potongan dan garis potong**

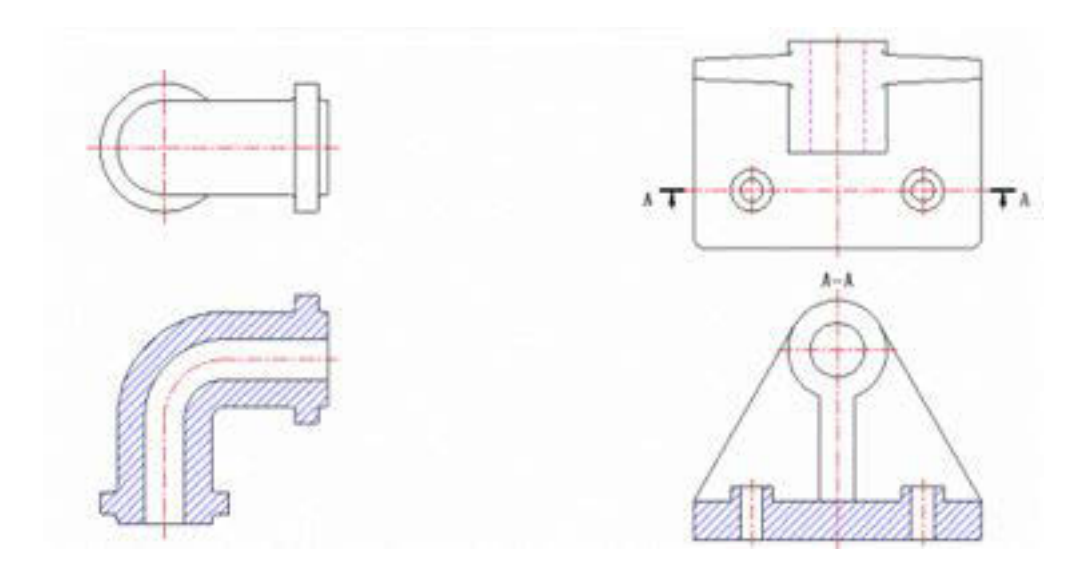

Potongan melalui sumbu dasar Potongan tidak melalui sumbu dasar

Gambar 5.12 Gambar potongan sumbu dasar

#### **Cara membuat potongan :**

#### Potongan dalam satu bidang potong melalui garis sumbu dasar.

Jika bidang potong melalui sumbu dasar, pada umumnya garis potongnya dan tanda-tanda tidak perlu dijelaskan pada gambar. (disebut potongan utama).

#### ❖ Potongan yang tidak melalui sumbu dasar.

Jika potongan tidak melalui sumbu dasar, letak bidang potongnya harus dijelaskan pada garis potongnya.

#### **Potongan lebih dari satu bidang.**

- Potongan dalam 2 penampang potong (Potongan meloncat).
- ❖ Potongan oleh dua bidang berpotongan.
- ❖ Potongan pada bidang berdampingan.

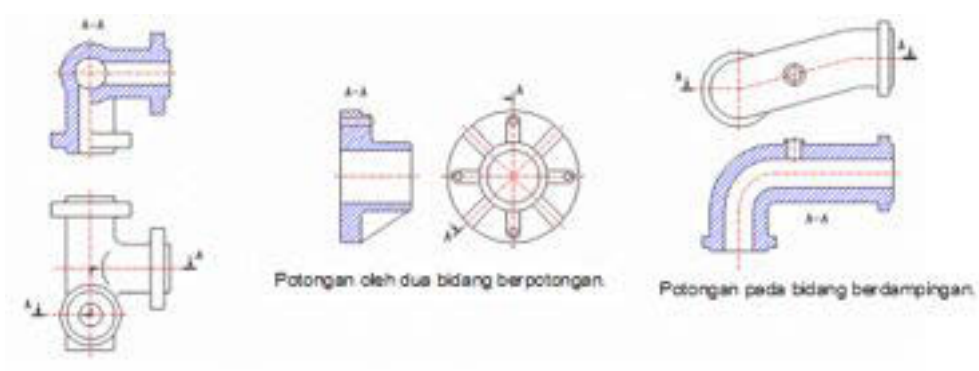

Potongan dalam 2 penampang potong (Potongan meloncat).

#### Gambar 5.13 Potongan bidang

#### **Macam-macam potongan**

Potongan penuh (memotong seluruh bagian benda).

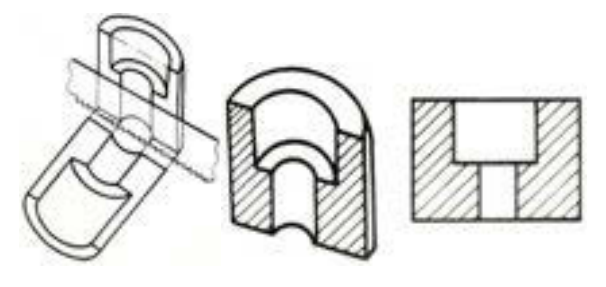

Gambar 5.14 Potongan penuh

\* Potongan setengah (hanya separuh penampang yang dipotong).

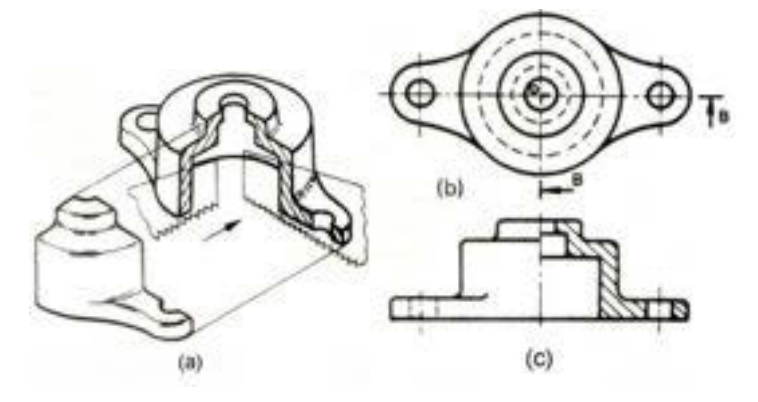

Gambar 5.15 Potongan setengah

## Potongan setempat/sobekan atau potongan lokal.

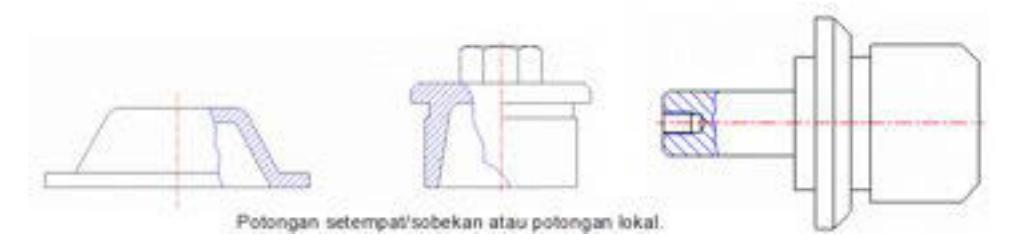

Gambar 5.16 Potongan setempat

## **Potongan yang diputar ditempat atau dipindahkan**

 Bagian benda tertentu seperti ruji roda, tuas, peleg, rusuk penguat, kait dan sebagainya, penampangnya dapat digambarkan setempat atau setelah potongan diputar kemudian dipindahkan ke tempat lain.

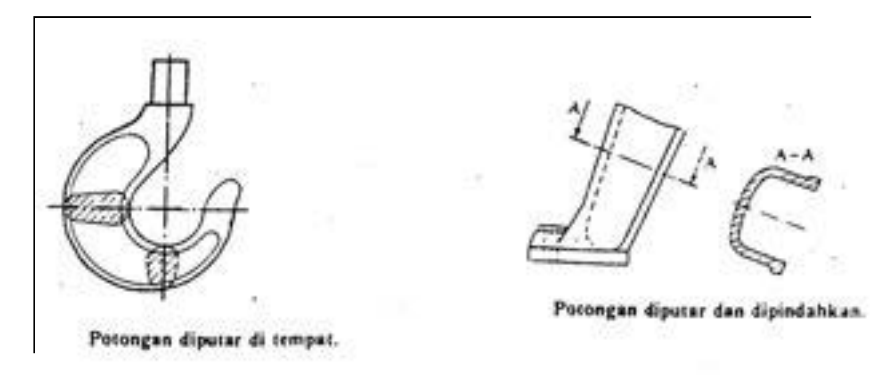

Gambar 5.17 Potongan diputar

## **Susunan potongan berurutan**

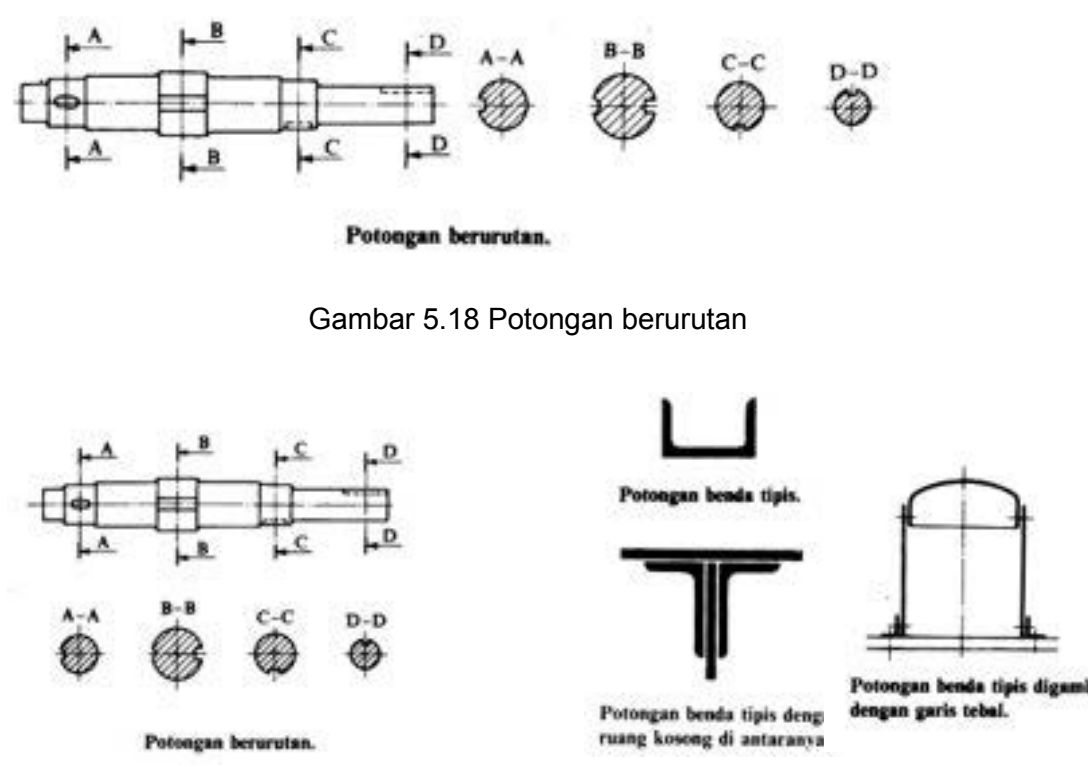

Gambar 5.19 Potongan benda tipis dan potongan berurutan

## **Potongan menyudut**

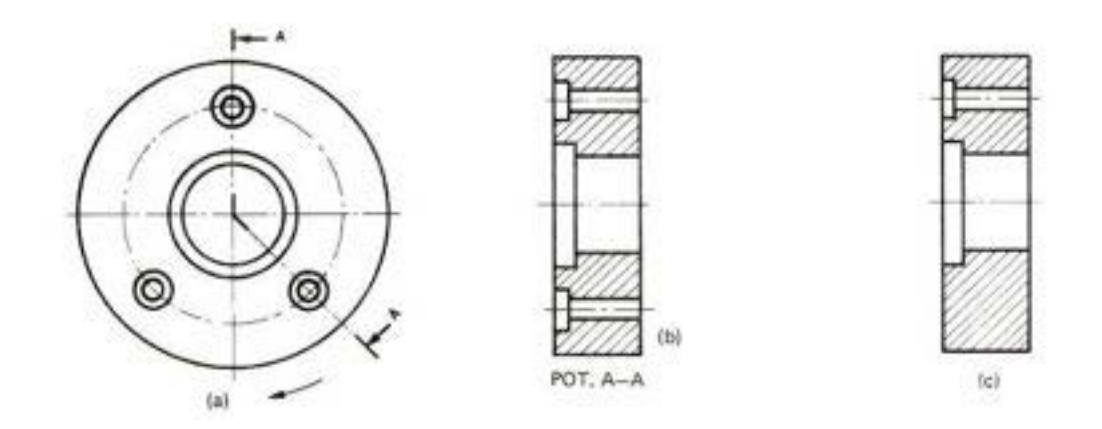

Gambar 5.20 Potongan menyudut

#### **Potongan pada sirip**

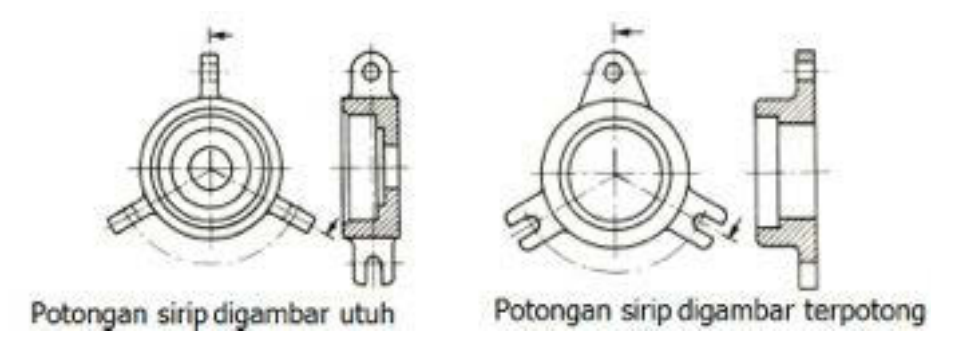

Gambar 5.21 Potongan pada sirip

#### **Bagian benda atau benda yang tidak boleh dipotong arah memanjang**

Bagian-bagian benda seperti rusuk penguat tidak boleh dipotong arah memanjang. Begitu pula benda-benda seperti :

- ❖ Baut
- ❖ Paku keling
- Pasak
- Poros dan sebagainya.

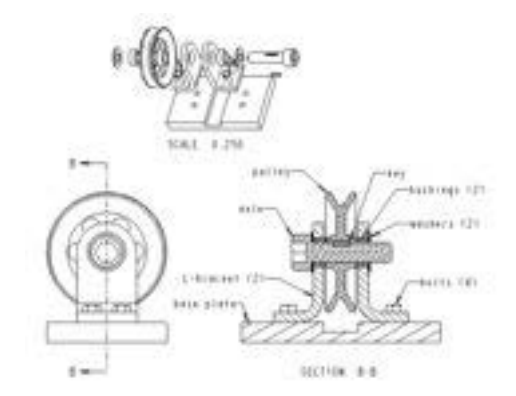

Gambar 5.22 Aplikasi pemotongan

#### **Garis Arsir :**

- Untuk membedakan gambar potongan dari gambar pandangan dipergunakan arsir, yaitu garis-garis tipis miring.
- \* Kemiringan garis arsir adalah 45o terhadap garis sumbu, atau garis gambar.
- Sebuah benda atau benda yang sama harus diarsir dengan jarak dan kemiringan yang sama.
- Untuk arsiran bagian yang berdampingan harus dibedakan sudutnya (kemiringan), agar jelas.
- Penampang-penampang yang luas dapat diarsir secara terbatas yaitu hanya pada keliling saja.
- Garis arsir dapat dihilangkan untuk menulis huruf atau angka, jika tidak dapat dilakukan diluar daerah arsir.

#### **Macam-macam arsir bahan yang berbeda**

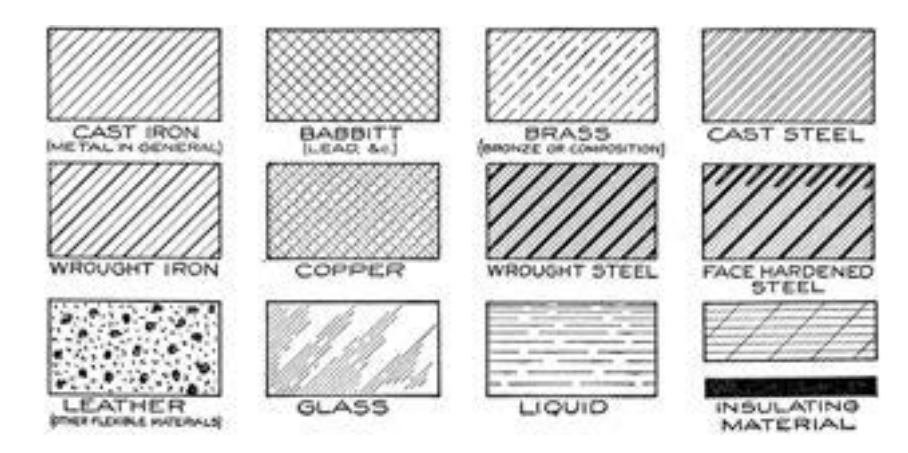

Gambar 5.23 Macam-macam garis arsir

## **5.2.3. Rangkuman**

Dalam pandangan potongan merubah garis putus-putus menjadi garis nyata.

#### **Cara membuat potongan :**

- Potongan dalam satu bidang potong melalui garis sumbu dasar.
- Potongan yang tidak melalui sumbu dasar.

## **Potongan lebih dari satu bidang:**

- Potongan dalam 2 penampang potong (Potongan meloncat).
- ❖ Potongan oleh dua bidang berpotongan.
- ❖ Potongan pada bidang berdampingan.

#### **Macam-macam potongan :**

- Potongan penuh (memotong seluruh bagian benda).
- Potongan setengah (hanya separuh penampang yang dipotong).
- Potongan setempat/sobekan atau potongan lokal.

#### **Potongan yang diputar ditempat atau dipindahkan**

 Bagian benda tertentu seperti ruji roda, tuas, peleg, rusuk penguat, kait dan sebagainya, penampangnya dapat digambarkan setempat atau setelah potongan diputar kemudian dipindahkan ke tempat lain.

Bagian-bagian benda seperti rusuk penguat tidak boleh dipotong arah memanjang. Begitu pula benda-benda seperti :

- ❖ Baut
- Paku keling
- Pasak
- Poros dan sebagainya.

## **5.2.4. Tugas**

Buatlah gambar berikut ini!

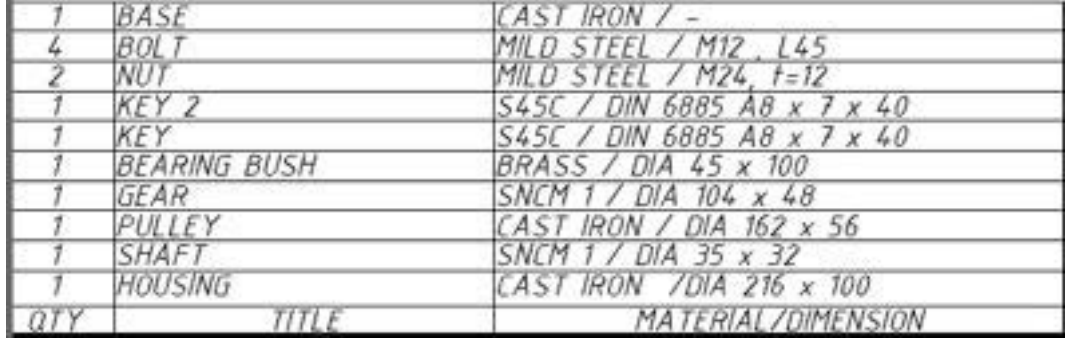

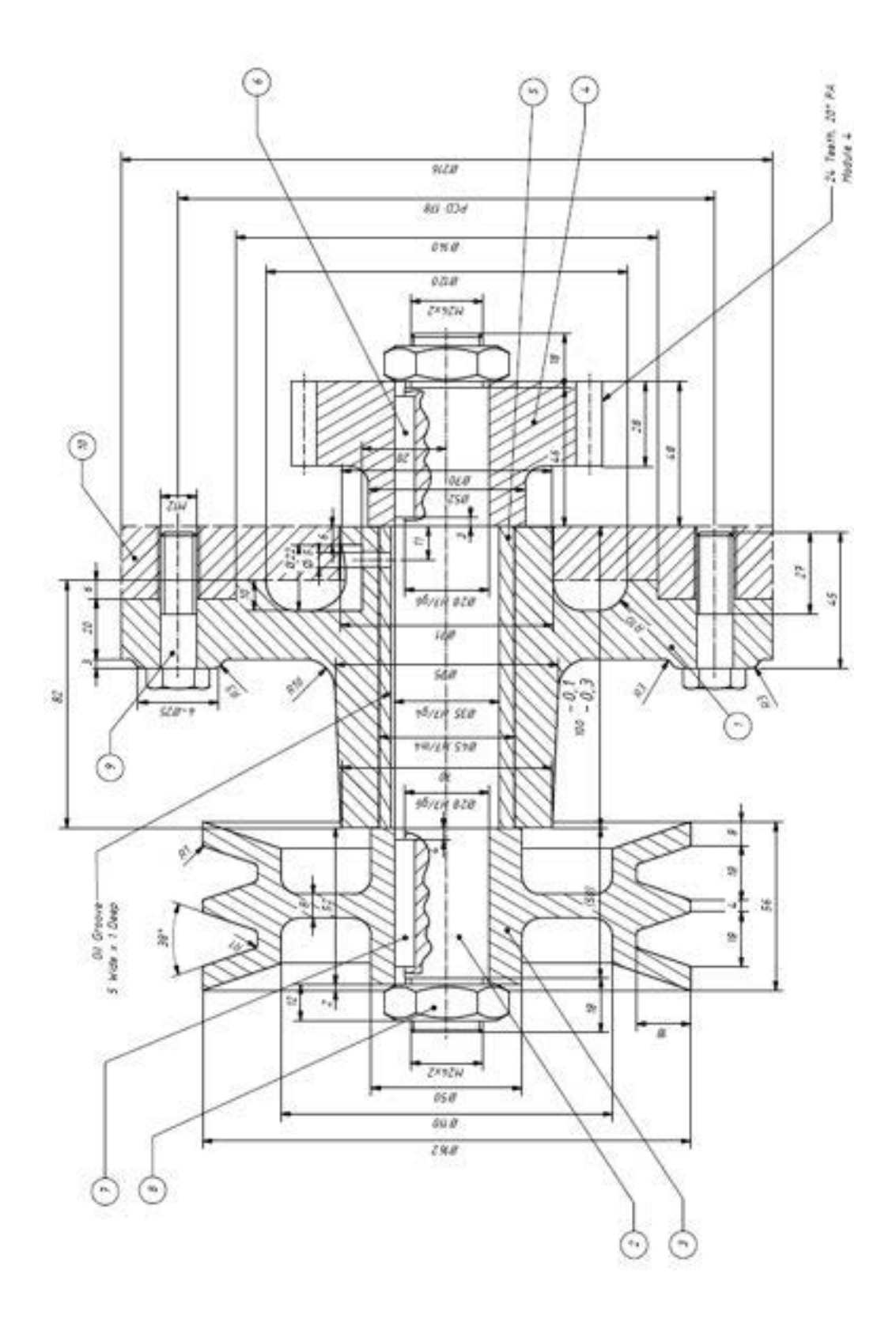

Gambar 5.24 Tugas 5.2

## **5.2.5. Tes Formatif**

- 1. Apakah fungsi dari potongan
- 2. Sebutkan bagian komponen yang tidak boleh dipotong

## **5.2.6. Lembar Jawaban Tes Formatif**

- 1. Dalam pandangan potongan merubah garis putus-putus menjadi garis nyata.
- 2. Bagian komponen yang tidak dipotong
	- Baut
	- Paku keling
	- Pasak
	- Poros dan sebagainya

# **5.2.7. Lembar Kerja siswa**

Gambar komponen yang ada di lingkungan menggunakan perintah Gambar potongan 1

# **5.3. Kegiatan Pembelajaran :** *UCS*

## **5.3.1. Tujuan Pembelajaran**

Setelah mempelajari materi ini siswa dapat memahami tentang penggunaan *UCS*.

## **5.3.2. Uraian Materi**

*UCS* digunakan pada waktu bisang kerja kita tidak pada sumbu x,y default dari AutoCAD, sehingga perlu dilakukan penyetingan *UCS* yang ada agar sesuai dengan bidang gambar kita.

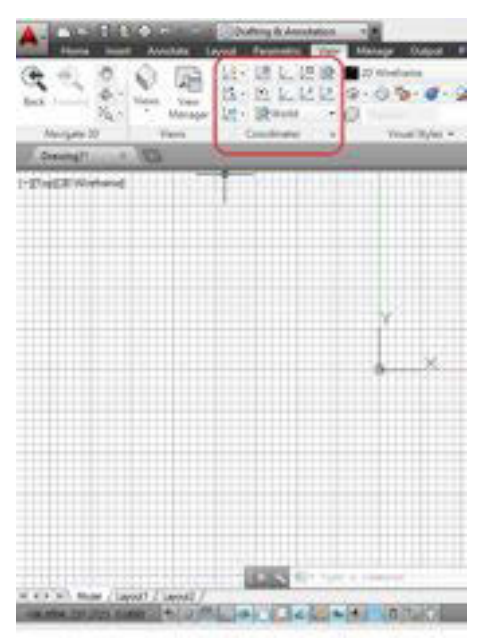

Gambar 5.25 Menu *UCS*

- x *UCS* ; untuk mengatur semua *UCS* (User Coordinate System)
- x *Name***d** ; Untuk mengatur *UCS* dengan memberikan nama setiap *setting* yang ada
- *World* **e**; mengaktifkan WCS
- x *Origin* ; Mengembalikan pada posisi *UCS* asli (awal)

x **X** ; perintah untuk memutar Koosrdiat *UCS* dengan sudut pada sumbu x

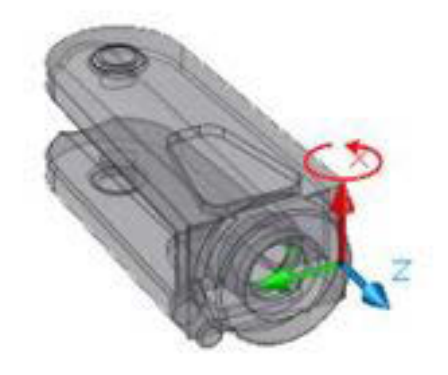

Gambar 5.26 Gambar x *UCS*

**y**  $\begin{bmatrix} \mathbf{G} & \mathbf{Y} \\ \mathbf{Y} & \mathbf{Y} \end{bmatrix}$ ; perintah untuk memutar Koosrdiat *UCS* dengan sudut pada sumbu Y

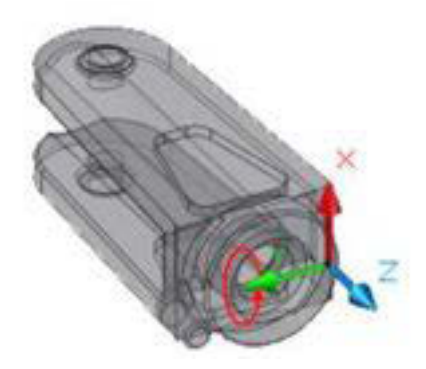

Gambar 5.27 Y *UCS*

z  $\frac{1}{2}$   $\frac{1}{2}$  z<sub>;</sub> perintah untuk memutar Koosrdiat *UCS* dengan sudut pada sumbu Z

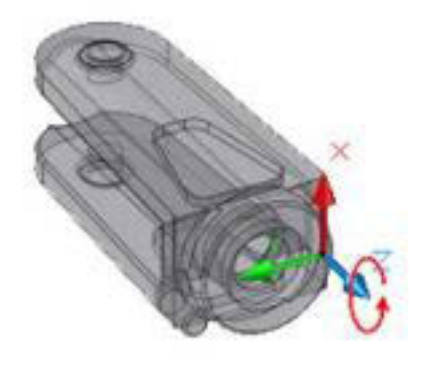

Gambar 5.28 Y *UCS*

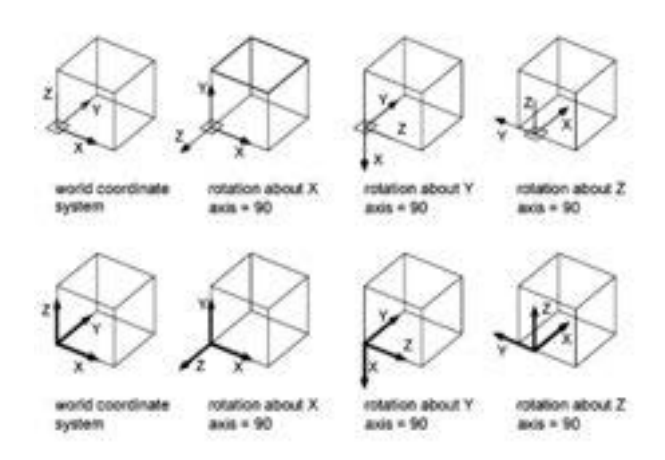

Secara umum dapat digambarkan pada gambar berikut ini

Gambar 5.29 Aplkasi *UCS*

x **Z** *axis vector* ; mengatur *UCS* positif sumbu Z

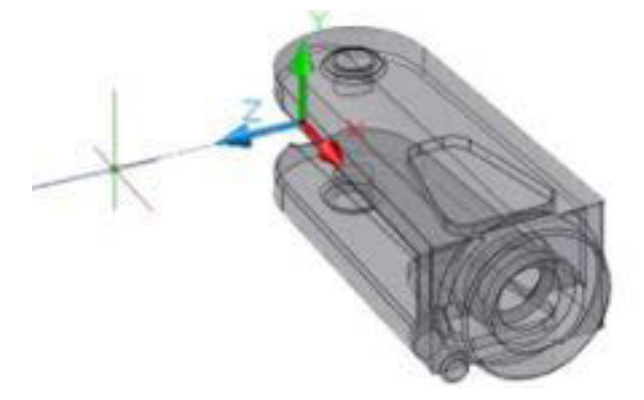

Gambar 5.30 Z *axis vector*

**View** ; Seting *UCS* pada system X, Y plane pada arah pandangan yang kita seting

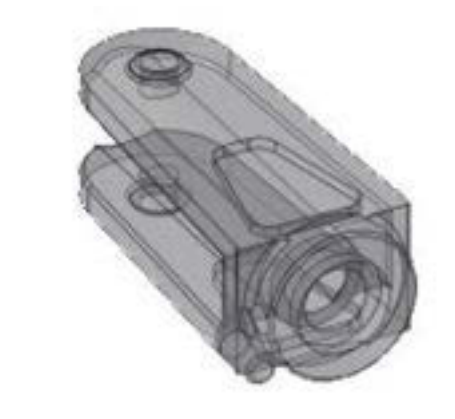

Gambar 5.31*View UCS*

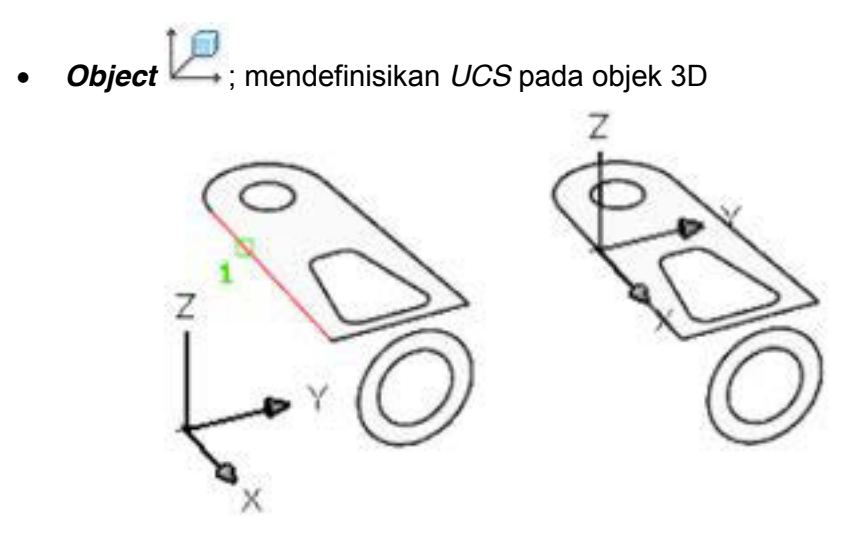

Gambar 5.32 *Object UCS*

Lakukan dengan klik kontruksi garis yang ada

x *Face* , melakukan seting *UCS* dengan memilih bidang (*Face*) dari konstruksi gambar

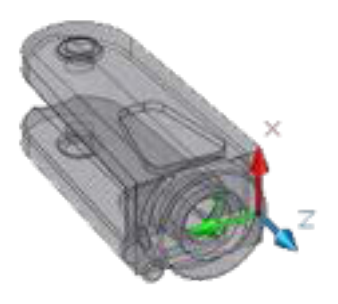

Gambar 5.33 *Face UCS*

3 **Point** |  $\boxed{2}$  ; melakukan seting *UCS* sengan melakukan pemilihant tiga titik, titik pusat, X,Y,

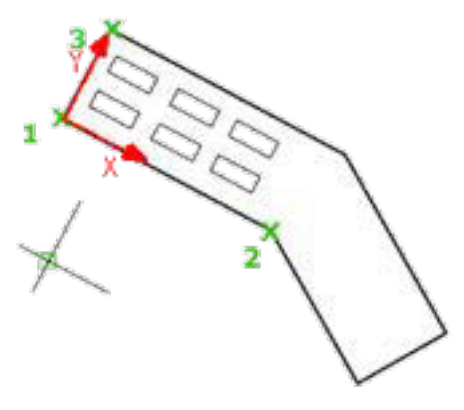

Gambar 5.34 3 *Point UCS*

- Klik pertama adalah titik pusat
- Klik kedua adalah sumbu X
- Klik ketiga adalah sumbu Y

**Show UCS** Show UCS Icon; untuk menampilkan sumbu koordinat *UCS*

- Hidden *UCS* Hide UCS Icon; Untuk menyembunyikan sumbu koordinat *UCS*
- x *UCS* **icon** *Properties* ; melakukan penyetingan sumbu koordinat Langkah seting
	- $\div$  Pilih panel koordinat protertis
	- *Setting* ke 2D
	- Atur sesuai warna yang diinginkan

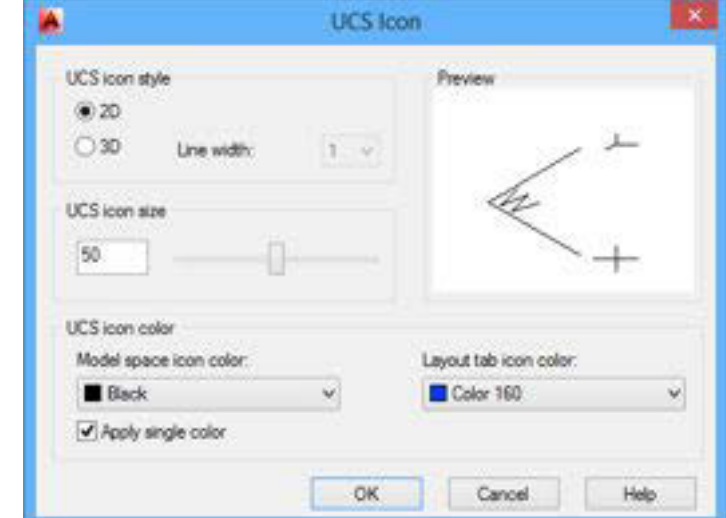

Gambar 5.35 *UCS* icon

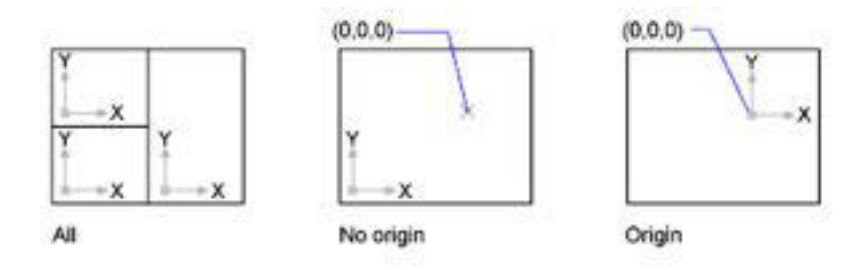

Gambar 5.36 Tampilan *UCS*

## **5.3.3. Rangkuman**

*UCS* digunakan pada waktu bisang kerja kita tidak pada sumbu x,y default dari AutoCAD, macam macam *UCS*

- x *UCS* ; untuk mengatur semua *UCS* (User Coordinate System)
- x *Name***d** ; Untuk mengatur *UCS* dengan memberikan nama setiap *setting* yang ada
- *World* ; mengaktifkan WCS
- x *Origin* ; Mengembalikan pada posisi *UCS* asli (awal)
- x **X** ; perintah untuk memutar Koosrdiat *UCS* dengan sudut pada sumbu x
- x **Y** ; perintah untuk memutar Koosrdiat *UCS* dengan sudut pada sumbu Y
- x **Z** ; perintah untuk memutar Koosrdiat *UCS* dengan sudut pada sumbu Z
- x **Z** *axis vector* ; mengatur *UCS* positif sumbu Z
- *View*; Seting *UCS* pada system X,Y plane pada arah pandangan yang kita seting
- x *Object* ; mendefinisikan *UCS* pada objek 3D
- x *Face* , melakukan seting *UCS* dengan memilih bidang (*Face*) dari konstruksi gambar
- x **3** *Point* ; melakukan seting *UCS* sengan melakukan pemilihant tiga titik, titik pusat, X,Y,

## **5.3.4. Tugas**

Gunakan perintah *UCS* pada program AutoCAD!

## **5.3.5. Tes Formatif**

- 1. Apakah fungsi dari *UCS*?
- 2. Perintah untuk mengatur *UCS* dengan memberikan nama setiap adalah…
- 3. Perintah untuk mengaktifkan WCS adalah…
- 4. Perintah untuk mengembalikan pada posisi *UCS* asli (awal) adalah…
- 5. Perintah untuk memutar Koosrdiat *UCS* dengan sudut pada adalah…

## **Kelas XI | 153**

## **5.3.6. Lembar Jawaban Tes Formatif**

- 1. digunakan pada waktu bisang kerja kita tidak pada sumbu x,y default dari AutoCAD
- 2. *UCS Name*d
- 3. *UCS World*
- 4. *UCS Origin*
- 5. *UCS* X

# **5.3.7. Lembar Kerja siswa**

Gambar komponen yang ada di lingkungan menggunakan perintah *UCS*

# **BAB VI**

# **SIMBOL, TEKS DAN UKURAN**

## **6.1. Kegiatan Pembelajaran : Text dan table**

## **6.1.1. Tujuan Pembelajaran**

Setelah mempelajari materi ini diharapkan siswa dapat membuat text dan table

## **6.1.2. Uraian Materi**

Ada dua jenis dimensi pada Auto-CAD yaitu jenis *Assosiative* dan jenis *normal*, kita dapat memilih salah satu dimensi tersebut sesuai dengan kebutuhan.

## x **Dimensi asosiatif**

Dimensi asosiatif adalah dimensi yang mempunyai satu kesatuan satu entity, yaitu garis bantu, garis ukur, anak panah dan angka ukurannya satu kesatuan dengan cirinya sebagai berikut .

- Jika anak panahnya dihapus dengan perintah *erase,* semua garis ukur dan angka ukurannya terhapus.
- Jika angka ukurannya dihapus juga, anak panah dan garis ukurannya pun terhapus
- Begitu juga jika garis ukurannya dihapus, maka anak panah dan angka ukurannya terhapus. Karena hal ini merupakan merupakan satu kesatuan disebut juga satu *entity*

## x **Dimensi jenis normal**

Dimensi jenis normal adalah dimensi yang tidak mempunyai satu kesatuan sebagaimana pada jenis asosiatif. Jenis normal ini mempunyai ciri : garis bantu/batas dan angka ukuran beserta anak panah yang merupakan *entity* yang terpisah (tidak mempunyai satu kesatuan). Kita tidak dapat membedakan secara langsung, apakah jenis asosiatif atau jenis normal, tetapi kita dapat mengecek dengan cara mengklik angka ukurannya. Jika hanya angka ukuran saja yang

aktif sedangkan garis ukur dan anak panahnya tidak aktif, maka dimensi tersebut adalah jenis normal. Dapat juga dilakukan pengecekan secara langsung sebagaimana cara mengecek jenis dimensi asosiatif di atas, yaitu sebagai berikut. Untuk jenis normal : Jika angka ukuran dihapus dengan perintah *erase*, yang terhapus hanya angka ukuran, sedangkan garis ukur ,anak panah, dan garis bantunya tidak terhapus. Jika anak panahnya dihapus, maka hanya anak panah saja yang terhapus, dan dimensi lainnya tidak ikut terhapus sebagaimana pada jenis asosiatif.

#### **HURUF DAN ANGKA**

Persiapan menggambar lainnya adalah menampilkan huruf dan angka. Maksudnya adalah untuk memberikan tanda atau keterangan lainnya pada gambar dalam bentuk teks. Membuat teks pada layar gambar banyak pilihan. Untuk menampilkannya kata dapat memilih di antaranya sebagai berikut

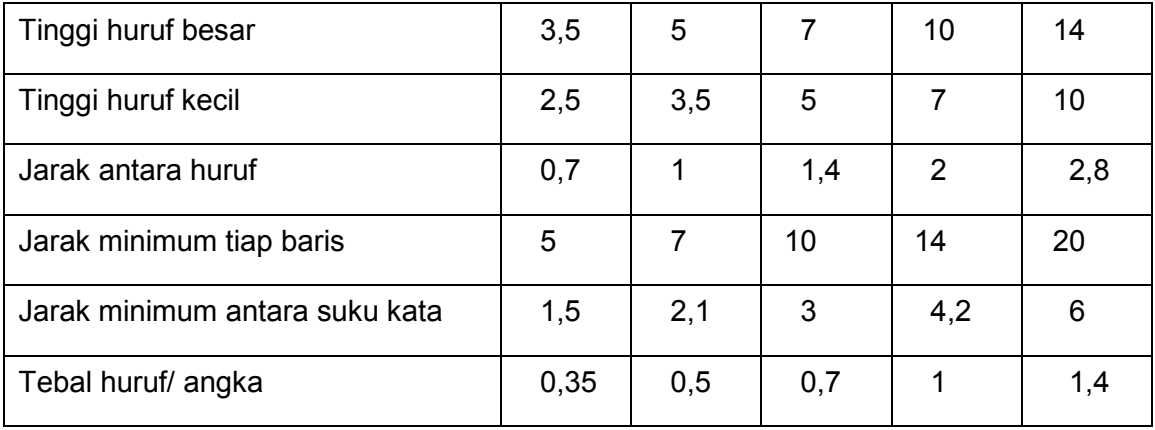

Tabel 6.1 standar huruf.

• Dengan memilih (klik) icon A pada tools-bar

Klik Ikon A ,Specify fist corner : tempat yang akan diberikan teksnya dicorner, yaitu dibuat jendela, klik kiri atas dan klik lagi kanan bawah dengan jarak sesuai dengan batas teksnya. Setelah dicorner, akan muncul kotak isian teks yang memuat:

- $\div$  tinggi teks
- bentuk teks
- $\div$  tebal teks dan lainnya lihat gambar berikut

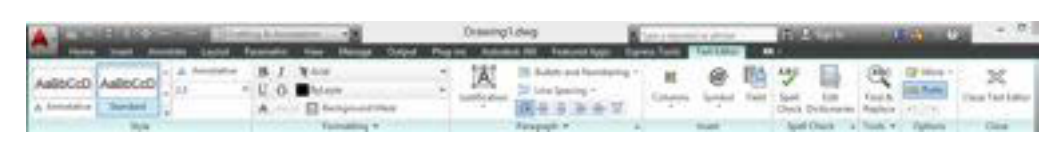

Gambar 6.2 Menu teks

#### **RUANG UNTUK MENGETIK**

Jika kita ingin mengubahnya, misalnya dari tinggi huruf 2.5 menjadi 5 kita dapat mengubahnya pada kotak isian ini tersebut dan klik OK maka teks sudah pindah ke layar gambar pada posisi yang dicorner tadi.

#### x **Menampilkan teks langsung**

Command : Dtext (enter) Specify height of text or (justify/style) : (enter) Specify height (2.5) : 2.5, jika kita ingin mengubah teksnya menjadi 5, ketiklah 5 dan enter. *specify rotation angle of text* (0) : (enter) jika dipilih teks yang mendatar, dan ketikkan 90 untuk teks dengan arah tegak lurus ke atas.

|                        |              | ABC Standard |  |  |
|------------------------|--------------|--------------|--|--|
| Single Line Check      |              | Firld first  |  |  |
|                        | Spelling 2.5 |              |  |  |
|                        |              | Text =       |  |  |
| Donwing?"              |              |              |  |  |
|                        |              |              |  |  |
| (-)(Top)(20 Wireframe) |              |              |  |  |
|                        |              |              |  |  |
|                        |              |              |  |  |

Gambar 6.3 menut teks.

## **Untuk awal dilakukan setting**

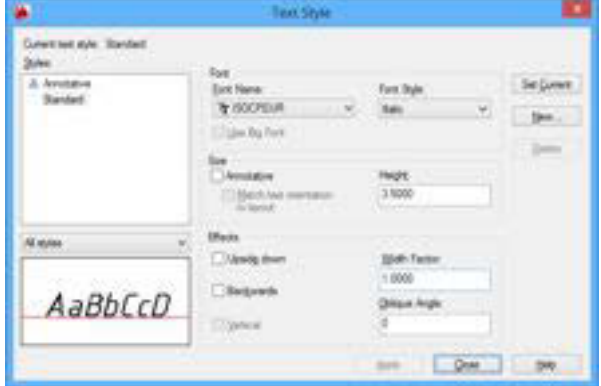

Gambar 6.4 Teks style

- Styes secara default adalah standard.untuk menambahkan dengan New... memilih tombol new
- x Font name: misyalnya kita pilih ISOCPEUR
- Font style: misyalnya kita pilih italic
- Tinggi disesuaikan dengan standard
- **Effects terkait dengan factor lebar dan sudut**

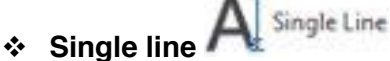

Untuk membuat tekst berupa kalimat atau pun paragram dengan

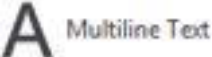

**Multipleline teks**

Untuk membuat tekst berupa kalimat atau pun paragram dengan multipeline

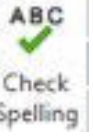

## **Check spelling**

Digunakan untuk mengecek ejaan dari teks yang dibuat

Tampilan dalam text adalah sebagai berikut

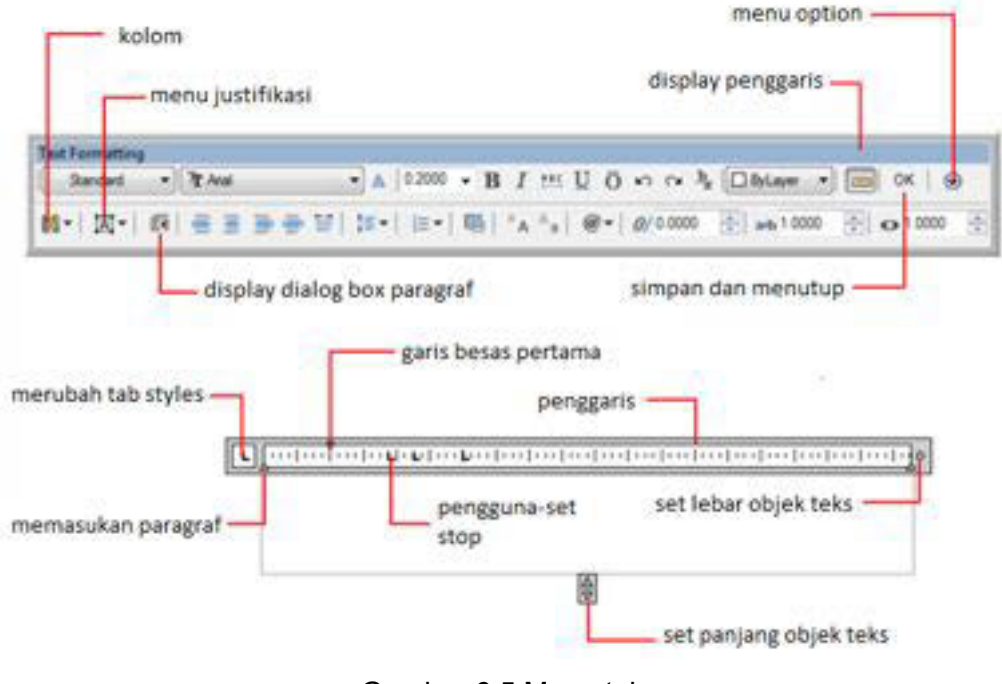

Gambar 6.5 Menu teks

## x **Tables**

Digunakan untuk membuat tabel pada program AutoCAD.aplikasi pembuatan tabel misyalnya untuk membuat partlist

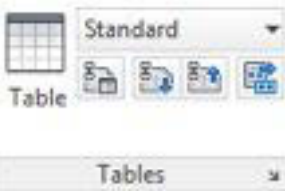

Gambar 6.6 menu table

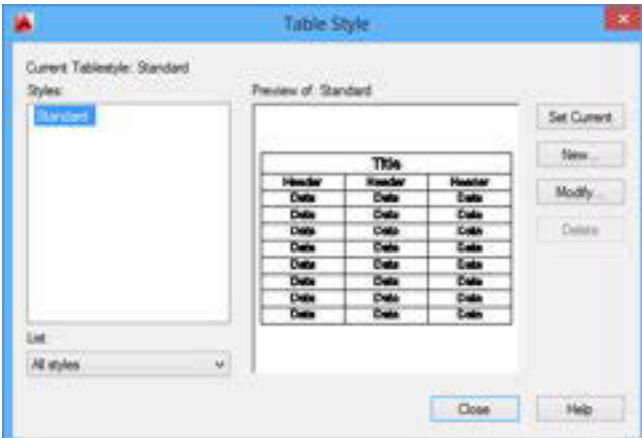

Gambar 6.7 Table style

| Starting table<br>Select table to start from | 昆虫            | Call styles<br>Data  | $-0.0$                              |               |
|----------------------------------------------|---------------|----------------------|-------------------------------------|---------------|
| General                                      |               | General Text Booters |                                     |               |
| Table grection:<br>Down.                     | ж             | Properties           |                                     |               |
|                                              |               | Blooker.             | C None                              | $\mathcal{A}$ |
|                                              |               | діденних.            | Top Center                          | $\omega$      |
|                                              |               | Format:              | General                             | ×             |
| Title                                        |               | Type:                | Data.                               |               |
| <b>Haskbor</b><br><b>Hausdor</b>             | History       |                      |                                     |               |
| Dela<br>Date.                                | Dete:         | Magna                |                                     |               |
| Dete<br>Dete.                                | Date:         | Horizontal:          | $15 -$                              |               |
| Dola<br><b>Dots</b>                          | Dola          | Vetcal               |                                     |               |
| Deta<br>Deta                                 | Deta          |                      | 1.5                                 |               |
| <b>Deta</b><br>Dets.                         | <b>Clette</b> |                      | Harge cells on row lookers creation |               |
| Dela<br>Dela.                                | Date          |                      |                                     |               |
| Deta<br>Dets.                                | <b>Date</b>   | Cell style preview   |                                     |               |
| Dete<br>Dete                                 | Date          |                      | Date:<br>Date:                      |               |

Gambar 6.8 Modify table style

| giant todda for elast fine |                | 四四          | Call myles<br>Day:   | $-0.0$                             |                    |  |
|----------------------------|----------------|-------------|----------------------|------------------------------------|--------------------|--|
| <b>Level</b>               |                |             | levers TeV  British  |                                    |                    |  |
| Table directors            |                | Dean -<br>× | Properties           |                                    |                    |  |
|                            |                | Text at in- | <b>Section</b>       | $+1$                               |                    |  |
|                            |                |             | Text Feaght.         | 4.3.                               |                    |  |
|                            |                |             | Text galax           | <b>B</b> bulkets:                  | ×.                 |  |
|                            | <b>Title</b>   |             | Set ange             |                                    | Tuescitias Hive    |  |
| <b>Headler</b>             | <b>Pleader</b> | W           |                      |                                    | of the Int to sile |  |
| <b>Cela</b>                | Debt           |             |                      |                                    |                    |  |
| <b>Calls</b>               | be.            | <b>Geb</b>  |                      |                                    |                    |  |
| <b>Date</b>                | <b>Die</b>     | <b>Cole</b> |                      |                                    |                    |  |
| <b>Dette</b>               | <b>Desi</b>    | <b>Date</b> |                      |                                    |                    |  |
| bia.                       | a.             | <b>City</b> |                      |                                    |                    |  |
| <b>OVE</b>                 | Deb.           | <b>Call</b> |                      |                                    |                    |  |
| <b>Cards</b>               | <b>Gen</b>     | <b>Cars</b> | Call slyin (environ- |                                    |                    |  |
| <b>Big</b>                 | <b>Bak</b>     | tias        | 187577               | Owner<br><b>Cash</b><br>Con<br>Com |                    |  |

Gambar 6.9 Modify table style standard

## **6.1.3. Rangkuman**

Ada dua jenis dimensi pada Auto-CAD yaitu jenis *Assosiative* dan jenis *normal*, kita dapat memilih salah satu dimensi tersebut sesuai dengan kebutuhan.

Untuk awal dilakukan setting

- Styes secara default adalah standard.untuk menambahkan dengan memilih tombol new
- Font name: misyalnya kita pilih ISOCPEUR
- Font style: misyalnya kita pilih italic
- Tinggi disesuaikan dengan standard
- Effects terkait dengan factor lebar dan sudut
- **Single line**

Untuk membuat tekst berupa kalimat atau pun paragram dengan

#### **Multipleline teks**

Untuk membuat tekst berupa kalimat atau pun paragram dengan multipeline

## **Check spelling**

Digunakan untuk mengecek ejaan dari teks yang dibuat

Tampilan dalam text adalah sebagai berikut

## **Tables**

Digunakan untuk membuat tabel pada program AutoCAD.aplikasi pembuatan tabel misyalnya untuk membuat partlist

## **6.1.4. Tugas**

#### Buatlah table dan teks berikut ini!

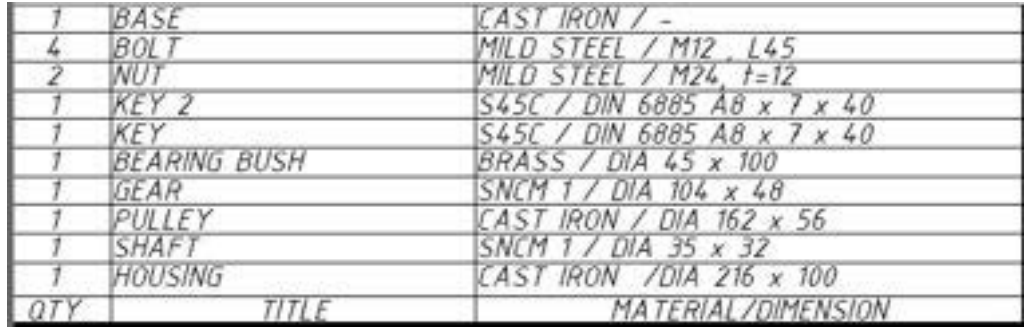

Gambar 6.10 Tugas 6.1

## **6.1.5. Tes Formatif**

- 1. Perintah untuk membuat teks
- 2. Apakah fungsi dari perintah Single line ?
- 3. Apakah fungsi dari perintah Multipleline teks ?
- 4. Perintah yang digunakan untuk membuat tabel pada program AutoCAD?

## **6.1.6. Lembar Jawaban Tes Formatif**

- 1. Text
- 2. Untuk membuat tekst berupa kalimat atau pun paragram dengan
- 3. Untuk membuat tekst berupa kalimat atau pun paragram dengan multipeline
- 4. table

## **6.1.7. Lembar Kerja siswa**

Gambar komponen yang ada di lingkungan menggunakan perintah Text dan table

# **6.2. Kegiatan Pembelajaran : Mengatur ukuran kertas dan Etiket**

## **6.2.1. Tujuan Pembelajaran**

Setelah mempelajari materi ini siswa dapat menggambar menggunakan etiket lengkap dengna garis tepi dan etiket gambar

## **6.2.2. Uraian Materi**

Etiket gambar

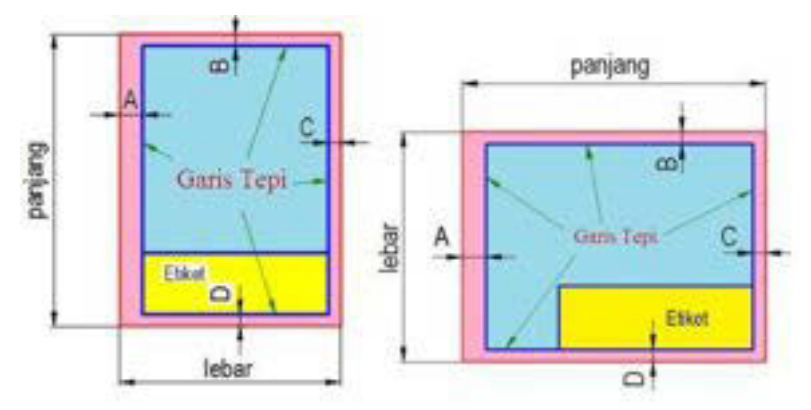

Gambar 6.11 Gambar standar kertas

Pada penggunaan posisi kertas gambar, dikenal dengan 2 posisi kertas yaitu *landscape* dan *portrait*. Sedangkan batas dari tepi gambar berubah, yang terpenting batas kiri kertas lebih lebar dibandingkan batas atas, kanan dan bawah kertas. Untuk ukuran kertas A4, posisi yang diperbolehkan hanyalah posisi tegak/portrait, sedang untuk ukuran A3, A2, A1 dan A0, diperbolehkan menggunakan kedua posisi kertas.

Berikut tabel data batas margin yang sesuai dengan standar ISO

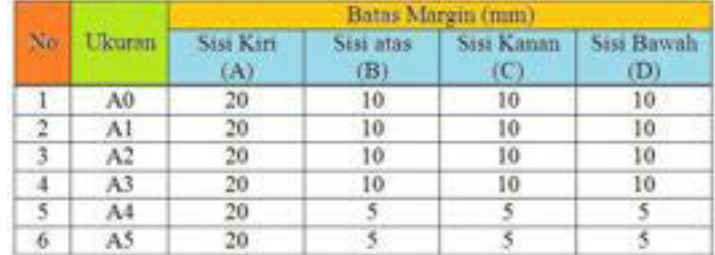

http://suryaputra2009.wordpress.com/2012/01/09/batas-area-gambar-etiket/

Gambar 6.12 Standar batas

#### **Kepala gambar/Etiket**

Kepala gambar atau etiket adalah suatu identitas yang dapat menjelaskan berbagai keterangan pendukung sebagai pelengkap gambar. Didalam etiket biasanya tercantum : nama penggambar, nama pemeriksa gambar, nama instansi yang mengeluarkan/menerbitkan rancangan gambar tersebut, nomor gambar kerja, tahun pembuatan gambar, skala dari gambar kerja, ukuran dari kertas gambar, satuan ukuran yang digunakan, lambang proyeksi yang digunakan, Judul gambar, kebutuhan material beserta jumlah, jenis dan ukurannya dan berbagai data yang diperlukan sebagai pelengkap. Berikut contoh jenis etiket yang sering kita jumpai :

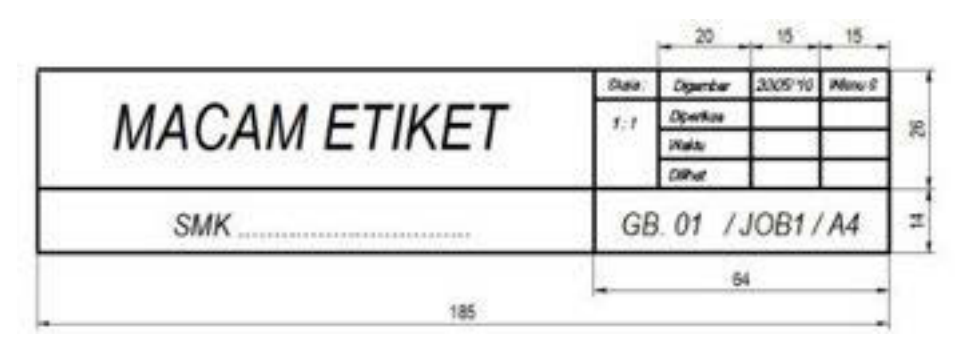

Gambar 6.13 Gambar etiket 1

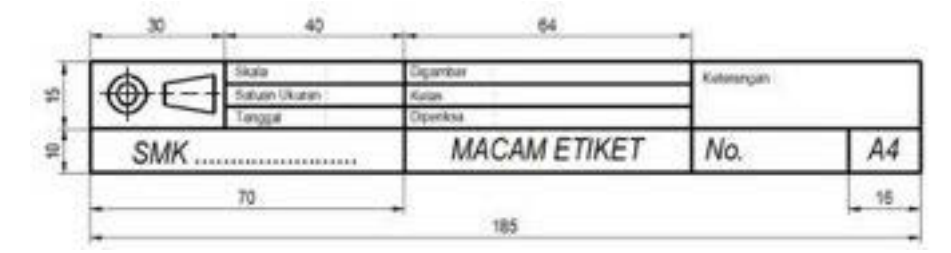

Gambar 6.14 Gambar etiket 2

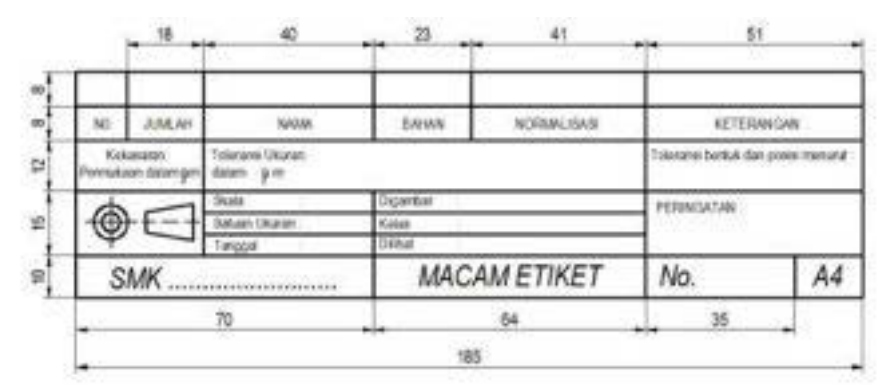

Gambar 6.15 Gambar etiket 4

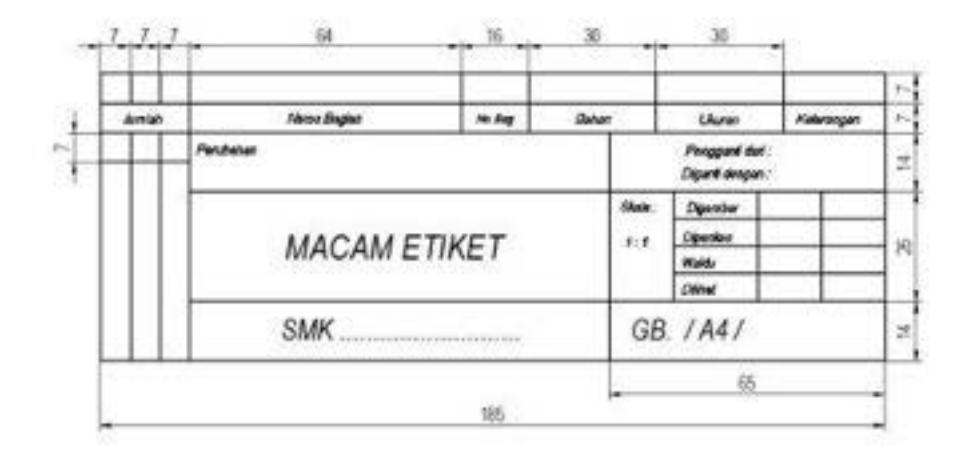

Gambar 6.16 Gambar etiket 5

Langkah-langkahnya adalah sebagai berikut :

- Buka program AutoCAD pada komputer anda.
- Buat sebuah kotak persegi panjang dengan ukuran yang sama dengan ukuran standart kertas A4 yaitu panjang x lebar = 210 mm x 297 mm dengan cara :
	- 1. Pada tab Home > drawing > rectangle ,

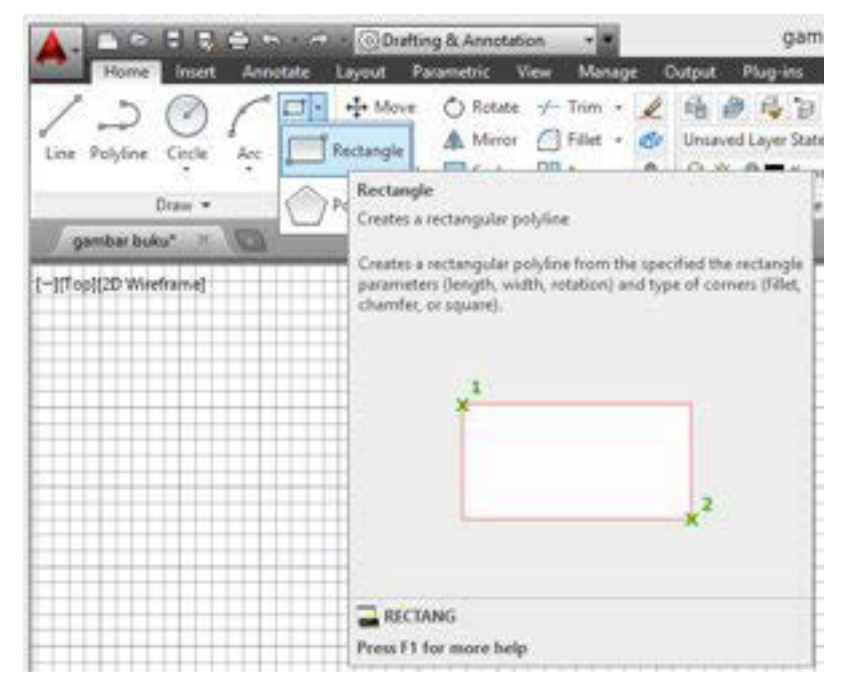

Gambar 6.17 Perintah rectangle untuk membuat garis tepi

- o atau ketik perintah pada command bar :
- o Command: rectangle
- o Specify first corner point or [Chamfer/Elevation/Fillet/Thickness/Width]: ( klik pada sembarang tempat )
- o Specify other corner point or [Area/Dimensions/Rotation]: D
- o Specify length for rectangles <10.00>: 210
- o Specify width for rectangles <10.00>: 297
- o Specify other corner point or [Area/Dimensions/Rotation]: Enter

Jika langkah di atas telah di lakukan maka akan terbentuk gambar seperti di bawah ini :

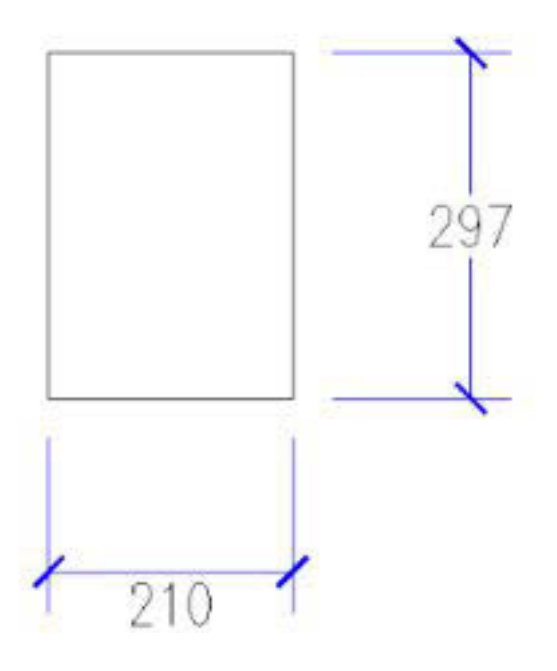

Gambar 6.18 Ukuran kertas A4

- x Kemudian dengan menu OFFSET, kotak tersebut digandakan ke dalam sejauh 10 mm. Langkahnya sebagai berikut :
	- o Command: offset ( enter )
	- o Current settings: Erase source=No Layer=Source OFFSETGAPTYPE=0
	- o Specify offset distance or [Through/Erase/Layer] <Through>: 10 ( enter )
- o Select object to offset or [Exit/Undo] <Exit>: ( pilih kotak yang sudah dibuat )
- o Specify point on side to offset or [Exit/Multiple/Undo] <Exit>: ( klik pada salah satu sudut kotak tersebut )

Maka gambar kotak tersebut akan menjadi seperti di bawah ini :

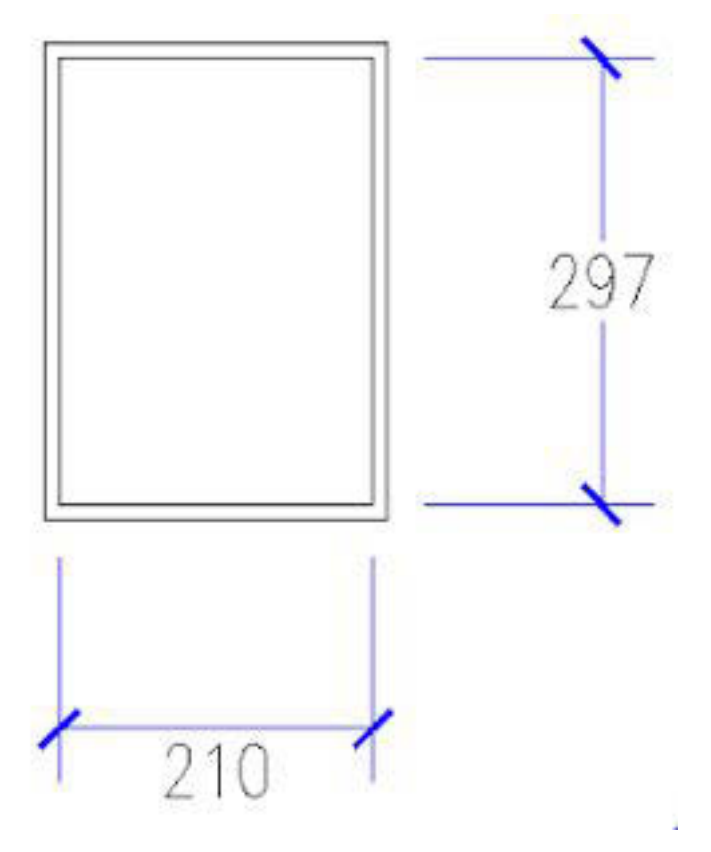

Gambar 6.19 Hasil ukuran kertas dan garis tepi

• Sampai langkah ini, selanjutnya anda buat etiket dan masukan kedalam kotak tersebut. Untuk contoh anda bisa lihat pada beberapa gambar di bawah ini :

## **6.2.3. Rangkuman**

Pada penggunaan posisi kertas gambar, dikenal dengan 2 posisi kertas yaitu *landscape* dan *portrait*. Kepala gambar atau etiket adalah suatu identitas yang dapat menjelaskan berbagai keterangan pendukung sebagai pelengkap gambar.
# **6.2.4. Tugas**

Buatlah garis tepi dan etiket dengan ukuran A4 sesuai standard pada program AutoCAD!

# **6.2.5. Tes Formatif**

- 1. Apakah fungsi dari etiket?
- 2. Berapa ukuran kertas A4?

# **6.2.6. Lembar Jawaban Tes Formatif**

- 1. suatu identitas yang dapat menjelaskan berbagai keterangan pendukung sebagai pelengkap gambar
- 2. 210 x 297 mm

# **6.2.7. Lembar Kerja siswa**

Diskusikan tentang cara Mengatur ukuran kertas dan membuat etiket

# **6.3. Kegiatan Pembelajaran : Memberi Ukuran**

# **6.3.1. Tujuan Pembelajaran**

Setelah mempelajari materi ini diharapkan siswa dapat memberikan ukuran gambar pada AutoCAD sesuai dengan standard

# **6.3.2. Uraian Materi**

# **Ukuran-ukuran gambar**

Untuk memberikan suatu penjelasan gambar yang lengkap pada suatu gambar kerja, maka semua keterangan pada gambar tersebut harus lengkap. Diantaranya adalah ukuran gambar tersebut. Sehingga dengan ukuran ini benda kerja dapat dibuat oleh pelaksana (operator).

Syarat-syarat yang harus dipenuhi adalah :

- Harus dipikirkan bagaimana benda tersebut dibuat dan ukuran mana yang harus diperhatikan.
- Perencana harus memberikan ukuran-ukuran tersebut pada tempat yang tepat, benar serta mudah dilihat.
- Dalam gambar kerja ukuran dari suatu bagian tidak boleh ditunjukan lebih dari satu.

# **Prinsip penunjukan ukuran**

# **Satuan ukuran**

Satuan ukuran adalah angka/ besaran ukuran, ditentukan dalam satuan yang sama yaitu dalam satuan mm (milimeter).

Jika dikehendaki satuan lain, misal cm (centi meter) maka satuan harus dicantumkan.

# **Garis proyeksi**

Garis proyeksi atau garis bantu penunjukan ukuran, umumnya digambar tegak lurus pada bagian yang diberi ukuran, dilukis dengan garis tipis.

## **Garis penunjukan ukuran**

Garisnya digambar dengan garis tipis dan diakhiri dengan tanda panah.

## **Tanda panah**

Tanda panah adalah suatu tanda awal dan akhir suatu penunjukan ukuran panjang anak panah (L) diambil 12 x tebal garis ukuran.

## **Keteragan gambar**

- $\div$  Tinggi angka ukuran  $\pm$  3,5 mm
- $\div$  Jarak angka ukuran dengan garis ukuran  $\pm$  1 mm
- $\div$  Ekor anak panah ukuran  $\pm 2$  mm
- $\div$  Kelebihan garis bantu ukuran ± 2 mm
- $\div$  Jarak garis ukuran terhadap garis benda  $\pm$  10 mm
- Jarak antara garis ukuran ke garis ukuran berikutnya ± 10 mm. Apa bila ruang gambar tidak memungkinkan, jarak tersebut dapat dikurangi.
- Bila anak panah tidak mungkin dibuat, maka dapat diganti dengan titik.
- Anak panah dibuat runcing dan diblok hitam, dengan perbandingan ukuran seperti ditunjukkan pada Gambar 38 (b). L= 12x tebal garis ukuran.

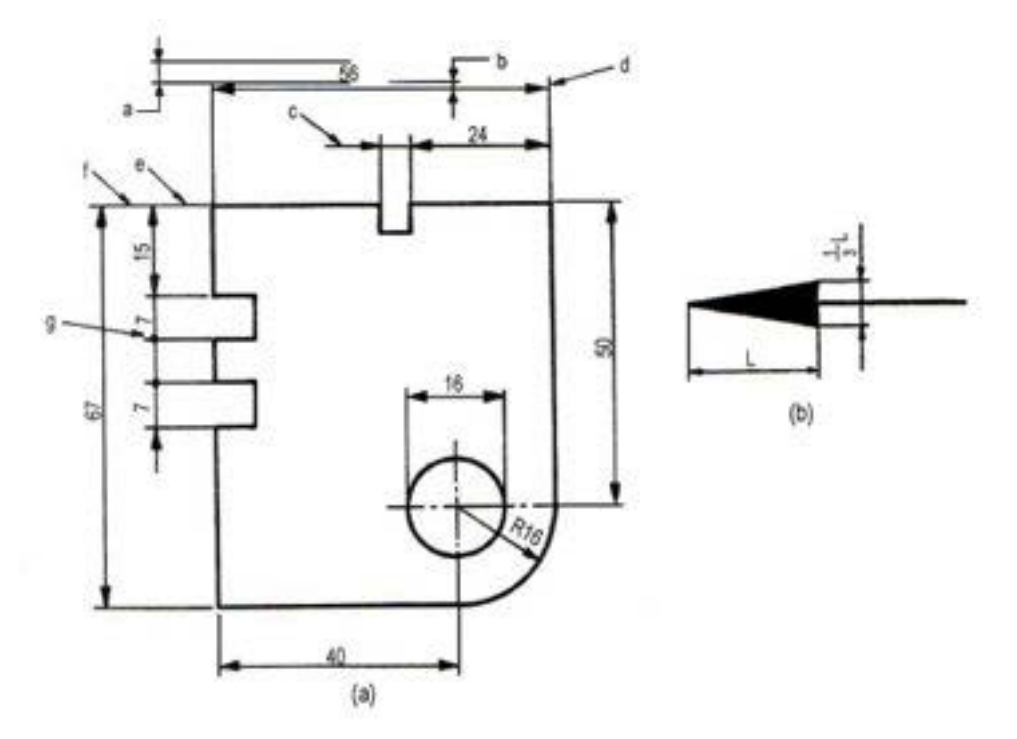

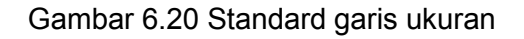

# *Sifat-sifat penunjukan ukuran*

## ¾ **Penunjukan ukuran besaran**

Menunjukan berapa panjang, lebar, tinggi dari suatu benda kerja, komponen, lubang atau alur.

# ¾ **Penunjukan ukuran kedudukan**

Menunjukan berapa jarak kedudukan lubang atau alur dan bentuk lainnya yang diukur dari satu bidang patokan ukuran (basis ukuran).

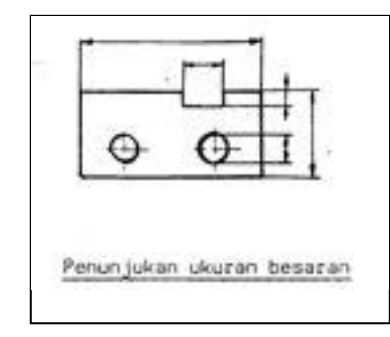

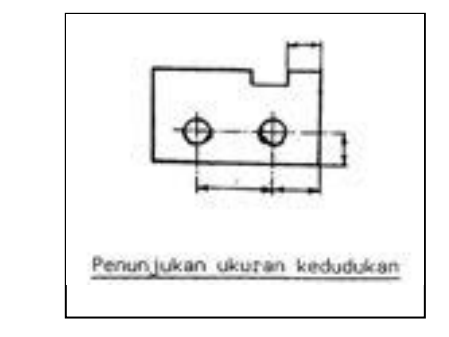

Gambar 6.21 Cara pemberian ukuran

# **Posisi penunjukan Horisontal**

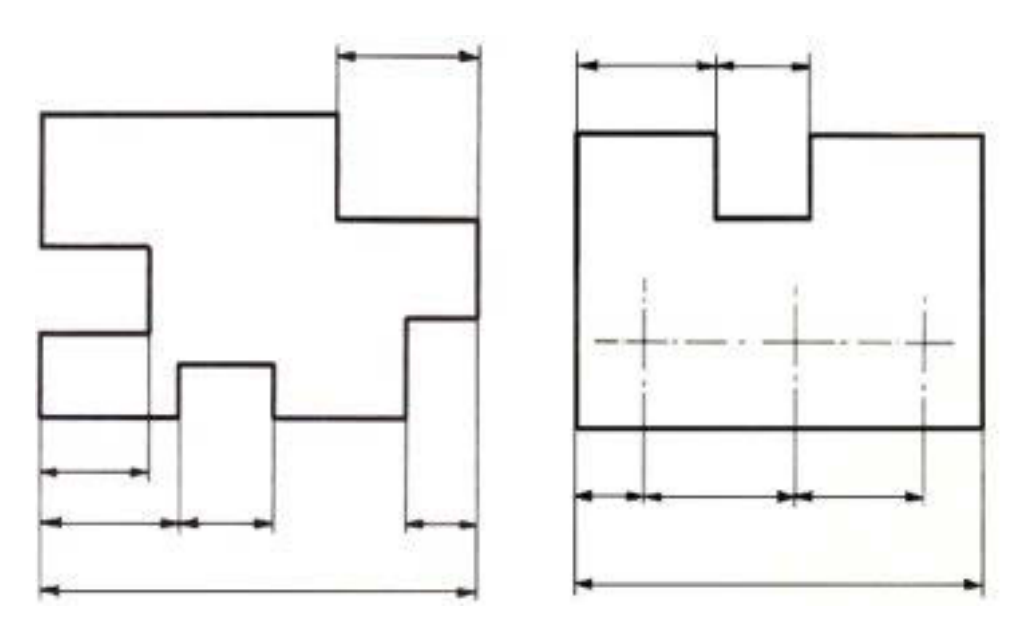

Gambar 6.22 Penunjukan ukuran horisontal

## **Posisi penunjukan vertikal**

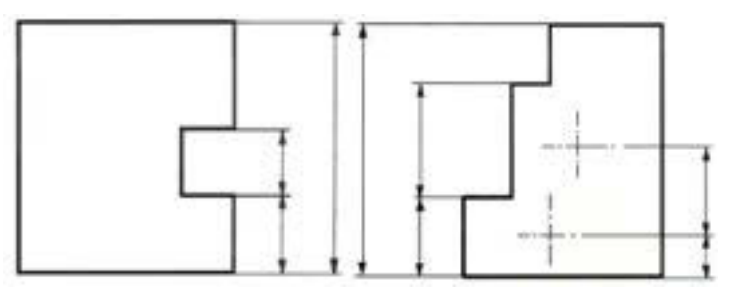

Gambar 6.23 Penunjukan ukuran vertikal

# ¾ **Penunjukan ukuran pembantu**

Pemberian ukuran berlebihan harus dihindari. Bila harus dicantumkan maka pencantumannya harus dalam tanda kurung ( …… ) yang disebut ukuran pembantu.

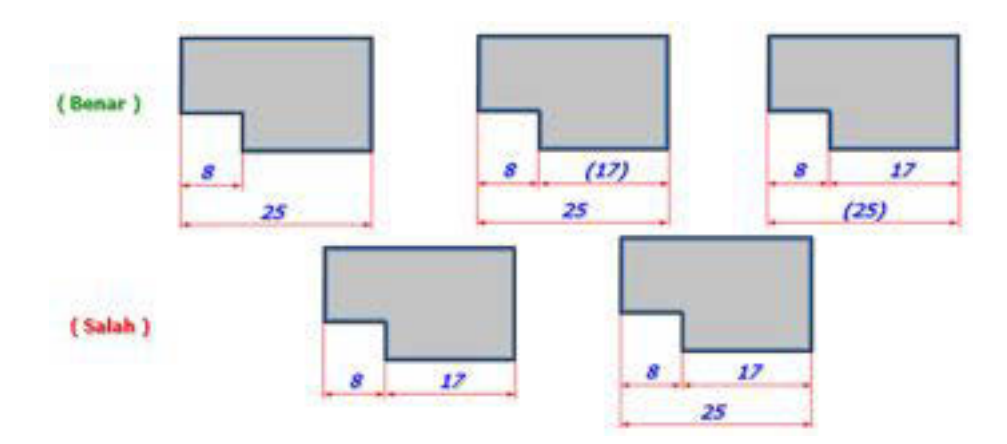

Gambar 6.24 Cara penunjukan ukuran sesuai stadard

# *Sistem penunjukan ukuran*

# ¾ **Penunjukan ukuran sistem berantai**

Digunakan apabila jarak setiap lubang lebih berfungsi dari panjang keseluruhan.

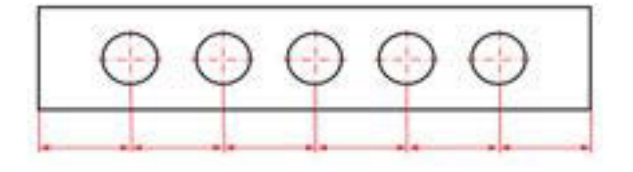

Gambar 6.25 Pemberian ukuran berantai

## ¾ **Penunjukan ukuran sistem paralel/ sejajar**

Penunjukan ukuran dari suatu patokan yang sama dan jarak antara setiap lubang tidak begitu berfungsi

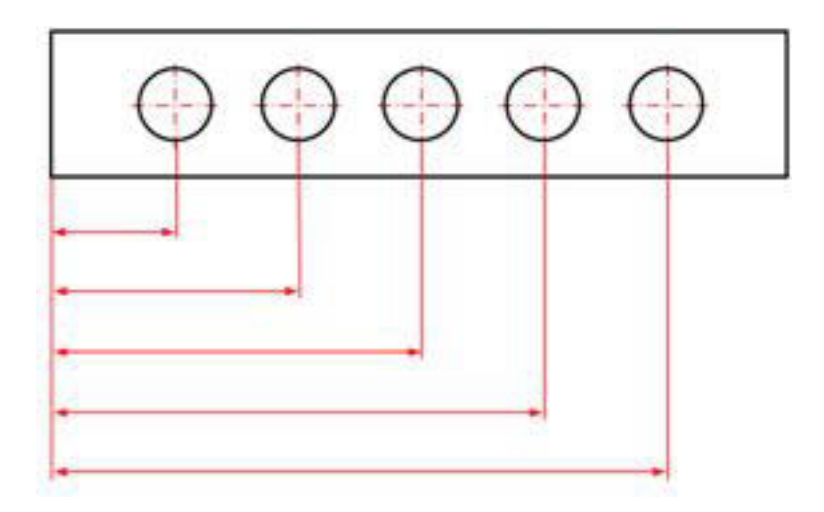

Gambar 6.26 Pemberian ukuran pararel

# ¾ **Penunjukan ukuran gabungan (kombinasi)**

Penunjukan sistem ini paling banyak dipakai yaitu penggunaan dari sistem berantai dan sejajar.

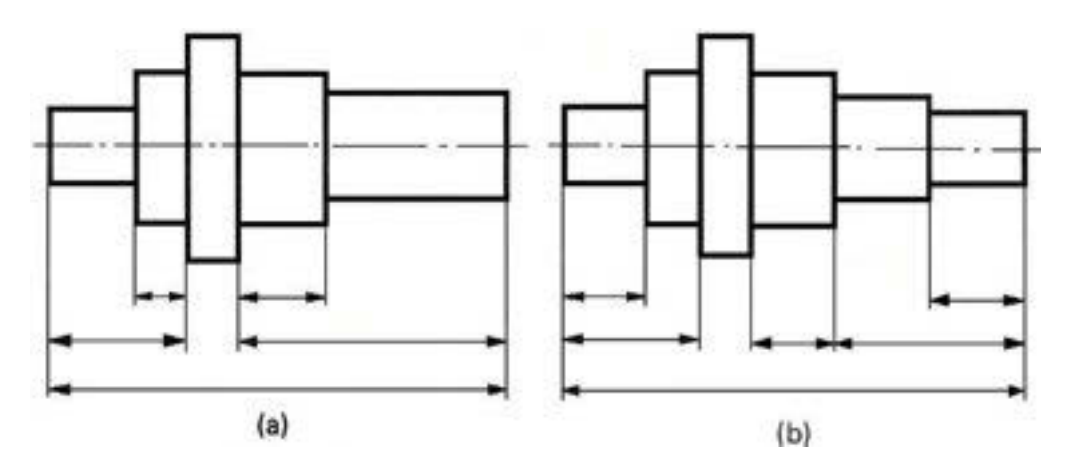

Gambar 6.27 Pemberian ukuran kombinasi

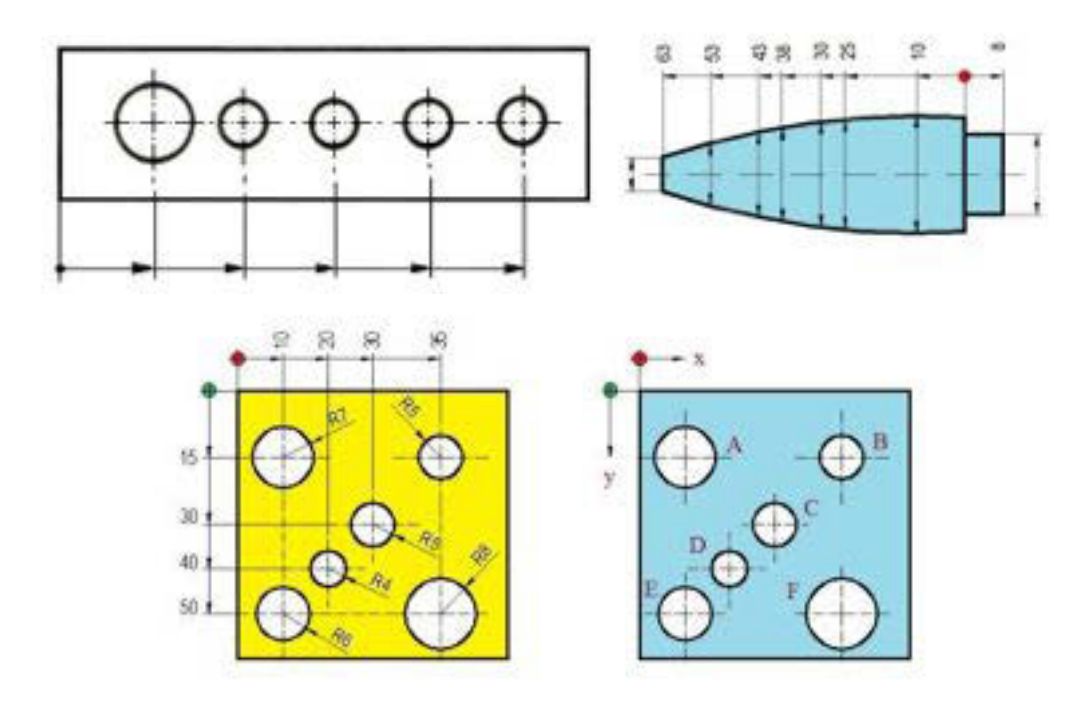

# ¾ **Penunjukan ukuran ber step**

Gambar 6.28 Pemberian ukuran berstep

# *Penggolongan penunjukan ukuran.*

# ¾ **Penunjukan ukuran fungsi (F)**

Digunakan untuk menentukan suatu bentuk ukuran dan posisi suatu komponen, ditinjau langsung terhadap fungsi daari benda kerja atau susunan tersebut, yang dianggap paling penting.

# ¾ **Penunjukan ukuran non fungsi (NF).**

Digunakan apabila memberikan penunjukan ukuran suatu bentuk, posisi yang tidak ditinjau dari fungsinya, melainkan ditinjau terhadap hal lain, misalnya pertimbangan kekuatan, pengerjaan, pengecekan ukuran dan lain sebagainya.

# ¾ **Penunjukan ukuran pembantu (H)**

Adalah penunjukan ukuran tambahan, yang berfungsi sebagai pembantu operator agar tidak menghitung sisa ukurannya.

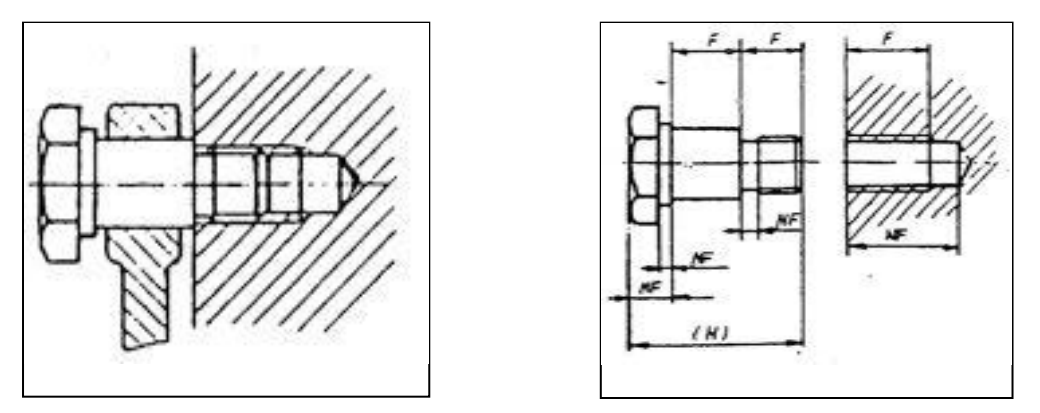

Gambar 6.29 Pemberian ukuran lubang

*Pengaturan penunjukan ukuran.* 

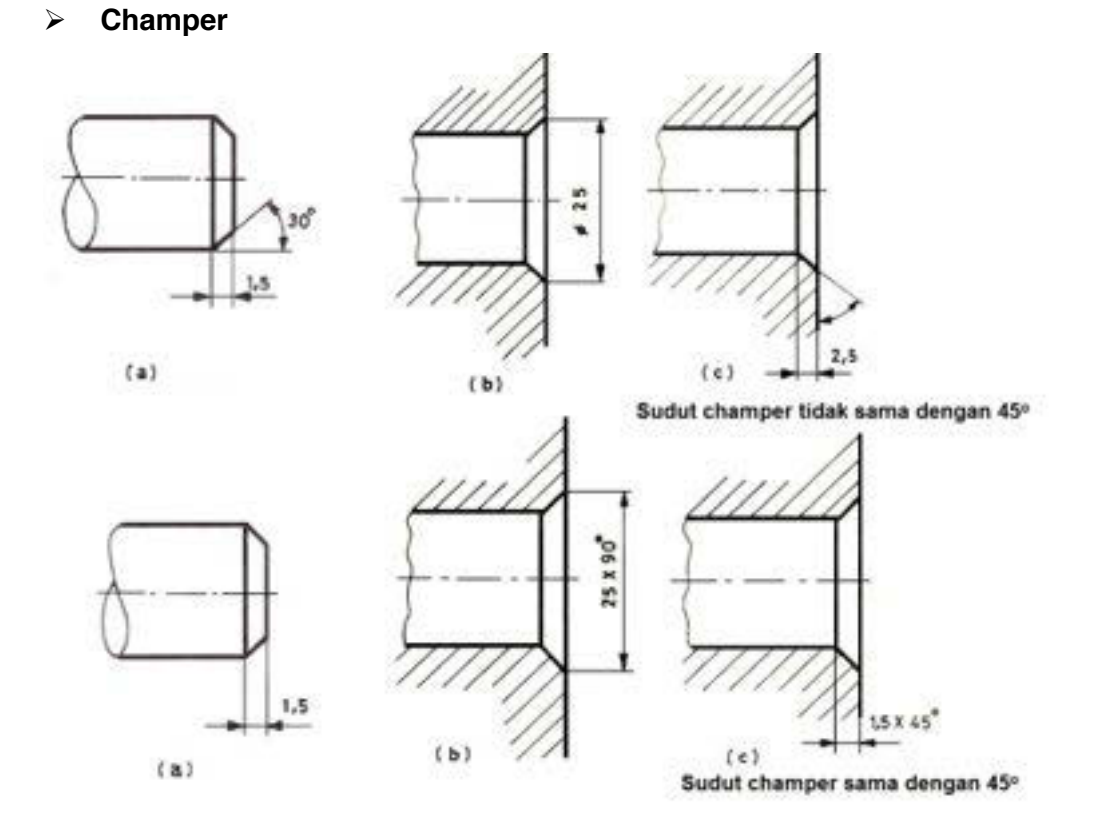

**Gambar 6.30 Penunjukan champer** 

# ¾ *Penunjukan ukuran untuk jarak yang sama*

Metode ini digunakan, apabila jarak pembagian dalam gambar sama atau bentuk yang teratur.

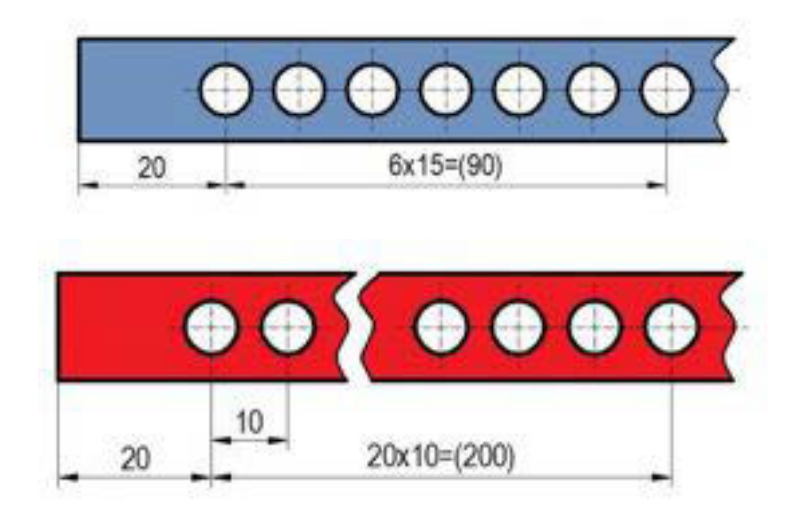

Gambar 6.31 Penunjukan ukuran dengan jarak yang sama 1

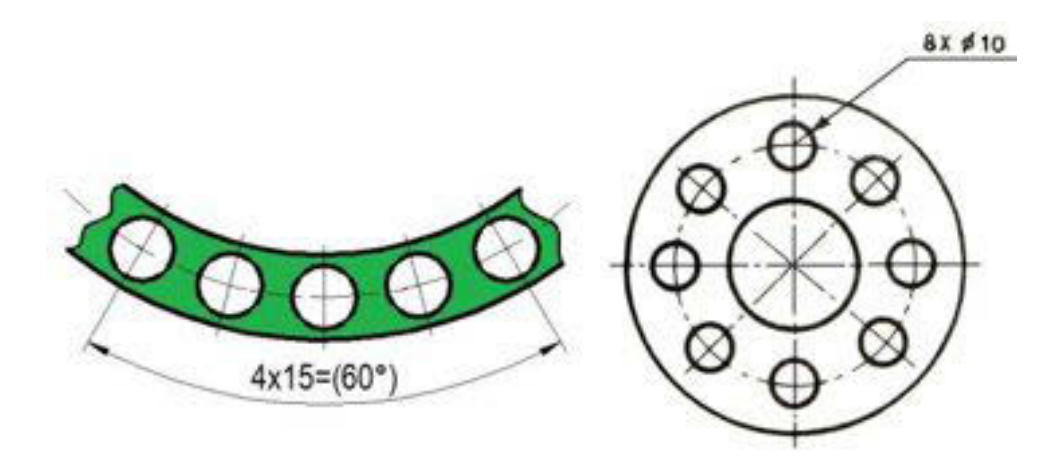

Gambar 6.32 Pemberian ukuran dengan jarak yang sama 2

# ¾ **Penunjukan ketirusan**

Simbol penunjukan tirus yang beraturan, letak simbol harus sesuai dengan arah tirusnya.

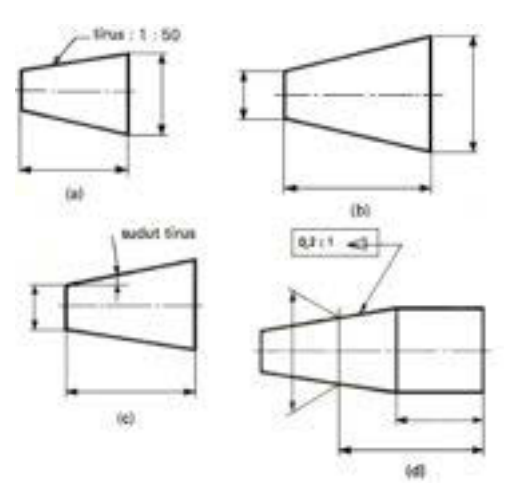

Gambar 6.33 Penunjukan ukuran tirus

## ¾ **Penunjukan kemiringan**

Simbol untuk kemiringan bidang datar yang beraturan, dan ditunjukkan sesuai dengan arah dari kemiringan.

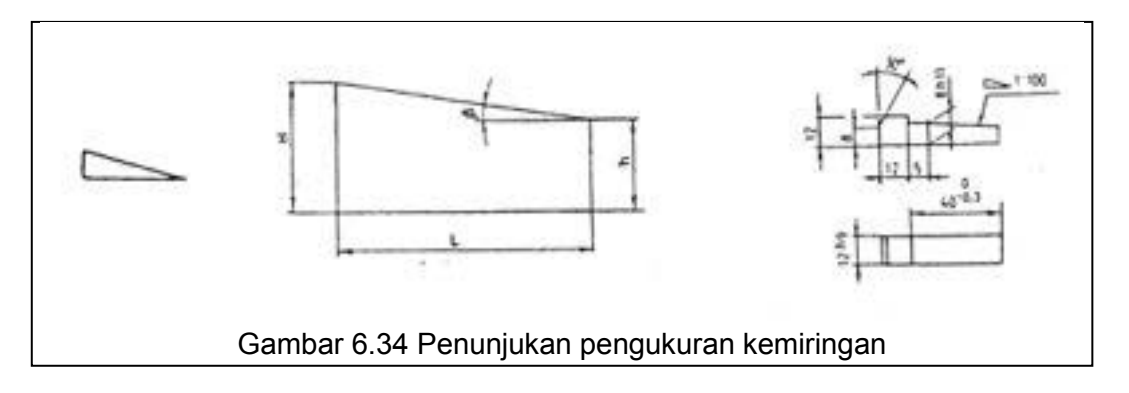

Penunjuk ukuran ujungnya mempunyai sudut, radius, di champer.

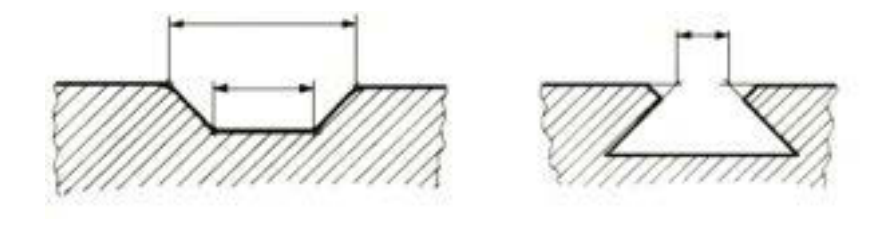

Gambar 6.35 Penunjukan ukuran ujung yang bersudut

Penunjukan Penunjukan ukuran untuk pandangan se bagian.ukuran tali busur, lengkung dan sudut

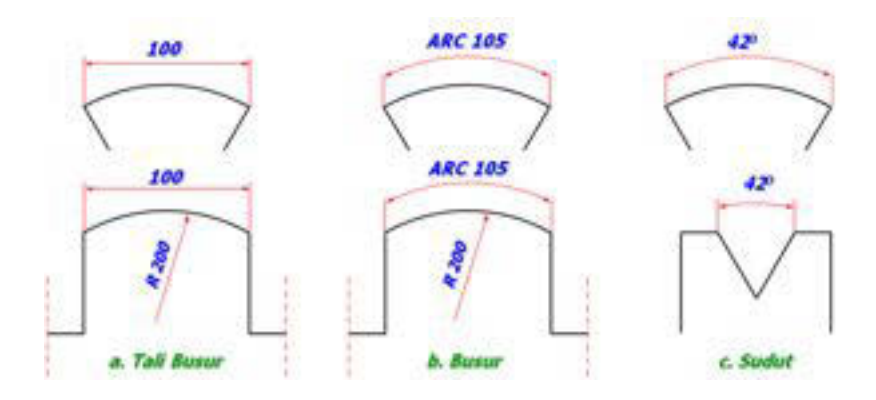

Gambar 6.36 Penunjukan ukuran radius

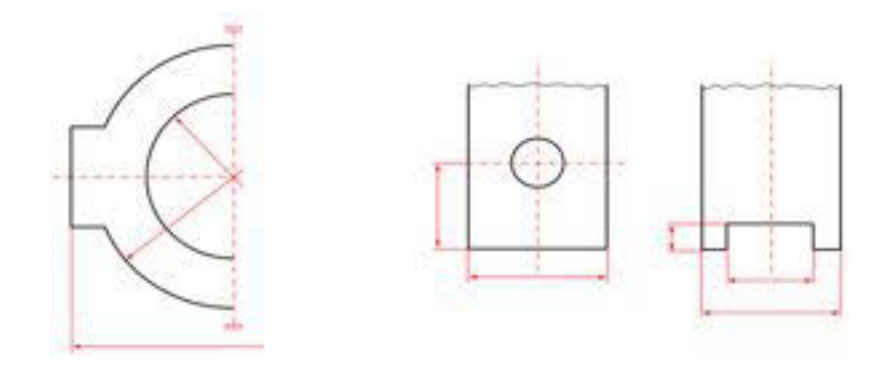

Gambar 6.37 Penunjukan ukuran alur

# *Penunjukan ukuran untuk radius*

 $\triangleright$  Untuk lubang harus ditandai dengan diameter Ø, dan untuk lengkung ditandai dengan radius R.

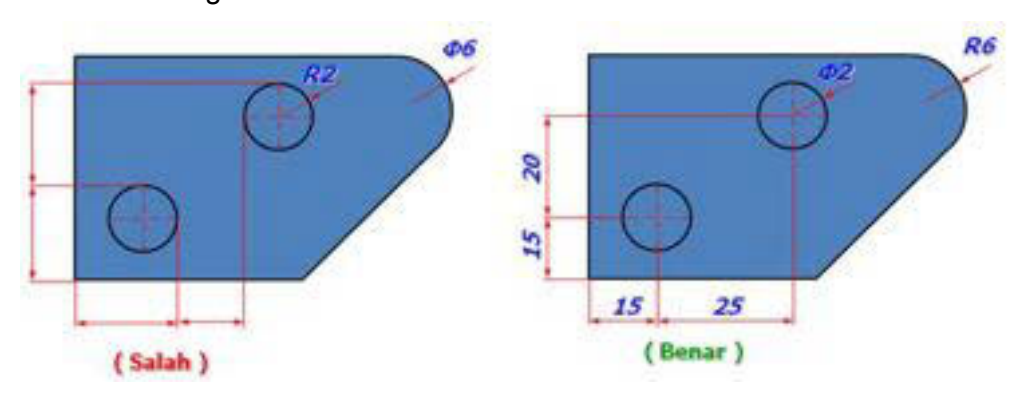

Gambar 6.38 Penunjukan ukuran radius yang benar

¾ Penunjukan radius, tetapi alur yang berujung radius cukup dengan lebarnya.

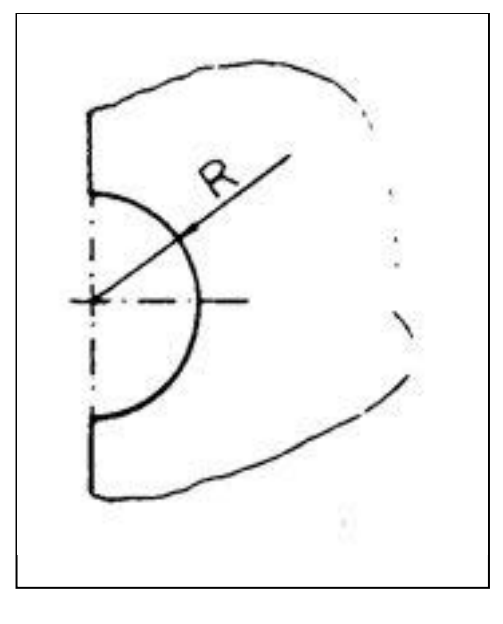

Gambar 6.39 Penunjukan radius

¾ Penunjukan lubang atau poros yang berulir harus dicantumkan pada diameter yang terbesar dari ulir tersebut.

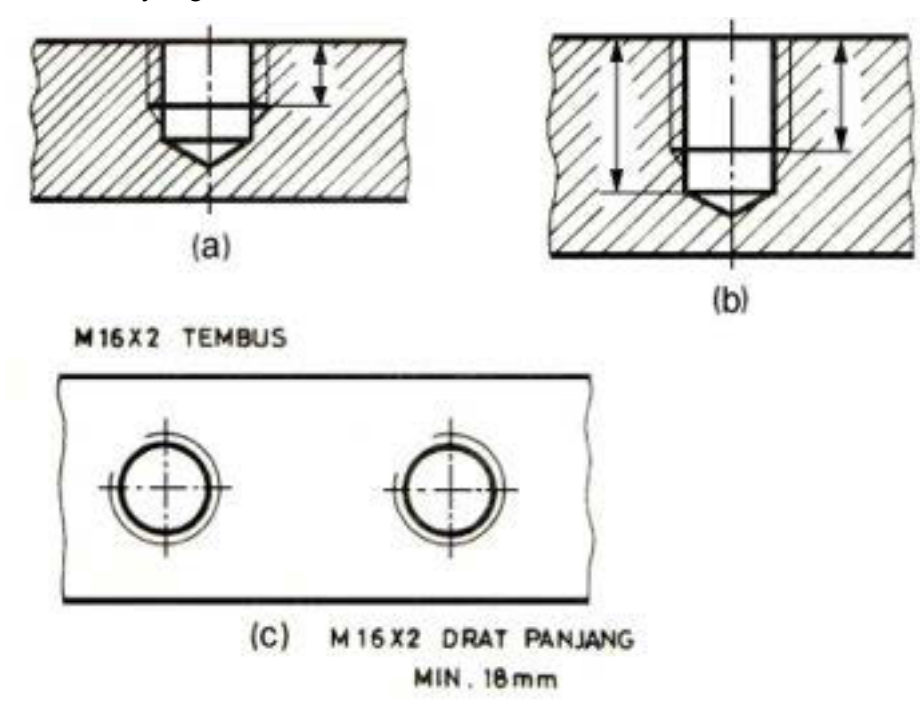

Gambar 6.40 Penunjukan ukuran ulir

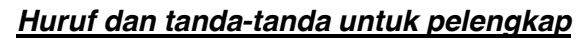

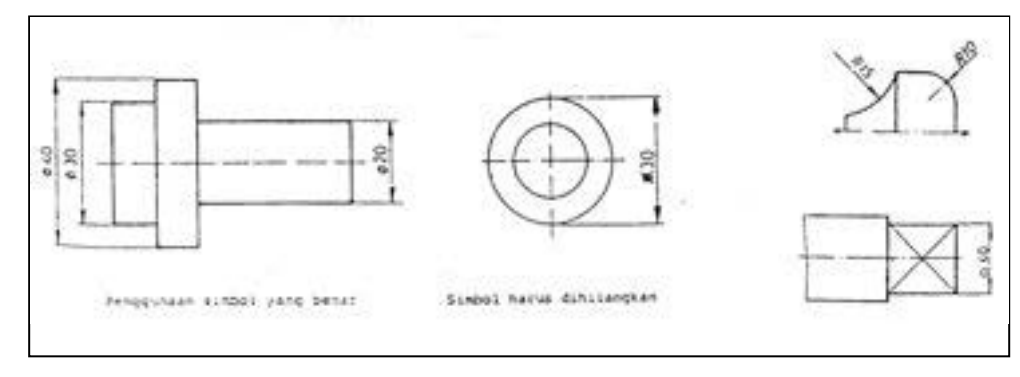

Gambar 6.41 Penunjukan ulir dengan simbol

¾ Penunjukan untuk radius atau diameter dari suatu bentuk "bola", angka ukuran harus didahului oleh kata "bola".

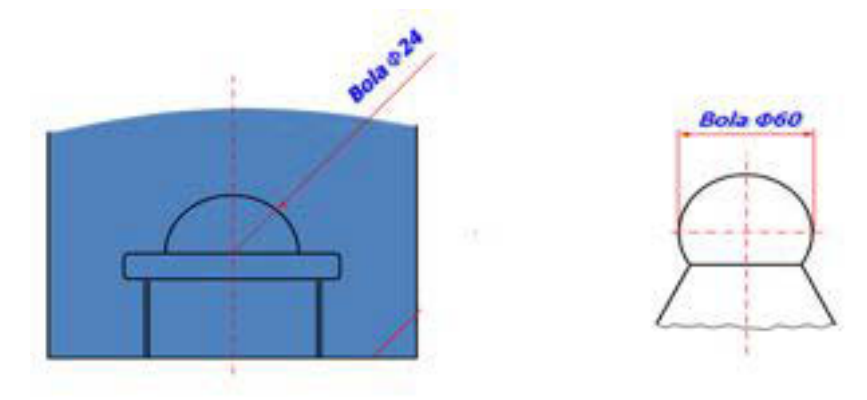

Gambar 6.42 Penunjukan ukuran pada bola

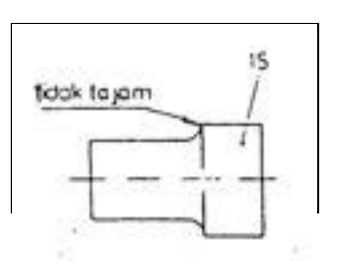

Penunjukan perintah **Penunjukan ketebalan material** 

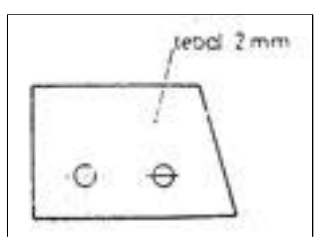

Gambar 6.43 Penunjukan ukuran dengan keterangan

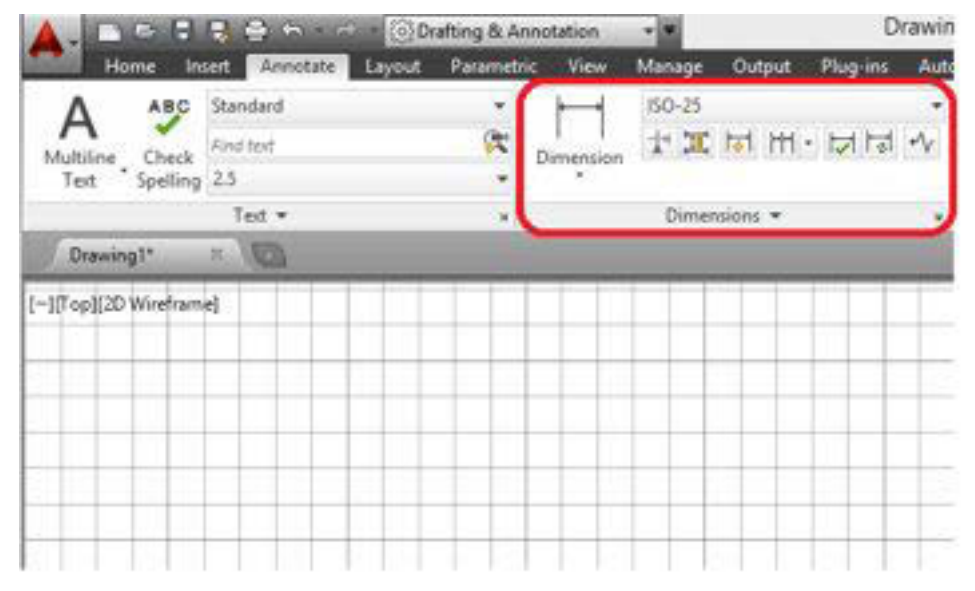

Gambar 6.44 Tampilan pemberian ukuran pada AutoCAD 2014

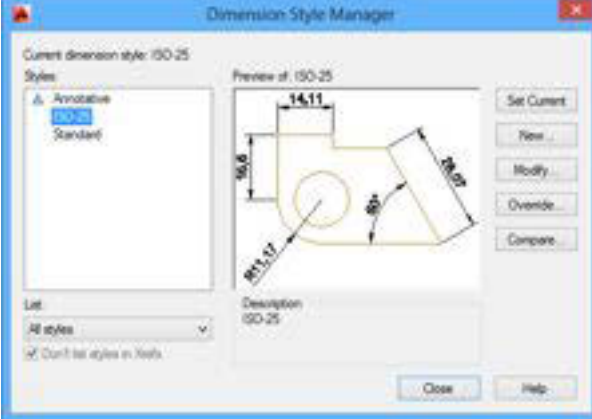

Dimension style

Gambar 6.45 Dimension style

Dalam tampilan awal standar yang ada adalah ISO-25 dan standard.

- Set Current Set Current digunakan untuk set style dimensi yang digunakan
- New New digunakan untuk membuat style baru
- Modify Modify digunakan untuk memodifikasi stadandard dalam style
- Override Ovemde digunakan untuk melihat/ merubah style

• Compare Compare digunakan untuk membandingkan style dimensi yang ada

Untuk melakukan pengeditan standard yang ada dilakukan dengan memilih menu modify

- x **Klik menu modify**
- **Tab lines**; Dimension lines dan estension line kita atur "by Layer" sehingga setting yang kita dapatkan sesuai dengan layer yang kita buat

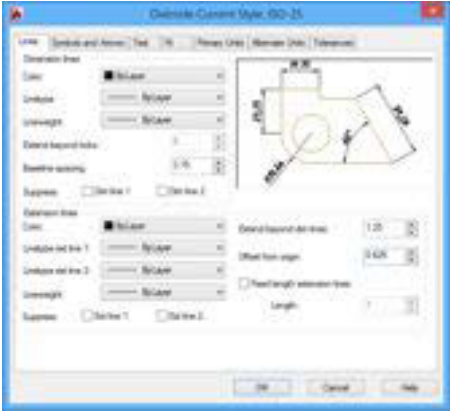

Gambar 6.46 Tampilan override current style

**• Tab Symbol and arrows**; digunakan untuk mengatur bentuk ujung garis ukuran dan penanda lainnya

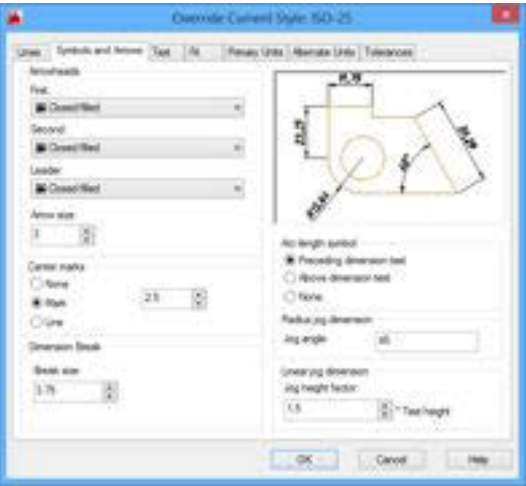

Gambar 6.47 Tab symbol

**• Tab Text**; digunakan untukmengatur jenis dan ukuran teks (kita bisa atur dengan "By Layer")

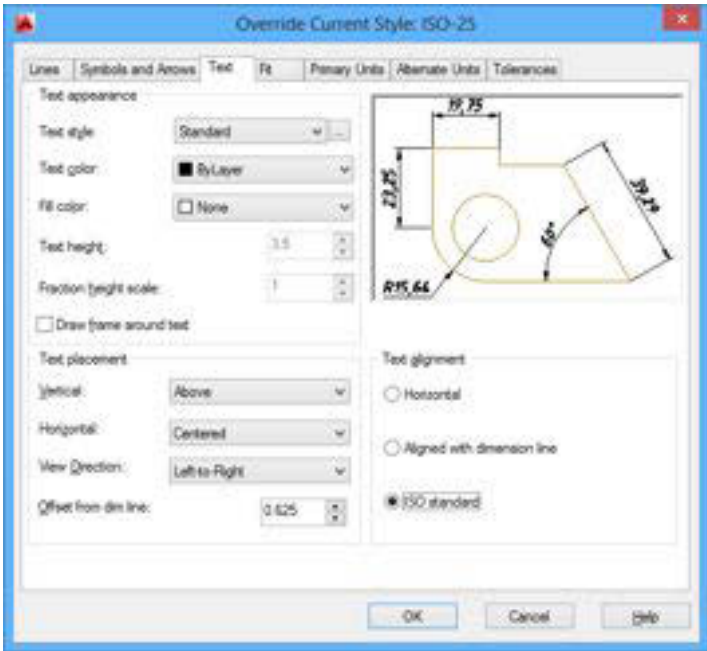

Gambar 6.48 Tab text

**• Tab fit**; digunakan untuk mengatur penulisan suaian dalam gambar

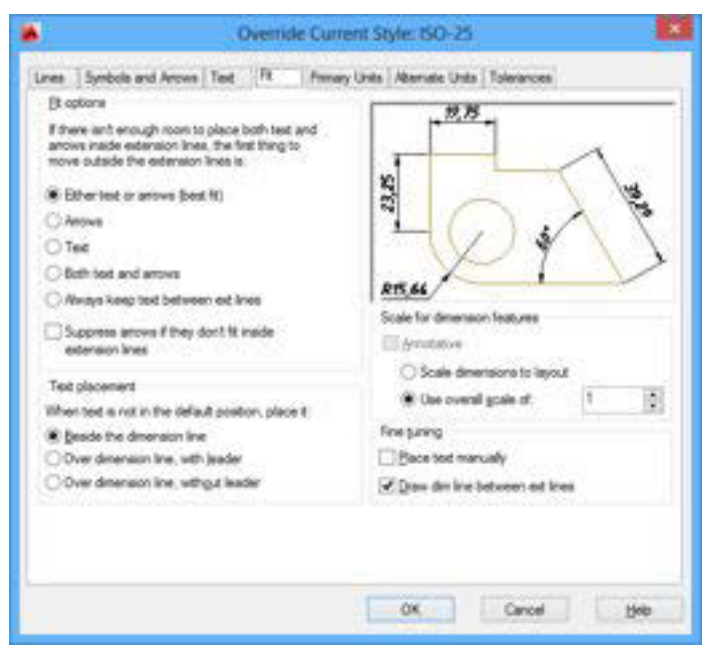

Gambar 6.49 Tab fit

**• Tab Primary Units**; untuk mengatur satuan dalam pemberian ukuran (trailing zero= angka nol dibelakang ukuran sedangkan leading zero adalah angka nol didepan ukuran)

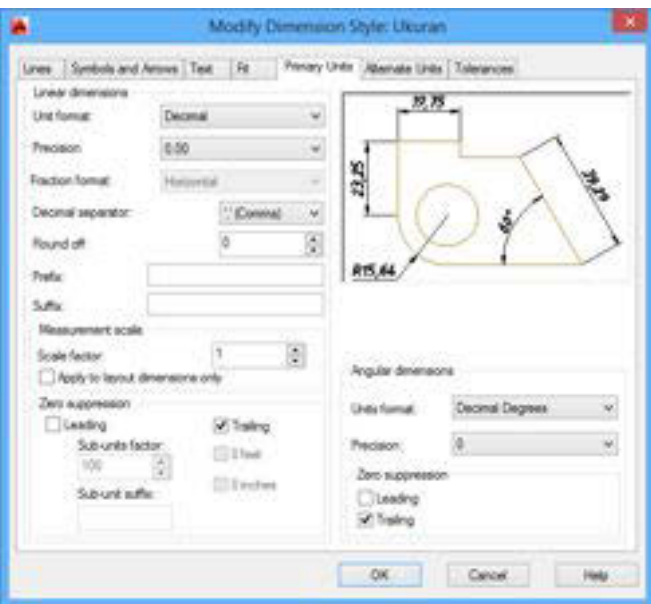

Gambar 6.50 Tab primary units

**• Tab alterante** unit; untuk mengatur aleternatif satuan yang digunakan

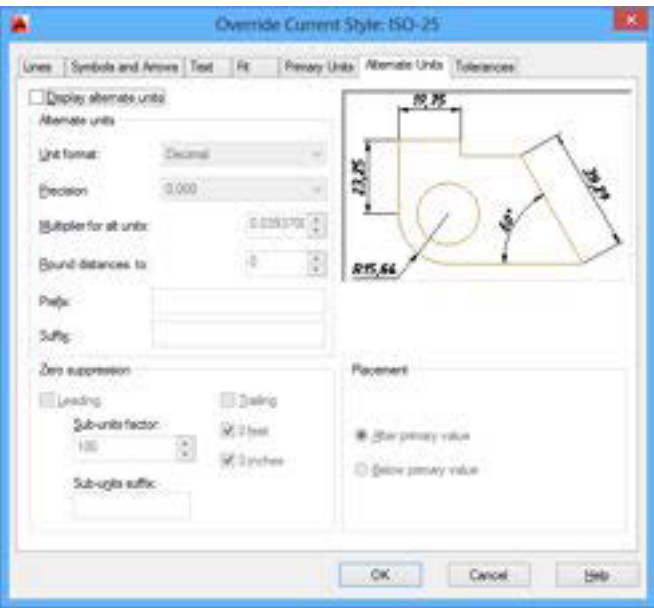

Gambar 6.51 Tab alternative unit

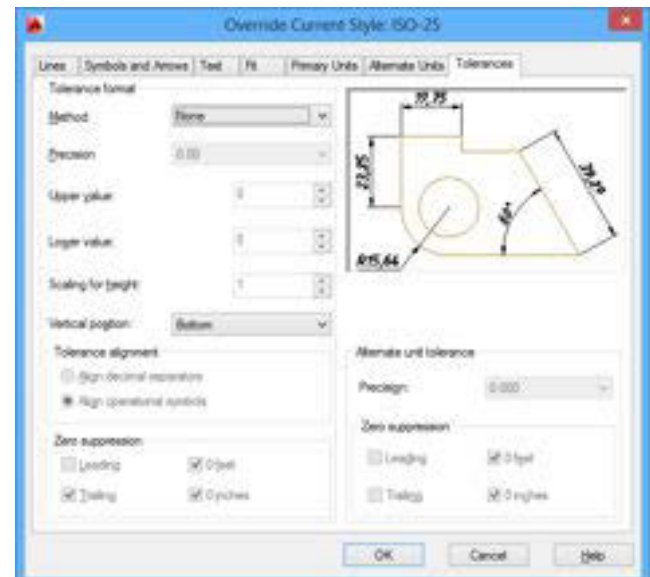

**• Tab tolerance; untuk mengatur penulisan toleransi dalam ukuran** 

Gambar 6.52 Tab tolerance

x **Klik OK** 

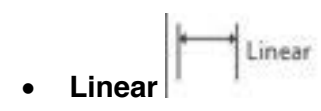

Untuk membuat dimensi linear dengan suatu garis ukuran horizontal, vertical,

# atau rotasi

Creates a linear dimension with a horizontal, vertical, or rotated dimension line

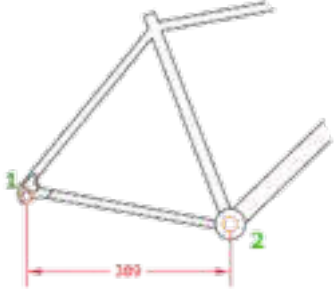

Gambar 6.53 linear

Yang dapat dilakukan dengan perintah ini adalah sebagai berikut

**Klik titik** pertama dan kedua

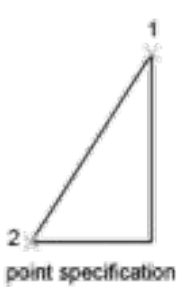

Gambar 6.54 Aplikasi tab linear

**Klik letak ukuran** yang akan diberikan ke arah kiri

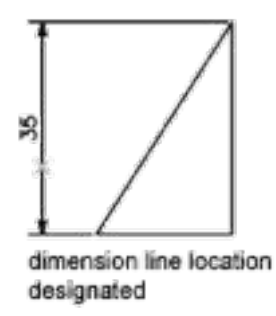

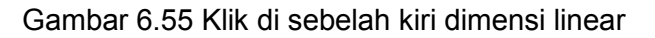

¾ **Sudut** 

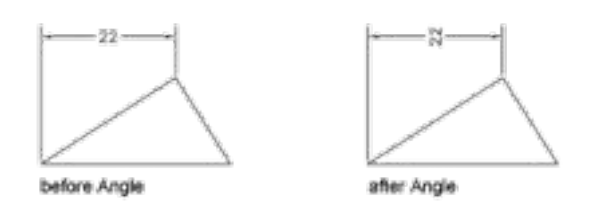

## Gambar 6.56 sudut

¾ **Horizontal** ; digunakan untuk membuat ukuran secara horizontal

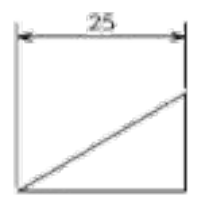

Gambar 6.57 horisontal

¾ **Vertikal**; digunakan untuk membuat dimesin secara vertikal

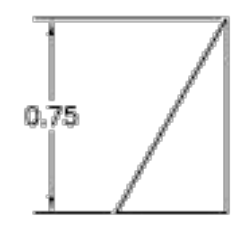

Gambar 6.58 vertical

¾ **Rotated;** membuat ukuran yang diputar

Aligned

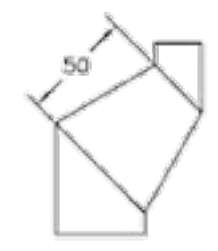

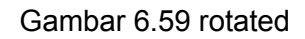

¾ **Aligned** 

Digunakan untuk membuat ukuran yang diluruskan tegak lurus dengan garis yang diberikan ukuran.

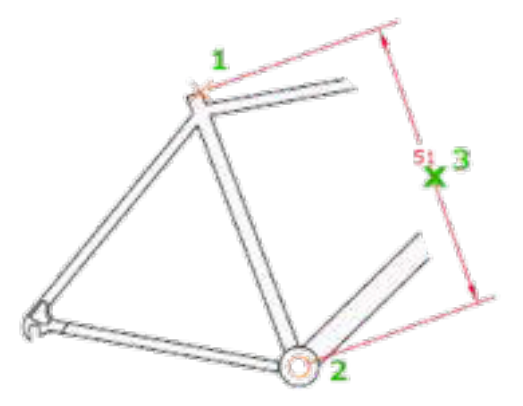

Gambar 6.60 aligned

- ❖ Klik titik pertama
- ❖ Klik titik kedua
- Klik titik ketiga untuk menentukan letak ukuran

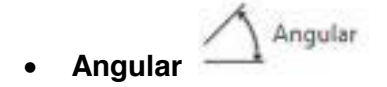

Diguanakan untuk memberikan ukuran sudut suatu konstruksi garis.

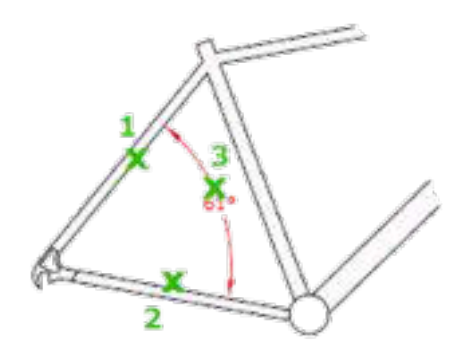

Gambar 6.61 angular

- \* Klik garis pertama sebagai garis referensi ke-1
- \* Klik garis kedua sebagai garis refensi ke-2
- Klik titik ke tiga sebagai letak dari ukuran

**Contoh** penggunaan perintah ini adalah sebagai berikut

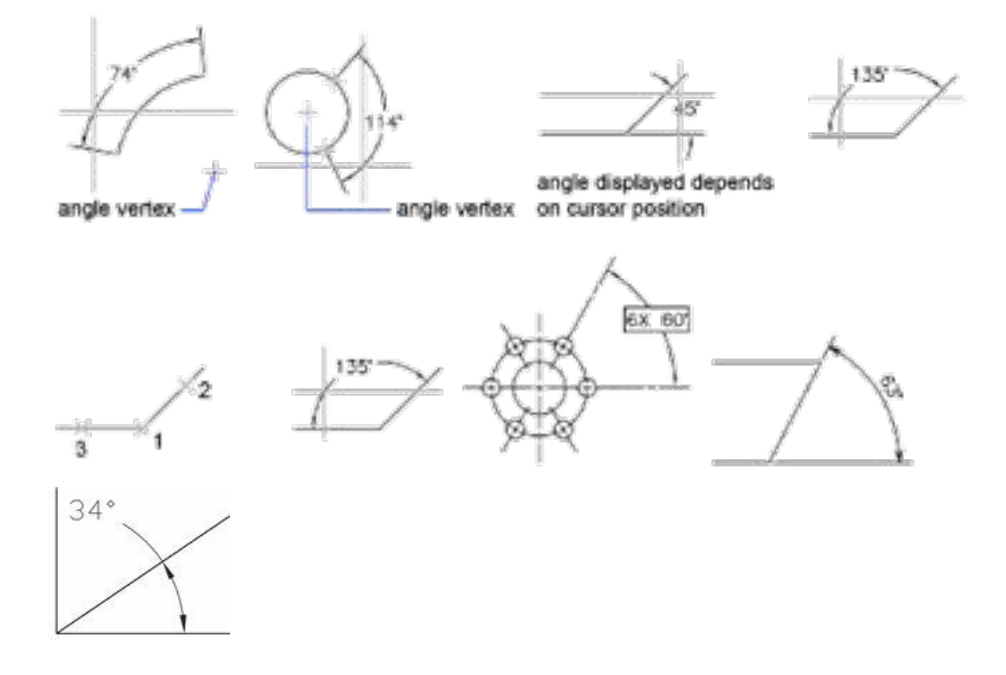

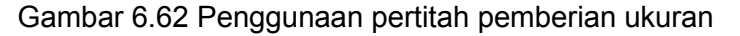

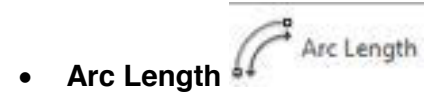

Untuk memberikan ukuran pada tali busur

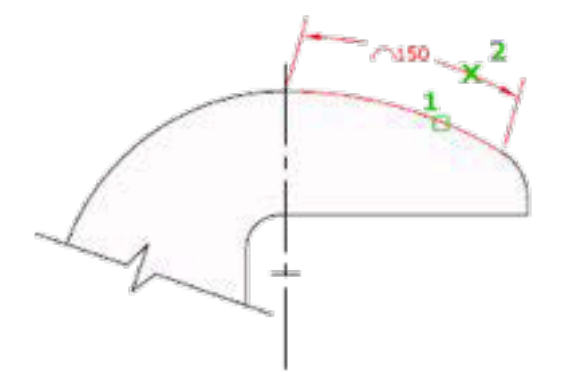

Gambar 6.63 Arc length

- \* Klik garis pertama yang merupakan tali busur
- Klik titik kedua yang merupakan letak ukuran

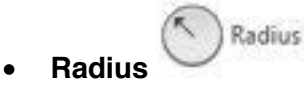

Digunakan untuk memberikan ukuran jari-jari pada lingkaran ataupun tali busur

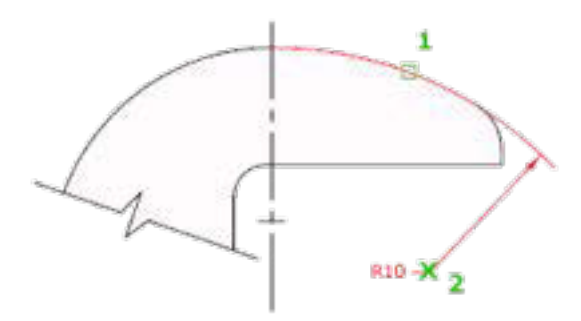

Gambar 6.64 radius

- Klik garis pertama yang merupakan tali busur suatu lingkaran
- Klik titik kedua sebagai letak garis ukuran

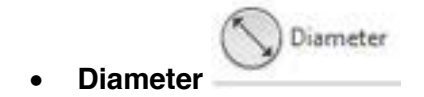

Digunakan untuk memberikan ukuran diameter pada lingkaran ataupun tali busur

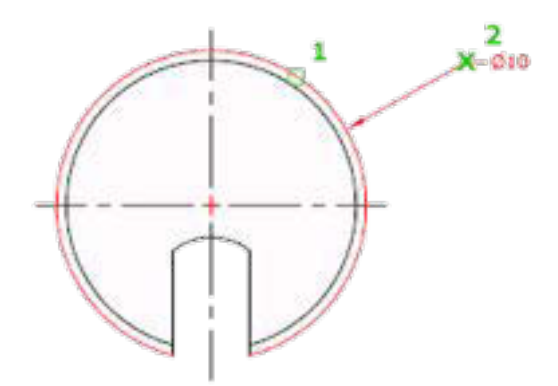

Gambar 6.65 diameter

- \* Klik garis pertama yang merupakan tali busur suatu lingkaran
- Klik titik kedua sebagai letak garis ukuran

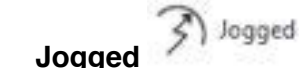

Untuk membuat ukuran yang dengan bentuk berbelok (jogged)

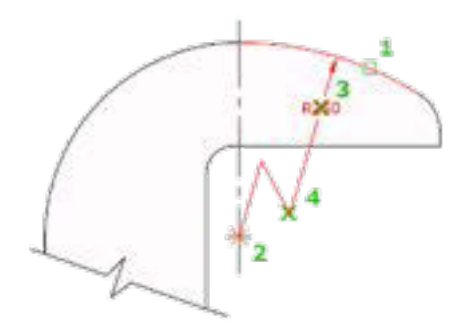

Gambar 6.66 jogged

- \* Klik garis pertama yang merupakan tali busur suatu lingkaran
- Klik kedua merupakan titik pusat
- Klik titik ketiga sebagai letak garis ukuran
- $\div$  Klik keempat merupakan belokan dari garis ukuran

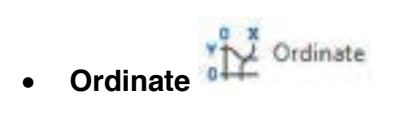

Digunakan untuk membuat ukuran dengan system koordinat

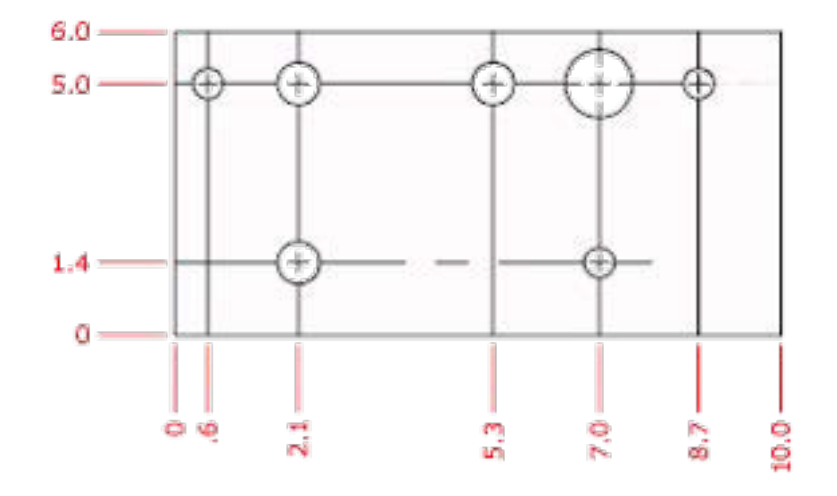

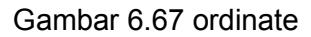

 $\bullet$  **Break** 

Digunakan untuk memotong garis ukuran yang bersebrangan

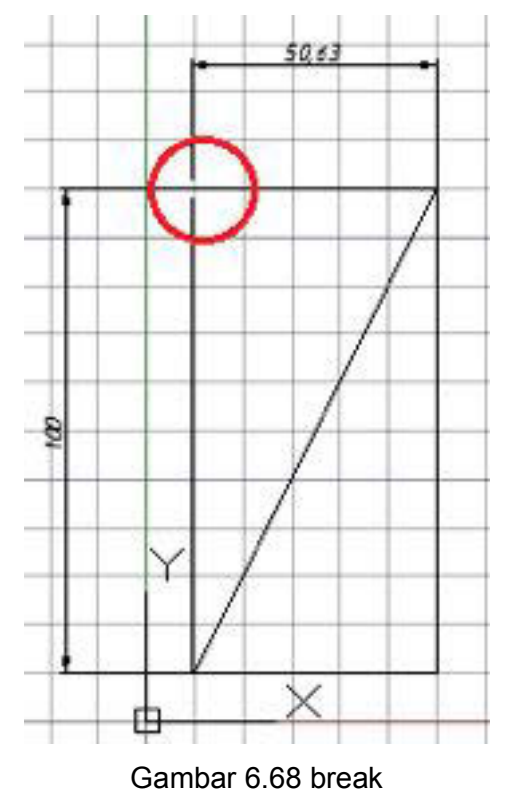

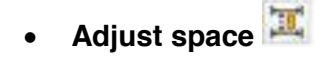

Digunakan untuk mengatur spasi antara ukuran satu dengan yang lainnya

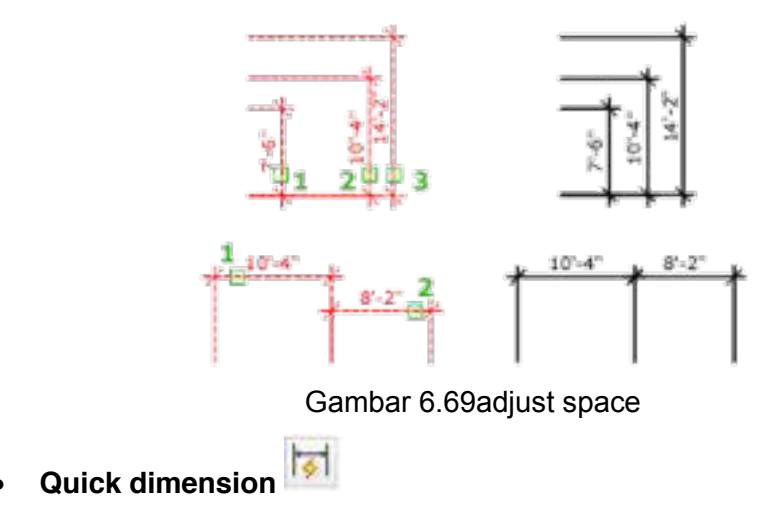

Digunakan ukun memberikan ukuran secara cepat, dilakukan dengan select garis yang akan diberikan ukuran dan letak ukuran yang diberikan

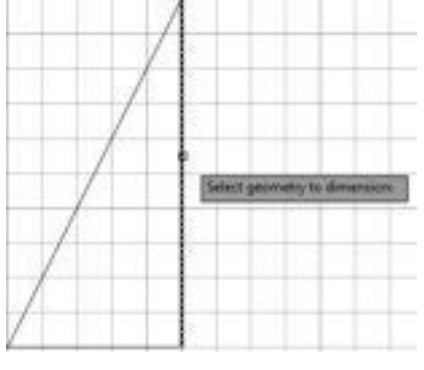

Gambar 6. Quick dimension

**Continue**  $\mathbb{H}$  -

Untuk membuat ukuran secara berseri

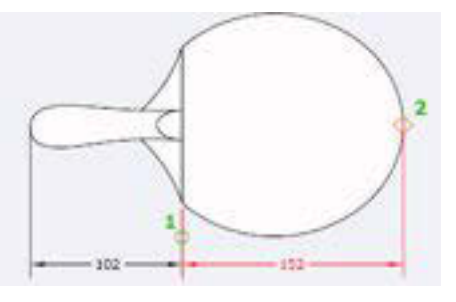

Gambar 6.70 continue

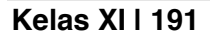

Setelah mempunyai ukuran yang pertama (102)

- \* Klik pertama sebagai ukuran yang dipilih
- Klik kedua yang merupakan titik jarak ukuran
- $\bullet$  Base line  $\overleftrightarrow{\phantom{a}}$  Basics

Untuk membuat ukuran secara pararel

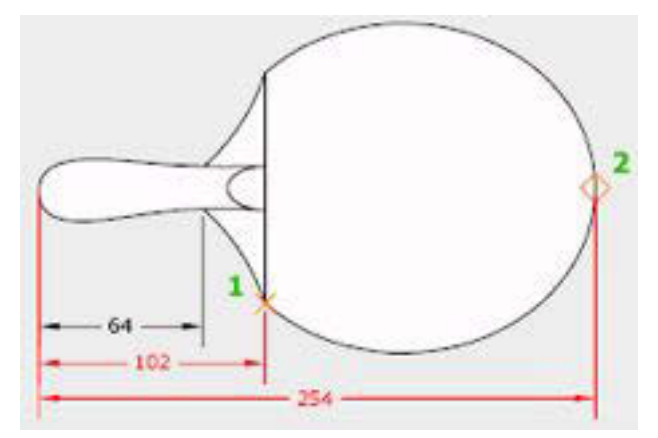

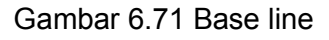

- Klik pertama sebagai ukuran yang dipilih
- \* Klik kedua yang merupakan titik jarak ukuran
- **v** Inspect **I**

Digunakan untuk menambahkan atau menhilangkan informasi pada ukuran

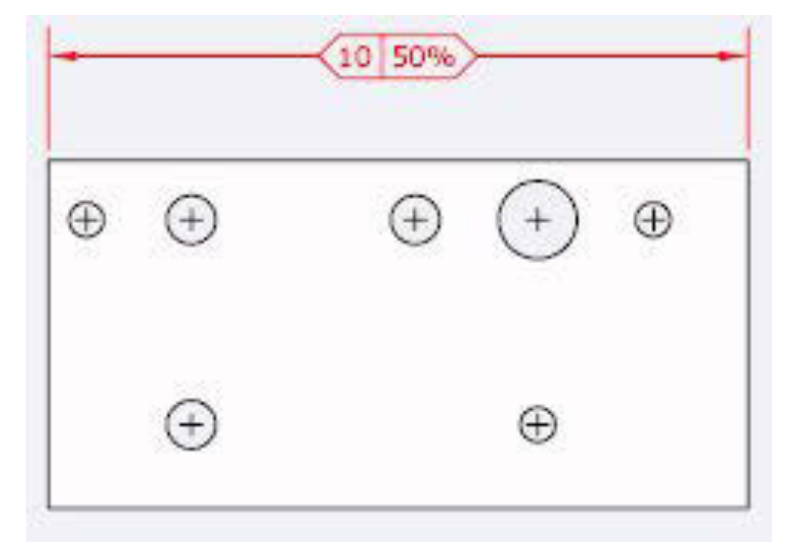

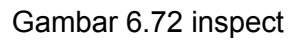

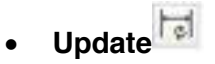

Diganakan untuk meng update dengan style yang baru

# **•** Dimension, Dimjogline

Digunakan untuk membuat atau menghapus ukuran dalam bentuk dimjogline

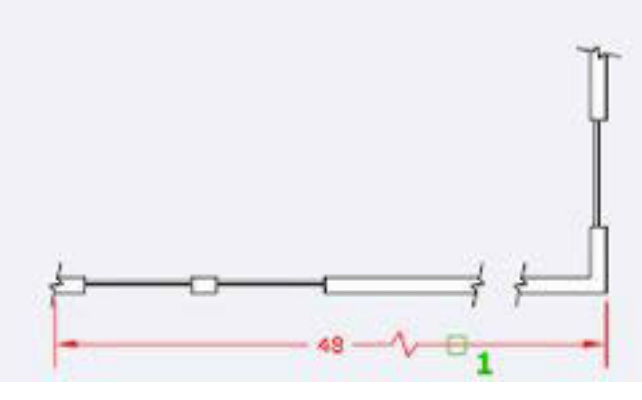

Gambar 6.73 Gambar dim jogline

**Reassociate** 

Associates atau reassociates dimensi yang dipilih ke objek atau titik pada objek.

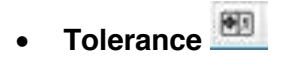

Digunakan untuk memberikan toleransi geometri

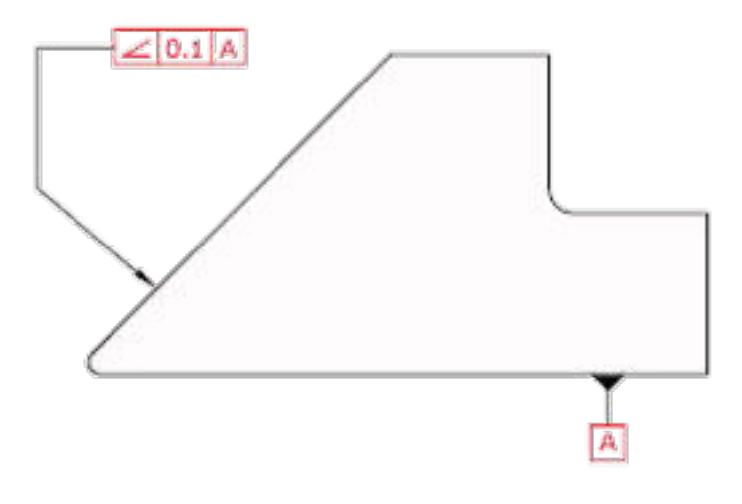

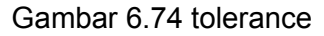

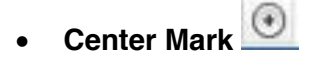

Untuk memberikan tanda titik pusat dalam lingkaran

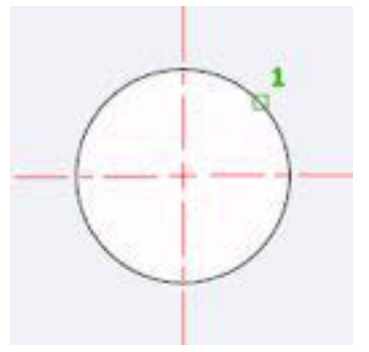

Gambar 6.75 center mark

• Oblique H

Diguanakn untuk merubah garis perpanjangan dalam ukuran

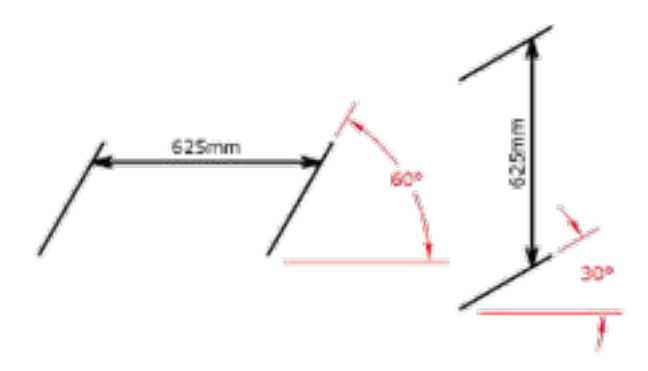

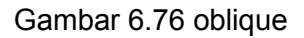

**v** Text angle

Digunakan untuk memutar teks dalam ukuran

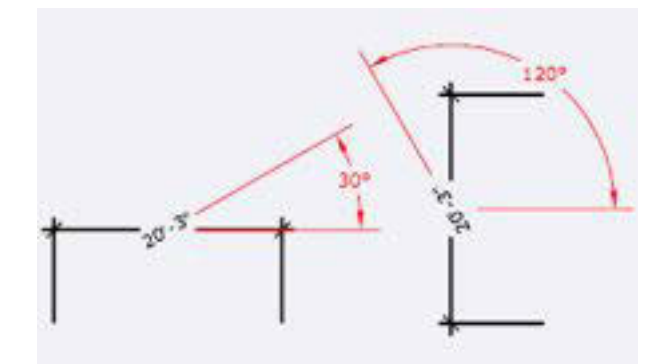

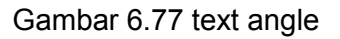

**•** Left justify **MAR** 

Unntuk mengar teks ukuran di kiri

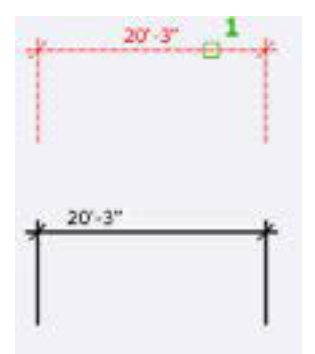

Gambar 6.78 Left justify

**•** Center justify **Fix** 

Unntuk mengar teks ukuran di tengah

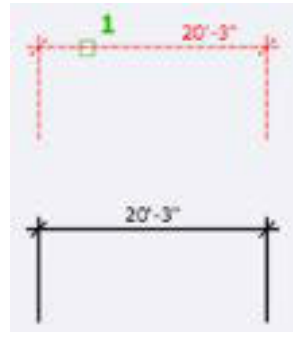

Gambar 6.79 Center justify

**•** Right justify **F** 

Unntuk mengar teks ukuran di kanan

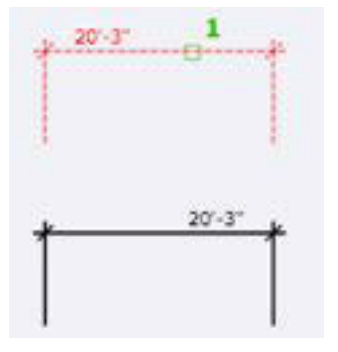

Gambar 6.80 Right justify

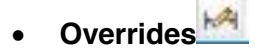

Untuk melakukankontrol overrides

x **Leader**

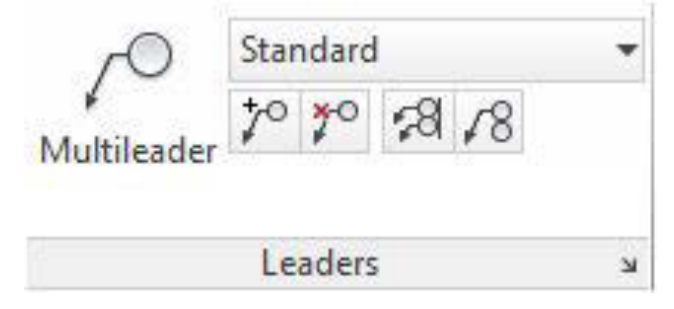

Gambar 6.81 Tampilan leader

Digunakan untuk membuat penunjukkan ukuran, ataupun ballon

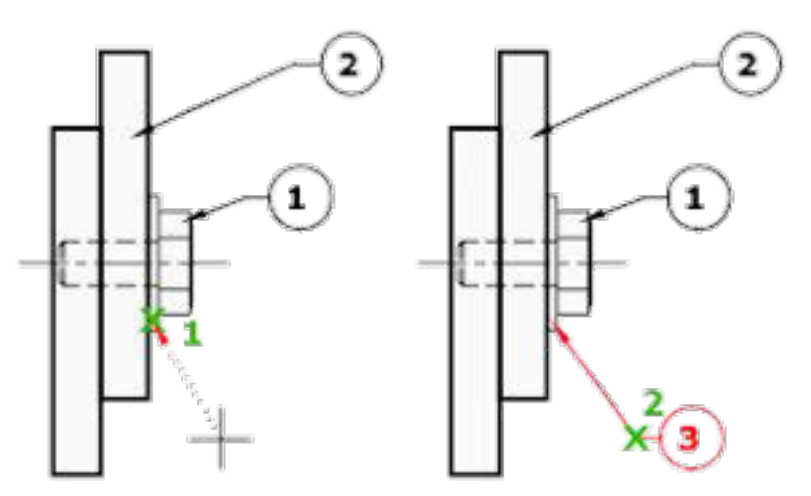

Gambar 6.82 Penggunaan leader

- **Klik 1** merupakan komponen yang dipilih
- **Klik kedua adalah** letak ketarangan ballon Untuk menggunakan mulileader diawali dengan multileader style manager
- **Kita pilih modify**

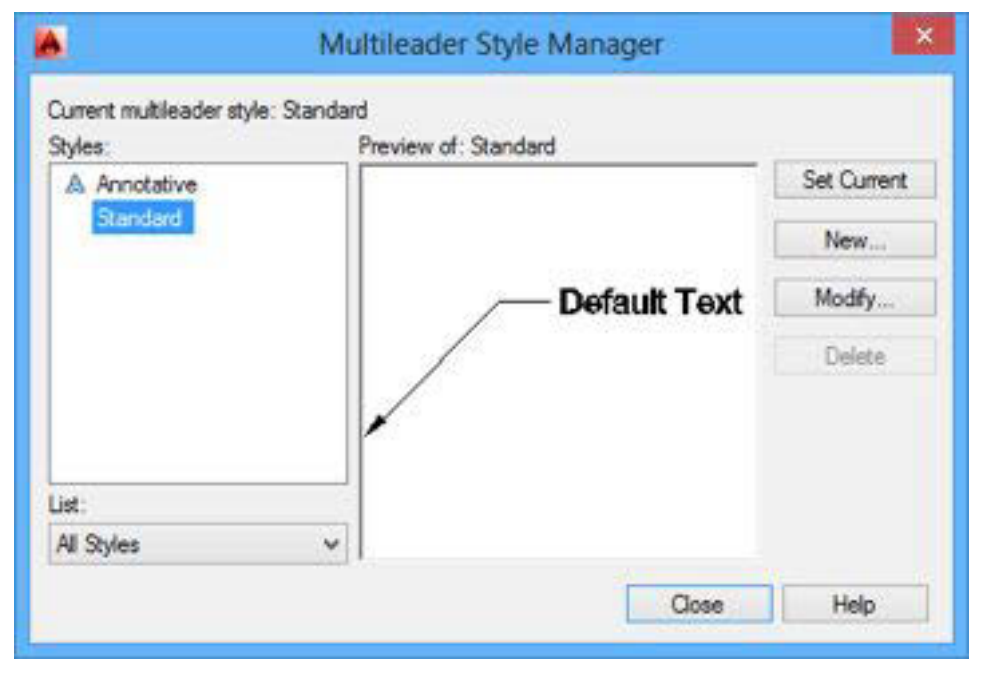

Gambar 6.83 Multyple leader

**Tab leader format** 

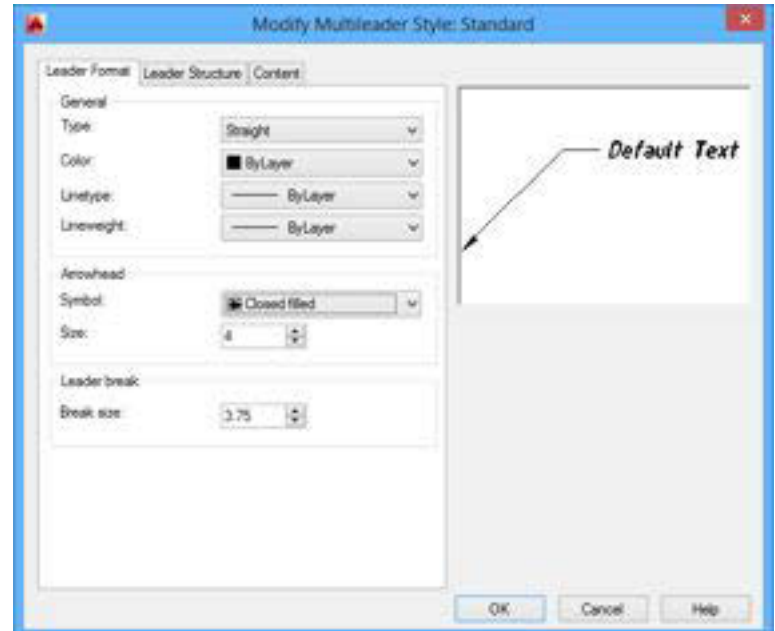

Gambar 6.84 Leader format

# **Tab leader structure**

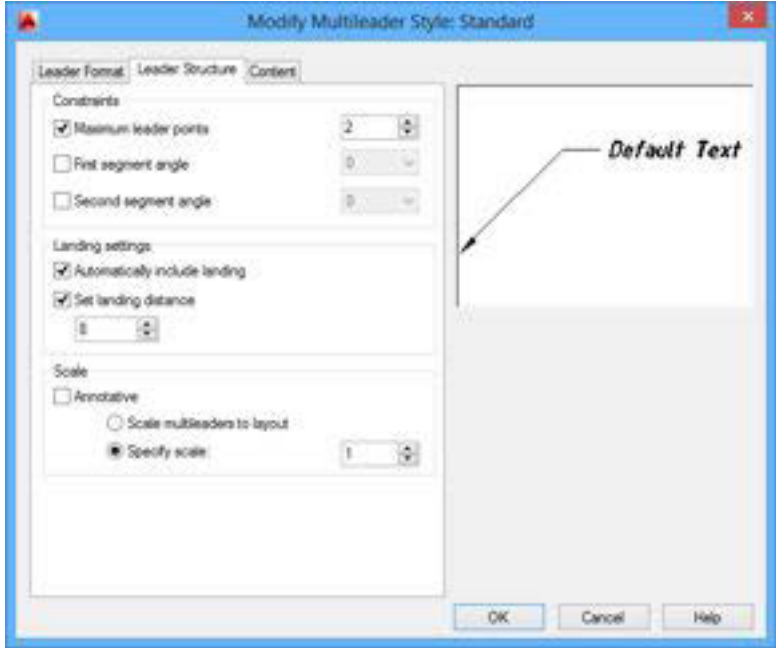

Gambar 6.85 Leader structure

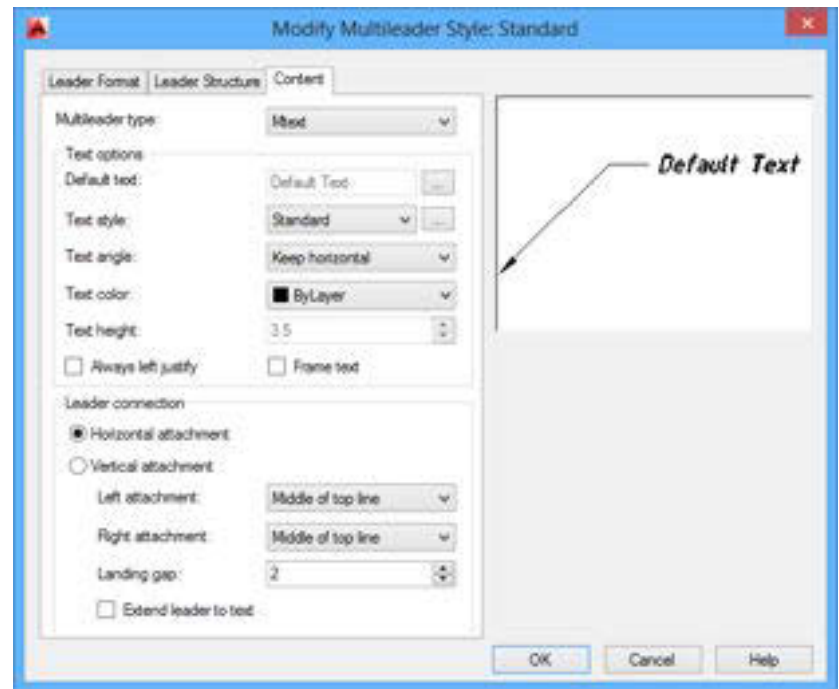

# **Tab content**

**Gambar 6.86 Tab content** 

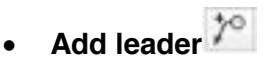

Digunakan untuk membuat leader

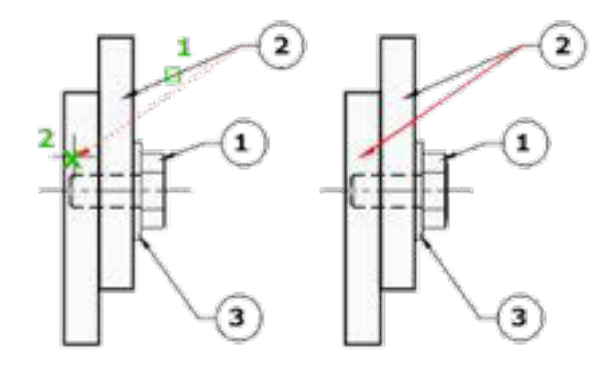

Gambar 6.87 Add leader

**Remove leader** 

Digunakan untuk menghapus leader

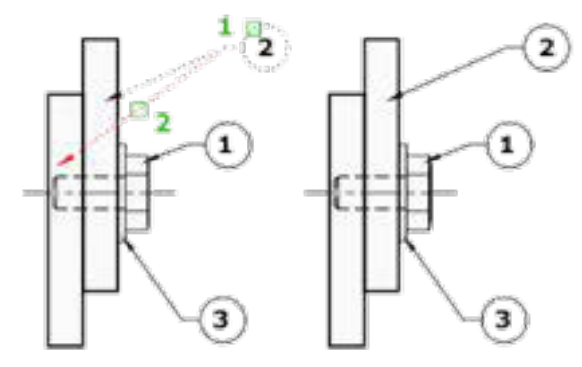

Gambar 6.88 Remove leader

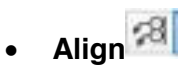

Digunakan untuk meluruskan leader

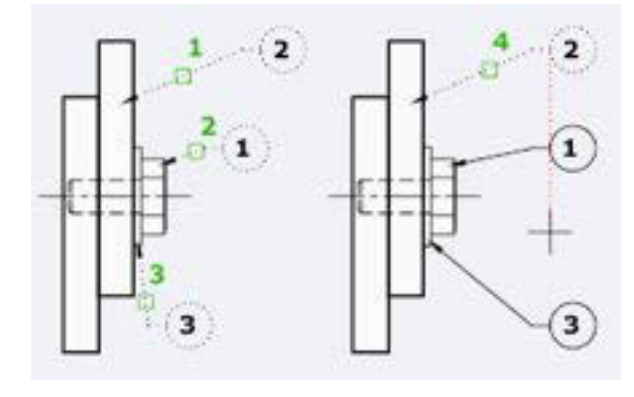

Gambar 6.89 align

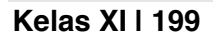

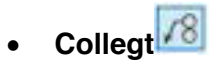

Digunakan untuk mengelompokan leader

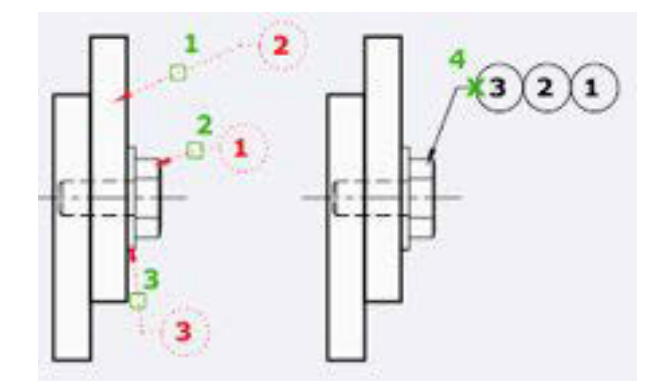

Gambar 6.90 collegt

# **6.3.3. Rangkuman**

Dalam tampilan awal standar yang ada adalah ISO-25 dan standard.

- Set Current digunakan untuk set style dimensi yang digunakan
- New digunakan untuk membuat style baru
- Modify digunakan untuk memodifikasi stadandard dalam style
- Override digunakan untuk melihat/ merubah style
- Compare digunakan untuk membandingkan style dimensi yang ada

# x **Linear**

Untuk membuat dimensi linear dengan suatu garis ukuran horizontal,vertical , atau rotasi

Creates a linear dimension with a horizontal, vertical, or rotated dimension line

# ¾ **Aligned**

Digunakan untuk membuat ukuran yang diluruskan tegak lurus dengan garis yang diberikan ukuran.

x **Angular** 

Diguanakan untuk memberikan ukuran sudut suatu konstruksi garis.

x **Arc Length** 

Untuk memberikan ukuran pada tali busur

## x **Radius**

Digunakan untuk memberikan ukuran jari-jari pada lingkaran ataupun tali busur

## x **Diameter**

Digunakan untuk memberikan ukuran diameter pada lingkaran ataupun tali busur

• Jogged

Untuk membuat ukuran yang dengan bentuk berbelok (jogged)

• Ordinate

Digunakan untuk membuat ukuran dengan system koordinat

 $\bullet$  Break  $\pm$ 

Digunakan untuk memotong garis ukuran yang bersebrangan

 $\bullet$  Adjust space

Digunakan untuk mengatur spasi antara ukuran satu dengan yang lainnya

• Quick dimension

Digunakan ukun memberikan ukuran secara cepat, dilakukan dengan select garis yang akan diberikan ukuran dan letak ukuran yang diberikan

• Continue

Untuk membuat ukuran secara berseri

• Inspect

Digunakan untuk menambahkan atau menhilangkan informasi pada ukuran

• Update

Diganakan untuk meng update dengan style yang baru Dimension, Dimjogline Digunakan untuk membuat atau menghapus ukuran dalam bentuk

dimjogline

• Reassociate

Associates atau reassociates dimensi yang dipilih ke objek atau titik pada objek.

**Tolerance** 

Digunakan untuk memberikan toleransi geometri

# **Kelas XI | 201**

• Center Mark

Untuk memberikan tanda titik pusat dalam lingkaran

- Oblique Diguanakn untuk merubah garis perpanjangan dalam ukuran
- Text angle Digunakan untuk memutar teks dalam ukuran
- $\bullet$  Left justify Unntuk mengar teks ukuran di kiri
- Center justify Unntuk mengar teks ukuran di tengah
- $\bullet$  Right justify

Unntuk mengar teks ukuran di kanan

• Overrides

Untuk melakukankontrol overrides

x **Leader**

Digunakan untuk membuat penunjukkan ukuran, ataupun ballon

• Add leader

Digunakan untuk membuat leader

 $\bullet$  Remove leader

Digunakan untuk menghapus leader

• Align

Digunakan untuk meluruskan leader

• Collegt

Digunakan untuk mengelompokan leader
# **6.3.4. Tugas**

Buatlah gambar berikut ini lengkap denga ukurannya

## PENGHUBUNG SALURAN

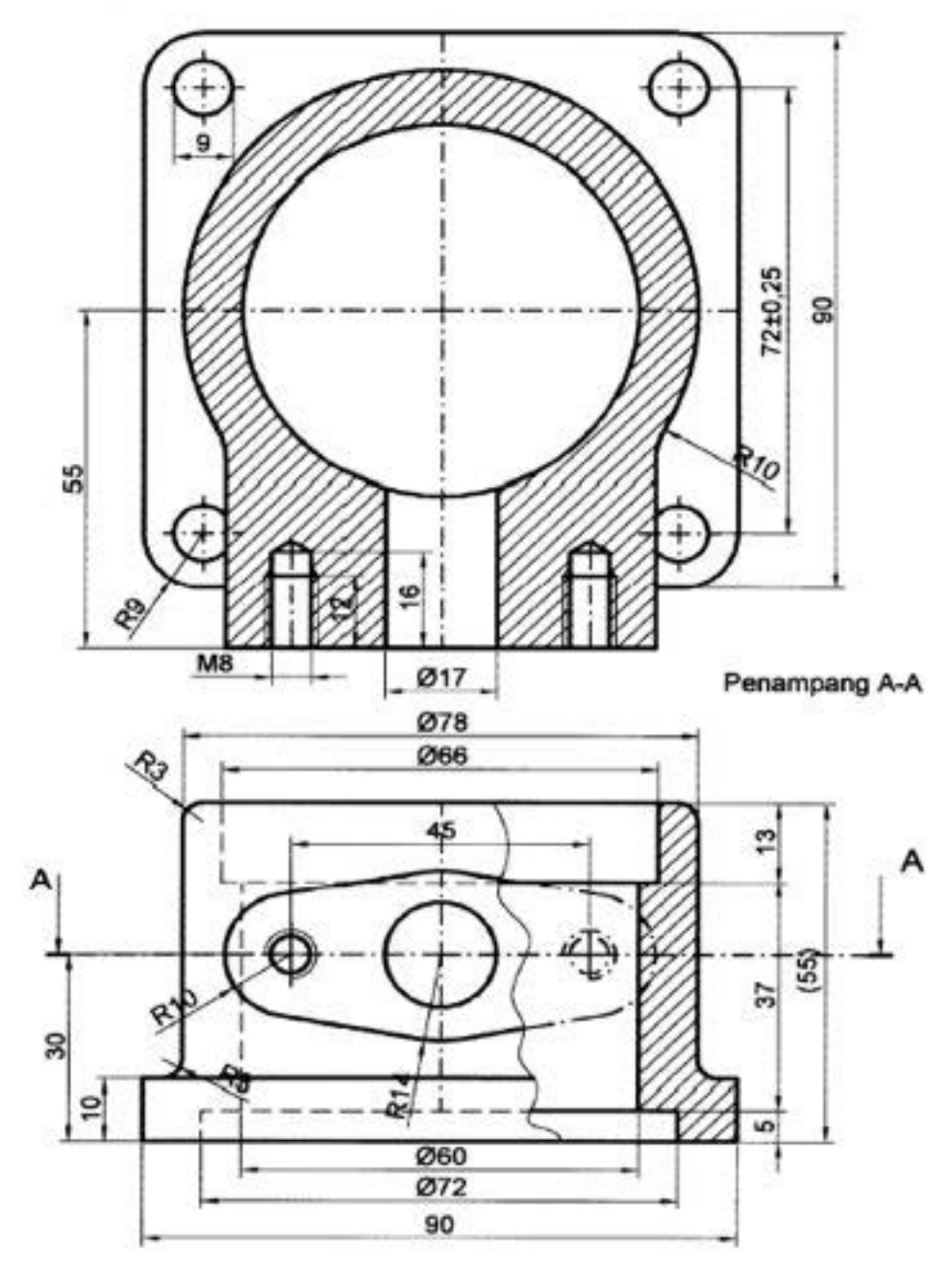

Gambar 6.91 Tugas 6.1

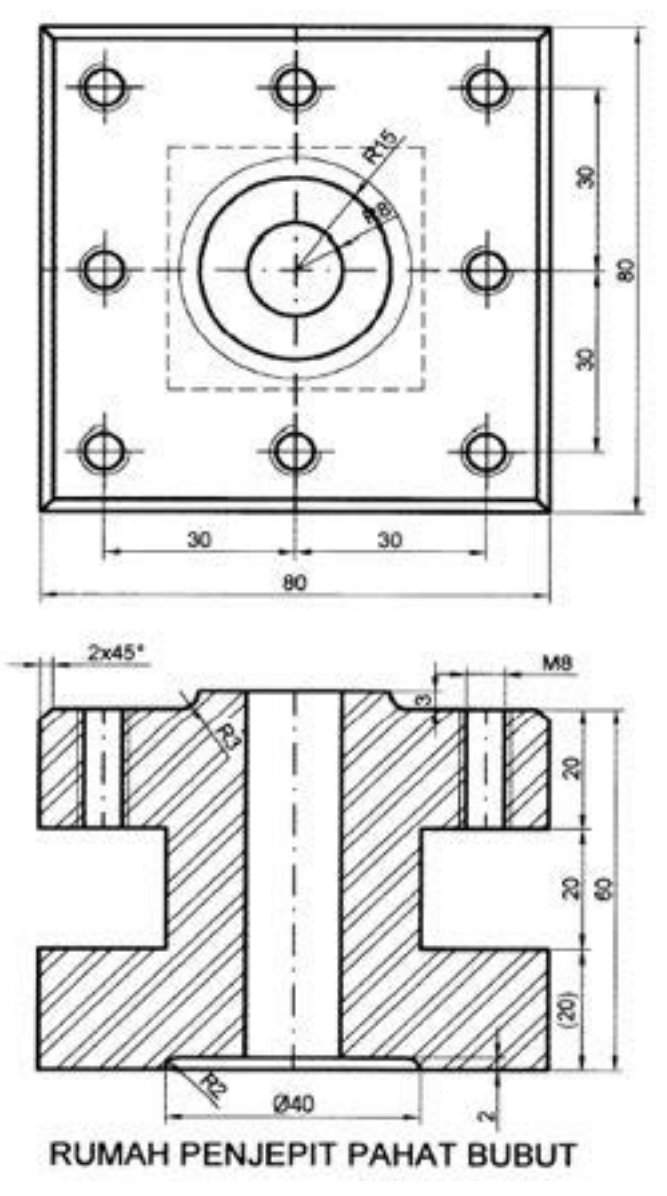

Gambar 6.92 Tugas 6.2

# **6.3.5. Tes Formatif**

- 1. Apakah fungsi dari perintah Aligned?
- 2. Apakah fungsi dari perintah Angular?
- 3. Apakah fungsi dari perintah Arc Length?
- 4. Apakah fungsi dari perintah Radius?
- 5. Apakah fungsi dari perintah Diameter?

# **6.3.6. Lembar Jawaban Tes Formatif**

- 1. Digunakan untuk membuat ukuran yang diluruskan tegak lurus dengan garis yang diberikan ukuran
- 2. Diguanakan untuk memberikan ukuran sudut suatu konstruksi garis.
- 3. Untuk memberikan ukuran pada tali busur
- 4. Digunakan untuk memberikan ukuran jari-jari pada lingkaran ataupun tali busur
- 5. Digunakan untuk memberikan ukuran diameter pada lingkaran ataupun tali busur

## **6.3.7. Lembar Kerja siswa**

Gambar komponen yang ada di lingkungan menggunakan perintah dan beri ukuran

# **6.4. Kegiatan Pembelajaran : Cetak Gambar**

## **6.4.1. Tujuan Pembelajaran**

Setelah mempelajari materi ini diharapkan siswa dapat mencetak gambar AutoCAD dengan benar.

# **6.4.2. Uraian Materi**

#### **View ports**

Digunakan untuk membagi daerah gambar menjadi beberapa bagian

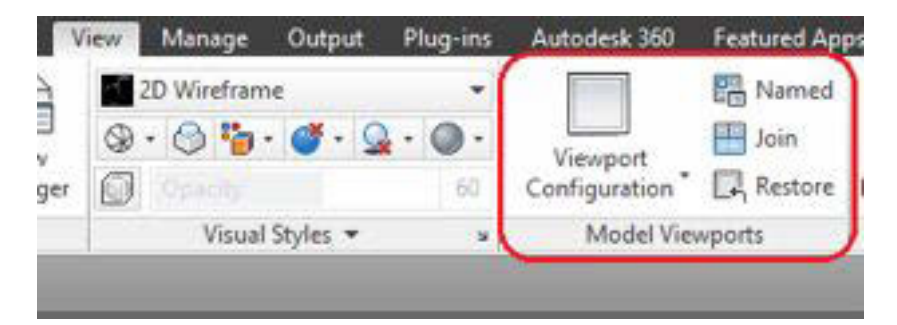

Gambar 6.93 Menu viewport

**Named R**<sup>*Named*</sup>

Membuat view port dengan konfigurasi nama

**Joint B** Join

Menggabungkan view port

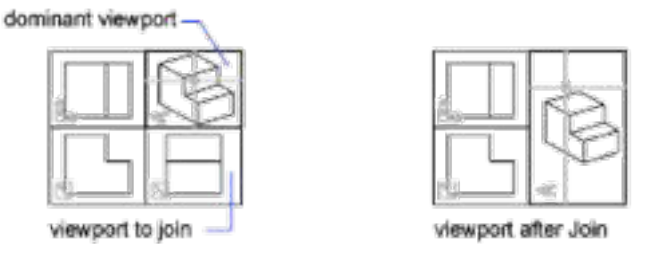

Gambar 6.94 joint

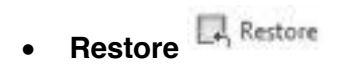

Mengembalikan pada posisi awal

#### **Layout**

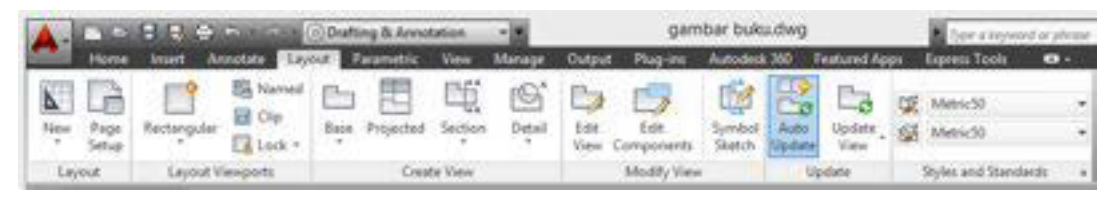

Gambar 6.95 Menu layout

Dalam penggambaran menggunakan 2 dimensi kita akan menggunakan ribbon layout dan layout vieport.

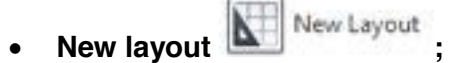

Digunakan untuk membuat atau memodifikasi layout tab. Cara yang dilakukan adalah dengan mememberikan nama layout yang kita buat.

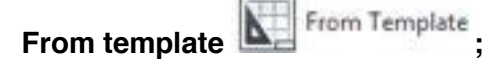

Digunakan untuk membuat layout dari template yang sudah ada

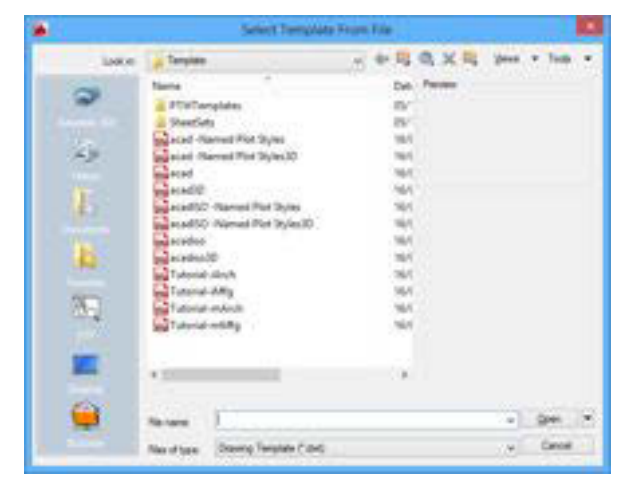

Gambar 6.96 Pemanggilan melalui template

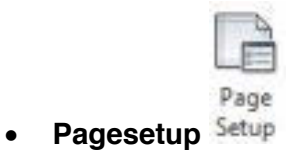

Digunakan untuk mengatur ukuran kertas dan lainnya yang terkait dengan layout

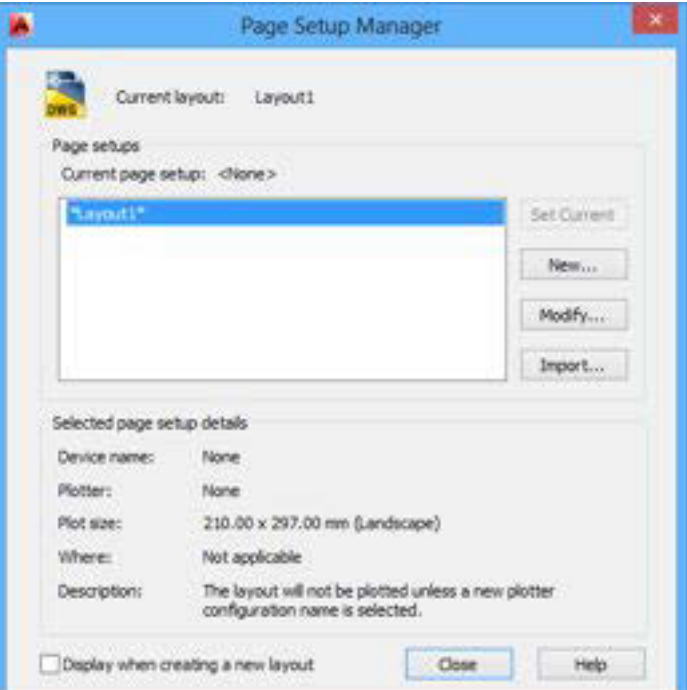

Gambar 6.97 Page setup manager

Dengan memilih modify akan muncul sebagai berikut

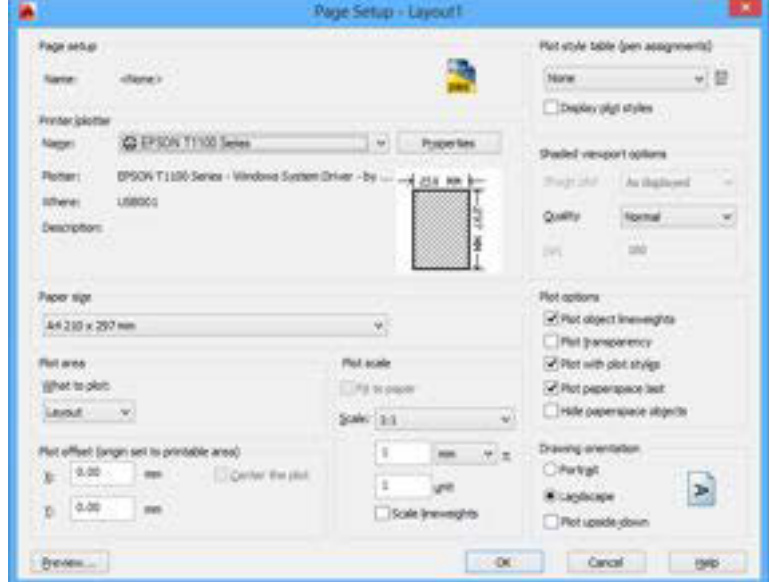

Gambar 6.98 Page setup

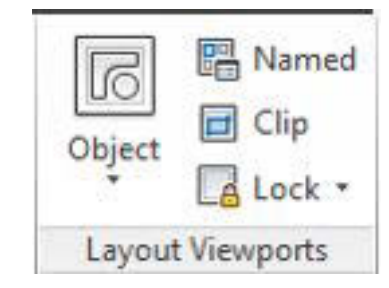

Gambar 6.99 Tampilan layout viewport

Rectangular x **Rectangular**

Membuat kertas viewport dengan memberikan batasan bentuk rectangular

**•** Polygonal

Membuat kerats viewport dengan menggambar garis yang

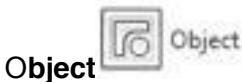

membentuk profil tertutup

Polygonal

Membuat kerats viewport dengan object yang dipilih

**Named** Named

Untuk menampilkan viewport yang telah tersimpat

 $\bullet$  **Clip**  $\blacksquare$  Clip

Digunakan untuk membentuk viewport

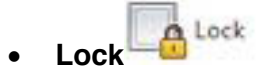

Untuk mengunci viewport

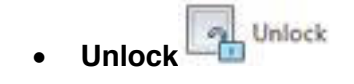

Untuk membuka kunci viewport

#### **Prosedur Pengeplotan Gambar**

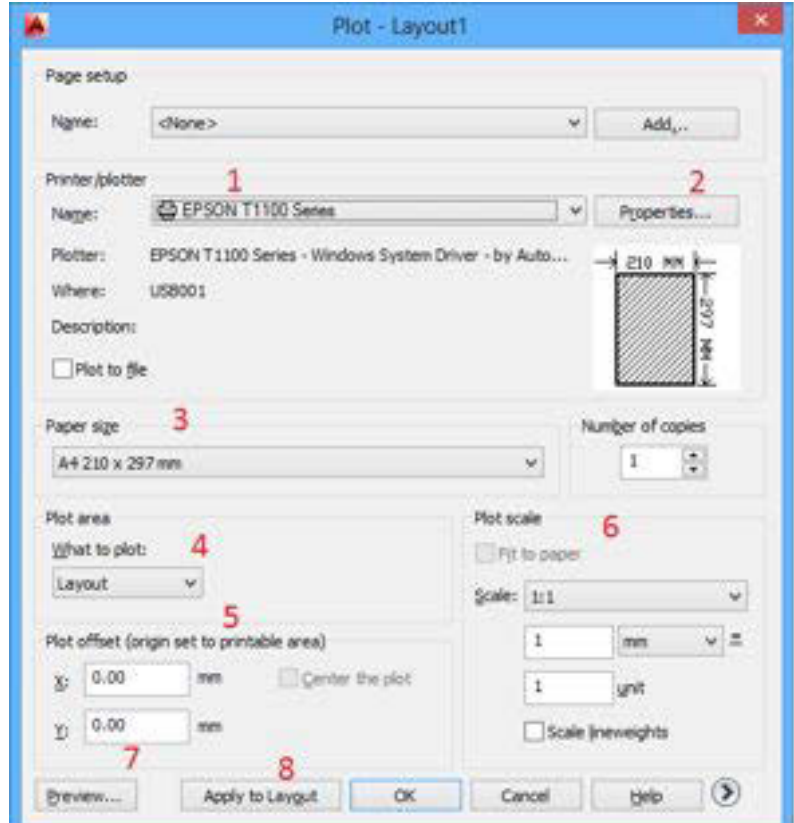

Gambar 6.100 Tampilan printer

- Pilih printer yang akan digunakan
- Properties; digunakan untuk melakukan setting printer yang diguanan
- Atur ukuran kertas yang digunakan
- $\bullet$  Area plot dapat dipilih (display, extend, layout, windows)

#### **Display**

Pilihan ini merupakan pilihan mencetak gambar sesuai dengan apa yang ada dan terlihat di monitor. Semua yang ada di dalam area gambar itulah yang akan tercetak.

#### **Extend**

Pilihan ini merupakan pilihan pencetakan sesuai dengan limits (batas gambar) yang telah ditentukan sebelumnya.

#### **View**

Pilihan ini adalah pilihan pencetakan berdasarkan view yang telah ada sebelumnya. Jika sebelumnya belum ada view maka pilihan ini tidak disarankan.

#### **Window**

Pencetakan melalui pilihan window digunakan jika area gambar yangakan dicetak ditentukan melalui batas rectangular window. Penentuan batas dilakukan dengan menentukan dua batas pojok dengan klik kiri.

- 1. Set posisi gambar dalam kertas
- 2. Set skala yang dicetak
- 3. Preview digunakan untuk melihat hasil seting
- 4. Aplikasikan pada layout yang ada
- 5. ok

## **6.4.3. Rangkuman**

#### **View ports**

Digunakan untuk membagi daerah gambar menjadi beberapa bagian

**Named E** Named

Membuat view port dengan konfigurasi nama

**Joint B** Join

Menggabungkan view port

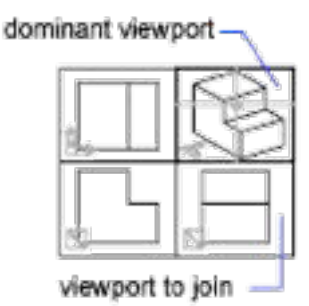

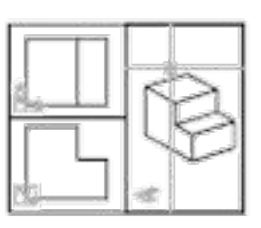

viewport after Join

Gambar 6.101 Penggabungan view port

**Restore L**<sup>*A*</sup><sub>Restore</sub>

Mengembalikan pada posisi awal

**•** Layout

Dalam penggambaran menggunakan 2 dimensi kita akan menggunakan ribbon layout dan layout vieport.

• New lavout :

Digunakan untuk membuat atau memodifikasi layout tab. Cara yang dilakukan adalah dengan mememberikan nama layout yang kita buat.

• From template ;

Digunakan untuk membuat layout dari template yang sudah ada

**•** Pagesetup

Digunakan untuk mengatur ukuran kertas dan lainnya yang terkait dengan layout

Dengan memilih modify akan muncul sebagai berikut

### x **Rectangular**

Membuat kertas viewport dengan memberikan batasan bentuk rectangular

### **•** Polygonal

Membuat kerats viewport dengan menggambar garis yang membentuk profil tertutup

x **Object** 

Membuat kerats viewport dengan object yang dipilih

x **Named** 

Untuk menampilkan viewport yang telah tersimpat

x **Clip**

Digunakan untuk membentuk viewport

x **Lock**

Untuk mengunci viewport

x **Unlock** 

Untuk membuka kunci viewport

## **Prosedur Pengeplotan Gambar**

- Pilih printer yang akan digunakan
- Properties; digunakan untuk melakukan setting printer yang diguanan
- Atur ukuran kertas yang digunakan
- Area plot dapat dipilih (display, extend, layout, windows)

## **6.4.4. Tugas**

Buat dan kemudian cetak gambar berikut pada kertas A4!

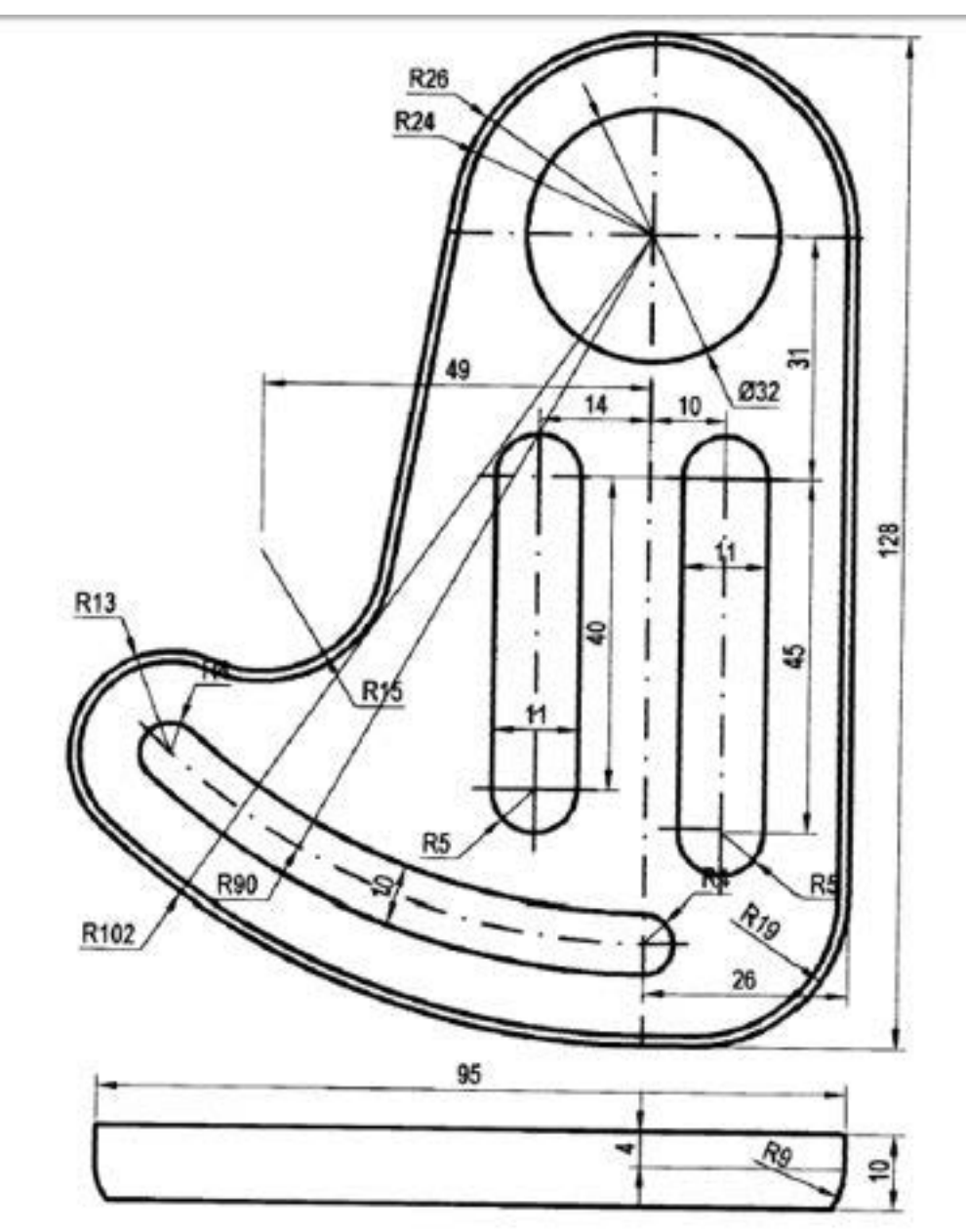

Gambar 6.102 Tugas 6.3

## **6.4.5. Tes Formatif**

- 1. Apakah fungsi dari view port?
- 2. Apakah fungsi dari perintah Named?
- 3. Apakah fungsi dari perintah Joint?
- 4. Apakah fungsi dari perintah Restore?
- 5. Perintah apa yang digunakan untuk membuat atau memodifikasi layout tab?

## **6.4.6. Lembar Jawaban Tes Formatif**

- 1. Digunakan untuk membagi daerah gambar menjadi beberapa bagian
- 2. Membuat view port dengan konfigurasi nama
- 3. Menggabungkan view port
- 4. Mengembalikan pada posisi awal
- 5. New layout

## **6.4.7. Lembar Kerja siswa**

Lakukan pencetakan gambar

# **6.5. Kegiatan Pembelajaran : Gambar rencana Garis**

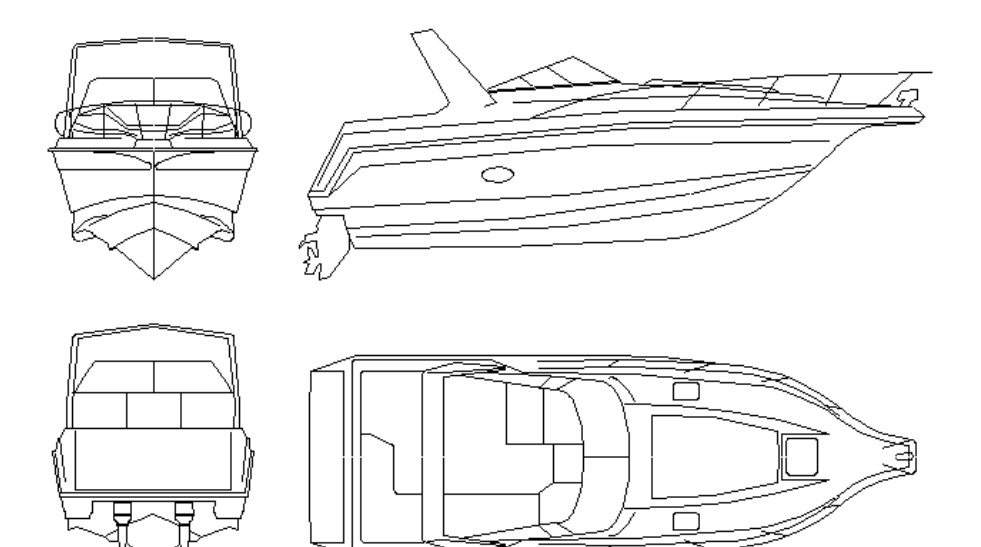

Gambar 2D speed boot

## **6.5.1. Tujuan Pembelajaran**

Setelah mempelajari materi ini diharapkan siswa dapat mencetak garis gambar Kapal AutoCAD dengan benar

## **6.5.2. Uraian Materi**

Ukuran Utama Kapal berpengaruh terhadap

- Stabilitas
- Kapasitas ruang muat
- Kebutuhan daya mesin
- **•** Efisiensi ekonomi

Dalam pelaksanaan mempelajari pengambaran garis Kapal ini terdiri dari:

- 1. Mengenal Istilah Garis Kapal
- 2. Tahapan Penggambaran Kapal

### **1. GARIS KAPAL**

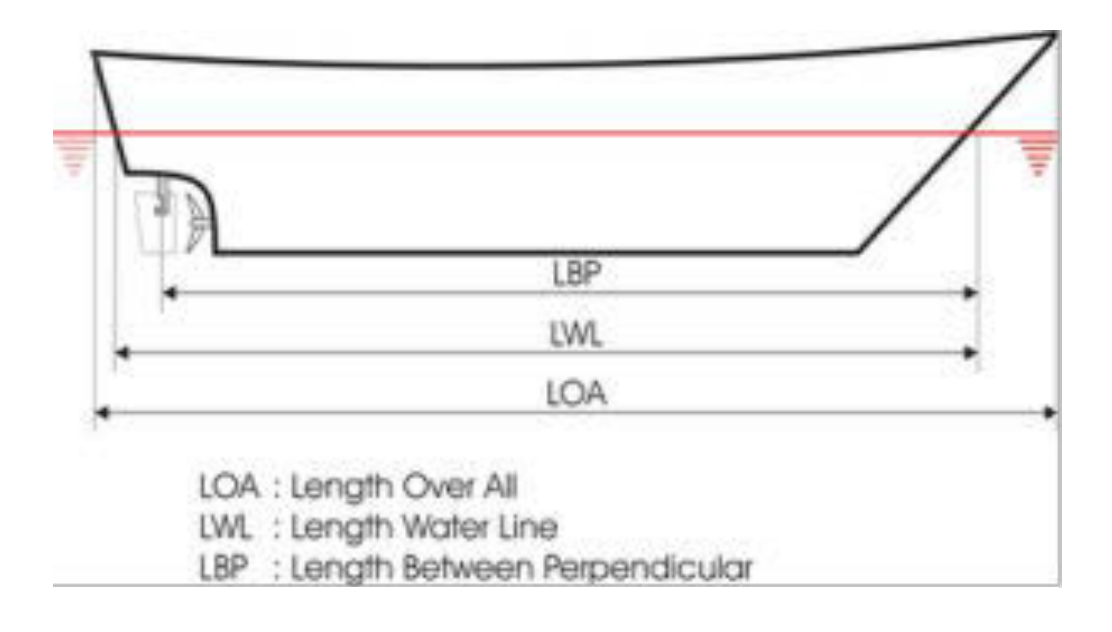

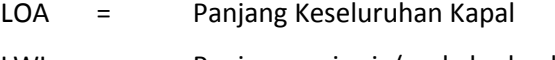

LWL = Panjang garis air (pada badan kapal)

LBP = Panjang antara lengkungan

Rencana Garis (Lines Plan) merupakan salah satu bagian awal dari prancangan kapal secara keseluruhan. Rencana garis juga menentukan bentuk kapal yang tercelup dalam air, sehingga diketahui lebar, panjang dan sarat kapal tersebut. Pembuatan rencana garis dalam pembuatan miniature kapal sangat penting karena dari rencana garis inilah kita dapat mengetahui bentuk kapal yang akan dibangun

Adapun Cara membuat Lines Plan berdasarkan beberapa tahapan yaitu:

- 1. Menentukan tipe miniatur kapal yang akan dibuat apakah itu kapal tanker, kapal patroli / perang atau bahkan kapal nelayan
- 2. Menentukan ukuran utama kapal yaitu panjang lebar, tinggi kapal (menggambar BL (base line/potongan tegak), WL (water line/potongan horizontal))
- 3. Mendesain kapal tampak pandangan depan dan belakang (berdasarkan data yang sudah ada)
- 4. Memproyeksikan dari pandangan depan-belakang ke tampak atas
- 5. Memproyeksikan dari pendangan depan-belakang dan tampak atas ke tampak samping

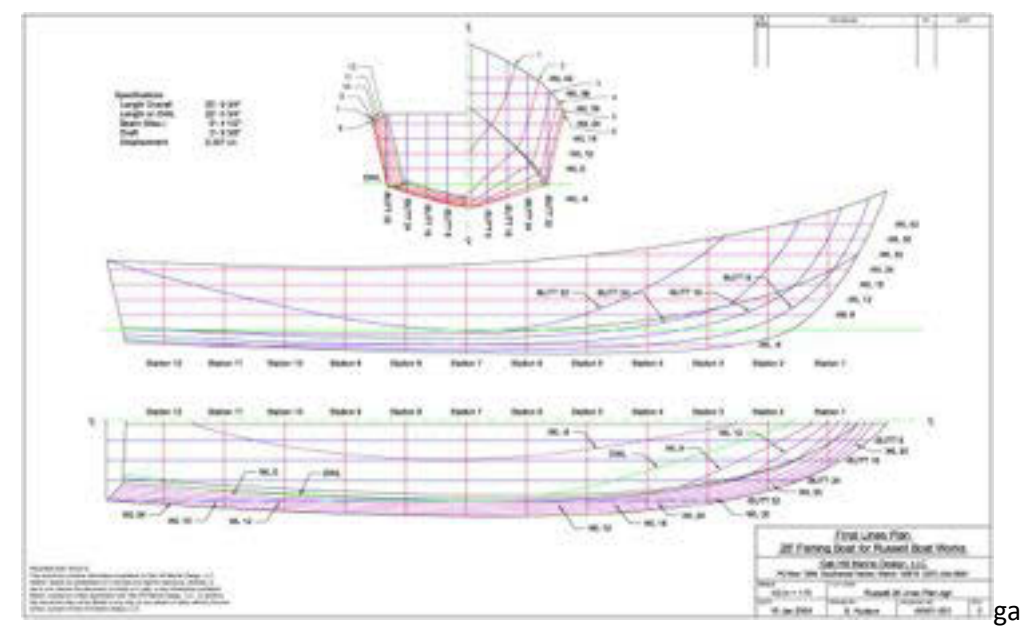

#### Gambar Lines Plan Lapal

Sisi luar lambung kapal berbentuk lengkung pada beberapa kasus terdapat tekukan, penggambaran lambung kapal pada sebidang kertas gambar dinamakan rencana garis kapal. Rencana garis badan kapal adalah untuk melihat dan mengukur badan kapal dalam 3 dimensi dengan cara membuat potongan badan kapal dengan 3 macam bidang, yaitu : bidang datar horizontal, bidang datar vertikal melintang, dan bidang datar vertikal memanjang kapal

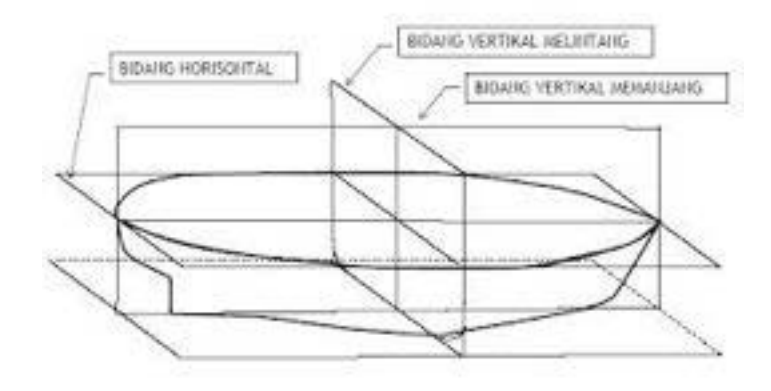

Gambar. Bidang-bidang potongan badan kapal

Selanjutnya potongan yang berupa garis tersebut diproyeksi kan pada masing-masing bidang :

- 1. Proyeksi potongan dengan bidang-bidang horizontal disebut Half Breadth Plan (water lines).
- 2. Proyeksi potongan dengan bidang-bidang vertikal melintang disebut Body Plan.
- 3. Proyeksi potongan dengan bidang-bidang vertikal memanjang disebut Sheer Plan (bow-buttock lines).

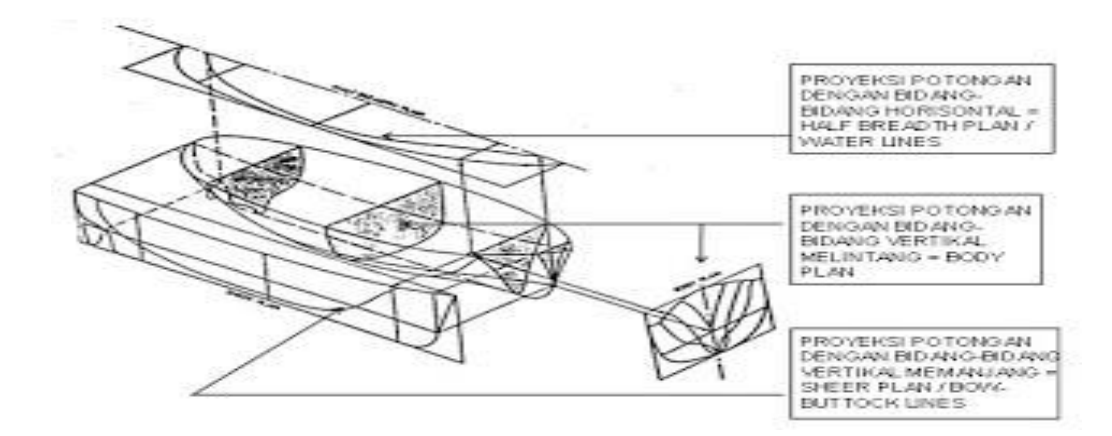

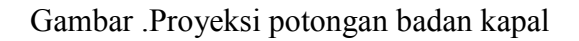

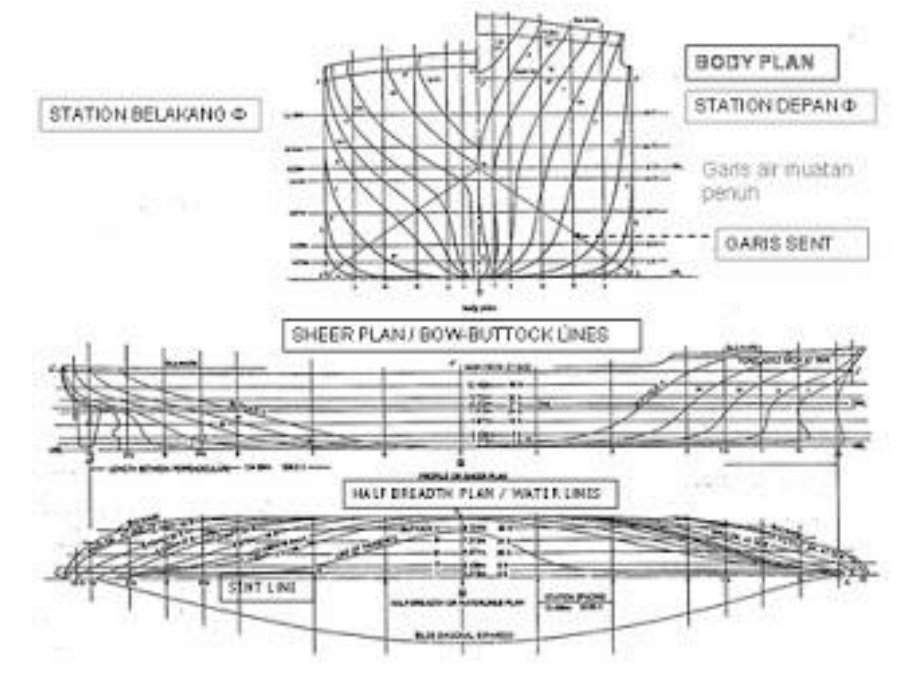

Gambar.Contoh Lines Plane

 Untuk membuat suatu kapal di galangan maka pertama-tama yang harus dikerjakan adalah memindahkan gambar rencana garis (lines plan, dalam skala tertentu) ke papan mould loft dengan skala 1 : 1.

 Dalam rencana garis (lines plan), ada istilah-istilah penting yang dipergunakan seperti diuraikan berikut ini :

#### **A. Garis Air (Water Line)**

- Diumpamakan kapal dipotong-potong secara memanjang (mendatar horizontal). Garis-garis potong yang mendatar tersebut disebut garis air (water line). Dan dari bawah diberi nama WL0, WL1, WL2, WL3, WL4, dst.
- Tiap-tiap penampang hasil potongan disebut bidang garis air.
- Bentuk bidang garis air sedapat mungkin meruncing di kedua ujung (depan & belakang).

#### **B. Garis Dasar (Base Line)**

- Proyeksi base line adalah bidang garis air nol (WL0). Garis dasar harus selalu datar.
	- Pada kapal yang direncanakan dalam keadaan datar (even keel), garis dasar selalu berhimpit dengan garis lunas (keel) yang paling bawah. Untuk kapal yang direncanakan trim belakang, garis dasar menyudut dengan lunas.
	- Kapal yang dibangun dengan trim belakang (umumnya pada kapal kecil), agar dalam keadaan kosong (light condition) baling-baling kapal tersebut masih tetap berada di bawah garis air.
	- Garis-garis vertikal (station), harus selalu diambil tegak lurus dengan garis dasar.
	- Dalam menggambar kapal, garis dasar harus selalu lebih dulu ditentukan, sebelum menggambar bagian-bagian lain.

#### **C. Garis Muat (Load Water Line)**

- Adalah garis air (water line) yang paling atas pada waktu kapal dimuati penuh dengan muatan.
- Dalam prakteknya, letak garis muat pada kapal dapat dilihat dengan adanya tanda lambung timbul (freeboard mark) pada lambung kirikanan kapal lebih kurang di tengah-tengah kapal.
- Tinggi garis muat (T) diukur persis di tengah-tengah kapal (midship).

#### **D. Garis Geladak Tepi (Sheer Line)**

- Adalah garis lengkung dari tepi geladak (deck) yang ditarik melalui ujung atas dari balok geladak.
- Garis ini biasanya direncanakan melengkung menanjak pada bagian haluan & buritan, hal ini untuk menjaga agar air laut tidak mudah masuk deck.

- Garis geladak tepi dapat direncanakan sesuai dengan harga sheer standar

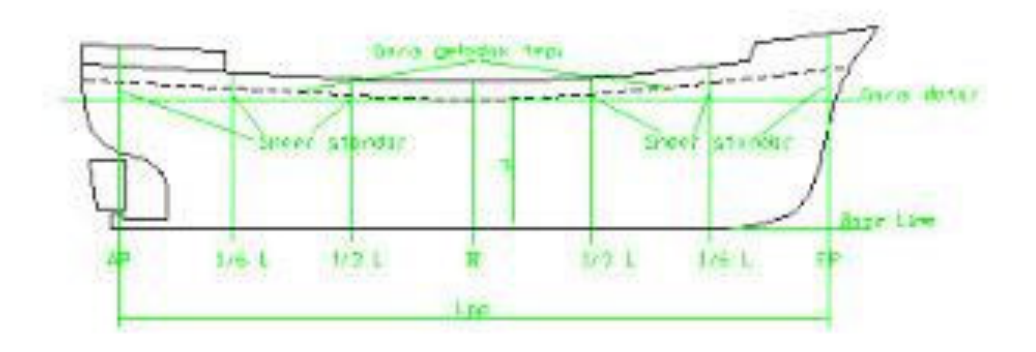

Gambar . Garis geladak tepi

#### **E. Garis Geladak Tengah (Camber)**

- Adalah garis geladak yang diukur pada titik tengah (centre line) kapal.
- Dibuat/direncanakan melengkung setinggi 1/50 B pada tiap-tiap titik seperti pada pembagian garis geladak tepi (AP, 1/6L dr AP, 1/3L dr AP, midship, dst), caranya : dari titik-titik pada garis geladak tepi yang telah dibuat diukurkan keatas harga-harga dari 1/50 B. B adalah lebar kapal setempat pada potongan2 AP, 1/6 L dr AP, 1/3L dr AP, dst. Tinggi

lengkungan (1/50 B) dari garis geladak tepi diukur pada centre line dari kapal disebut Camber. Lengkungan camber sepanjang lebar kapal disebut garis lengkung geladak.

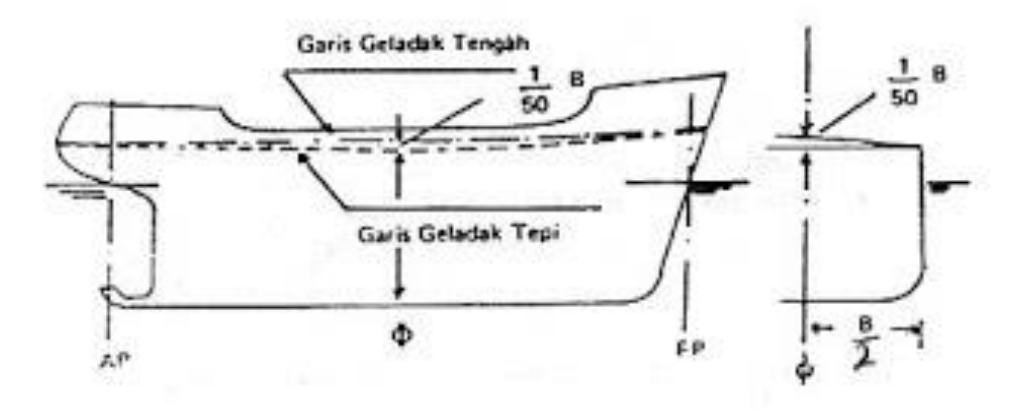

Gambar Garis geladak tengah

### **2. TAHAPAN PENGGAMBARAN KAPAL**

1. Tahapan Ukuran Utana Kapal

Penentuan Ukuran Utama dilakukan secara iteratif mengikuti sekuense sebagai berikut :

- Estimasi Displasemen <diestimasi dgn ratio DWT/Displasemen>
- Penentuan LBP <fungsi dari Displasemen dan Kecepatan>
- Penentuan CB & CM <fungsi dari Fn (Froude Number)>
- Penentuan Bmld, Tmld & Dmld <sesuai kebutuhan ruang, stabilitas, freeboard dan cadangan daya apung>
- 2. Perhitungan Froude Number (Fn)

Metode pengecekan panjang kapal pada umumnya dilakukan dengan cara pengecekan eksternal dan pengecekan thd Froude Number (Fn)

- Pengecekan eksternal meliputi pembatasan panjang akibat dari Slipway, Panjang Dok, Pintu air atau Pelabuhan
- Pengecekan thd Froude Number (Fn) untuk memastikan apakah terjadi interferensi sistem gelombang bagian depan dan buritan kapal, menurut Jensen 1994, daerah 0,25 < Fn < 0,27 dan 0,37 < Fn < 0,5 harus dihindari

karena akan terjadi interferensi/crash antara gelombang haluan dan gelombang bahu depan (forward shoulder)

3. Perhitungan CB,CM,CWP,CP & LCB

Koefisien Blok (CB), Koefisien Prismatik (CP), Koefisien Luas TengahKapal (MSA) dan Titik Apung Memanjang (LCB) menentukan Length of entrance body, Length of parallel midle body dan Length of run body.

Menurut Jensen 1994,  $CB = -4,22 + 27,8$  (Fn)  $1/2 - 39,1$  Fn + 46,6 Fn<sup>3</sup>untuk 0,15<Fn<0,32  $CB = -4,22 + 27,8 (0,22)$   $1/2 - 39,1 * 0,22 + 46,6 * 0,22$ 

$$
CB = 0,71
$$
  
CM = 1 / (1 + (1 - CB) <sup>3,5</sup>)

4. Penetapan CPA & CPF

Coefficient Prismatic Aft (CPA) dan Coefficient Prismatik Fore (CPF) bisa ditentukan dengan memplot harga LCB dan harga CP pada diagram hamlin .

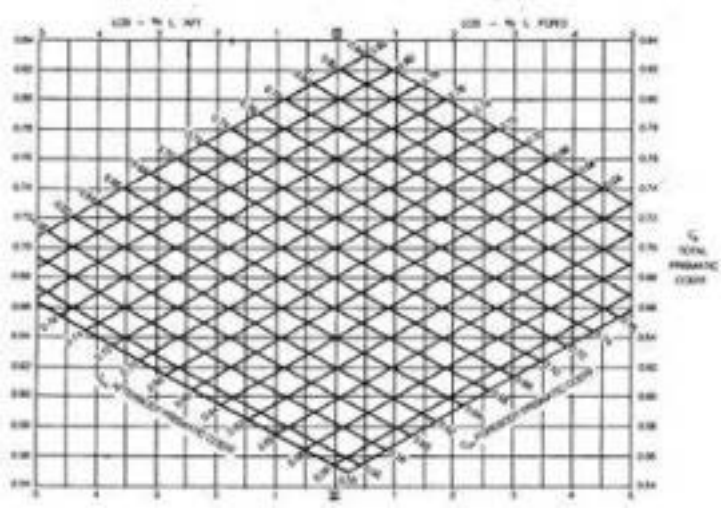

5. Penentuan Luas Masing – masing Statio

Dengan bantuan diagram Hamlin , masing-masing luas station bisa ditentukan nilainya, dengan cara memplot harga CPA dan CPF pada diagram, seperti nampak diatas ini

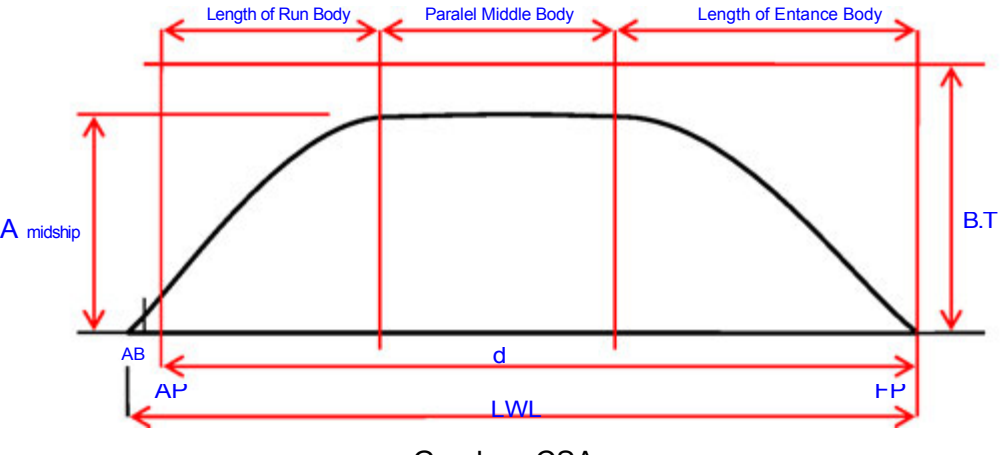

### 6. Penggambaran CSA

CSA bisa digambar dengan cara memplot besarnya luas station sebagai absis dan panjang kapal sebagai ordinat, akurasi CSA akan lebih baik bila menggunakan kertas milimeter, hasil plot akan menghasilkan CSA ( Curves of Sectional Area ), perlu proses fairing untuk penggambaran CSA sekaligus untuk mengoreksi deviasi pembacaan diagram. Setelah fairing selesai dilakukan sehingga menghasilkan kurva CSA yang fair,

kemudian CSA diperiksa akurasinya dengan cara membaca ulang area station untuk kemudian dimasukkan ke tabel perhitungan Displasemen dan LCB,

Gambar. CSA

### 7. Desain Parameter Bentuk Lambung

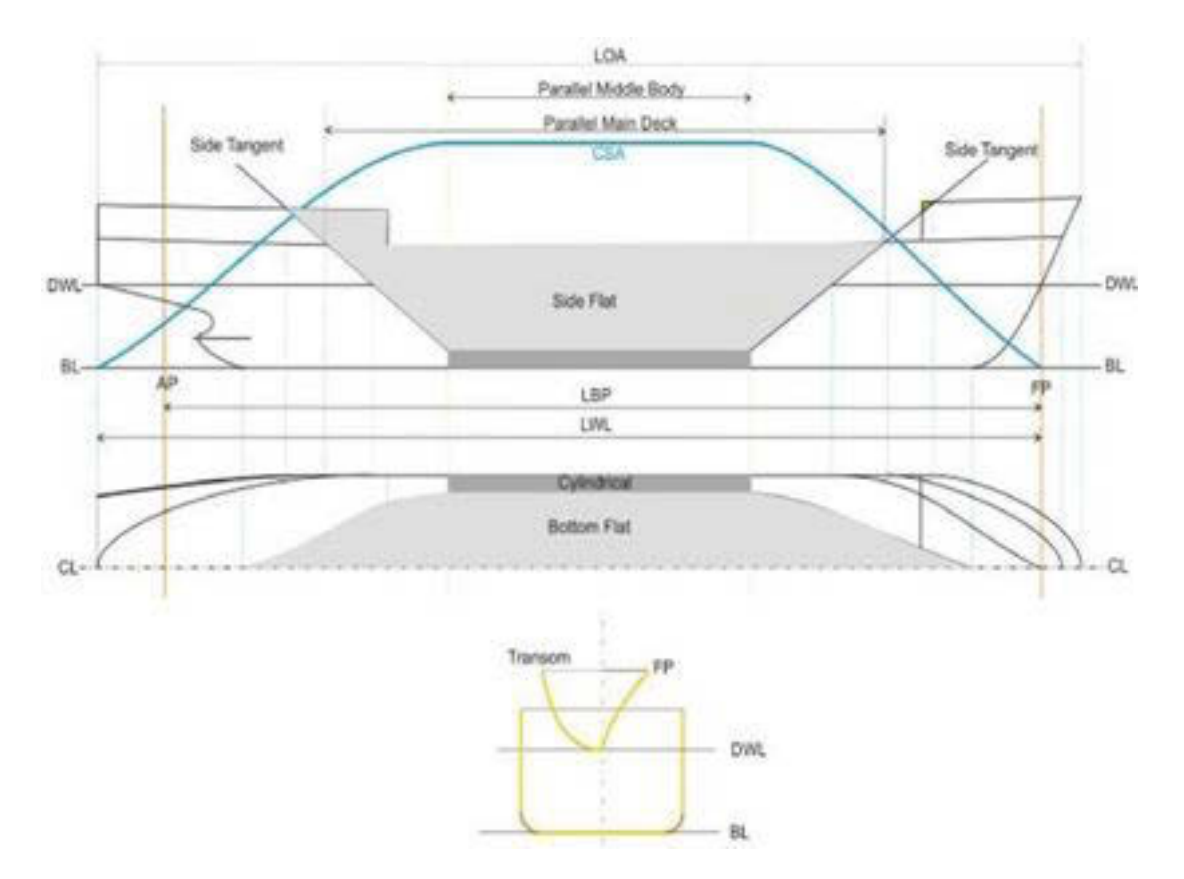

Parameter bentuk lambung pada dasarnya digunakan untuk mengontrol bentuk lambung sesuai dengan desain yang diinginkan, Parameter-parameter tsb adalah :

- 1. Panjang Paralel Midle Body
- 2. Panjang Run Body
- 3. Panjang Entrance body
- 4. Parallel Main Deck
- 5. Midship section
- 6. Parallel Bottom
- 7. Profil sisi kapal , Sheer Plan, Fore Castle deck dan Poop Deck
- 8. Garis Singgung Sisi ( Side Tangent )
- 9. Bentuk Haluan kapal, meliputi Stem profile, Station Haluan danUjung depan garis air muat
- 10. Bentuk Buritan kapal, meliputi Stern contour, Propeller clearance dan Station buritan

Parameter ini harus didesain terlebih dulu sebelum desain masing-masing station dikerjakan.

### 8. Desain Station

•

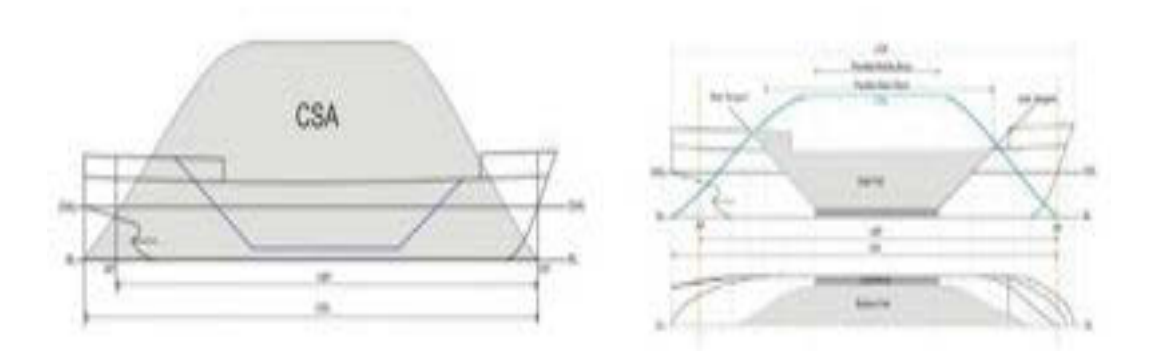

Station didesain berdasarkan data CSA dan Parameter lambung , Kurva CSA memberikan besarnya luas station, Parameter lambung memberikan informasi tentang bondary condition pada masing-masing station.

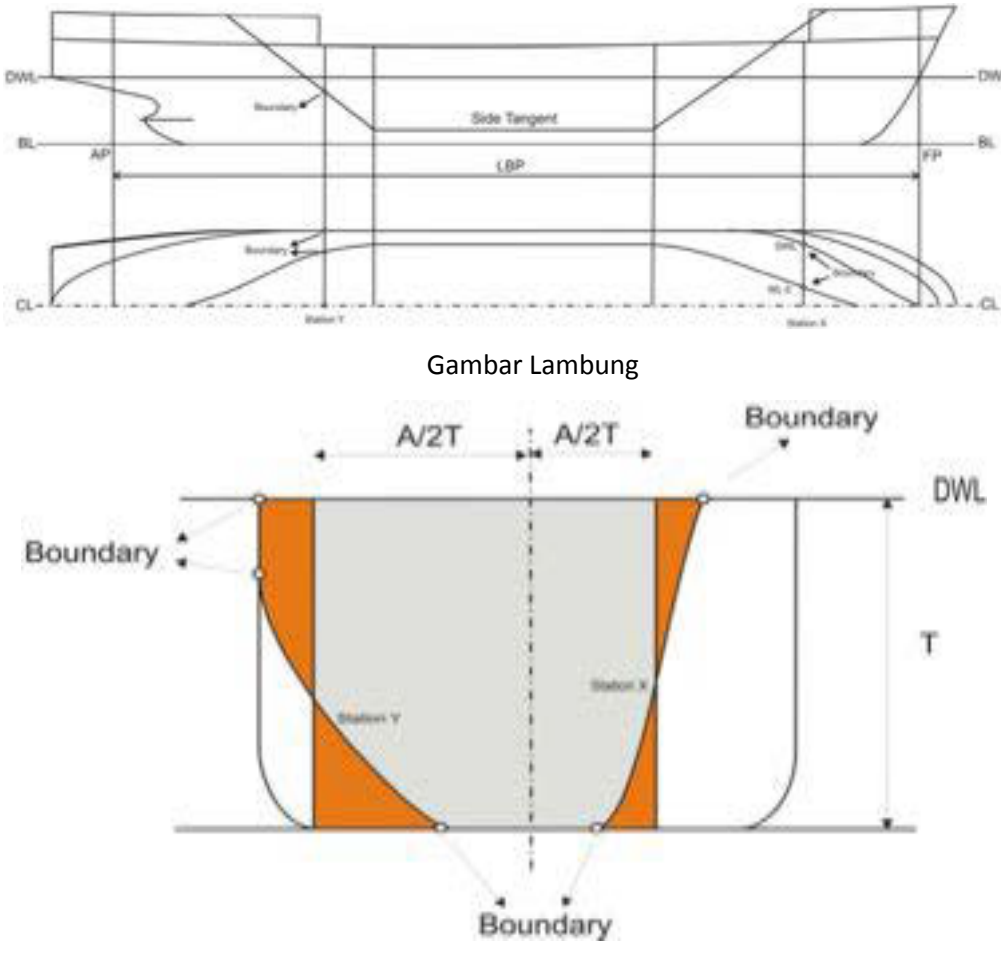

Gambar Penampang lambung

# **6.5.3. Rangkuman**

### **GARIS KAPAL**

Pembuatan rencana garis dalam pembuatan miniature kapal sangat penting karena dari rencana garis inilah kita dapat mengetahui bentuk kapal yang akan dibangun

- LOA = Panjang Keseluruhan Kapal
- LWL = Panjang garis air (pada badan kapal)
- LBP = Panjang antara

potongan yang berupa garis tersebut diproyeksikan

- 1. Proyeksi potongan dengan bidang-bidang horizontal disebut Half Breadth Plan (water lines).
- 2. Proyeksi potongan dengan bidang-bidang vertikal melintang disebut Body Plan.
- 3. Proyeksi potongan dengan bidang-bidang vertikal memanjang disebut Sheer Plan (bow-buttock lines).

istilah-istilah dalam rencana garis (lines plan)

- ❖ Garis Air (Water Line)
- Garis Dasar (Base Line)
- Garis Muat (Load Water Line
- Garis Geladak Tepi (Sheer Line)
- Garis Geladak Tengah (Camber)

### ¾ **Tahapan Penggambaran Kapal**

- 1. Tahapan Ukuran Utana Kapal
- 2. Perhitungan Froude Number (Fn)
- 3. Perhitungan CB,CM,CWP,CP & LCB
- 4. Penetapan CPA & CPF
- 5. Penentuan Luas Masing masing Statio
- 6. Penggambaran CSA
- 7. Desain Parameter Bentuk Lambung

## **6.5.4. Tugas**

- ¾ Amati, diskusi dan jelaskan proyeksi potongan dengan bidang ?
- ¾ Amati , diskusi dan jelaskan tahapan pengganbararan kapal ?

## **6.5.5. Tes Formatif**

- 1. Sebut, dan jelaskan bidang bidang poting badan kapal?
- 2. Sebut dan jelaskan Garis Air (Water Line) ?
- 3. Sebut dan jelaskan Garis Dasar (Base Line) ?
- 4. Sebut dab jelaskan Garis Muat (Load Water Line) ?
- 5. Sebut dan jelaskan Garis Geladak Tepi (Sheer Line) ?
- 6. Sebut dan jelaskan Garis Geladak Tengah (Camber) ?
- 7. Gambarkan CSA ( Curves of Sectional Area ),
- 8. Ganbarkan perentangan lambung secara proyeksi ?

## **6.5.6. Lembar Jawaban Tes Formatif**

- 1. Garis proyeks Bidang-bidang potongan badan kapal
	- Proyeksi potongan dengan bidang-bidang horizontal disebut Half Breadth Plan (water lines).
	- Proyeksi potongan dengan bidang-bidang vertikal melintang disebut Body Plan.
	- Proyeksi potongan dengan bidang-bidang vertikal memanjang disebut Sheer Plan (bow-buttock lines).
- 2. Garis Air (Water Line)
	- Diumpamakan kapal dipotong-potong secara memanjang (mendatar horizontal). Garis-garis potong yang mendatar tersebut disebut garis air (water line). Dan dari bawah diberi nama WL0, WL1, WL2, WL3, WL4, dst.
- Tiap-tiap penampang hasil potongan disebut bidang garis air.
- Bentuk bidang garis air sedapat mungkin meruncing di kedua ujung (depan & belakang).
- 3. Garis Dasar (Base Line)
	- Proyeksi base line adalah bidang garis air nol (WL0)
	- Pada kapal yang direncanakan dalam keadaan datar (even keel)
	- menggambar kapal, garis dasar harus selalu lebih dulu ditentukan
	- Garis-garis vertikal (station),
	- Kapal yang dibangun dengan trim belakang (umumnya pada kapal kecil),
- 4. Garis Muat (Load Water Line)
	- Adalah garis air (water line) yang paling atas pada waktu kapal dimuati penuh dengan muatan.
	- Dalam prakteknya, letak garis muat pada kapal dapat dilihat dengan adanya tanda lambung timbul (freeboard mark) pada lambung kiri-kanan kapal lebih kurang di tengah-tengah kapal.
	- Tinggi garis muat (T) diukur persis di tengah-tengah kapal (midship).
- 5. Garis Geladak Tepi (Sheer Line)

 Adalah garis lengkung dari tepi geladak (deck) yang ditarik melalui ujung atas dari balok geladak.- direncanakan melengkung menanjak pada bagian haluan & buritan, hal ini untuk menjaga agar air laut tidak mudah masuk deck.

- 6. Garis Geladak Tengah (Camber)
	- Adalah garis geladak yang diukur pada titik tengah (centre line) kapal.

- Dibuat/direncanakan melengkung setinggi 1/50 B pada tiap-tiap titik seperti pada pembagian garis geladak tepi (AP, 1/6L dr AP, 1/3L dr AP, midship.

### 7. Gambar CSA

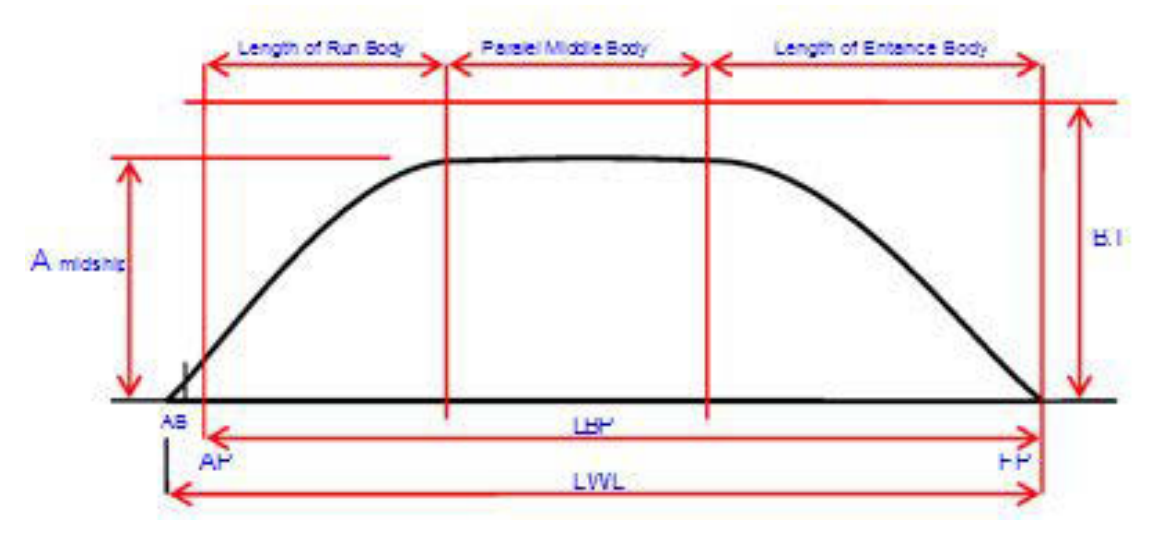

### 7. Gambar Lambung

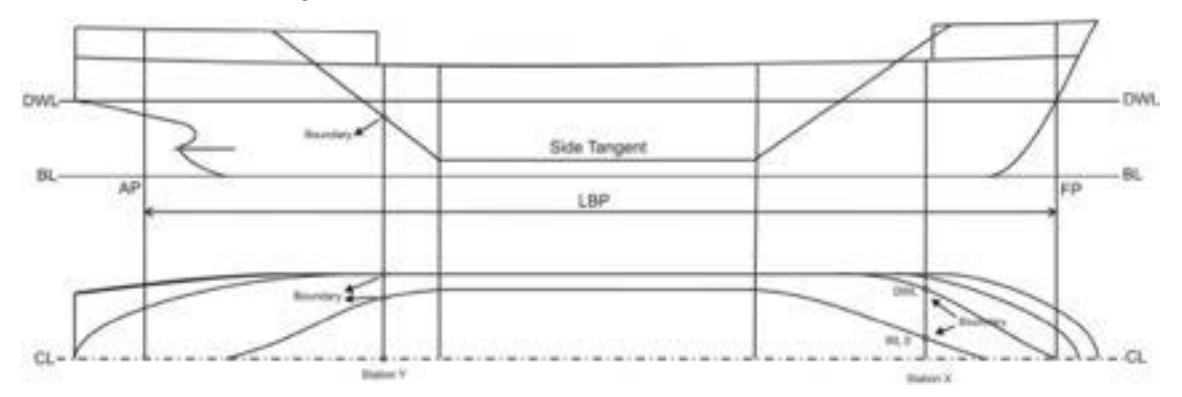

# **6.5.7. Lembar Kerja Siswa**

Lakukan cetak gambar Lambung dan CSA

# **Daftar Pustaka**

AutoCAD 2014 Preview Guide

Autodesk® AutoCAD® 2014 System requirements Jurusan pendidikan Teknik Mesin UNY, 2005, Modul CAD 2D

Suhardjito Gaguk, Merencana Garis.FreeboardForum FF@2006. gagukesha@gmail.comwww.its.ac.id/personal/gagukesha.www.gagukesha.tk

Moss Elise, 2013, Autodesk AutoCAD Architecture 2014 Fundamentals, SDC **Publication** 

Onstott Scott, 2013, AutoCAD 2014 and autoCAD LT 2014 essentials, john wiley & sons Inc, Canada

Plantenberg Kirstie,2013, Engineering graphics essentials with AutoCAD 2014 Instruction, SDC Publication

 Shih Randy H, 2013,AutoCAD 2014 Tutorial- first level: 2D fundamentals, SDC **Publication** 

tutorial AutoCAD 2014

http://teknikautocad.blogspot.com/2013/05/cara-membuat-etiket-pada-kertasgambar.html#.UoHJ4-LeK1h

http://www.autocad-tangerang.com/2012/02/pengantar-singkat-autocad-dan.html

**230 | Kelas XI** 

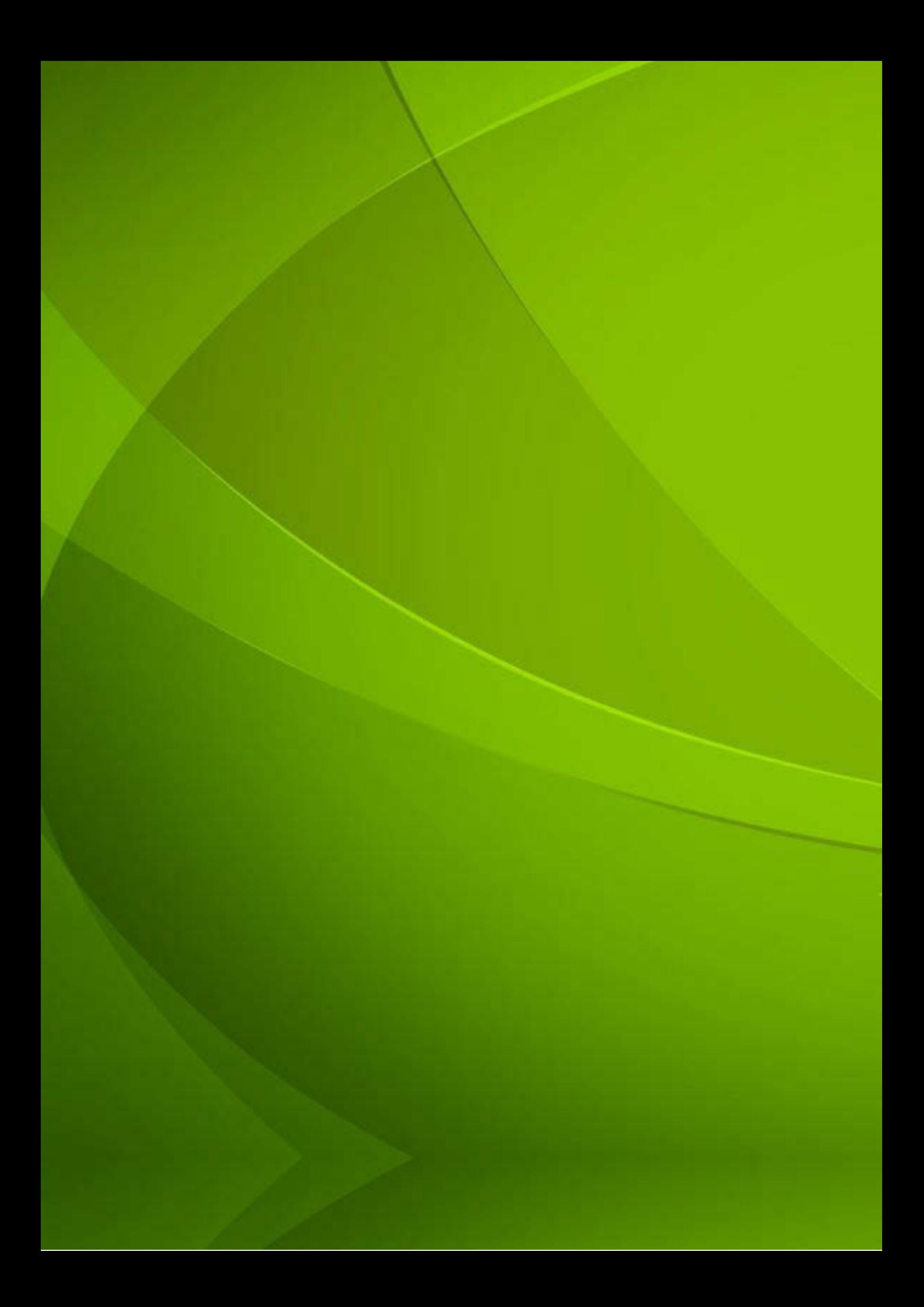